# **Ei-PRO**

# **取扱説明書 操作・設定編**

**エッジストレージ**

# **品番** DG-EU100シリーズ

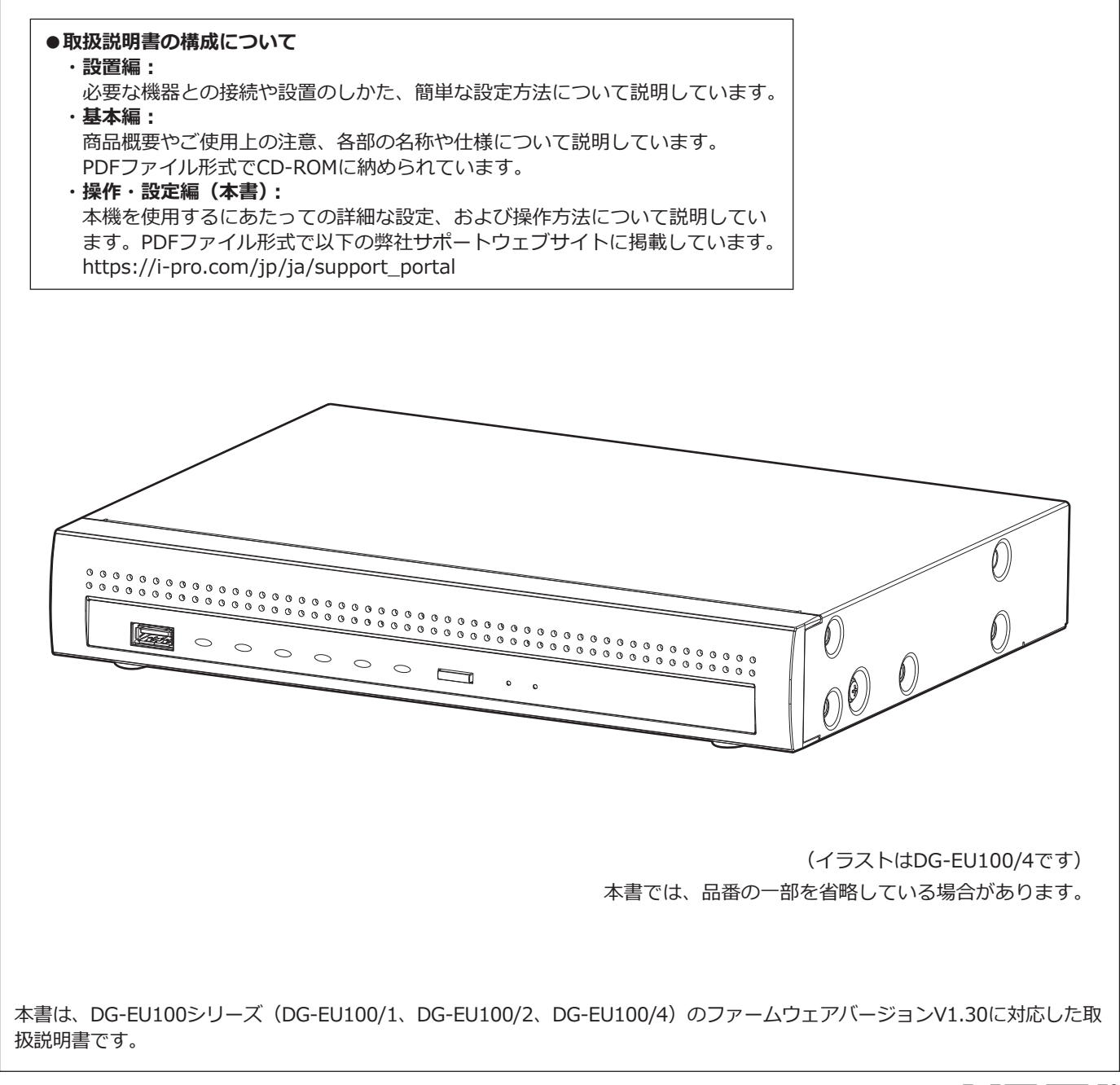

HDMI

# **もくじ**

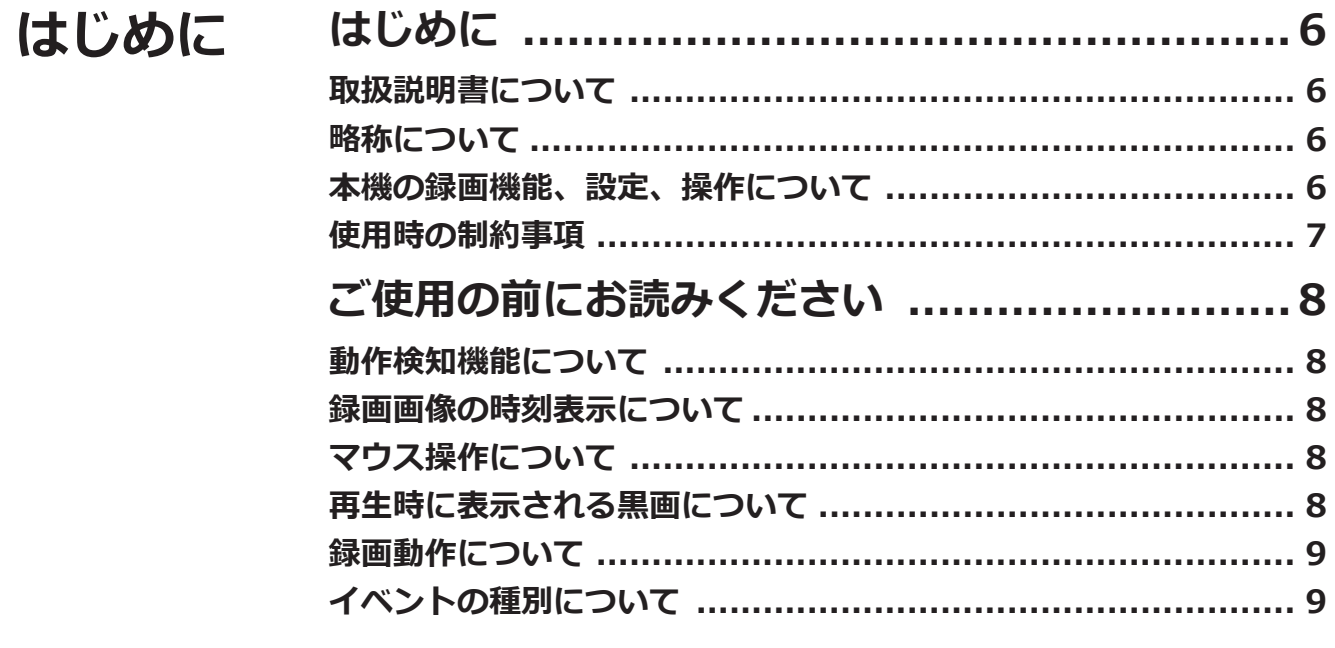

#### **本体設定 本体設定について [.......................................10](#page-9-0)**

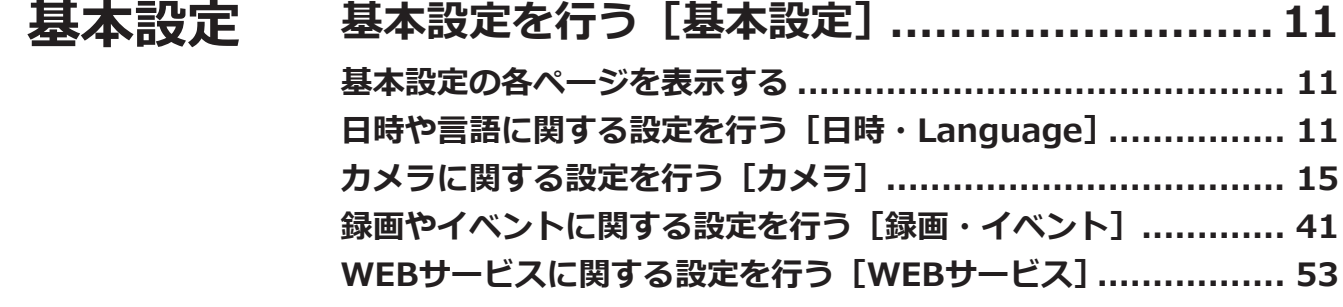

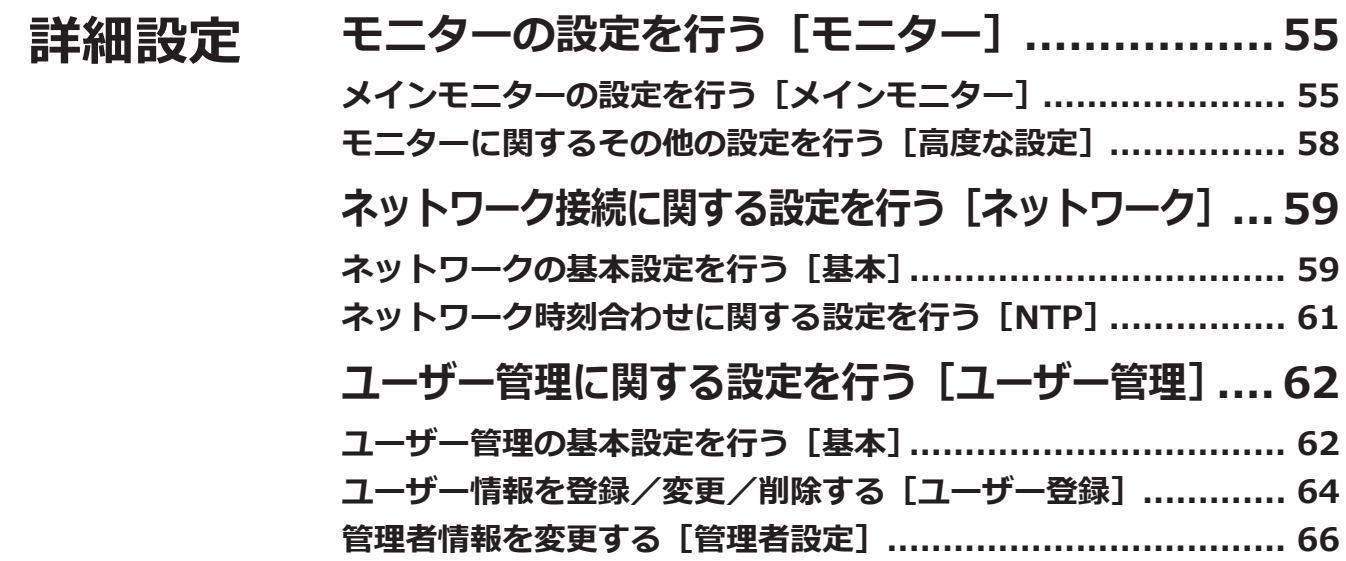

# **もくじ(つづき)**

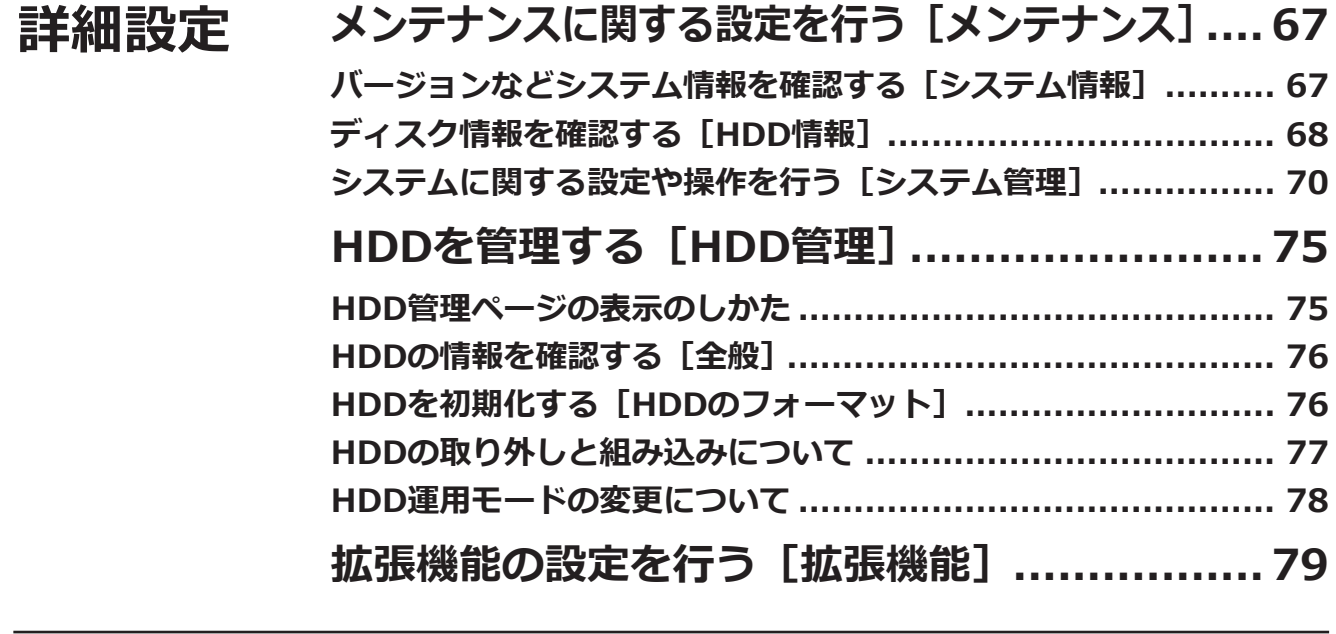

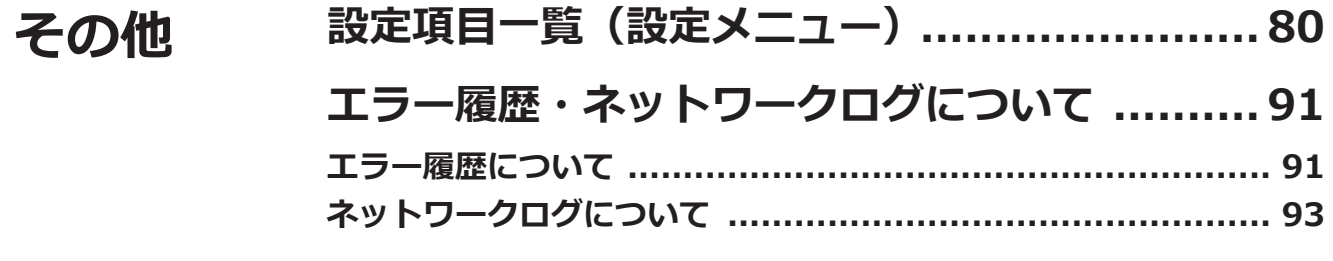

# **本体操作**

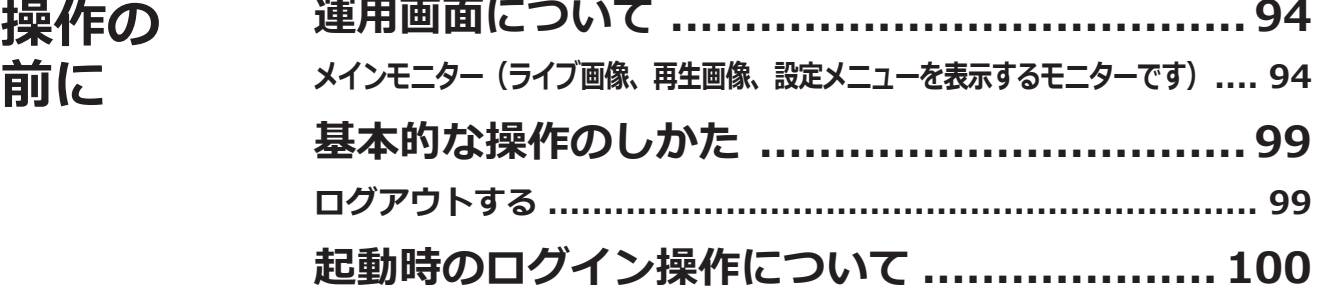

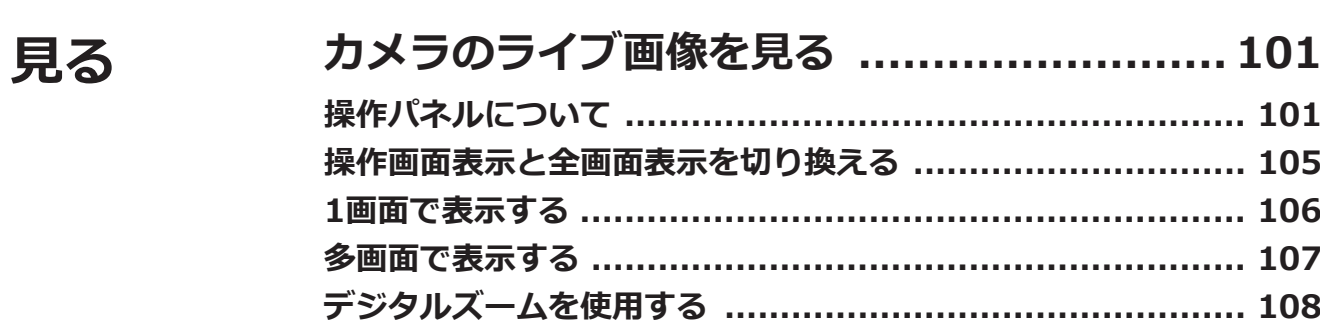

# もくじ (つづき)

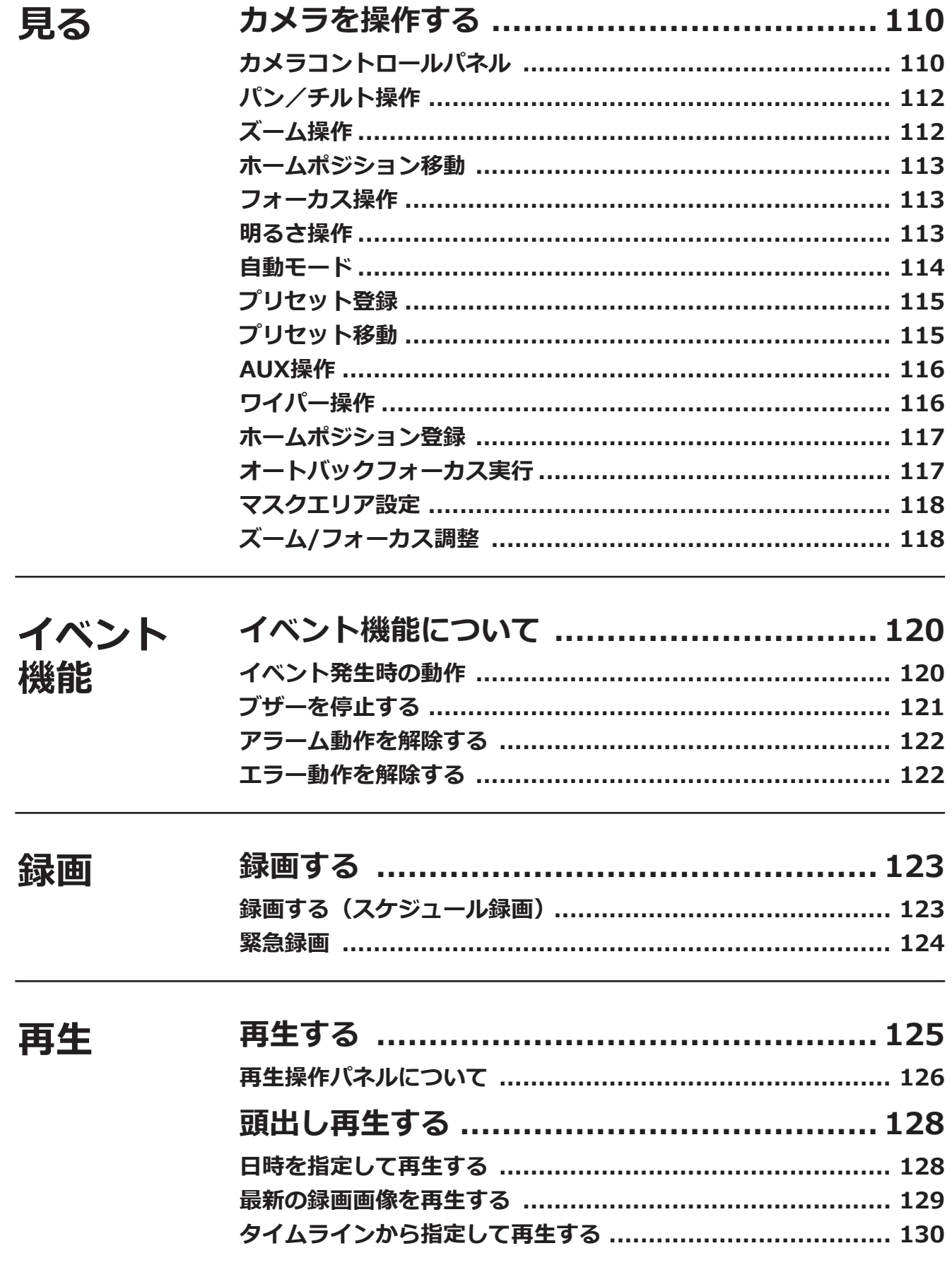

# **もくじ(つづき)**

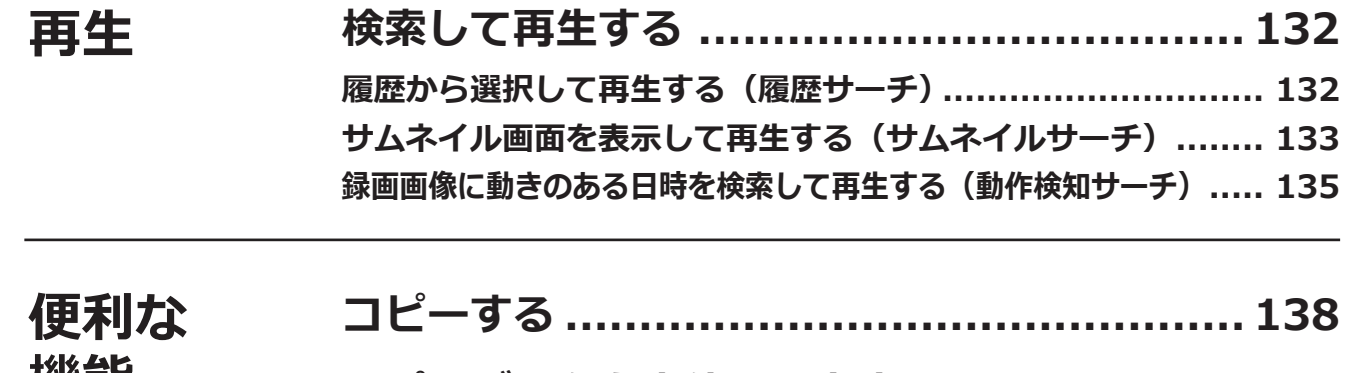

#### **機能 [コピーデータを本体で再生する](#page-140-0).................... 141**

# **ネットワーク設定**

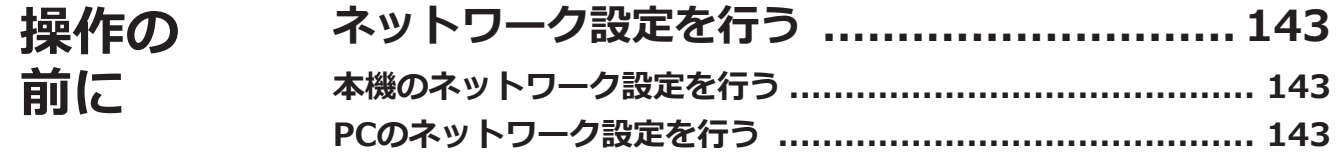

# **ブラウザー設定**

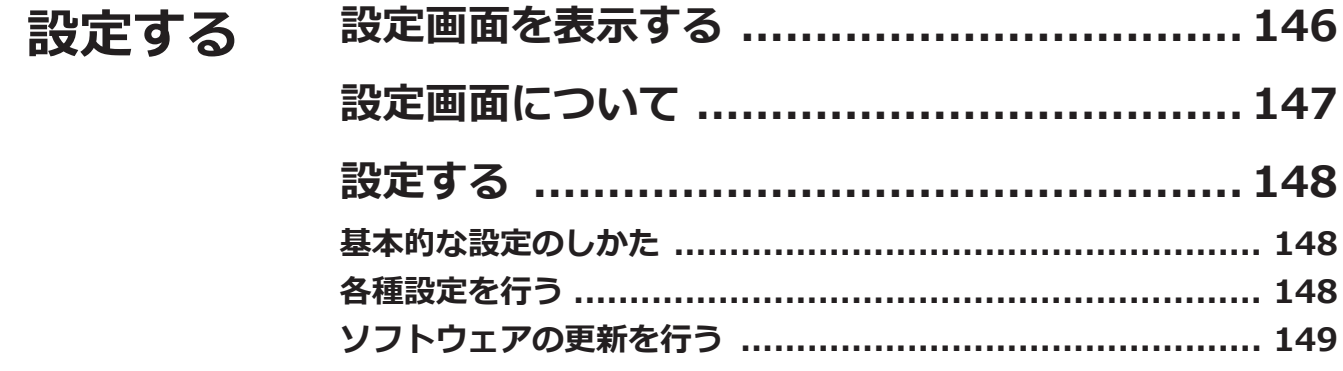

# **その他**

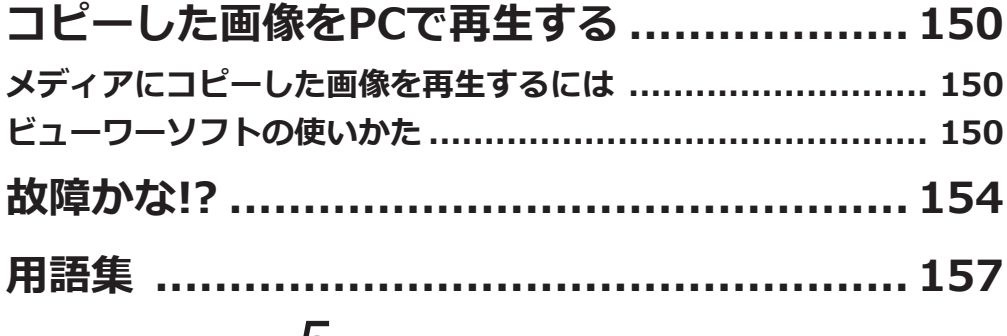

# <span id="page-5-0"></span>**はじめに**

# **取扱説明書について**

取扱説明書は、取扱説明書 設置編、取扱説明書 基本編(PDFファイル)、取扱説明書 操作・設定編(PDFファイル・ 本書)で構成されています。

- ●取扱説明書 設置編 : アンジェン・・・・・ : 必要な機器との接続や設置のしかた、簡単な設定方法について説明して います。
- ●取扱説明書 基本編 (PDFファイル) : 商品概要やご使用上の注意、各部の名称や仕様について説明しています。
- ●取扱説明書 操作・設定編 (PDFファイル・本書)
	- : 本機を使用するにあたっての詳細な設定、および操作方法について説明 しています。設定時には必ずお読みください。

製品の改良などにより、ご使用上影響のない範囲で、記載されている外観などが実際の製品と異なる場合があります。

本書および画面中のEU100とは本機を表しています。接続可能なネットワークカメラ(以下、カメラ)の品番やバー ジョンおよび最新情報、また本機のソフトウェアバージョンアップによる機能追加などの情報については弊社サポー トウェブサイト

(https://i-pro.com/jp/ja/support\_portal)を参照してください。

本書および画面中の弊社製カメラの詳細については、販売店にお問い合わせください。

# **略称について**

本書では以下の略称を使用しています。 Microsoft Windows 10 日本語版をWindows 10と表記しています。 ネットワークカメラをカメラと表記しています。

# **本機の録画機能、設定、操作について**

- ●本機で録画するためには、別途i-PRO Remo. Service(以下、WEBサービス)のライセンスが必要です。WEBサー ビスのライセンスについては、販売店にお問い合わせください。
- ●本機の操作は、本機後面のUSBポートに接続したマウス(付属品)およびソフトキーボードから行います。マウ スやソフトキーボード操作のしかたは取扱説明書 設置編の「基本的な操作のしかた」をお読みください。
- ●本機にカメラを登録すると、本機の録画設定に応じてカメラの設定を自動的に行います。本機に登録しているカ メラの映像や音声に関する設定を直接変更すると、本機の設定と不整合が生じたり、各種機能が正常に動作しな かったりする可能性があります。
- ●本機の設定は、パーソナルコンピューター(以下、PC)のウェブブラウザーからも行うことができます。ウェブ ブラウザーから設定できる項目は[80](#page-79-1)ページの「設定項目一覧」をお読みください。操作のしかたは[、146ペ](#page-145-1)ー ジ以降をお読みください。
- ●本書では、該当する各ページに [本体設定]、[本体操作]、[ブラウザー設定] のように小見出しを付けています。

6

# <span id="page-6-0"></span>**使用時の制約事項**

本機には、各機能において以下のような制約事項があります。内容を確認の上、使用してください。 最新のカメラ個別の制約事項は、弊社サポートウェブサイトに掲載しています。

#### **WEBサービス使用時**

●カメラを16台登録し、WEBサービスで複数ユーザー が同時に再生を繰り返すと、本機の動作が不安定に なる場合があります。

#### **カメラのライブ画像表示時**

- ●カメラのライブ画像表示中に以下の操作をすると、操 作後の数秒間\*に黒画表示されることがあります。
- ライブ画像を表示したとき (カメラの切り換えなど) ● 録画のフレームレートが30 ipsに設定されたカメラの
- ライブ画像を4K出力でモニターに表示すると、被写 体によっては滑らかに表示されない場合があります。

#### **録画画像再生時**

- ●画像の再生中に以下の操作をすると、数秒間\*だけ再 生時間が飛んで表示されることがあります。
	- カメラを切り換えたとき
	- 画像を拡大または縮小表示に切り換えたとき(再 生の一時停止中に表示を切り換えると、停止中の 画像ではなく数秒前、もしくは数秒後の画像が拡 大表示されることがあります。)
	- 画像の再牛中に、再度、再牛ボタンをクリックし た場合
	- 一時停止中にコマ送り再生した際の最初の1コマ目
- ●再生中に以下の操作をすると、数秒間隔\*で再生され ます。画像再生中の操作については、126ページをお 読みください。
	- ƹ 逆再生
	- 早送り/早戻し
	- ƹ 逆コマ送り再生
- ●日時検索をすると、指定した時刻の数秒前\*、もしく は数秒後\*から再生したり、次の録画データの先頭か ら再生されたりすることがあります。
- 最新再生を行うと、最新の録画日時の約30秒前から 数秒間\*ずれて再生することがあります。また、録画 画像のデータ量によって、再生開始後、数十秒で一 時停止することがあります。
- ●フレームレートが30 ipsに設定された録画画像は、な めらかに再生されない場合があります。
- ●本機の負荷が大きくて再生を継続できない場合は、再 生が停止し、ライブ画像表示に戻ります。

#### **録画時**

- 録画開始の命令(イベント発生やスケジュール録画な ど)の発生時刻と、実際に録画される時刻(録画イベ ントリストの時刻)が数秒間\*ずれることがあります。
- ●プレ録画を設定している場合、設定した時間どおりに 録画できないことがあります。

●イベント録画や緊急録画時にフレームレートを切り換 える設定をしている場合、リフレッシュ周期間隔に よっては、レートの切り換わりに数秒かかることがあ ります。

#### **コピー時**

録画画像をコピーする際、指定した開始日時より数秒 前\*の画像からコピーされることがあります。

#### **USBメモリー/外部記憶装置使用時**

USBメモリーなどのメディアを挿入後、メディアを認 識するまで時間がかかることがあります。また、メディ アの容量が大きいと認識に時間がかかります。

#### **SDメモリーバックアップ時**

- ●スピードクラスClass10対応以外のSDメモリーカー ドを使用する場合、本機で設定したとおりに録画で きない場合があります。詳しくはカメラの取扱説明 書をお読みください。
- ●カメラの配信量制御設定を初期値以外に変更すると、 SDメモリーバックアップが動作しない場合がありま す。詳しくはカメラの取扱説明書をお読みください。
- ●カメラによっては、配信モード設定が「フレームレー ト指定」になります。詳しくはカメラの取扱説明書 をお読みください。

#### **ビューワーソフト使用時**

● 高解像度、高フレームレートの画像を再生する場合、 再生速度が遅くなることがあります。

#### **ネットワークカメラ Uシリーズ 登録時**

- ●カメラ側の設定によっては、スマートコーディング (GOP制御)が使えない場合があります。
- Uシリーズカメラは以下の品番を指します [2023年2 月現在]。 WV-U1130A, WV-U1130AUX, WV-U1132A, WV-U1132AUX, WV-U1532LA, WV-U1532LAUX, WV-U2130LA, WV-U2130LAUX, WV-U2132LA,

WV-U2132LAUX, WV-U2530LA, WV-U2532LA

#### **ネットワークカメラ WV-S7130WUX、 WV-B51300-F3W、WV-B54300-F3W、 WV-B71300-F3W 登録時**

●カメラが無線接続のため、無線環境によっては、SDメ モリーバックアップにおいて、エラー「カメラSD 画 像取得失敗」が発生しやすくなります。

# <span id="page-7-0"></span>**ご使用の前にお読みください**

# **動作検知機能について**

カメラの動作検知(VMD:Video Motion Detection)機能は設定エリア内の輝度変化を元に画像内の動きを検知し ます。

以下のような場合、動作を検知しにくい、検知しない、または誤って検知する場合があります。

- ●背景と動いている被写体に輝度(明るさ)の差がない。
- 夜間など、画像の輝度が低い。
- 被写体の動きが遅い。
- 被写体が小さい。
- 屋外、窓際など外光の状態が変わりやすい。
- ●日光・車のヘッドライトなどの外光が入る。
- ●蛍光灯がちらつく。
- ●被写体に奥行きがある。

動作検知の設定を行う際は、カメラの設置状況・予想される被写体の動きにあったエリア設定、感度設定を行った後、 昼間と夜間に検知状況を確認してください。また、検知しない場合や誤って検知する場合は、別途センサーを使用 してください。詳しくはカメラの取扱説明書をお読みください。

# **録画画像の時刻表示について**

本機の録画画像で表示される時間が飛んで表示されることがありますが、故障ではありません。 また、再生している画像と本機で表示する時刻がずれることがありますが、故障ではありません。

# **マウス操作について**

本機で多くの処理が同時に行われているとき、本機に接続したマウスでの操作の反応が、一時的に遅くなることが ありますが、故障ではありません。

# **再生時に表示される黒画について**

以下の場合、再生中に黒画が表示される場合がありますが、故障ではありません。

- ●再生中、再生一時停止中にカメラを切り換えたり、画面分割数を切り換えたりしたとき
- ●スキップ/逆スキップをしたとき
- ●早送り/早戻しをしたとき
- ●多画面表示時に、最新再生を行ったとき※
- ●多画面表示中に、カメラの選択を変更したとき
- ●再生中、早送り/早戻し再生中、コマ送り/逆コマ送り時に録画イベントリストをまたぐとき
- ●再生動作をスムーズに行えない場合(本機にアラームが連続して入力したり、再生と同時にコピーを行ったりし た場合など)

8

※データ量によって不特定のカメラ画像が黒画になります。

## <span id="page-8-0"></span>**ご使用の前にお読みください(つづき)**

# **録画動作について**

本機は最大16台のカメラを接続して、HDDに録画することができます。 本機は以下の録画を行うことができます。 スケジュール録画:指定した曜日・時間帯に録画を自動で行います。

- イベント録画 :各種イベント(端子アラーム/カメラサイトアラーム/コマンドアラーム)が発生したときに 録画を自動で行います。
- 緊急録画 : 本機の緊急録画入力端子に接続した外部スイッチを使用して、緊急時に優先的に録画/録音す ることができます。

#### **重要**

- ●以下の場合には、約3秒間録画は行われませんが、故障ではありません。
	- 録画中に設定を変更して設定メニューを終了したとき

# **イベントの種別について**

HDDビューワーのリスト表示などで表示される録画イベント種別は以下のようになります。

- SCH : スケジュール録画
- EMR :緊急録画
- SD :SDメモリーバックアップ

以下はイベント録画の詳細種別です。

- COM :コマンドアラーム
- TRM: 端子アラーム
- CAM :カメラサイトアラーム
- PRE :プレ録画
- SW1~SW8:機能拡張ソフトウェアアラーム
- ※ 機能拡張ソフトウェアから送られるカメラサイトアラームは、機能拡張ソフトウェアアラームとしてイベント録 画されます。

<span id="page-9-0"></span>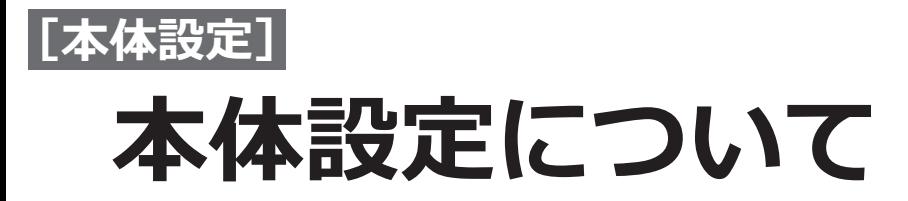

本機の本体設定(マウス操作によるメインモニター上での設定)には、[簡単設定]-らくらくスタート、[基本設定]、 [詳細設定] があります。

[簡単設定]-らくらくスタートは日付設定やカメラ登録、録画の設定など、本機を使用するために必要な最小限の 設定を行います。[簡単設定]-らくらくスタートについては、取扱説明書 設置編に記載の「必要最小限の設定を行 う[らくらくスタート]」をお読みください。

[基本設定]は日時表示に関する設定や録画動作など、[簡単設定]-らくらくスタートで設定する以外の基本的な設 定を行います。

[詳細設定]はモニターの設定や、ユーザー管理、メンテナンスに関する設定、HDDの管理、拡張機能の設定など 詳細な設定を行います。

#### **重要**

- [簡単設定]、[基本設定] のどちらでもカメラの登録はできます。 必要最小限の設定で運用する場合は、取扱説明書 設置編に記載の「必要最小限の設定を行う[らくらくスター ト]」をお読みください。
- ●[簡単設定]でカメラを登録する場合は、接続するカメラ台数を16台以内にしてください。スイッチングハブなど を用いてカメラが17台以上接続されている場合は、「カメラを検出して登録する[カメラ検出]」(☞ [16ペ](#page-15-0)ージ) をお読みください。
- [簡単設定]で登録できるのは、本機が対応している弊社製カメラのみです。対応カメラについては、弊社サポー トウェブサイトを参照してください。

<span id="page-10-0"></span>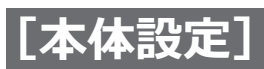

# **基本設定を行う[基本設定]**

基本設定では、日時表示に関する設定や録画動作など、基本的な設定を行います。 基本設定は、日時・Language ページ、カメラページ、録画・イベントページ、WEBサービスページで構成されて います。

# **基本設定の各ページを表示する**

設定メニューで各ボタンをクリックします。

**メモ**

●設定メニューは運用画面の操作パネルの [設定] ボタンをクリックして表示させます。

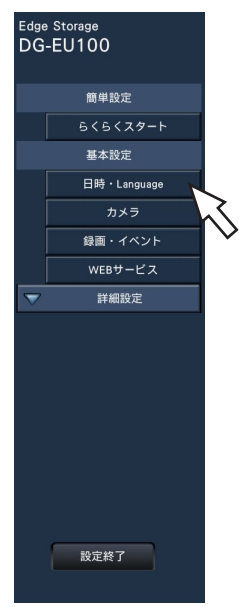

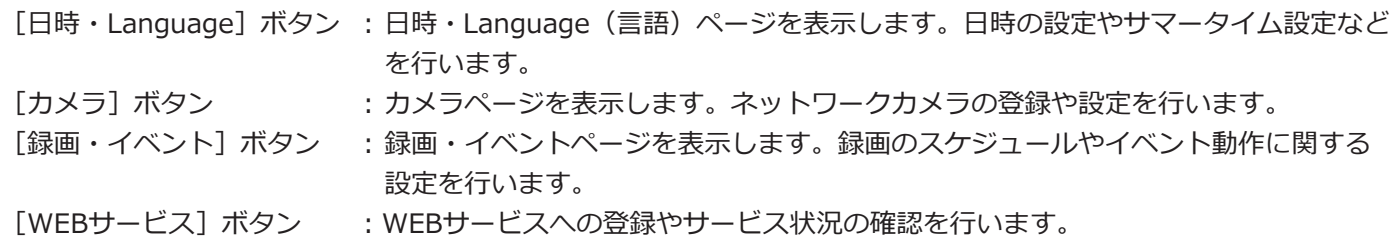

# **日時や言語に関する設定を行う [日時・Language]**

日時·Language ページは、[日付·時刻合わせ]タブ、[日時表示設定]タブ、[Language] タブで、構成されて います。

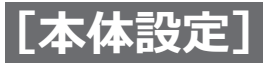

### **[日付・時刻合わせ]タブ**

現在の日付と時刻を設定します。

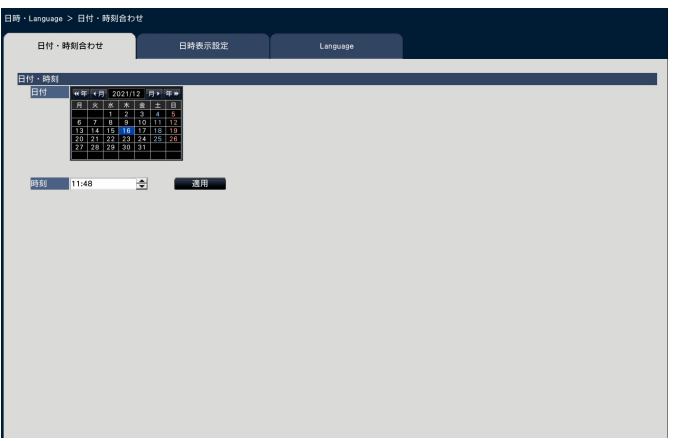

#### **■日付・時刻**

#### **[日付]**

現在の日付を設定します。カレンダーから年月日を選 択します。

[<<年] [年>>] ボタン : 年を切り換えます。 [<月][月>]ボタン:月を切り換えます。

#### **[時刻]**

現在の時刻を設定します。

#### **重要**

●日付、時刻を設定したら、[適用] ボタンをクリッ クします。→00秒に設定されます。

### <span id="page-11-0"></span>**[日時表示設定]タブ**

日時の表示形式やタイムゾーンの設定、時刻合わせ方法などを設定します。

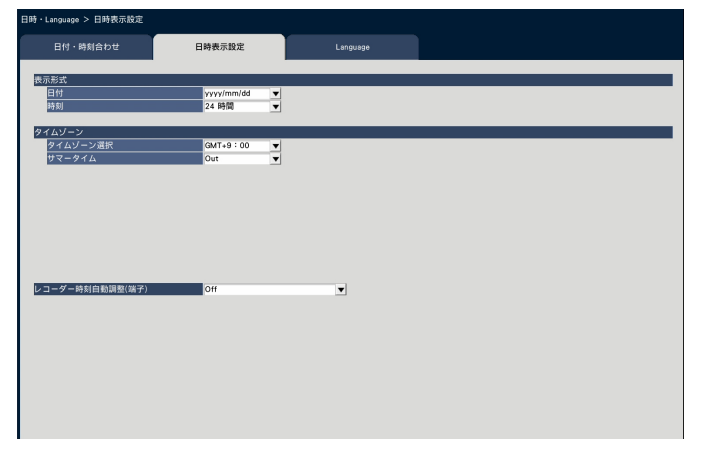

#### **■表示形式**

日付と時刻の表示形式を設定します。

#### **メモ**

●「カメラ設定]タブの「日時表示」([☞21](#page-20-0)ページ) は、ここで設定した表示形式に従います。

#### **[日付]**

日付の表示形式を選択します。(表示例:2022年3月 1日の場合)

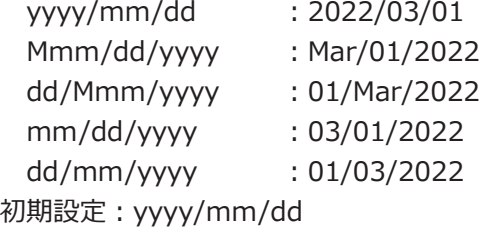

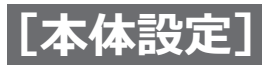

#### **[時刻]**

時刻の表示形式を選択します。(表示例:午後3時00分 00秒の場合) 24時間:15:00:00 12時間:03:00:00PM

初期設定:24時間

#### **■タイムゾーン**

タイムゾーンを設定します。

#### **[タイムゾーン選択]**

使用している地域に応じたタイムゾーンを選択します。 日本で使用する場合は、「GMT+9:00」から変更する 必要はありません。

 $GMT-12:00 \sim GMT+13:00$ 初期設定:GMT+9:00

#### **[サマータイム]**

サマータイムの切り換え方法を選択します。日本で使 用する場合は、「Out」から変更する必要はありません。 Out : サマータイムは動作しません。

Auto: あらかじめ設定したサマータイムの開始/終了日

時に従って、自動でサマータイムに切り換えます。 初期設定:Out

#### **[開始/終了日時]**

サマータイムの開始/終了日時のルールを設定します。 「サマータイム」にてAutoを選択すると表示されます。

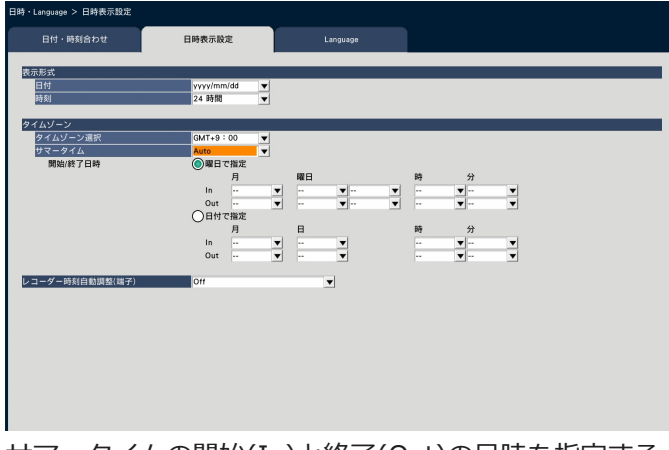

サマータイムの開始(In)と終了(Out)の日時を指定する 方法として「曜日で指定」または「日付で指定」を選 択します。

#### **重要**

●開始(In)と終了(Out)の間隔を1時間以内に 設定することはできません。

#### **[レコーダー時刻自動調整(端子)]**

時刻自動調整(時刻合わせ)の方法を選択します。

- Off : 自動時刻合わせをしません。
- Slave(本機の時刻を合わせる)
	- : 本機後面のアラーム/コントロール端子から入 力された信号により時刻を合わせます。信号が 入力されると正時(毎時00分)からの時間差 が29分以内の場合、00分00秒に設定します。
- Master(他機器の時刻を合わせる)

: 本機後面のアラーム/コントロール端子から信号 を出力し、他の機器の時刻を合わせます。 [Master]を選択すると、時刻を合わせる時間を 設定するための「動作時刻」の設定が表示されま

す。 初期設定:Off

#### **[動作時刻]**

アラーム/コントロール端子から信号を出力する時刻を 設定します。レコーダー時刻自動調整(端子)で[Master (他機器の時刻を合わせる)]を選択すると表示されます。 初期設定:00:00

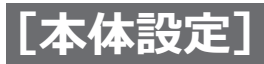

### **[Language]タブ**

メインモニター、およびPCのウェブブラウザーに表示する言語を選択します。日本語表示で使用する場合は、「日 本語」から変更する必要はありません。

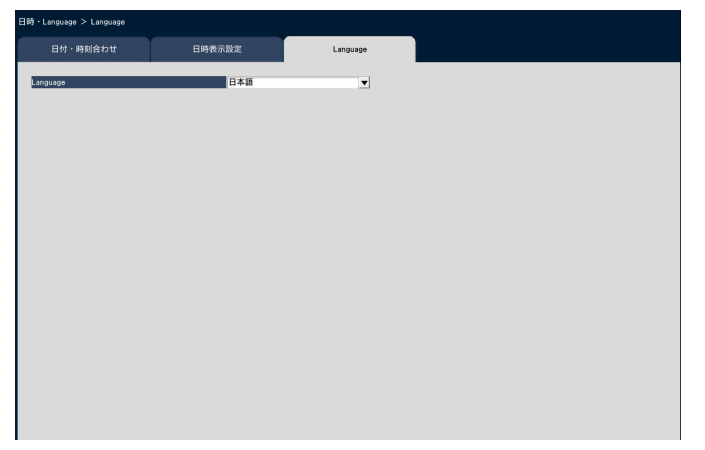

**[Language]** 日本語/ English 初期設定:日本語

<span id="page-14-0"></span>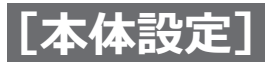

# **カメラに関する設定を行う[カメラ]**

カメラページは、[カメラ登録]タブ、[カメラ設定]タブ、[高度な設定]タブで構成されています。

### **[カメラ登録]タブ**

カメラのネットワーク設定(アドレスやポート番号)、メインモニターでの表示位置の変更などを行います。 初回設定時は、「らくらくスタート」で検出・設定したカメラの情報が表示されます。

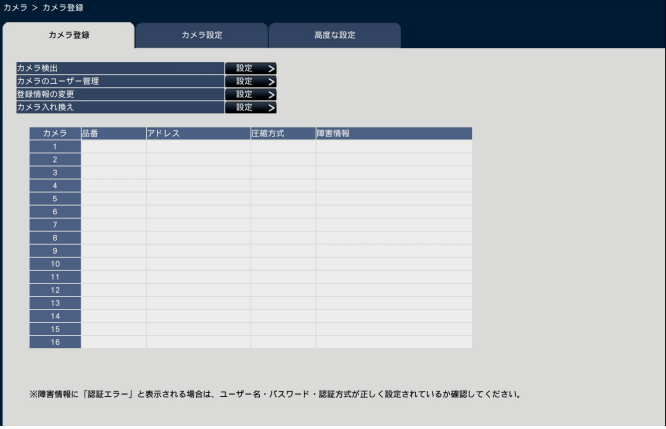

#### **[カメラ検出]**

ネットワークに接続されているカメラを検出して登録 します。(☞[16](#page-15-0)ページ)

#### **[カメラのユーザー管理]**

カメラのユーザー名/パスワードをカメラに設定しま す。(☞[17](#page-16-0)ページ)

#### **[登録情報の変更]**

「品番」、「オプション」、「アドレス」、「圧縮方式」、「認 証方式」を変更します。

[設定>]ボタンをクリックすると、登録情報の変更画 面が表示され、設定を変更できます。(☞[18](#page-17-0)ページ) また、カメラとの通信で何らかの障害が発生している 場合、「障害情報」に以下のように表示されます。

- 接続エラー : カメラと通信していません。
- 認証エラー : カメラのユーザー認証に失敗しまし た。
- カメラエラー : カメラからの応答が正しくありませ  $h_{10}$

#### **メモ**

●障害情報が表示された場合は、カメラとの接続、 カメラの設定(☞カメラの取扱説明書)を確認し てください。解決しない場合は、取扱説明書 設 置編の「らくらくスタート」をお読みいただき、 再度カメラ登録を行ってください。

#### **[カメラ入れ換え]**

カメラ番号を入れ換えることができます。[設定>]ボ タンをクリックすると、カメラ入れ換え画面が表示さ れ、設定を変更できます。([☞19ペ](#page-18-0)ージ)

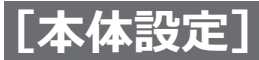

#### <span id="page-15-0"></span>**カメラを検出して登録する[カメラ検出]**

[カメラ登録] タブで「カメラ検出」の [設定>] ボタンをクリックすると、以下の画面が表示されます。 設定変更後、「OKT ボタンをクリックすると、設定が保存され「カメラ登録」タブに戻ります。

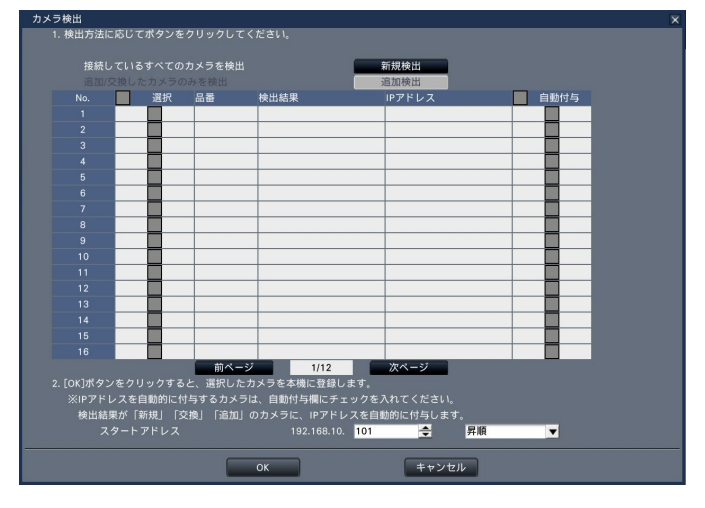

#### **メモ**

●事前にカメラをネットワークに接続してください。カメラは最大192台まで検出することができますが、 16台分しか登録することができません。

#### **[新規検出]ボタン**

現在の設定情報を破棄し、接続しているすべてのカメ ラを検出します。画面上にカメラ品番、検出結果、IP アドレスが表示されます。

#### **[追加検出]ボタン**

追加や交換したカメラのみを検出します。画面上にカ メラ品番、検出結果、IPアドレスが表示されます。

#### **[No.]**

カメラ台数で、検出したカメラがIPアドレス順に表示 されます。検出されるカメラは最大192台になります。

#### **[選択]**

チェックを入れたカメラを登録します。 空き番号は詰めて登録されます。

#### **[品番]**

弊社製カメラを使用している場合、そのカメラの品番 が表示されます。

#### **[検出結果]**

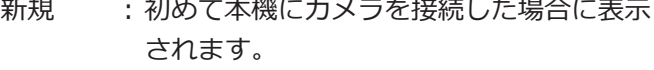

交換 : 本機に接続していたカメラを交換した場合 に表示されます。

- 追加 : 本機にカメラを追加して接続した場合に表 示されます。
- 登録済み : すでに登録済みのカメラの場合に表示され ます。
- 消失 : 登録済みのカメラが検出されなかった場合 に表示されます。
- 空欄 : カメラが検出されていません。

#### **[IPアドレス]**

検出したカメラで設定されているIPアドレスを表示し ます。

#### **[自動付与]**

チェックを入れたカメラのIPアドレスを自動的に設定 します。

#### **[スタートアドレス]**

自動的にIPアドレスを設定するときの開始アドレスと 順番を指定します。

#### **メモ**

- ●カメラ登録は、ルーターを経由した異なるネッ トワークのカメラでは行えません。
- ●セキュリティ強化のため、カメラの機種によっ ては、電源投入後20分経過するとIPアドレスを 変更できなくなります。詳しくはカメラの取扱 説明書をお読みください。
- ●検出したカメラのDHCP設定が「On」の場合、 本機はカメラのDHCP設定を強制的に「Off」に 変更し、IPアドレスを自動付与します。
- ●カメラのIPアドレスが意図せず変わってしまう ことを避けるため、本機でカメラのIPアドレス を自動付与するか、本機と通信可能な固定IPア ドレスをカメラに設定してください。
- ●カメラのIPアドレスを自動付与にした場合、[OK] ボタンをクリックしたときにカメラに対してIPア ドレスの設定を行います。このとき、本機のデフォ ルトゲートウェイ([☞59ペ](#page-58-1)ージ)が、カメラ のデフォルトゲートウェイに設定されます。
- 「キャンセル]ボタンをクリックすると、検出結 果を反映せずに[カメラ登録]タブに戻ります。

### **カメラのパスワードを変更する[カメラのユーザー管理]**

[カメラ登録]タブで「カメラのユーザー管理」の[設定>]ボタンをクリックすると、以下の画面が表示されます。

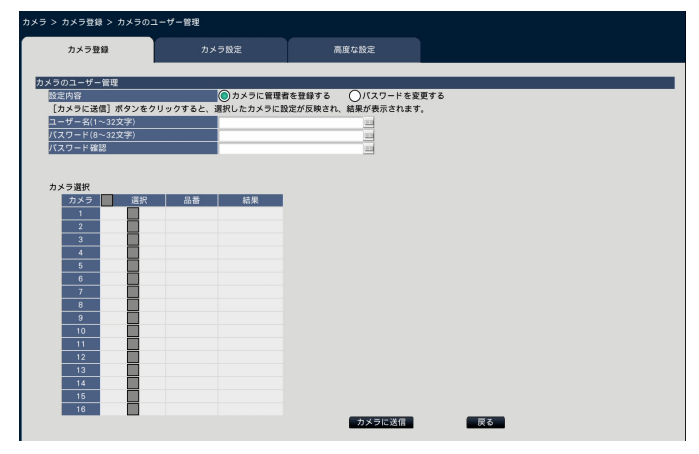

#### <span id="page-16-0"></span>**[設定内容]**

設定する項目を選択します。 カメラに管理者を登録する:管理者が未登録のカメラ にユーザー名とパスワードを登録します。ユーザー名/ パスワードを入力します。

#### **メモ**

●すでにユーザー名/パスワードが登録されている力 メラはユーザー名/パスワードを登録できません。

パスワードを変更する:本機に登録しているカメラユー ザーのパスワードのみを変更します。パスワードを入 力します。

#### ■**カメラ選択**

設定を送信するカメラを選択します。設定したユーザー 名やパスワードを送信するカメラにチェックを入れます。 (設定内容が、カメラに管理者を登録するの場合、すで に管理者が登録されているカメラは選択できません)

#### **[カメラに送信]ボタン**

設定をカメラに送信します。送信が完了し、カメラに 設定されると、結果欄に「OK」と表示されます。「認証 エラー」などが表示された場合は、カメラの接続や設 定に失敗している可能性があります。

#### **[戻る]ボタン**

設定が終了したら、クリックします。[カメラ登録] タ ブに戻ります。

#### **メモ**

- ●ユーザー名、パスワードはカメラの仕様に従ってカ メラの管理者権限のものを入力してください。(カ メラの取扱説明書を参照してください)
- ●入力したユーザー名やパスワードは、カメラに対す る設定が成功した場合に、対象カメラの登録情報と して設定されます。
- ●ユーザー名とパスワードを設定した場合は、最後に 必ず「設定終了]ボタンをクリックしてください。

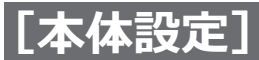

#### <span id="page-17-0"></span>**登録情報を変更する[登録情報の変更]**

[カメラ登録]タブで「登録情報の変更」の[設定>]ボタンをクリックすると、以下の画面が表示されます。 設定変更後、[OK]ボタンをクリックすると、設定が保存され[カメラ登録]タブに戻ります。

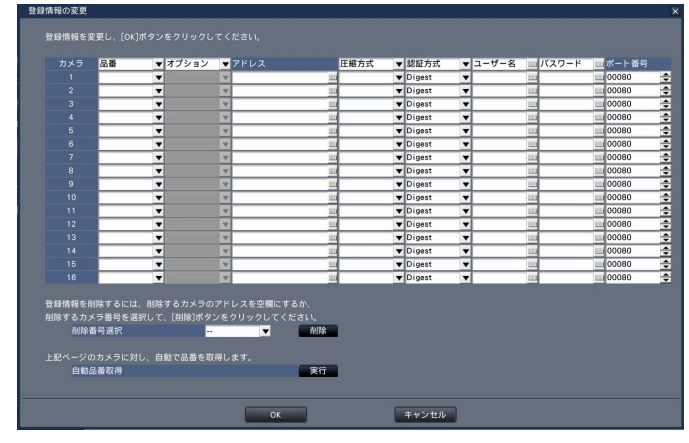

#### **[カメラ]**

最大16台まで接続できます。

#### **[品番]**

本機に登録済みのカメラの品番が表示されます。(空欄: カメラ未登録)

[▼]ボタンをクリックすると、カメラ品番を選択する ことができます。通常は変更する必要はありません。

#### **[オプション]**

カメラの搭載機能の違いによって固有の機能を持つカ メラに対して、カメラの動作モードを指定します。通 常は変更する必要はありません。

#### **[アドレス]**

本機に登録済みのアドレスが表示されます。ソフトキー ボードでアドレスを変更できます。入力は半角英数字 (ハイフン(-)、ピリオド(.)含む)255文字以内にしてく ださい。

#### **メモ**

●ホスト名を入力した場合、「http://」の記述は 不要です。

#### **[圧縮方式]**

画像の圧縮方式を選択します。  $H.265(1)$  /  $H.264(1)$ 

#### **メモ**

●カメラのストリームの用途別割当例 ①圧縮方式がH.264またはH.265のカメラの録 画・ライブ1画面表示(メインモニター): H.264(1), H.265(1)

② 圧縮方式がH.264またはH.265のカメラのライ ブ多画面表示(メインモニター):H.264(2), H.265(2)

●「本機の各機能でカメラのストリーム2を使用し ない」を有効にするとH.264(2)やH.265(2)を使 用しません。([☞40ペ](#page-39-0)ージ)

#### **[認証方式]**

カメラにアクセスするときのユーザー認証で利用する 認証方式を設定します。

Digest : ダイジェスト認証を使用します。 Digest or Basic: ダイジェスト認証またはベーシッ ク認証を使用します。

Basic : ベーシック認証を使用します。 初期設定:Digest

#### **[ユーザー名]**

カメラにアクセスし、ログインするためのユーザー名を ソフトキーボード(☞取扱説明書 設置編 10ページ) から入力します(半角英数字32文字以内)。アクセスレ ベルが「管理者」のユーザー名を登録してください。

#### **[パスワード]**

登録した「ユーザー名」のパスワードをソフトキーボー ド(☞取扱説明書 設置編 10ページ)から入力します。 (半角英数字32文字以内)

#### **[ポート番号]**

カメラが使用するポート番号を1 ~ 65535の範囲で設 定します。 初期設定:80

#### **メモ**

●ポート番号は右詰めで入力してください。(例: ポート番号が80の場合、00080と設定。)ここ では、設定値の左の「0」は表記していません。

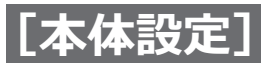

#### **[削除番号選択]**

登録情報の削除や接続していたカメラを外すときは、カ メラ番号を選択し、[削除]ボタンをクリックするか、 該当するカメラのIPアドレスを消してください。

#### **[自動品番取得]**

「実行]ボタンをクリックすると、本機に登録している カメラから品番を取得し、品番情報を更新します。 取得した品番が登録されている品番と異なる場合は、解 像度が初期設定に変更されるので、再度[録画・イベ ント]-[録画設定]で解像度を設定し直してください。

#### <span id="page-18-0"></span>**カメラ番号を入れ換える[カメラ入れ換え]**

[カメラ登録]タブで「カメラ入れ換え」の[設定>]ボタンをクリックすると、以下の画面が表示されます。

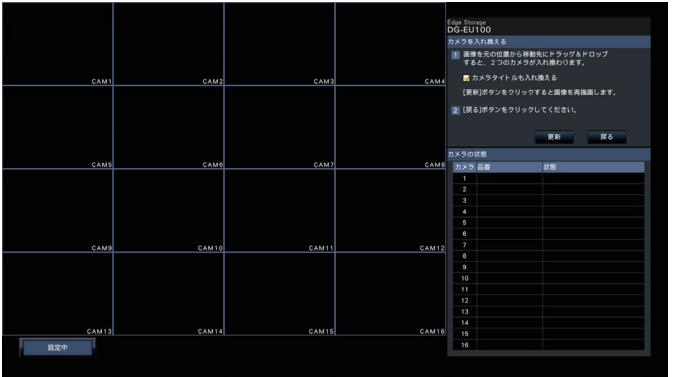

画面上には、登録したカメラが、左上から右に1、2、…、16の順で表示されます。 入れ換えたいカメラ画像をマウスでドラッグし、移動したい位置でドロップすると、カメラ番号が入れ換わります。 カメラタイトルも入れ換える場合は、「カメラタイトルも入れ換える」にチェックを入れてください。

#### **[更新]ボタン**

入れ換え後のカメラの最新画像を取得します。

#### **[戻る]ボタン**

設定を保存して[カメラ登録]タブに戻ります。

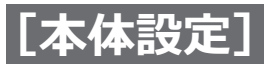

### **[カメラ設定]タブ**

カメラ画像内の日時表示や文字表示、カメラのリフレッシュ間隔、動作検知アラーム、光量制御モードなどの設定 をカメラに送信します。それぞれの設定項目の[設定>]ボタンをクリックして、設定画面を表示します。

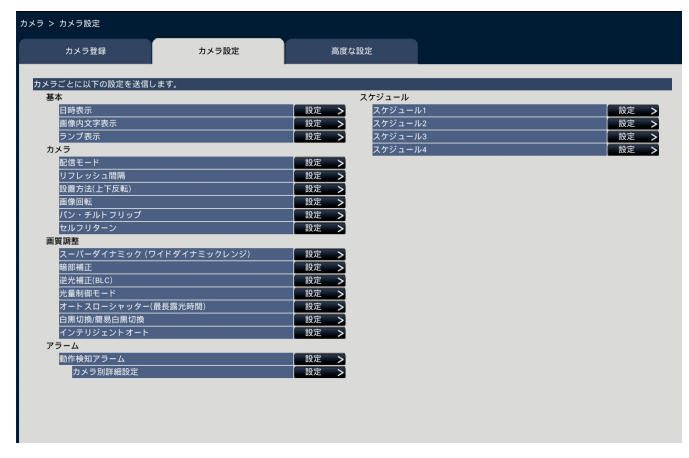

**メモ**

- ●本機から設定できるのは弊社製のカメラです。また、カメラによっては対応していない機能があります。 カメラごとの詳細仕様については、カメラの取扱説明書をお読みください。
- ●カメラの現在の設定内容を本機で確認することはできません。

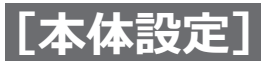

#### <span id="page-20-0"></span>**日時表示を設定する[日時表示]**

カメラごとに日時の表示位置を選択し、カメラに送信してカメラの設定を変更します。 「カメラ設定]タブで「日時表示」の「設定>]ボタンをクリックすると、以下の画面が表示されます。

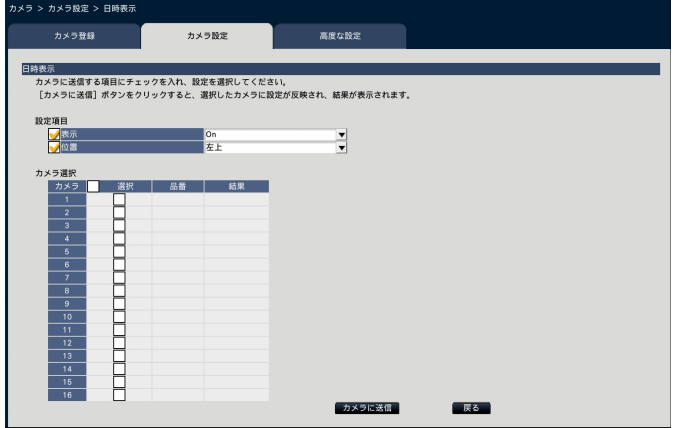

#### **■設定項目**

#### **[表示]**

日時表示するかどうかを選択します。表示する設定に した場合は、カメラ画像内に日時が表示されるほか、録 画画像にも日時が録画されます。

この設定をカメラに送信する場合は、チェックを入れ、 項目を選択します。

On :日時表示する

Off : 日時表示しない

#### **メモ**

●表示形式は、[日時表示設定] タブ ([☞12](#page-11-0)ペー ジ)の設定に従います。

#### **[位置]**

画像上の日時の表示位置を選択します。 この設定をカメラに送信する場合は、チェックを入れ、 表示位置を選択します。 左上/左下/右上/右下

**メモ**

●「画像内文字表示」([☞22ペ](#page-21-0)ージ)の表示位置 は、ここで設定する「日時表示」の「位置」と 同じになります。

#### ■**カメラ選択**

日時表示の設定を送信するカメラを選択します。設定 項目で選択した内容を送信するカメラにチェックを入 れます。

#### **[カメラに送信]ボタン**

日時表示の設定をカメラに送信します。 送信が完了し、カメラに設定されると、結果欄に「OK」 と表示されます。「認証エラー」などが表示された場合 は、カメラの接続や設定に失敗している可能性があり ます。

#### **[戻る]ボタン**

設定が終了したら、クリックします。[カメラ設定] タ ブに戻ります。

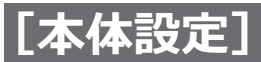

#### <span id="page-21-0"></span>**画像内の文字表示を設定する[画像内文字表示]**

カメラごとに表示させる文字と表示するかどうかを選択し、カメラに送信してカメラの設定を変更します。 [カメラ設定]タブで「画像内文字表示」の[設定>]ボタンをクリックすると、以下の画面が表示されます。

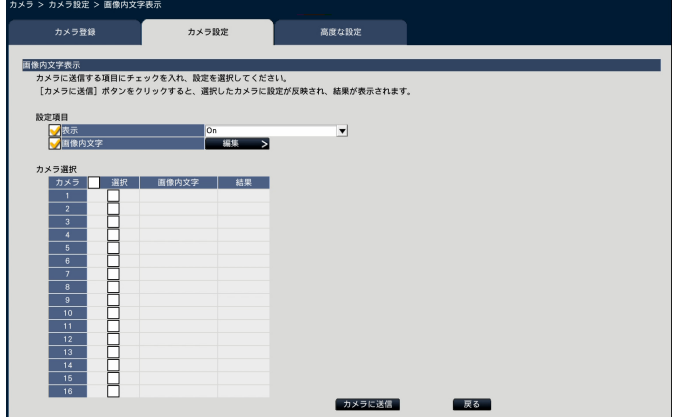

#### **■設定項目**

#### **[表示]**

カメラ画像内にタイトル文字を表示するかどうかを選 択します。表示する設定にした場合は、カメラ画像内 に文字が表示されるほか、録画画像にも文字が録画さ れます。

この設定をカメラに送信する場合は、チェックを入れ、 項目を選択します。

- On :文字表示する
- Off : 文字表示しない

#### **[画像内文字]**

画像内文字情報をカメラに送信する場合は、チェック を入れ、画像内に表示する文字を編集します。[編集>] ボタンをクリックすると、以下の文字編集の画面が表 示されます。

# **メラ > カメラ設定 > 画像内文字表示 >** means  $-12$

● [画像内文字] 画像内で表示する文字列をソフトキーボード(☞取 扱説明書 設置編 10ページ)から入力します(半 角16文字まで)。 入力可能文字 : 0 ~ 9、A ~ Z(大文字)、半角記 号 $( ! # $ % ( )* + , - . / : ; = ? )$ 

㍟[カメラタイトル] モニターページの [メインモニター] タブで登録し たカメラタイトルが表示されます。([☞55ペ](#page-54-1)ージ)

- [コピー]ボタン モニターページの「メインモニター] タブで登録し たカメラタイトルを画像内文字として使用すること ができます。クリックすると、カメラタイトルが「画 像内文字」にコピーされます。
- [戻る] ボタン 設定が終了したら、クリックします。画面が閉じます。

#### ■**カメラ選択**

画像内文字表示の設定を送信するカメラを選択します。 設定項目で選択した内容を送信するカメラにチェック を入れます。

#### **[カメラに送信]ボタン**

画像内文字表示の設定をカメラに送信します。 送信が完了し、カメラに設定されると、結果欄に「OK」 と表示されます。「認証エラー」などが表示された場合は、 カメラの接続や設定に失敗している可能性があります。

#### **[戻る]ボタン**

設定が終了したら、クリックします。「カメラ設定]タ ブに戻ります。

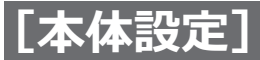

### **ランプ点灯状態を設定する[ランプ表示]**

カメラごとに、リンクランプ、アクセスランプ、状態表示ランプなどのランプの点灯/消灯方法を選択し、カメラ に送信してカメラの設定を変更します。詳しくはカメラの取扱説明書をお読みください。

[カメラ設定]タブで「ランプ表示」の[設定>]ボタンをクリックすると、設定画面が表示されます。

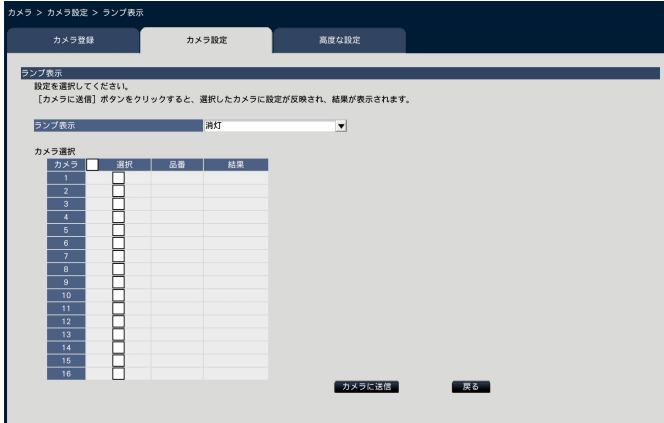

#### **[ランプ表示]**

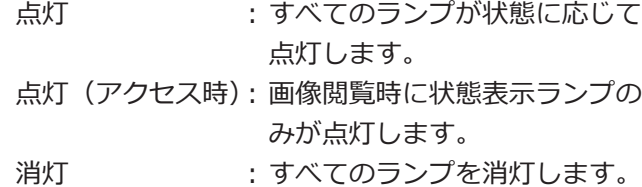

#### **■カメラ選択**

ランプ表示の設定を送信するカメラを選択します。設 定項目で選択した内容を送信するカメラにチェックを 入れます。

#### **[カメラに送信]ボタン**

ランプ表示の設定をカメラに送信します。 送信が完了し、カメラに設定されると、結果欄に「OK」 と表示されます。「認証エラー」などが表示された場合 は、カメラの接続や設定に失敗している可能性があり ます。

#### **[戻る]ボタン**

設定が終了したら、クリックします。[カメラ設定] 夕 ブに戻ります。

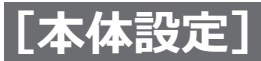

#### **カメラの画像配信モードを設定する[配信モード]**

カメラごとに配信モードの設定を選択し、カメラに送信してカメラの設定を変更します。 [カメラ設定]タブで「配信モード」の[設定>]ボタンをクリックすると、設定画面が表示されます。

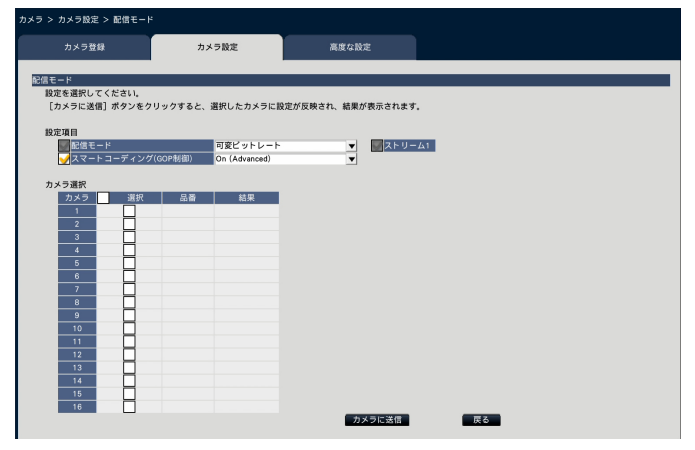

#### **■設定項目**

#### **[配信モード]**

H.264/H.265画像の配信モードを以下から設定します。 配信モードの設定はストリーム1、ストリーム2のチェッ クを入れたストリームに対してのみ行います。

フレームレート指定

 : H.264/H.265画像を「フレームレート」で設定 したフレームレートで配信します。

アドバンスド可変ビットレート

- : H.264画像を「フレームレート」で設定したフレー ムレートで配信します。このとき、「制御期間(可 変ビットレート時)」で設定した期間での配信量 の平均が、本機が指定したビットレートになるよ うに配信します。
- 可変ビットレート
	- : H.264/H.265画像を「画質」で設定した画質レ ベルを維持しながら、「フレームレート」で設定 したフレームレートで配信します。画質は固定と なり、記録容量は「画質」設定や被写体の状況に 応じて変化します。

#### **メモ**

●カメラ登録画面にてカメラ入れ換えを行ったり、 カメラの交換が検出されたりした場合は、再度 配信モードの設定を行ってください。

#### **[最大ビットレート(バースト時)]**

配信モードが「アドバンスド可変ビットレート」の時に、 H.264ビットレートが、「1クライアントあたりのビッ トレート」をどれだけ超えることを許容するか、以下 から選択します。

#### 高、中、低

#### **[制御期間(可変ビットレート時)]**

配信モードが「アドバンスド可変ビットレート」の時に、 録画するH.264のビットレートを制御する期間を以下 から選択します。

1時間、6時間、24時間、1週間

#### **[優先設定]**

配信モードが「フレームレート指定」の時に、「フレー

ムレート」と「画質」のどちらを優先するか設定します。 フレームレート優先

 : フレームレートを優先します。被写体によっては 画質が変動する場合があります。

画質優先

 : 画質の変動を抑えます。被写体によってはフレー ムレートが低下する場合があります。

#### **[スマートコーディング(GOP制御)]**

配信モードが「可変ビットレート」の時に、GOP制御 を使用するかどうか設定します。

Off : GOP制御を使用しない On (Advanced): :画像内に動きが少ない場合のデータ 量を少なくすることができます。

#### **■カメラ選択**

24

配信モードの設定を送信するカメラを選択します。設 定項目で選択した内容を送信するカメラにチェックを 入れます。

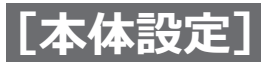

**[カメラに送信]ボタン** 配信モードの設定をカメラに送信します。 送信が完了し、カメラに設定されると、結果欄に「OK」 と表示されます。「認証エラー」などが表示された場合は、 カメラの接続や設定に失敗している可能性があります。

#### **[戻る]ボタン**

設定が終了したら、クリックします。[カメラ設定] タ ブに戻ります。

#### **リフレッシュ間隔を設定する[リフレッシュ間隔]**

カメラごとに画像のリフレッシュ間隔を選択し、カメラに送信してカメラの設定を変更します。 [カメラ設定] タブで「リフレッシュ間隔」の [設定>] ボタンをクリックすると、設定画面が表示されます。

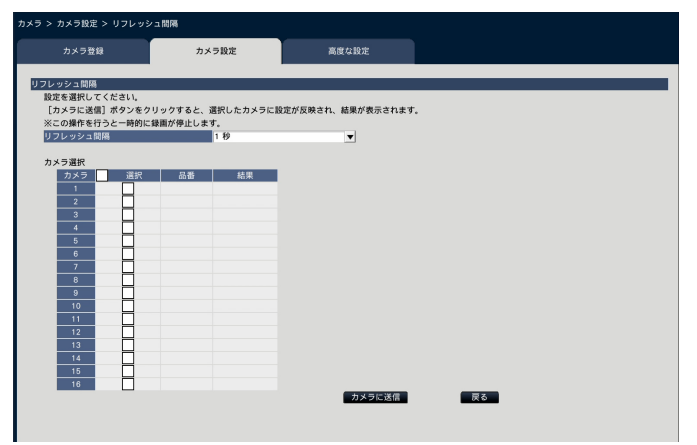

#### **[リフレッシュ間隔]**

画像表示の更新間隔を選択します。ネットワーク環境 でエラーが多い場合は、リフレッシュ間隔を短くする と画像の乱れが少なくなります。ただし、画像の更新 速度が低下することがあります。

0.2秒/ 0.5秒/ 1秒/ 2秒/ 3秒

#### **メモ**

●カメラ登録画面にてカメラ入れ換えを行ったり、 カメラの交換が検出されたりした場合は、再度 リフレッシュ間隔の設定を行ってください。

#### ■**カメラ選択**

リフレッシュ間隔の設定を送信するカメラを選択しま す。設定項目で選択した内容を送信するカメラにチェッ クを入れます。

#### **[カメラに送信]ボタン**

リフレッシュ間隔の設定をカメラに送信します。 送信が完了し、カメラに設定されると、結果欄に「OK」 と表示されます。「認証エラー」などが表示された場合 は、カメラの接続や設定に失敗している可能性があり ます。

#### **[戻る]ボタン**

設定が終了したら、クリックします。[カメラ設定] 夕 ブに戻ります。

#### **重要**

●カメラのリフレッシュ間隔を変更する設定を力 メラに送信すると、カメラからの画像配信が一 時的に停止し、その間は録画されません。

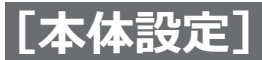

#### **カメラの設置方法を設定する[設置方法(上下反転)]**

カメラごとに設置方法を選択し、カメラに送信してカメラの設定を変更します。

[カメラ設定]タブで「設置方法(上下反転)」の[設定>]ボタンをクリックすると、設定画面が表示されます。

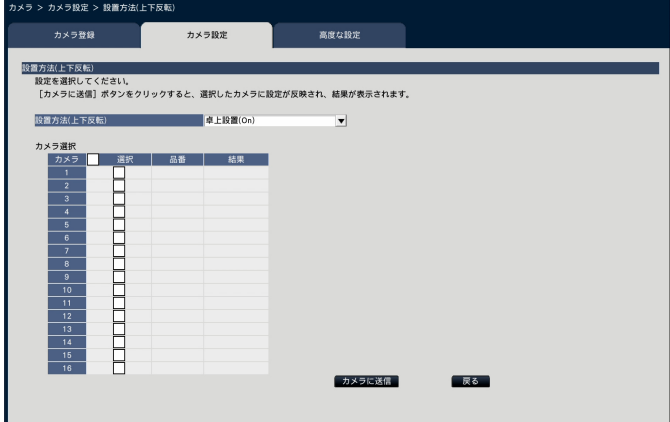

#### **[設置方法(上下反転)]**

卓上設置(On) :卓上に設置する場合に設定します。 天井設置 (Off): 天井に設置する場合に設定します。 壁設置 :壁に設置する場合に設定します。

#### ■**カメラ選択**

設置方法の設定を送信するカメラを選択します。設定 項目で選択した内容を送信するカメラにチェックを入 れます。

#### **[カメラに送信]ボタン**

設置方法の設定をカメラに送信します。 送信が完了し、カメラに設定されると、結果欄に「OK」 と表示されます。「認証エラー」などが表示された場合 は、カメラの接続や設定に失敗している可能性があり ます。

#### **[戻る]ボタン**

設定が終了したら、クリックします。[カメラ設定] 夕 ブに戻ります。

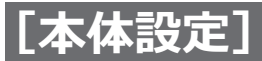

#### **カメラの画像回転を設定する[画像回転]**

カメラごとに画像回転を選択し、カメラに送信してカメラの設定を変更します。

「カメラ設定]タブで「画像回転」の「設定>]ボタンをクリックすると、設定画面が表示されます。

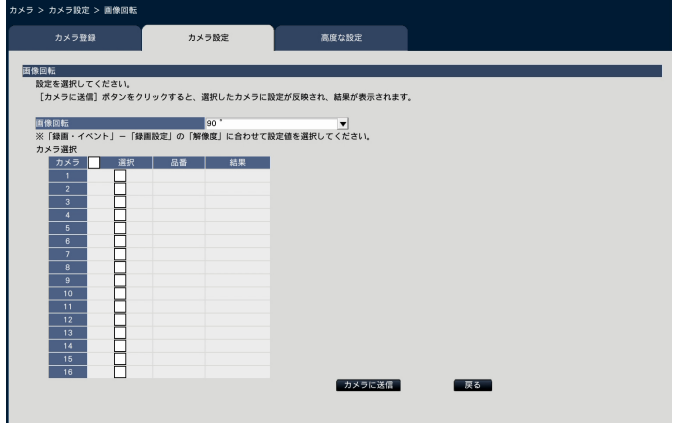

#### **[画像回転]**

- 0 ° (Off):画像を回転しません。
- 90 °:画像を90度回転します。
- 180 ° (上下反転):画像を上下反転します。
- 270 °:画像を270度回転します。

#### ■**カメラ選択**

画像回転の設定を送信するカメラを選択します。設定 項目で選択した内容を送信するカメラにチェックを入 れます。

#### **[カメラに送信]ボタン**

画像回転の設定をカメラに送信します。 送信が完了し、カメラに設定されると、結果欄に「OK」 と表示されます。「認証エラー」などが表示された場合 は、カメラの接続や設定に失敗している可能性があり ます。

#### **[戻る]ボタン**

設定が終了したら、クリックします。[カメラ設定] タ ブに戻ります。

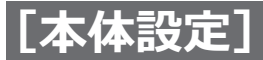

### **パン・チルトフリップを設定する[パン・チルトフリップ]**

カメラごとにパン・チルトフリップ機能を選択し、カメラに送信してカメラの設定を変更します。 [カメラ設定]タブで「パン・チルトフリップ」の[設定>]ボタンをクリックすると、設定画面が表示されます。

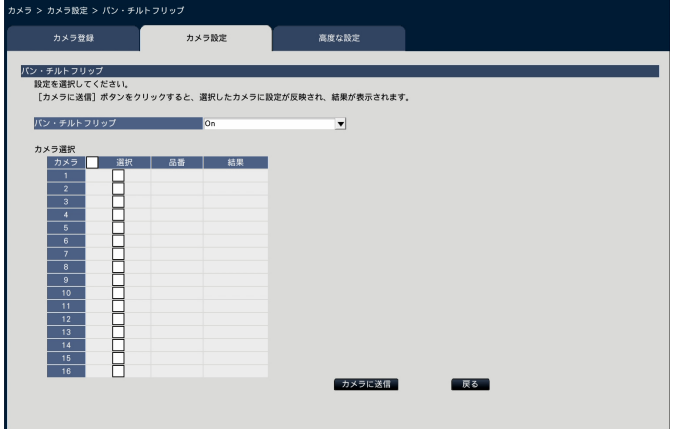

**[パン・チルトフリップ]**

疑似的な360度エンドレス旋回機能を働かせるかどうか を選択します。

On : パン・チルトフリップ機能を働かせます。

Off : パン・チルトフリップ機能は働きません。

#### ■**カメラ選択**

パン・チルトフリップの設定を送信するカメラを選択 します。設定項目で選択した内容を送信するカメラに チェックを入れます。

#### **[カメラに送信]ボタン**

パン・チルトフリップの設定をカメラに送信します。 送信が完了し、カメラに設定されると、結果欄に「OK」 と表示されます。「認証エラー」などが表示された場合 は、カメラの接続や設定に失敗している可能性があり ます。

#### **[戻る]ボタン**

設定が終了したら、クリックします。[カメラ設定] タ ブに戻ります。

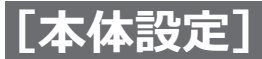

### **セルフリターンを設定する[セルフリターン]**

カメラごとにセルフリターン機能を選択し、カメラに送信してカメラの設定を変更します。

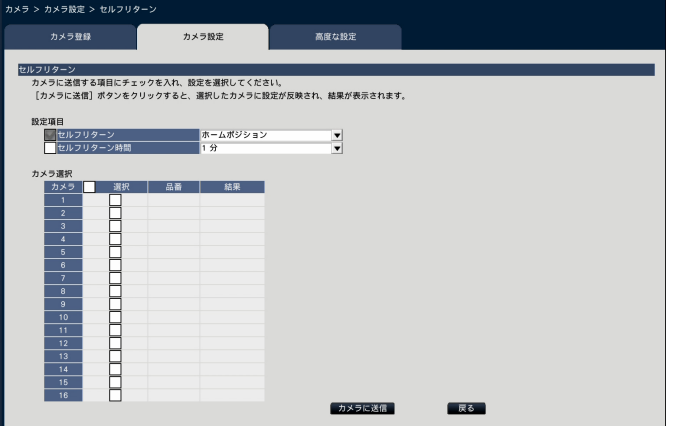

#### **[セルフリターン]**

手動での操作終了後に、「セルフリターン時間」で設定 した時間が経過すると、カメラの動作を選択したいず れかのモードへ自動的に戻すことができます。

Off : セルフリターンを行いません。

ホームポジション

 :設定した時間が経過すると、ホームポ ジションに戻ります。

自動追従/追尾

 :設定した時間が経過するとホームポジ ションに戻り、自動追従(自動追尾) 動作を開始します。そのあとは、一定 時間経過後、ホームポジションに戻っ て自動追従(自動追尾)開始という操 作を繰り返します。

- オートパン :設定した時間が経過すると、オートパ ン動作を開始します。
- プリセットシーケンス

 :設定した時間が経過すると、シーケン ス動作を開始します。

パトロール:設定した時間が経過すると、パトロー ル動作を開始します。

#### **[セルフリターン時間]**

手動操作終了後に、「セルフリターン」で設定した動作 へ戻るまでの時間を以下から選択します。 10秒/ 20秒/ 30秒/ 1分/ 2分/ 3分/ 5分/ 10分/ 20分/ 30分/ 60分

#### **■カメラ選択**

セルフリターンの設定を送信するカメラを選択します。 設定項目で選択した内容を送信するカメラにチェック を入れます。

#### **[カメラに送信]ボタン**

セルフリターンの設定をカメラに送信します。 送信が完了し、カメラに設定されると、結果欄に「OK」 と表示されます。「認証エラー」などが表示された場合 は、カメラの接続や設定に失敗している可能性があり ます。

#### **[戻る]ボタン**

設定が終了したら、クリックします。[カメラ設定] タブに戻ります。

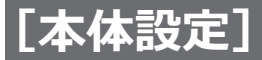

### **スーパーダイナミックを設定する [スーパーダイナミック(ワイドダイナミックレンジ)]**

カメラごとにスーパーダイナミック機能を選択し、カメラに送信してカメラの設定を変更します。

[カメラ設定]タブで「スーパーダイナミック(ワイドダイナミックレンジ)」の[設定>]ボタンをクリックすると、 設定画面が表示されます。

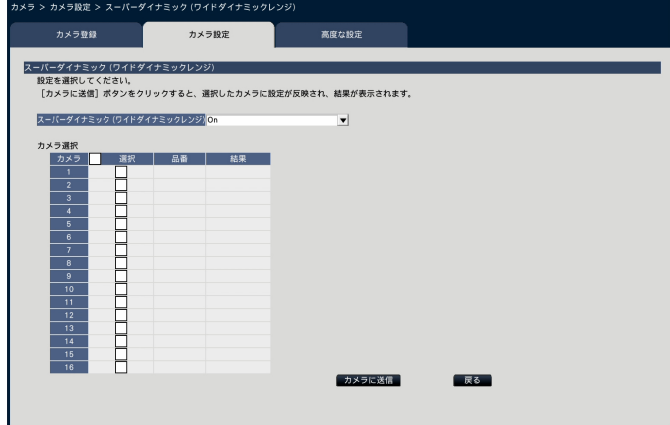

**[スーパーダイナミック(ワイドダイナミックレンジ)]**

スーパーダイナミック機能を働かせるかどうかを選択 します。

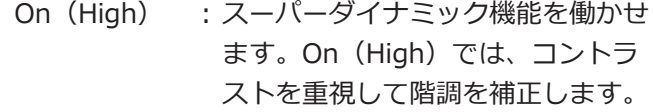

- On : スーパーダイナミック機能を働かせ ます。Onでは、感度を重視して階 調を補正します。
- Off : スーパーダイナミック機能を停止し ます。

#### ■**カメラ選択**

スーパーダイナミックの設定を送信するカメラを選択 します。設定項目で選択した内容を送信するカメラに チェックを入れます。

#### **[カメラに送信]ボタン**

スーパーダイナミックの設定をカメラに送信します。 送信が完了し、カメラに設定されると、結果欄に「OK」 と表示されます。「認証エラー」などが表示された場合 は、カメラの接続や設定に失敗している可能性があり ます。

#### **[戻る]ボタン**

設定が終了したら、クリックします。[カメラ設定] タ ブに戻ります。

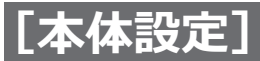

#### **カメラの暗部補正機能を設定する[暗部補正]**

カメラごとに暗部補正機能を有効にするかどうかを選択し、カメラに送信してカメラの設定を変更します。 「カメラ設定]タブで「暗部補正」の「設定>]ボタンをクリックすると、設定画面が表示されます。

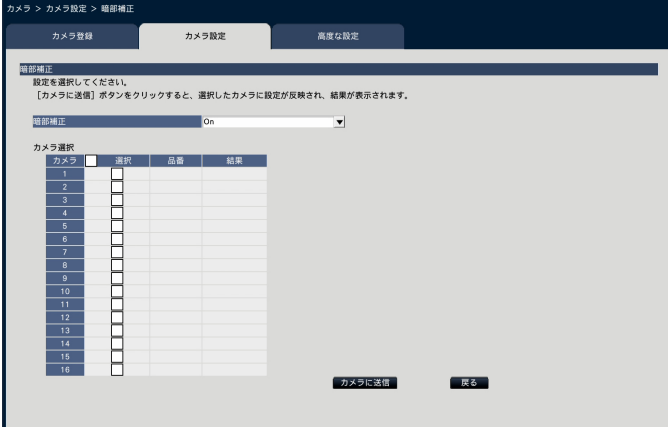

#### **[暗部補正]**

暗部補正機能を使用すると、画像の暗い部分をデジタ ル画像処理によってより明るくすることができます。

- On : 暗部補正機能を有効にします。
- Off :暗部補正機能を停止します。
- リセット :暗部補正を初期設定に戻します。
- 数値 :画像の暗い部分の明るさを調整します。

#### ■**カメラ選択**

暗部補正の設定を送信するカメラを選択します。設定 項目で選択した内容を送信するカメラにチェックを入 れます。

#### **[カメラに送信]ボタン**

暗部補正の設定をカメラに送信します。 送信が完了し、カメラに設定されると、結果欄に「OK」 と表示されます。「認証エラー」などが表示された場合 は、カメラの接続や設定に失敗している可能性があり ます。

#### **[戻る]ボタン**

設定が終了したら、クリックします。[カメラ設定] 夕 ブに戻ります。

#### **重要**

●「暗部補正」を「On」に設定すると暗い部分の ノイズが増えることがあり、また暗い部分と明 るい部分の境界付近が、他の暗い部分・明るい 部分よりも暗く、または明るく表示されること があります。

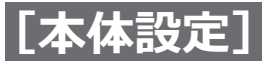

### **カメラの逆光補正機能を設定する[逆光補正(BLC)]**

カメラごとに逆光補正(BLC)機能を有効にするかどうかを選択し、カメラに送信してカメラの設定を変更します。 [カメラ設定]タブで「逆光補正(BLC)」の[設定>]ボタンをクリックすると、設定画面が表示されます。

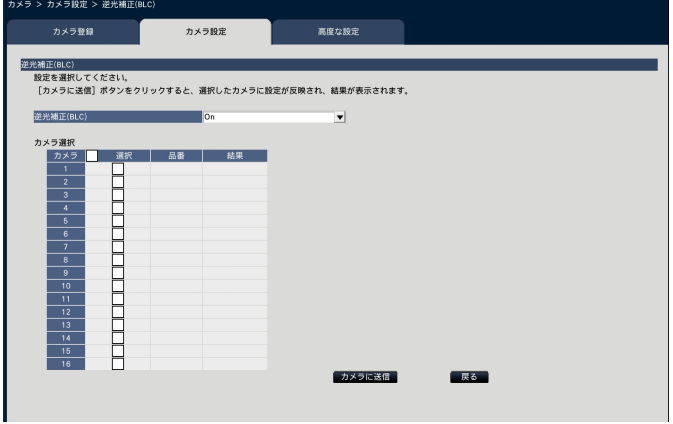

#### **[逆光補正(BLC)]**

「スーパーダイナミック」を「On」に設定した場合は設 定できません。

逆光補正機能は、画像のより明るい部分をマスクエリ アとして設定することで逆光を補正します。

On : マスクエリアが自動で設定されます。

Off: マスクエリアは自動で設定されません。マスク エリアを手動で設定する必要があります。

#### ■**カメラ選択**

逆光補正の設定を送信するカメラを選択します。設定 項目で選択した内容を送信するカメラにチェックを入 れます。

#### **[カメラに送信]ボタン**

逆光補正の設定をカメラに送信します。 送信が完了し、カメラに設定されると、結果欄に「OK」 と表示されます。「認証エラー」などが表示された場合 は、カメラの接続や設定に失敗している可能性があり ます。

#### **[戻る]ボタン**

設定が終了したら、クリックします。[カメラ設定] 夕 ブに戻ります。

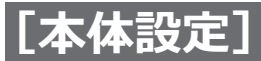

#### **光量制御を設定する[光量制御モード]**

カメラごとに光量制御する方法を選択し、カメラに送信してカメラの設定を変更します。 [カメラ設定]タブで「光量制御モード」の[設定>]ボタンをクリックすると、設定画面が表示されます。

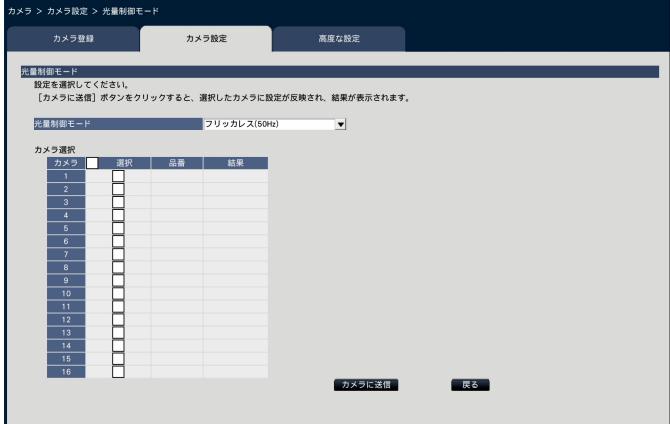

#### **[光量制御モード]**

- 屋外撮影 : 明るさ (照度) によって電子シャッ ターと自動絞りを併用して光量を制 御します。
- フリッカレス(50 Hz)
	- : 蛍光灯によるフリッカー (ちらつき) を自動補正します。(50 Hz地域)
- フリッカレス(60 Hz)
- : 同上(60 Hz地域)
- ELC : 電子シャッターを使用して光量を制 御します。

#### ■**カメラ選択**

光量制御モードの設定を送信するカメラを選択します。 設定項目で選択した内容を送信するカメラにチェック を入れます。

#### **[カメラに送信]ボタン**

光量制御モードの設定をカメラに送信します。 送信が完了し、カメラに設定されると、結果欄に「OK」 と表示されます。「認証エラー」などが表示された場合 は、カメラの接続や設定に失敗している可能性があり ます。

#### **[戻る]ボタン**

設定が終了したら、クリックします。[カメラ設定] 夕 ブに戻ります。

#### **メモ**

●「屋外撮影」を選択すると、蛍光灯下ではフリッ カーが発生することがあります。

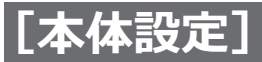

### **カメラのオートスローシャッターを設定する [オートスローシャッター(最長露光時間)]**

カメラごとにオートスローシャッターの設定を選択し、カメラに送信してカメラの設定を変更します。 [カメラ設定]タブで「オートスローシャッター(最長露光時間)」の[設定>]ボタンをクリックすると、設定画 面が表示されます。

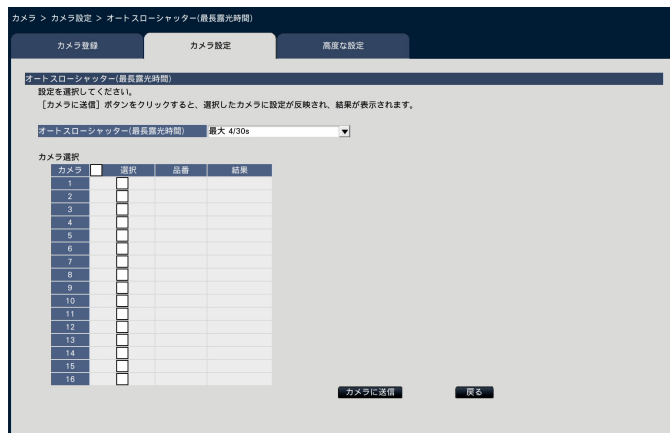

#### **[オートスローシャッター(最長露光時間)]**

オートスローシャッターは、センサーの蓄積時間を調 整して電子感度アップを行います。 設定できる値は以下のとおりです。

Off (1/30 s) /最大2/30 s /最大4/30 s /

最大6/30 s /最大10/30 s /最大16/30 s

#### **■カメラ選択**

オートスローシャッターの設定を送信するカメラを選 択します。設定項目で選択した内容を送信するカメラ にチェックを入れます。

#### **[カメラに送信]ボタン**

オートスローシャッターの設定をカメラに送信します。 送信が完了し、カメラに設定されると、結果欄に「OK」 と表示されます。「認証エラー」などが表示された場合 は、カメラの接続や設定に失敗している可能性があり ます。

#### **[戻る]ボタン**

設定が終了したら、クリックします。[カメラ設定] タ ブに戻ります。

#### **重要**

●オートスローシャッターを設定すると、フレー ムレートが下がります。また、画像内にノイズ および白い点(傷)が見える場合があります。

#### **メモ**

- ●「最大16/30 s」に設定すると、16倍までの間で 自動的に電子感度を上げます。
- ●「ゲイン」を「Off」に設定した場合は設定でき ません。詳しくはカメラの取扱説明書をお読み ください。

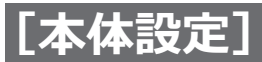

### **カメラの白黒画像切り換えを設定する[白黒切換/簡易白黒切換]**

カメラごとに白黒切換の設定を選択し、カメラに送信してカメラの設定を変更します。

[カメラ設定]タブで「白黒切換/簡易白黒切換」の[設定>]ボタンをクリックすると、設定画面が表示されます。

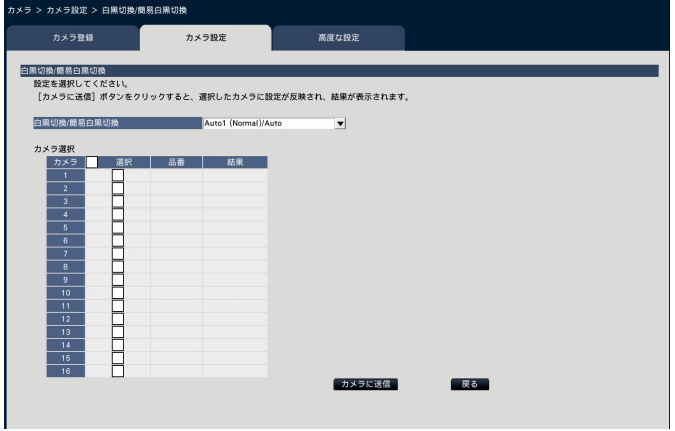

#### **[白黒切換/簡易白黒切換]**

白黒画像とカラー画像の切り換え方法を以下から選択 します。

- Off : 常にカラー画像で撮影されます。
- On : 常に白黒画像で撮影されます。
- On (IR Light On)
	- : 常に白黒画像で撮影されます。夜間時、近赤 外線の照明を使用する場合に設定します。
- Auto1(Normal)/Auto
	- : 画像の明るさ (照度) により、カラー画像と 白黒画像が自動的に切り換わります。 光源が明るい場合はカラーモード、光源が暗 い場合は白黒モードに切り換わります。
- Auto2 (IR Light)
	- : 夜間時、近赤外線の光源を使用する場合に設 定します。
- Auto3 (Super Chroma Compensation (SCC))
	- : 光源が暗い場合でもカラー画像を維持したい 場合に設定します。Super Chroma Compensation (SCC) 機能によりAuto1 (Normal)よりも低照度までカラー画像を維 持します。

**メモ**

●簡易白黒切換機能しか持たないカメラに対して もOn、Auto2、Auto3が選択できますが、動作 はしません。

#### ■**カメラ選択**

白黒切換/簡易白黒切換の設定を送信するカメラを選 択します。設定項目で選択した内容を送信するカメラ にチェックを入れます。

#### **[カメラに送信]ボタン**

白黒切換/簡易白黒切換の設定をカメラに送信します。 送信が完了し、カメラに設定されると、結果欄に「OK」 と表示されます。「認証エラー」などが表示された場合 は、カメラの接続や設定に失敗している可能性があり ます。

#### **[戻る]ボタン**

設定が終了したら、クリックします。[カメラ設定] タ ブに戻ります。

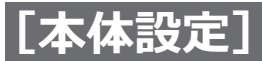

### **カメラのインテリジェントオートを設定する[インテリジェントオート]**

カメラごとにインテリジェントオートを選択し、カメラに送信してカメラの設定を変更します。 [カメラ設定]タブで「インテリジェントオート」の[設定>]ボタンをクリックすると、設定画面が表示されます。

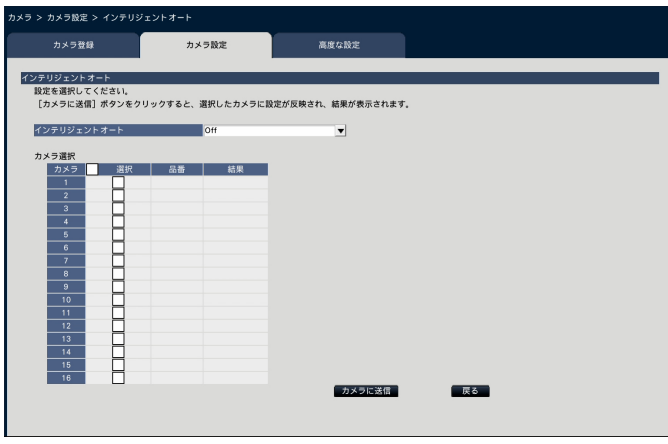

#### **[インテリジェントオート]**

インテリジェントオート機能を働かせるかどうかを設 定します。インテリジェントオートとは、シーン(逆光、 屋外、夜景など)、人物の顔、動きのある被写体などを 判別し、カメラが自動的に絞り、ゲイン、シャッター 速度、コントラストを調整することで、人物の顔や動 きのある被写体などを見やすくする機能です。

Off : インテリジェントオート機能を働かせない

On : インテリジェントオート機能を働かせる

#### **■カメラ選択**

インテリジェントオートの設定を送信するカメラを選 択します。設定項目で選択した内容を送信するカメラ にチェックを入れます。

#### **[カメラに送信]ボタン**

インテリジェントオートの設定をカメラに送信します。 送信が完了し、カメラに設定されると、結果欄に「OK」 と表示されます。「認証エラー」などが表示された場合 は、カメラの接続や設定に失敗している可能性があり ます。

#### **[戻る]ボタン**

設定が終了したら、クリックします。[カメラ設定] 夕 ブに戻ります。
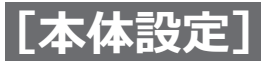

#### **動作検知アラームを設定する[動作検知アラーム]**

カメラごとに動作検知アラーム機能を選択し、カメラに送信してカメラの設定を変更します。

[カメラ設定] タブで「動作検知アラーム」の [設定>] ボタンをクリックすると、設定画面が表示されます。

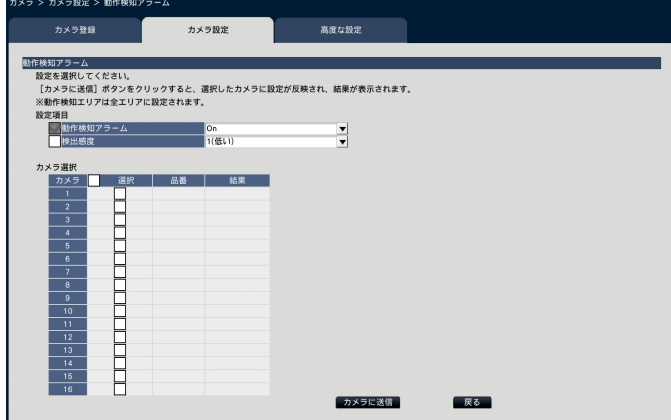

#### **[動作検知アラーム]**

画像内の変化(動作)が検知されるとアラームを出力す る動作検知 (VMD: Video Motion Detection) アラーム 機能を使用するかしないかを選択します。動作検知 アラームについては、お使いのカメラの取扱説明書を お読みください。

- On :アラームを検出する
- Off : アラームを検出しない

#### **[検出感度]**

この設定をカメラに送信する場合は、チェックを入れ、 項目を選択します。

1(低い)~ 15(高い)

#### ■**カメラ選択**

動作検知アラームの設定を送信するカメラを選択しま す。設定項目で選択した内容を送信するカメラにチェッ クを入れます。

#### **[カメラに送信]ボタン**

動作検知アラームの設定をカメラに送信します。 送信が完了し、カメラに設定されると、結果欄に「OK」 と表示されます。「認証エラー」などが表示された場合 は、カメラの接続や設定に失敗している可能性があり ます。

#### **[戻る]ボタン**

設定が終了したら、クリックします。[カメラ設定] タ ブに戻ります。

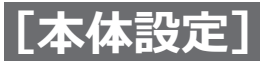

#### **動作検知アラームをカメラ別に設定する[動作検知アラーム(カメラ別詳細設定)]**

カメラごとに、動作検知エリアや検出感度をカメラに送信してカメラの設定を変更します。 [カメラ設定]タブで動作検知アラームの「カメラ別詳細設定」の[設定>]ボタンをクリックすると、設定画面が 表示されます。

**メモ**

●本メニューは、選択したカメラから設定情報を収集し、設定画面上に反映します。

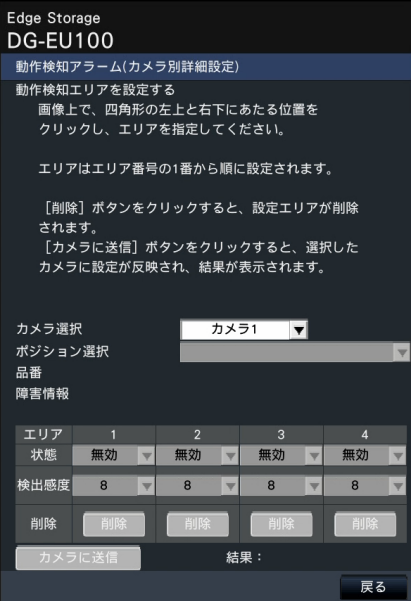

#### **[カメラ選択]**

動作検知アラームを設定するカメラを選択します。

#### **[ポジション選択]**

選択したカメラがプリセット機能を有するカメラの場 合、プリセットポジションを選択します。

#### **[品番][障害情報]**

[15](#page-14-0)ページ参照。

#### **[動作検知エリアを設定する]**

画像上で、エリアとなる四角形の左上と右下にあたる 位置をクリックすると、指定した場所がエリア1に設定 され、枠が表示されます。エリアはエリア番号の1番か ら順に設定されます。動作検知エリアを削除する場合 は、削除するエリアの [削除] ボタンをクリックします。

#### **メモ**

- ●エリア枠の位置によっては、設定送信後に少し 補正される場合があります。
- ●エリア枠のサイズが小さいと、エリア番号が正 しく表示されません。

#### **[状態]**

動作検知エリアを無効にする場合は、該当するエリア の「状態」を「無効」に変更します。

#### **[検出感度]**

エリア内の動きを検出するときの感度を設定します。 1 (低い)~ 15 (高い)

#### **[カメラに送信]ボタン**

動作検知アラームの設定をカメラに送信します。 送信が完了し、カメラに設定されると、結果欄に「OK」 と表示されます。障害情報が「-」表示以外の場合はカ メラに送信できません。

#### **[戻る]ボタン**

設定が終了したら、クリックします。[カメラ設定] タ ブに戻ります。

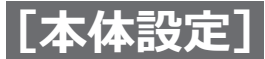

### **スケジュールを設定する[スケジュール1 ~スケジュール4]**

カメラごとに動作モードやスケジュールを選択し、カメラに送信してカメラの設定を変更します。

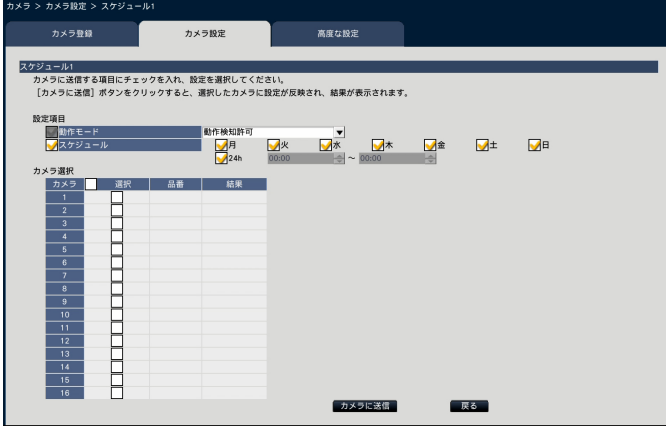

#### **[動作モード]**

スケジュールの動作を選択します。

Off : スケジュール動作を行いません。

アラーム入力許可(端子1,2,3)

:スケジュール設定されている間、端子 のアラーム入力を許可します。

アラーム入力許可(端子1)

:スケジュール設定されている間、端子1 のアラーム入力を許可します。

#### アラーム入力許可(端子2)

:スケジュール設定されている間、端子2 のアラーム入力を許可します。

#### アラーム入力許可(端子3)

:スケジュール設定されている間、端子3 のアラーム入力を許可します。

- 動作検知許可:スケジュール設定されている間、動作 検知を許可します。
- プリセットポジション:1 ~プリセットポジション:8

:スケジュール設定された時間になると、 あらかじめ登録されているプリセット ポジションから選択したポジションに 移動します。

#### **[スケジュール]**

スケジュールを設定する曜日ボックスにチェックを入 れます。時間帯を指定するときは開始時刻と終了時刻 を設定します。時間帯を設定しないときは「24h」に チェックを入れます。

#### ■**カメラ選択**

スケジュールの設定を送信するカメラを選択します。設 定項目で選択した内容を送信するカメラにチェックを 入れます。

#### **[カメラに送信]ボタン**

スケジュールの設定をカメラに送信します。 送信が完了し、カメラに設定されると、結果欄に「OK」 と表示されます。「認証エラー」などが表示された場合 は、カメラの接続や設定に失敗している可能性があり ます。

#### **[戻る]ボタン**

設定が終了したら、クリックします。[カメラ設定] タ ブに戻ります。

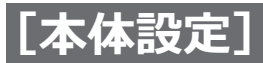

#### **[高度な設定]タブ**

カメラの接続方式を設定します。

[高度な設定]タブで「接続方式」の[設定>]ボタンをクリックすると、設定画面が表示されます。

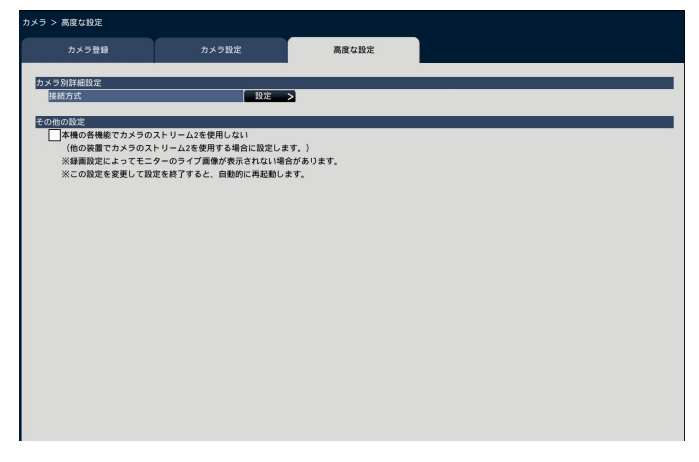

#### **■接続方式**

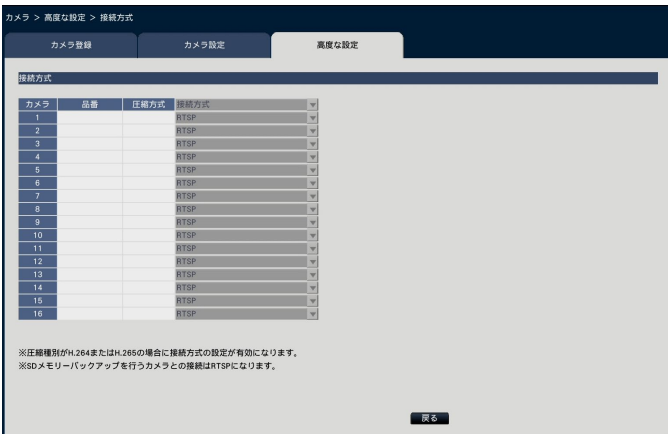

#### **[接続方式]**

カメラごとに接続方式を設定します。

- RTP : RTPで接続します。
- RTSP: RTSPで接続します。ローカルのカメラ接続 等に使用します。
- インターネットモード
	- : インターネットモードで接続します。遠隔の カメラと接続する場合等に使用します。

**メモ**

●弊社カメラで、圧縮種別がH.264/H.265の場合 に設定が有効になります。

#### ■ その他の設定

**[本機の各機能でカメラのストリーム2を使用しない]** チェックを入れると、メインモニターの多画面ライブ 表示も録画設定で選択したストリームを表示します。

#### **メモ**

●録画設定によってモニターのライブ画像が表示 されない場合があります。

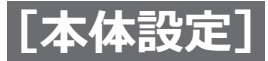

## **録画やイベントに関する設定を行う [録画・イベント]**

録画・イベントページは、「録画設定]タブ、「イベント設定]タブ、「高度な設定]タブで構成されています。

#### <span id="page-40-0"></span>**録画の設定を行う[録画設定]タブ**

スケジュールによる録画を設定します。録画する曜日や時間帯、録画のフレームレートや画質を設定します。

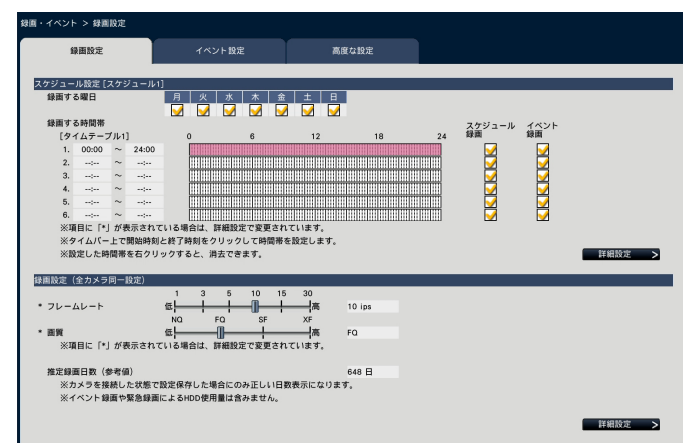

#### **■スケジュール設定**

事前に設定したスケジュールに従い録画を行います。曜 日と時間帯を設定します。

#### **[録画する曜日]**

録画したい曜日を選択します。録画する曜日にはチェッ クを入れます。

#### **[録画する時間帯]**

「タイムテーブル1」に6つの時間帯を設定できます。タ イムバーは1目盛り15分で、24時間を表しています。 開始時刻と終了時刻を設定するには、タイムバー上の 任意の時刻をクリックしてください。設定された時間 帯は、タイムバーが赤くなります。

#### **メモ**

- タイムテーブル1には初期設定で24時間のスケ ジュール録画とイベント録画が設定されていま す。設定済みの時間帯を取り消すには、その時 間帯を右クリックします。
- 録画時間帯は、タイムバー上で開始時刻から終 了時刻までをマウスでドラッグして設定するこ ともできます。
- ●6つの時間帯の間で、時間が重なる設定はできま せん。他のタイムバー上ですでに設定された時 刻を設定しようとすると、重なる時間の直前ま たは直後の時刻が設定されます。
- ●同じタイムテーブル内では、スケジュール録画 よりイベント録画が優先されます。

#### **[スケジュール録画]**

設定したタイムバーに従ってスケジュール録画したい 場合はチェックを入れます。

#### **[イベント録画]**

設定したタイムバーに従ってイベント録画したい場合 はチェックを入れます。設定していない時間帯は、ア ラームが発生しても録画を行いません。

#### **[詳細設定>]ボタン**

スケジュール詳細設定ページを表示します。6つのスケ ジュール録画と共に、6つのイベント録画を設定できま す。また、スケジュール設定も16パターンまで設定で きます。([☞43ペ](#page-42-0)ージ)

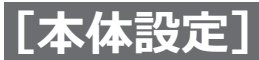

#### ■ 録画設定 (全**カメラ同一設定)**

録画のフレームレート、画質を設定します。すべての カメラが同一の設定になります。

#### <span id="page-41-0"></span>**[フレームレート]**

録画のフレームレートを選択します。 1 ips  $\angle$  3 ips  $\angle$  5 ips  $\angle$  10 ips  $\angle$  15 ips  $\angle$  30 ips 初期設定:10 ips

#### <span id="page-41-1"></span>**[画質]**

録画の画質を選択します。 NO (Normal) :標準画質 FO (Fine) : 高画質 SF (Super Fine) : 最高画質 XF (Extra Fine) : 超高画質 初期設定:FQ

#### <span id="page-41-2"></span>**[推定録画日数(参考値)]**

HDDに録画可能な日数を計算し、表示します。

#### **メモ**

- ●カメラの被写体によっては画像データサイズが 小さくなるため、推定録画日数より多く録画さ れることがあります。
- ●推定録画日数は、カメラを正常に認識している 状態で設定保存した場合にのみ、正しい日数表 示になります。
- ●推定録画日数は、月曜日から録画を開始した場 合を想定して計算します。スペシャルデー設定 は考慮されません。
- ●イベント録画・緊急録画によるHDD使用量は含 みません。
- ●設定項目の前に「\*」が表示されている場合は、 その項目が録画詳細設定ページで変更されてい ることを表します。
- ●高解像度、高画質で録画する設定にした場合、 設定したレートで録画できないことがあります。 指定レートで録画できない可能性がある設定に なっている場合には、確認画面が表示されます。
- ●データ自動消去([☞71](#page-70-0)ページ)がOff以外に 設定されている場合は、その設定日数が併記さ れます。

#### **[詳細設定>]ボタン**

録画詳細設定ページ(カメラ別)を表示します。カメラ ごとに録画設定を行うことができます。(☞[44](#page-43-0)ページ)

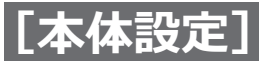

#### **スケジュール録画の詳細を設定する**

最大16パターンのスケジュールを設定することができます。それぞれのスケジュールでは、スケジュール録画やイ ベント録画の時間帯を最大6つまで設定できます。

<span id="page-42-0"></span>「スケジュール設定」で [詳細設定>] ボタンをクリックすると、スケジュール詳細設定ページが表示されます。

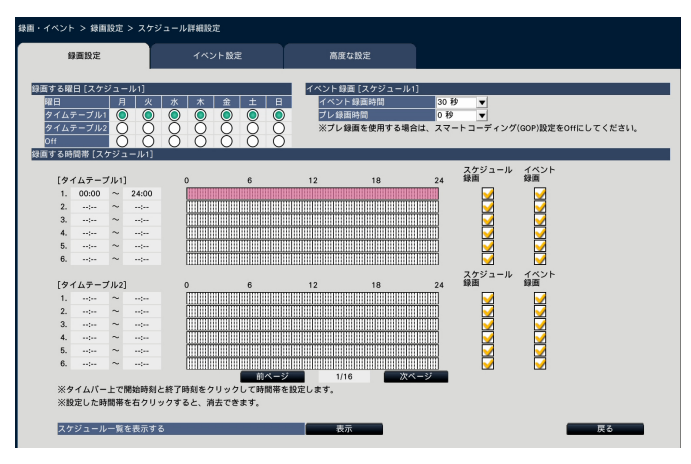

#### **■録画する曜日**

曜日ごとにどのタイムテーブルに従って動作するかを 選択します。「●」は選択状態、「○」は非選択状態を 表します。

- タイムテーブル1 : タイムテーブル1に従い録画しま す。 タイムテーブル2 : タイムテーブル2に従い録画しま
- す。

Off : スケジュール録画もイベント録画 も行いません。

#### <span id="page-42-1"></span>**■イベント録画**

アラーム発生時のイベント録画時間とアラーム発生前 のプレ録画時間を設定します。

#### **[イベント録画時間]**

アラーム発生時の録画時間を設定します。

2秒/ 5秒/ 10秒/ 20秒/ 30秒/ 1分/ 2分/ 3分/ 5分/ 10分/ 15分

- Manual : アラーム信号が入力されている間だけ録 画を行います。(最低8秒間)
- Ext. : アラーム動作を解除するまで録画し続け ます。

#### 初期設定:30秒

#### **メモ**

- ●同じカメラで同じ種類のイベント (端子アラー ム、カメラサイトアラーム、コマンドアラーム) が連続して発生する場合、30秒未満に設定する と、イベント発生時に録画できない可能性があ るため、30秒以上に設定してください。 ([☞120](#page-119-0)ページ)
- ●端子アラームによるイベント録画は、30秒未満 に設定しても30秒間録画します。

#### **[プレ録画時間]**

アラーム発生前にプレ録画時間を設定します。 0秒/ 5秒/ 10秒 初期設定:0秒

#### **メモ**

- ●設定した時間より長い時間録画されることがあ ります。
- 「0秒」に設定するとプレ録画されません。
- ●音声付きで録画する設定の場合、プレ録画の先 頭に音声が録音されないことがあります。

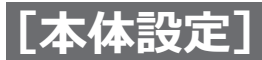

**■録画する時間帯** 2つのタイムテーブルを設定できます。

**[スケジュール録画](☞[41](#page-40-0)ページ)**

**[イベント録画](☞[41](#page-40-0)ページ)**

[前ページ] / [次ページ] 設定するスケジュール設定を切り換えます。

#### **[スケジュール一覧を表示する]**

スケジュール1からスケジュール16の各タイムテーブル とスケジュール録画やイベント録画などの設定を表示 します。[表示]ボタンをクリックするとスケジュール 一覧が表示されます。

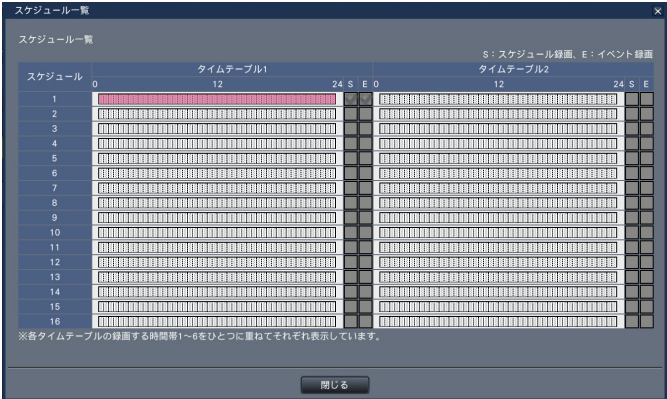

<span id="page-43-0"></span>**録画設定をカメラごとに設定する(録画詳細設定)**

カメラごとに、解像度やフレームレート、画質などを設定できます。 「録画設定(全カメラ同一設定)」で[詳細設定>]ボタンをクリックすると、録画詳細設定ページが表示されます。

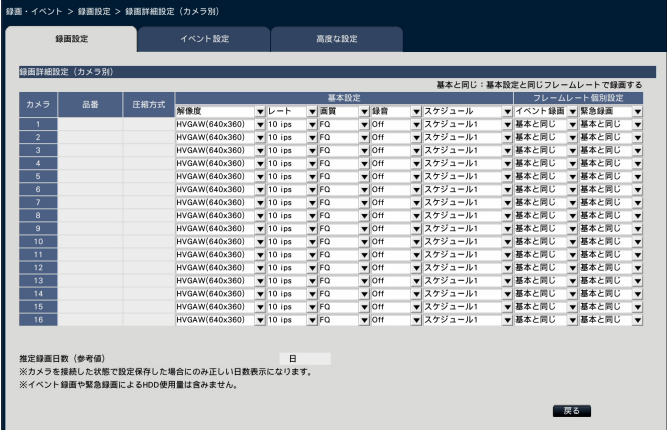

#### **[品番]**

接続しているカメラの品番が表示されます。 (空欄:カメラ未登録)

各タイムテーブルの時間帯1 ~ 6はひとつに重ねて表示 されます。

**[戻る]ボタン**

設定を終了したらクリックします。[録画設定] タブに 戻ります。

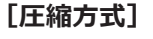

カメラ登録時に設定した圧縮方式が表示されます。

44

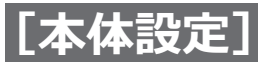

#### **[解像度]**

録画する画像の解像度を選択します。 アスペクト比 16:9 HVGAW (640×360) / HD (1280×720) / FHD(1920×1080) アスペクト比 9:16(縦長) 0.2M (360×640) / 1M (720×1280) / 2M(1080×1920) アスペクト比9:16を設定すると画像が90 °回転しま す。画像を270 °回転したい場合は、「カメラの画像 回転を設定する [画像回転]」で270 °を選択してく ださい。(**☞**[27](#page-26-0)ページ)

#### **重要**

●カメラの品番および圧縮方式によって、選択で きる解像度が異なります。

#### **メモ**

● 高解像度、高画質で録画する設定にした場合、 設定したレートで録画できないことがあります。

**[レート](フレームレート)(☞[42](#page-41-0)ページ)**

**[画質](☞[42](#page-41-1)ページ)**

#### <span id="page-44-0"></span>**[録音]**

録画と同時に音声を録音するかを選択します。 On(AAC-LC): 録音します。(AAC-LC形式) Off : 録音しません。 初期設定:Off

#### **[スケジュール]**

- どのスケジュール設定に従って録画するかを選択します。 スケジュール1 :スケジュール1の設定に従って録画 ÷ …します。 スケジュール16:スケジュール16の設定に従って録 画します。
- 初期設定:スケジュール1

#### **[イベント録画]**

イベント録画のフレームレートを選択します。 1 ips  $\angle$  3 ips  $\angle$  5 ips  $\angle$  10 ips  $\angle$  15 ips  $\angle$  30 ips  $\angle$ (基本と同じ) 初期設定:基本と同じ

#### **[緊急録画]**

緊急録画のフレームレートを設定します。 1 ips  $\angle$  3 ips  $\angle$  5 ips  $\angle$  10 ips  $\angle$  15 ips  $\angle$  30 ips  $\angle$ (基本と同じ) 初期設定:基本と同じ

#### **メモ**

● SDメモリーバックアップやカメラのSD録画機 能を使用する場合は、イベント録画と緊急録画 のフレームレートを「基本と同じ」に設定して ください。

**[推定録画日数]([☞42ペ](#page-41-2)ージ)**

#### **[戻る]ボタン**

設定を終了したらクリックします。[録画設定]タブに 戻ります。

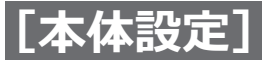

### **イベントの設定を行う[イベント設定]タブ**

アラーム出力時間やブザーの鳴動時間など、イベントに関する設定を行います。

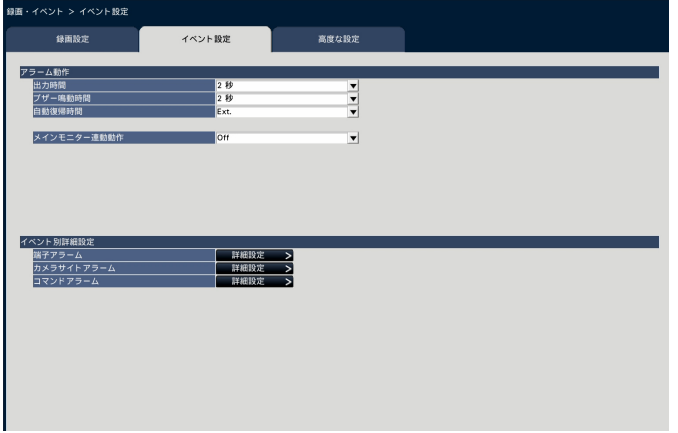

#### ■**アラーム動作**

アラーム出力時間や自動復帰時間などを設定します。

#### **[出力時間]**

アラーム発生時に本機の後面端子から出力するアラー ム信号の出力時間を選択します。「0秒」に設定すると アラーム信号を出力しません。

0秒/ 2秒/ 5秒/ 10秒/ 20秒/ 30秒/ 1分

Ext. : アラーム動作を解除するまでアラーム出力し 続けます。アラーム動作の解除方法については、 「アラーム動作を解除する」([☞122](#page-121-0)ページ) をお読みください。

- Rec.: イベント録画中、アラーム信号を出力し続け ます。
- 初期設定:2秒

#### **[ブザー鳴動時間]**

アラーム発生時の本機のブザー鳴動時間を設定します。

- 「0秒」に設定するとブザーは鳴りません。
	- 0秒/ 2秒/ 5秒/ 10秒/ 20秒/ 30秒/ 1分
	- Ext.: アラーム動作を解除するまでブザー鳴動し続 けます。アラーム動作の解除方法については、 「アラーム動作を解除する」([☞122ペ](#page-121-0)ージ) をお読みください。
- Rec.: イベント録画中、ブザー鳴動し続けます。 初期設定:2秒

#### **[自動復帰時間]**

アラーム動作を自動的に復帰させる時間を選択します。 2秒/ 5秒/ 10秒/ 20秒/ 30秒/ 1分/ 3分/ 5分

Ext.: アラーム動作を自動的に復帰させません。ア ラーム動作の解除方法については、「アラーム 動作を解除する」(☞[122](#page-121-0)ページ)をお読み ください。

初期設定:Ext.

#### **メモ**

●「出力時間」「ブザー鳴動時間」が「自動復帰時間」 より長く設定されている場合は、「自動復帰時間」 の設定に従います。

#### **[メインモニター連動動作]**

メインモニターが操作画面表示中の場合、アラーム発 生に連動して1画面表示に切り換えるかを選択します。 On :連動動作します。

Off : 連動動作しません。

初期設定:Off

#### **メモ**

46

- ●イベント別詳細設定で録画カメラに割り当てら れているカメラを1画で表示します。
- ●「再生中」「設定メニュー表示中」は連動動作し ません。
- ●自動復帰時間が経過すると、元の画面に戻りま す(連動動作中にマウスが操作されると、元の 画面には戻りません)。

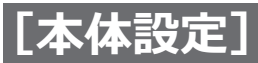

#### **[イベント種別選択]**

[メインモニター連動動作]で「On」を選択した場合に 表示されます。 連動動作するイベント種別を選択します。

#### **[画面表示]**

[メインモニター連動動作]で「On」を選択した場合に 表示されます。 連動動作をどの画面で表示するかを選択します。

操作画面表示 :操作画面で表示します。 全画面表示 :全画面で表示します。

初期設定:操作画面表示

#### **■イベント別詳細設定**

各アラーム(端子アラーム、カメラサイトアラーム、 コマンドアラーム)の詳細設定を行います。各項目の 「詳細設定>1 ボタンをクリックすると、詳細設定ペー ジが表示されます。

#### <span id="page-46-0"></span>**端子アラームの設定を行う[端子アラーム詳細設定]**

本機のアラーム入力端子に防犯ドアセンサーなどの外部機器からアラーム信号が入力されたときの録画の設定を行 います。

本機後面のアラーム入力端子ごとに、録画に必要な設定を行います。

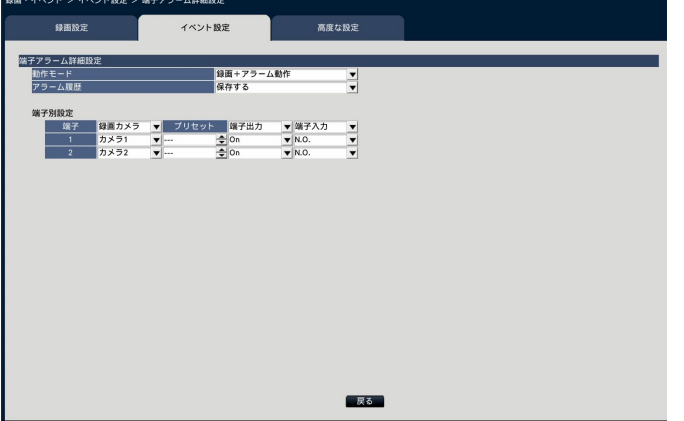

#### **■端子アラーム詳細設定**

#### **[動作モード]**

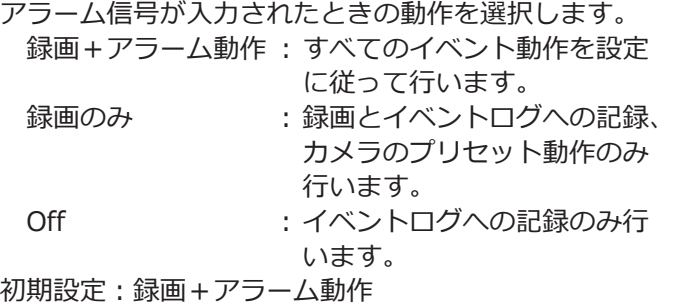

#### **[アラーム履歴]**

アラーム履歴を保存するかどうかを選択します。 保存する :履歴を保存します 保存しない :履歴を保存しません 初期設定:保存する

#### **[端子別設定]**

端子アラームについて、各設定を行います。

#### **メモ**

●設定画面の「端子1」は本機後面パネルのアラー ム/コントロール端子の2番端子(アラーム入力1)、 「端子2」は同じく3番端子(アラーム入力2)に 該当します。

#### **[録画カメラ]**

録画するカメラを選択します。「Off」に設定すると録画 を行いません。

カメラ1: カメラ1で録画を行います。

- ¦ カメラ16:カメラ16で録画を行います。
- 全カメラ: 登録されているすべてのカメラで録画を 行います

初期設定:端子番号と同じ番号のカメラ

#### **メモ**

● 登録カメラ台数が多い場合、録画カメラで全力 メラを設定しているとカメラによってアラーム 録画の開始が遅くなることがあります。プレ録 画の使用をおすすめします。

#### **[プリセット]**

アラーム信号入力時に動作させるカメラプリセットポ ジション(001 ~ 256)を選択します。「---」に設定 するとプリセットポジション移動を行いません。

#### **[端子出力]**

アラーム信号入力時に、本機後面のアラーム出力端子 からアラーム信号を出力するかどうかを選択します。 On : アラーム出力端子からアラーム信号を出力する。 Off : アラーム信号を出力しない 初期設定:On

#### **[端子入力]**

端子ごとにアラーム信号の入力方法を選択します。

N.O.(Normally Open)

 :ショート時に信号が入力されます。

N.C.(Normally Close)

 :オープン時に信号が入力されます。

初期設定:N.O.

#### **[戻る]ボタン**

設定を終了したらクリックします。[イベント設定] 夕 ブに戻ります。

#### **メモ**

●カメラのプリセットポジションについては、「カメ ラを操作する」(☞[110](#page-109-0)ページ)をお読みください。

#### **カメラサイトアラームの設定を行う[カメラサイトアラーム詳細設定]**

カメラの独自アラーム信号を受信して動作するカメラサイトアラーム入力時の動作を設定します。

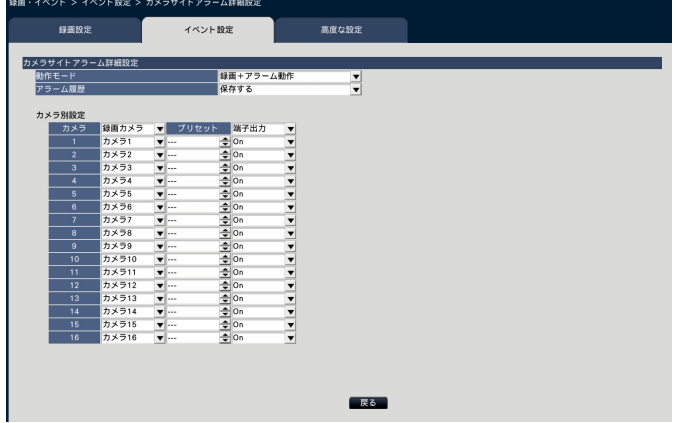

「カメラサイトアラーム詳細設定」の「動作モード」「アラーム履歴」、「カメラ別設定」の「録画カメラ」「プリセッ ト」「端子出力」については、「端子アラームの設定を行う[端子アラーム詳細設定]」(☞[47](#page-46-0)ページ)をお読みく ださい。

#### **[戻る]ボタン**

設定を終了したらクリックします。[イベント設定] タブに戻ります。

#### **メモ**

●カメラ側で設定するアラーム無検知時間よりイベント録画時間([☞43](#page-42-1)ページ)が短いと、連続して発生 するアラームに対するイベント録画が行われない場合があります。

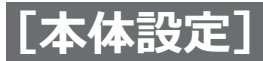

### **コマンドアラームの設定を行う[コマンドアラーム詳細設定]**

ネットワークを経由して、PCなどからコマンドを受信して動作するコマンドアラーム入力時の動作について設定し ます。

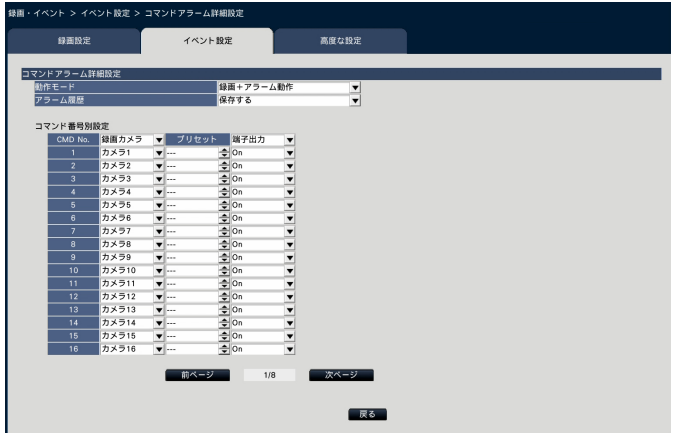

「コマンドアラーム詳細設定」の「動作モード」「アラーム履歴」、「コマンド番号別設定」の「録画カメラ」「プリ セット」「端子出力」については、「端子アラームの設定を行う[端子アラーム詳細設定]」(☞[47](#page-46-0)ページ)をお読 みください。

#### **[戻る]ボタン**

設定を終了したらクリックします。[イベント設定] タブに戻ります。

#### **録画・イベントの高度な設定を行う[高度な設定]タブ**

ここでは、録画に関する特殊な設定を行います。録画動作、アラームマスク時間、サイトアラーム受信ポート番号 を設定します。

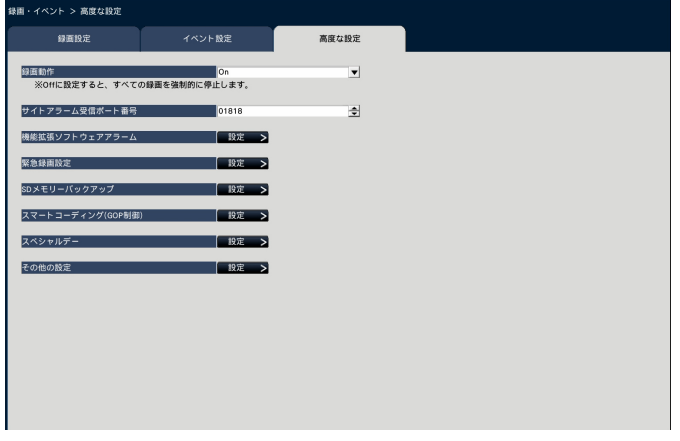

#### **[録画動作]**

すべての録画動作を停止するかどうかを設定します。主 に、電源を切る前にHDDへのアクセスを停止させるた めに「Off」に設定します。

On : 録画動作を行います。

Off : すべての録画動作を停止します。 初期設定:On

#### **重要**

● 「Off」に設定した場合は、運用再開時には必ず 設定を「On」に戻してください。

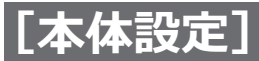

#### **[サイトアラーム受信ポート番号]**

カメラのサイトアラームを受信するポート番号を選択 します。 初期設定:1818

#### **メモ**

- ●ポート番号は右詰めで入力してください。(例: ポート番号が80の場合、00080と設定)。ここ では、設定値の左の「0」は表記していません。
- 以下の番号とHTTPポート番号、HTTPSポート 番号を設定することはできません。 20、21、23、25、42、53、67、68、69、 79、80、105、110、123、161、162、443、 546、547、995、10001、10002、10003、 10004、10005、10006、10007、50000  $\sim$ 50255

#### **[機能拡張ソフトウェアアラーム]**

機能拡張ソフトウェアアラームの名称とメッセージID を設定します。

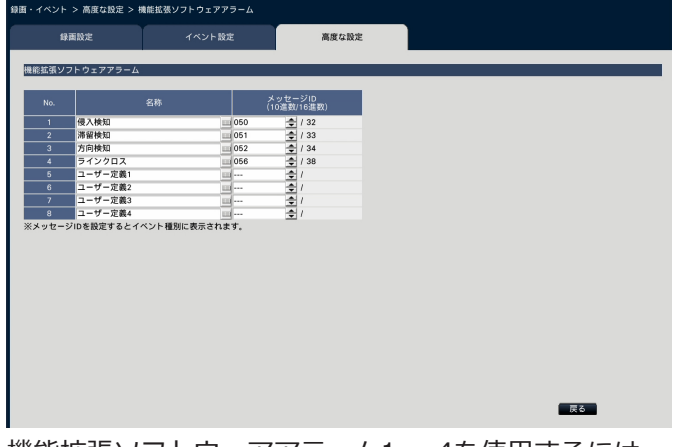

機能拡張ソフトウェアアラーム1 ~ 4を使用するには、 対象のカメラに機能拡張ソフトウェアWV-XAE200W がインストールされていて、設定が済んでいる必要が あります。

#### **[名称]**

機能拡張ソフトウェアアラーム1~8の名称をソフト ウェアキーボードから入力します (16文字まで)。

#### **メモ**

- ●アラーム履歴やイベント情報表示、イベント種別 選択([☞131](#page-130-0)ページ)は、設定した名称で表示 されます。
- PCのウェブブラウザーからは、漢字の入力が可能 ですが、搭載しているフォントにない文字は表示 できません。
- ●空欄で設定を保存すると、初期設定の名称に戻り ます。

#### **[メッセージID]**

機能拡張ソフトウェアアラーム1 ~ 8として受信するア ラームのメッセージIDを10進数(000 ~ 255)で選択 します。

#### **メモ**

●メッセージIDを設定すると、イベント種別選択 ([☞131](#page-130-0)ページ)設定したアラームの名称が表示 されます。

#### **[緊急録画設定]**

緊急録画に関する設定を行います。

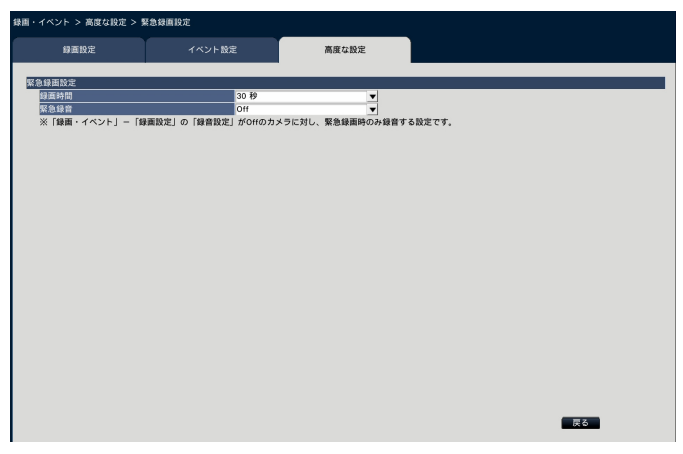

#### **[録画時間]**

緊急録画を行うときの録画時間を選択します。

30秒/ 1分/ 3分/ 5分/ 10分/ 15分/ 30分

- Manual: 接続した外部スイッチを押し続けている間 だけ録画を行います。また、最低8秒間は 録画を行います。
- Ext. : アラーム動作を解除するまで録画し続けま す。アラーム動作の解除方法については、 「アラーム動作を解除する」(☞[122](#page-121-0)ページ) をお読みください。

初期設定:30秒

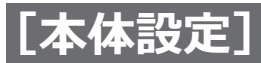

#### **[緊急録音]**

録音設定していないカメラの音声を、緊急録画時のみ 録音するかを設定します。

Off:緊急録画時も録音しない。

On(AAC-LC): 緊急録画時のみ録音する。(AAC-LC 形式)

初期設定:Off

#### **メモ**

- ●音声非対応のカメラは、Off以外に設定しても録 音しません。
- 緊急録画の開始タイミングによっては、緊急録 画直前まで録画していたデータの最後に音声が 録音される場合があります。
- 緊急録音を設定しても、緊急録画時にカメラの ライブ音声は出力されません。録音のみ行われ ます。

#### **[SDメモリーバックアップ]**

録画中に通信が途切れた場合に、カメラのSDメモリー カードに画像を保存するかを設定します。

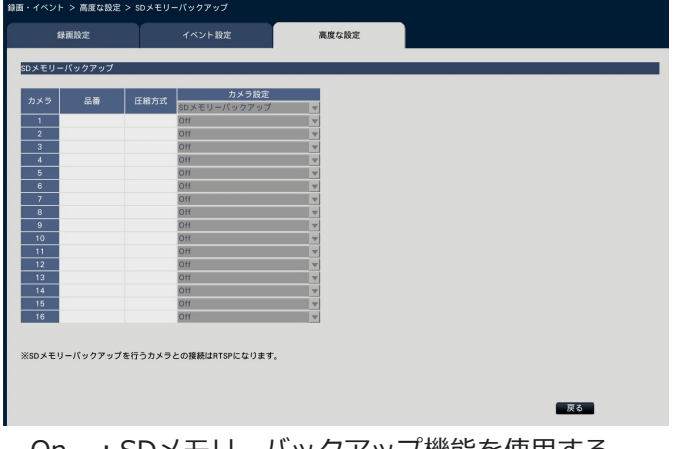

On : SDメモリーバックアップ機能を使用する。 Off : SDメモリーバックアップ機能を使用しない。 初期設定:Off

#### **SDメモリーバックアップについて**

SDメモリーバックアップとは、本機に設定されている スケジュールの録画設定時間帯にカメラとの通信がで きなくなった場合、カメラに搭載されているSDメモリー カードに画像を保存させる機能です。

SDメモリーバックアップは、カメラがSDメモリー録画 に対応した機種で、かつ圧縮方式がH.264/H.265に設 定された場合のみ設定できます。

SDメモリー録画は登録しているカメラの圧縮方式で行 われます。

#### **メモ**

- ●カメラ側でSDメモリーカードを「使用しない」 に設定した場合やSDメモリーカードが挿入され ていない場合(挿入不良を含む)、1日に数回エ ラーメッセージが表示され、その際に約20秒間 録画されないことがあります。
- SDメモリーバックアップ機能を使用する場合、 カメラ側でSDメモリーカードの運用モードを 「上書きあり」に設定してください。

#### **SDメモリーカードに保存された画像の取得**

SDメモリーカードに保存された画像を本機に取得し、 HDDに録画します。

SDメモリーカードからの画像の取得は以下の毎時15分 に自動的に行われます。

(0:15、1:15、…23:15)

SDメモリーデータ取得中かどうかを「状態表示部」で 確認することができます。

#### **重要**

- ●本機能は画像データのみHDDに保存されます。 音声データや動作検知サーチ用の情報は保存さ れません。
- ●カメラと本機が通信できない状態で、スケジュー ルに設定された録画開始時刻になった場合、SD メモリーバックアップは行われません。
- ●同一のカメラに対し、複数のエッジストレージ のSDメモリーバックアップ機能をOnに設定し ないでください。
- ●取得したSDメモリーデータの録画時刻は、カメ ラ側の時刻になります。NTP機能やカメラ時刻 自動同期機能などを使用して、カメラの時刻と 本機の時刻を合わせてください。時刻が合って いない場合、SDメモリーバックアップができな い場合があります。
- ●SDメモリーバックアップ機能をOnに設定した 後、SDメモリーバックアップのデータ取得を手 動で実施してください。([☞73ペ](#page-72-0)ージ) 翌日以降、毎時15分に自動的にデータ取得が実 施されます。

#### **メモ**

- ●スケジュールのタイムテーブル間の時間や画像 の総容量によっては、すべての画像を一度で自 動取得できない場合があります。取得できなかっ た画像は、次回取得時に合わせて取得できます。
- ●以下の状態の場合、画像の取得は実行されません。 再生中/緊急録画中
- ●SDメモリーデータ取得中に以下の動作が発生し た場合、取得は中断されます。 SDメモリーデータ取得中のカメラとの通信障害 が発生/[詳細設定]のHDD管理ページに入る

#### **[スマートコーディング(GOP制御)]**

カメラのスマートコーディング(GOP制御)機能を使 用する場合に選択します。

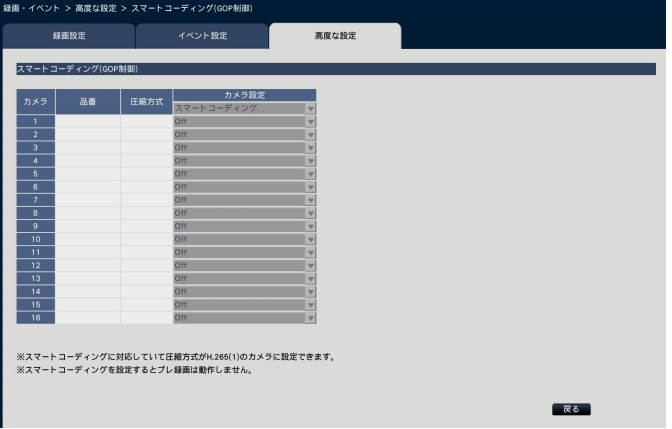

On (Advanced) :使用する

Off : 使用しない

本機能については、お使いのカメラの取扱説明書をお 読みください。

#### **[スペシャルデー]**

特定日として個別に別の曜日のスケジュールを割り当 てます。

たとえば、「1月1日」を「日曜日」に設定すると、1月 1日が何曜日であっても日曜日として録画を行います。 [設定>]ボタンをクリックすると、以下のスペシャル デーの画面が表示されます。

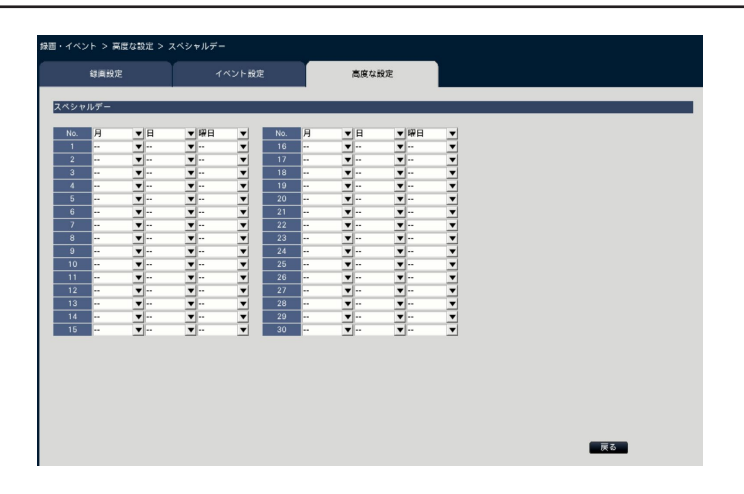

#### **[月][日]**

特定日として設定したい日付を選択します。 **[曜日]**

動作させたいスケジュールの曜日を選択します。 初期設定:なし

#### **■その他の設定**

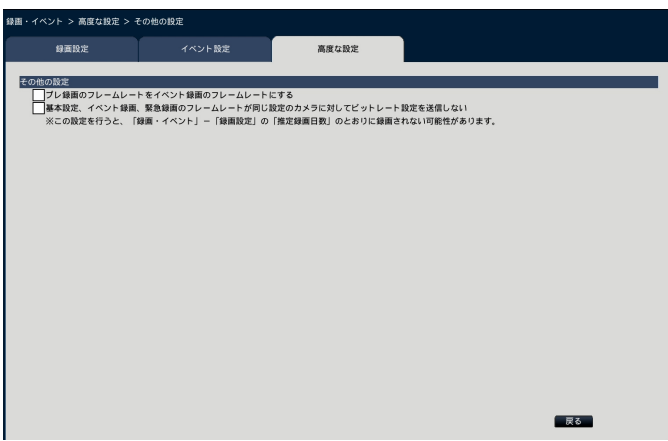

#### **[プレ録画のフレームレートをイベント録画のフレーム レートにする]**

チェックを入れると、プレ録画のフレームレートが、イ ベント録画のフレームレートになります。チェックを 外すと、基本設定(スケジュール録画)のフレームレー トになります。この設定は弊社製カメラに対してのみ 有効です。

#### **[基本設定、イベント録画、緊急録画のフレームレート が同じ設定のカメラに対してビットレート設定を送信 しない]**

チェックを入れると各録画のフレームレート設定が同 じ場合は、カメラにビットレート設定を行わなくなり ます。この設定は弊社製カメラに対してのみ有効です。

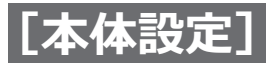

# **WEBサービスに関する設定を行う [WEBサービス]**

WEBサービスページは、「サービス状況]タブで構成されています。

### **[サービス状況]タブ**

本機のWEBサービスへ登録、接続されているカメラの登録状況の確認などを行います。

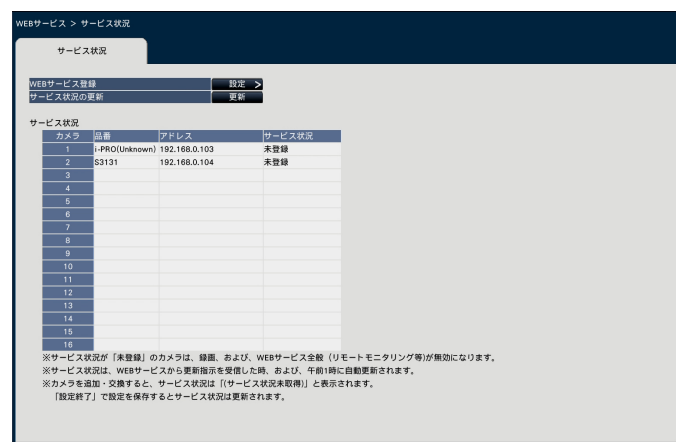

#### **[WEBサービス登録]**

本機をWEBサービスに登録します。(☞[54](#page-53-0)ページ)

#### **[サービス状況の更新]**

「更新]ボタンをクリックすると、「サービス状況】に 接続表示されているカメラの登録状況を最新の情報に 更新します。

#### **[サービス状況]**

接続されている各カメラのWEBサービスへの登録状況 を表示します。

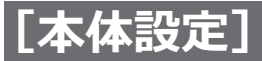

### <span id="page-53-0"></span>**WEBサービスに登録する[WEBサービス]**

[WEBサービス]タブで「WEBサービス登録」の[設定>]ボタンをクリックすると、以下の画面が表示されます。

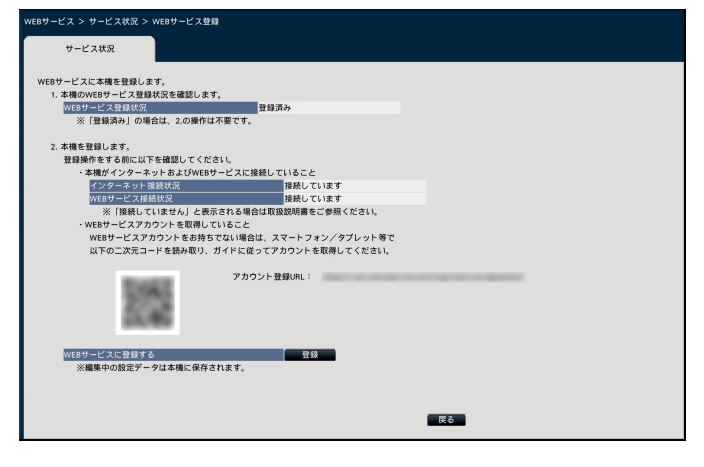

#### **下記の手順で、WEBサービスへ登録します。**

- 1.[ WEBサービス登録状況]より、本機のWEBサービ スへの登録状況を確認します。 「登録済み」の場合:既にWEBサービスに登録済みの ため2.以降の操作は不要です。 「未登録」の場合: 2.の手順に進みます。
- 2. WEBサービスに本機を登録します。登録操作をする 前に以下を確認してください。
- ●「インターネット接続状況]より本機がインターネッ トに接続していることを確認してください。「接続し ていません」と表示されている場合は、本機をイン ターネットに接続してください。
- [WEBサービス接続状況] より本機がWEBサービス に接続していることを確認してください。インター ネットに接続しているにも関わらず、[WEBサービス 接続状況]が「接続していません」と表示される場 合は、SSL接続(ポート番号:443)が許可されてい ることを確認してください。
- WEBサービスアカウントを取得していない場合は、 スマートフォン/タブレット等で、画面に表示され ている二次元コードを読み取るか、アカウント登録 URLにアクセスし、ガイドに従ってアカウントを取得 してください。

[WEBサービスに登録する]の [登録] ボタンをクリッ クすると、以下の[WEBサービスログイン]画面が表 示されます。

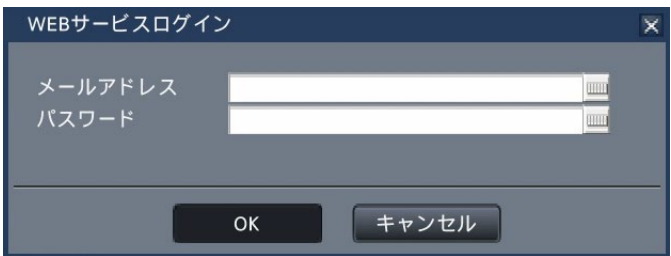

WEBサービスのアカウント作成時に使用したメールア ドレスとパスワードを入力し[OK]ボタンをクリック すると、確認画面が表示されます。

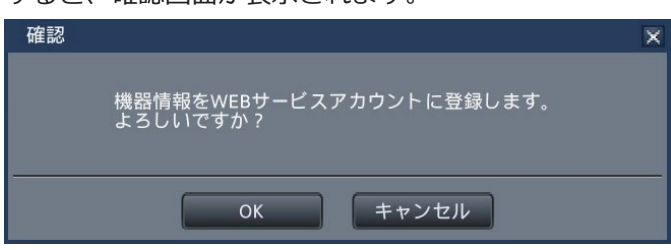

[OK] ボタンをクリックすると本機がWEBサービスに 登録されます。

#### **メモ**

登録に失敗する場合は下記を確認してください。

- WEBサービスに接続されていますか。
- WEBサービスアカウントを取得していますか。
- ●入力したWEBサービスアカウントのメールアド レス/パスワードは正しいですか。
- WEBサービスがメンテナンス中ではないですか。

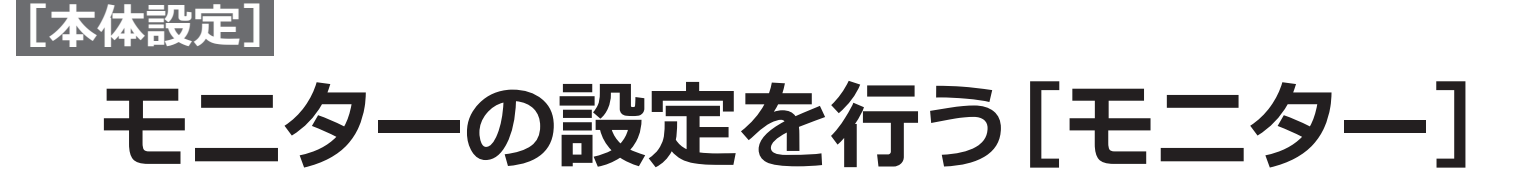

設定メニュー[詳細設定]のモニターページでは、本機に接続しているメインモニターの表示に関する設定を行い ます。

多画面表示の設定や、ライブ画像のシーケンス表示など画像の切り換えに関する設定もこのモニターページで行います。 モニターページは、「メインモニター]タブ、「高度な設定]タブで構成されています。

# **メインモニターの設定を行う[メインモニター]**

カメラタイトルの表示位置など、メインモニターの表示に関する設定を行います。

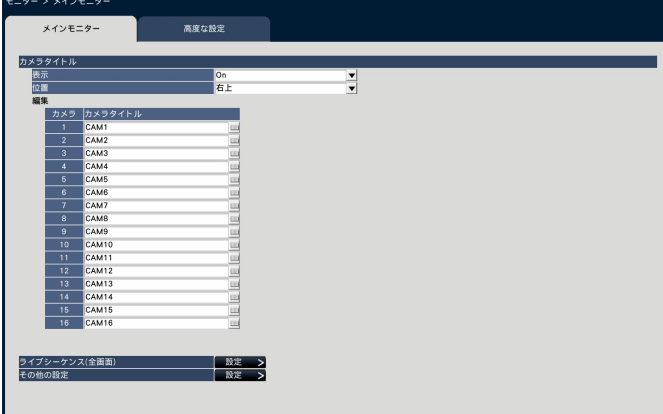

#### **■カメラタイトル**

#### **[表示]**

カメラタイトルをメインモニターに表示するかどうか を設定します。

On : カメラタイトルを表示します。

Off : カメラタイトルを表示しません。

初期設定:On

#### **[位置]**

画像上のカメラタイトルの表示位置を選択します。 左上/左下/右上/右下 初期設定:右上

#### **[カメラタイトル]**

カメラごとに表示するカメラタイトルをソフトキー ボードから(☞取扱説明書 設置編 10ページ)入力 します(16文字まで)。

#### **メモ**

- ●カメラに設定する日時表示([☞21ペ](#page-20-0)ージ)や 画像内文字表示([☞22ペ](#page-21-0)ージ)と同時に使用 する場合は、表示が重ならないように位置の設 定をしてください。
- ここで設定するカメラタイトルは、録画画像に は録画されません。
- PCのウェブブラウザーからは、カメラタイトル に漢字の入力が可能ですが、搭載しているフォ ントにない文字は表示できません。

#### ■ライブシーケンス (全画面)

メインモニターでの全画面表示のシーケンスを設定し ます。

「設定>]ボタンをクリックすると、以下のライブシー ケンス(全画面)の画面が表示されます。

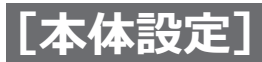

### **モニターの設定を行う[モニター](つづき)**

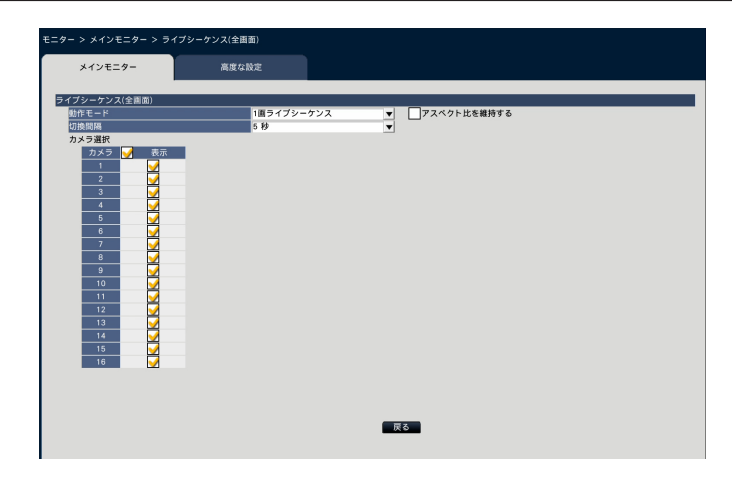

#### **[動作モード]**

シーケンスの画面パターンを選択します。 1画ライブシーケンス、4画ライブシーケンス 初期設定:1画ライブシーケンス

#### **[アスペクト比を維持する]**

映像の表示エリアに対して表示される映像のアスペク ト比が異なる場合、表示エリアに対して縦横の比率を 自動的に変更するかどうかを選択します。

チェックあり: アスペクト比を維持する(自動的に比 率を変更しない)

チェックなし: アスペクト比を維持しない(自動的に 比率を変更する)

初期設定:チェックなし

#### **[切換間隔]**

カメラ画像を切り換える間隔を設定します。 3秒/ 5秒/ 10秒 初期設定:5秒

#### **メモ**

●カメラによって画像が表示されるまで時間がか かることがあり、切換間隔が短いと画像が表示 される前に切り換わります。そのような場合は、 切換間隔を長くしてください。

#### **[カメラ選択]**

シーケンス表示するカメラを選択します。 表示するカメラにチェックを入れます。選択されたカ メラ画像が番号順に表示されます。

#### **メモ**

●選択カメラの台数が分割画面数以内の場合は、 カメラを切り換えずにそのまま表示し続けます。

#### **[戻る]ボタン**

設定を終了したらクリックします。[メインモニター] タブに戻ります。

#### ■**その他の設定**

[設定>]ボタンをクリックすると、以下の画面が表示 されます。

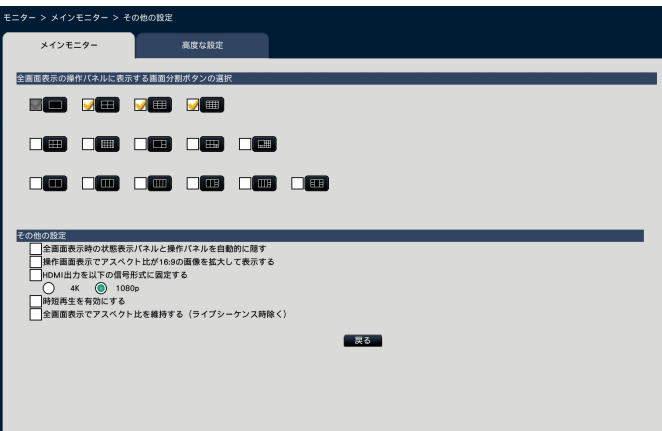

#### **[全画面表示の操作パネルに表示する画面分割ボタンの選択]** チェックを入れたボタンは、全画面表示の操作パネル 上に表示されます。

#### **■その他の設定**

**[全画面表示時の状態表示パネルと操作パネルを自動的に隠す]** チェックを入れると、マウスカーソルの表示/非表示に 連動して全画面表示の各パネルが表示/非表示します。

#### **[操作画面表示でアスペクト比が16:9の画像を拡大して 表示する]**

チェックを入れると、操作画面表示時でアスペクト比 が16:9の画像を画像表示部のサイズに合わせ縦方向に 引き伸ばして表示します。

#### **メモ**

56

● この設定で画像を拡大して表示すると、カメラ画像 内でのカメラ操作や動作検知サーチが指定した座標 やエリアのとおりに動作しないことがあります。

#### **[HDMI出力を以下の信号形式に固定する]**

チェックを入れるとHDMI出力の信号形式を固定しま す。信号形式は4Kおよび1080pを選択できます。

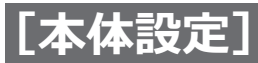

### **モニターの設定を行う[モニター](つづき)**

#### **メモ**

- ●4K出力はp/30Hz (4K/30p)です。お使いのモ ニターによってはエラー表示されることがあり ますが、問題なくご使用いただけます。
- モニター表示が黒画となり、設定変更を戻せな くなりますので、4Kモニターを接続していない 場合は、「4K」を選択しないでください。

#### **[時短再生を有効にする]**

チェックを入れると、時短再生機能が有効になり、再生 時の録画画像に動きがない間は最大4倍速で再生できる ようになります。(本体操作の再生のみ)([☞130](#page-129-0)ページ)

#### **重要**

●時短再生を行うには、動作検知情報付加機能に 対応したカメラが必要です。本機能については、 カメラの取扱説明書をお読みください。

#### **[全画面表示でアスペクト比を維持する(ライブシーケ ンス時除く)]**

ライブシーケンスを除いた各全画面表示の画面分割に おいて、映像の表示エリアに対して表示される映像の アスペクト比が異なる場合、表示エリアに対して縦横 の比率を自動的に変更するかどうかを選択します。

チェックあり: アスペクト比を維持する(自動的に 比率を変更しない)

チェックなし: アスペクト比を維持しない(自動的 に比率を変更する)

初期設定:チェックなし

#### **[戻る]ボタン**

設定が終了したらクリックします。[メインモニター] タブに戻ります。

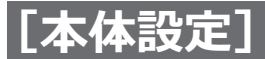

### **モニターの設定を行う[モニター](つづき)**

# **モニターに関するその他の設定を行う [高度な設定]**

モニターの音声出力設定などを行います。

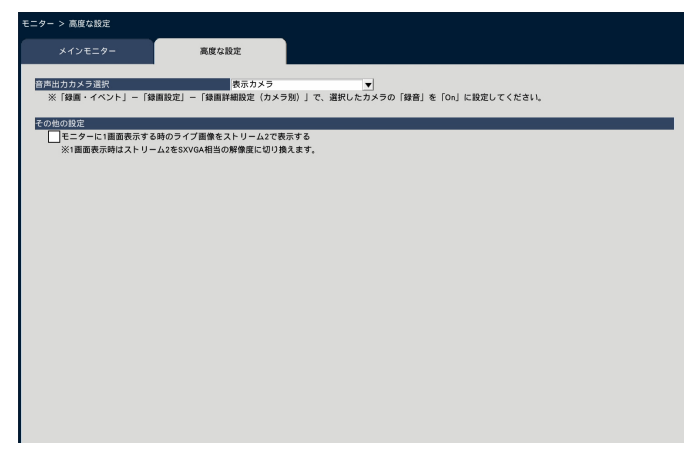

#### **[音声出力カメラ選択]**

本機から出力する音声を固定します。固定する場合は 出力する音声のカメラを選択します。

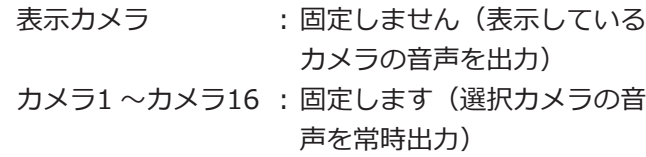

初期設定:表示カメラ

#### **メモ**

● モニターから音声を出力する場合は、録画詳細 設定 ([☞45](#page-44-0)ページ) の [録音] を 「On (AAC-LC)」に設定してください。

#### **■その他の設定**

**[モニターに1画面表示する時のライブ画像をストリー ム2で表示する]**

チェックを入れると、1画面表示時のライブ画像をスト リーム2で表示します。

#### **メモ**

●カメラの機種や撮像モードによって、ライブ画 像のフレームレートが変わります。

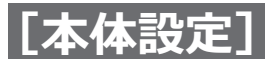

# **ネットワーク接続に関する設定を行う[ネットワーク]**

設定メニュー[詳細設定]のネットワークページでは、本機のネットワークに関する設定を行います。 ネットワークページは [基本] タブ、[NTP] タブで構成されています。

# **ネットワークの基本設定を行う[基本]**

ネットワーク接続に関する基本的な設定を行います。

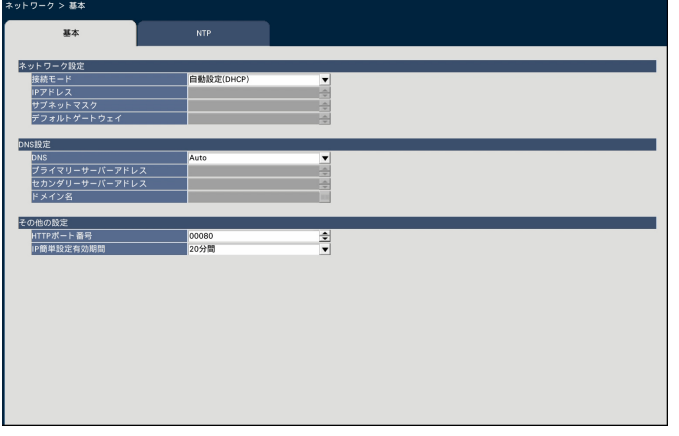

#### **メモ**

●アドレスの各オクテットやポート番号は、右詰めで入力してください。(例:ポート番号が80の場合、 00080と設定)。ここでは、設定値の左の「0」は表記していません。

#### **■ネットワーク設定**

本機のネットワーク設定を行います。

#### **[接続モード]**

IPアドレスの設定方法を選択します。 固定IP: IPアドレスを [IPアドレス]に 入力して設定します。 自動設定(DHCP):DHCP機能を使用してIPアドレ

スを設定します。

初期設定:自動設定(DHCP)

DHCPサーバーからIPアドレスを取得できない場合は、 IPアドレスを [IPアドレス]のアドレスに設定します。 その後、DHCPサーバーからIPアドレスを取得すると、 そのIPアドレスに変更します。

#### **[IPアドレス]**

本機のIPアドレスが表示されます。 [▲]ボタン/[▼]ボタンをクリックすると、アドレ スを変更できます。 初期設定:192.168.0.250

#### **[サブネットマスク]**

本機を接続するネットワークの規則に従ってサブネッ トマスクを選択します。入力方法はIPアドレスと同じ です。 初期設定:255.255.255.0

#### **[デフォルトゲートウェイ]**

本機を接続するネットワークの規則に従ってデフォル トゲートウェイのアドレスを選択します。入力方法は IPアドレスと同じです。 初期設定:192.168.0.1

#### **■DNS設定**

DNS(Domain Name System)に関する設定を行います。

#### **[DNS]**

DNSを使用するかどうかを設定します。

- Off : DNSを使用しません。
- Manual : DNSを使用し、ホスト名から対応するIP アドレスを検索できるようにします。
- Auto : DNSを使用します。DNSサーバーアドレ スを自動検出します。

初期設定:Auto

59

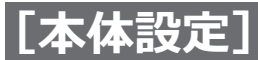

### **ネットワーク接続に関する設定を行う[ネットワーク](つづき)**

**[プライマリーサーバーアドレス] [セカンダリーサーバーアドレス]** DNSを使用する場合、プライマリー DNSサーバーと セカンダリー DNSサーバーのIPアドレスを選択します。 入力方法はIPアドレスと同じです。 初期設定:0.0.0.0

#### **[ドメイン名]**

本機のドメイン名を入力します。ドメイン名の先頭文 字は英字にしてください。 入力は半角英数字(ハイフン(-)、ピリオド(.)を含む) 3文字以上63文字以内にしてください。 初期設定:localdomain

#### **■その他の設定**

**[HTTPポート番号]** 本機が画像を配信するときに使用するHTTPポート番号 を設定します。 通常は変更する必要はありません。  $1 \sim 65535$ 初期設定:80

#### **メモ**

- ●ネットワーク設定によっては、HTTPポート番号 を変更した際、通信ができなくなる設定になっ ている場合があります。この場合、各ネットワー クの管理者にお問い合わせください。
- 以下の番号とHTTPSポート番号、サイトアラー ム受信ポート番号を設定することはできません。 20、21、23、25、42、53、67、68、69、 79、105、110、123、161、162、443、546、 547、995、10001、10002、10003、10004、 10005、10006、10007、50000  $\sim$  50255

#### **■IP簡単設定有効期間**

専用ソフトウェアからネットワーク設定の操作を有効 にする時間を、本機が起動してから20分間/無制限の どちらかに設定します。

20分間

: 専用ソフトウェアで本機のIPアドレスを変更す る操作を、本機起動後20分間のみ有効にします。 無制限

: 専用ソフトウェアで本機のIPアドレスを変更す る操作を常時有効にします。 初期設定:20分間

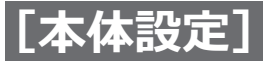

### **ネットワーク接続に関する設定を行う[ネットワーク](つづき)**

# **ネットワーク時刻合わせに関する設定を行う [NTP]**

NTP(Network Time Protocol)サーバーを使用して、本機の時刻を合わせるための設定を行います。

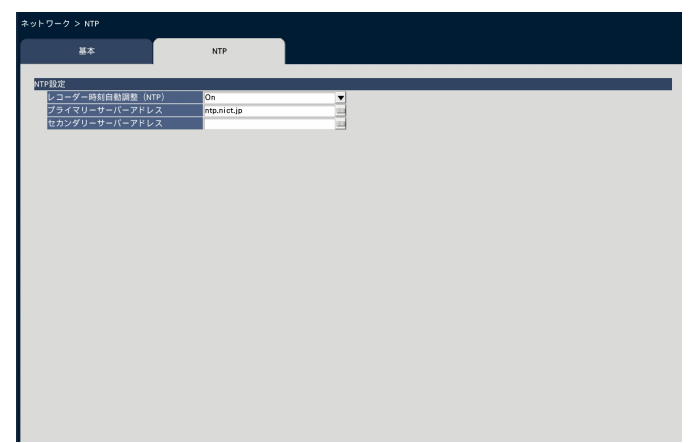

#### **■NTP設定**

#### **[レコーダー時刻自動調整(NTP)]**

NTPサーバーを基準に時刻合わせするかどうかを設定 します。

- On : 自動時刻合わせをします。
- Off: 自動時刻合わせをしません。

初期設定:On

#### **重要**

●本機の時計精度における記録画像の時刻ずれに より、運用上問題になる場合があります。シス テム運用においてより正確な時刻設定が必要な 場合は、NTPサーバーを使ったNTP自動時刻合 わせを使用してください。

#### **[プライマリーサーバーアドレス]**

#### **[セカンダリーサーバーアドレス]**

NTPサーバーを使って時刻合わせを行う場合、NTPサー バーのアドレスまたはNTPサーバー名を入力します。 NTPサーバー名は、設定メニュー「詳細設定]− [ネットワーク]−[基本]タブの「DNS」を「Manual」 にしたときのみ使用できます。 入力は半角英数字(ハイフン(-)、ピリオド(.)含む) 255文字以内にしてください。

#### **メモ**

● サーバー名を入力した場合、「http://」の記述 は不要です。

#### **重要**

●本機をカメラに対するNTPサーバーとして動作 させることができます。その場合、カメラ側の ポート番号は「123」を設定してください。カ メラの設定については、接続するカメラの取扱 説明書をお読みください。

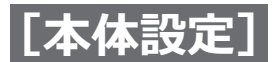

設定メニュー[詳細設定]のユーザー管理ページでは、本機を操作する際のユーザー認証の有無や管理者情報の登録、 操作レベルの設定などを行います。

ユーザー管理ページは[基本]タブ、[ユーザー登録]タブ、[管理者設定]タブで構成されています。

# <span id="page-61-0"></span>**ユーザー管理の基本設定を行う[基本]**

本機をマウス操作する際のログイン設定や、ネットワーク操作のユーザー認証、ユーザーレベル各種の設定を行い ます。

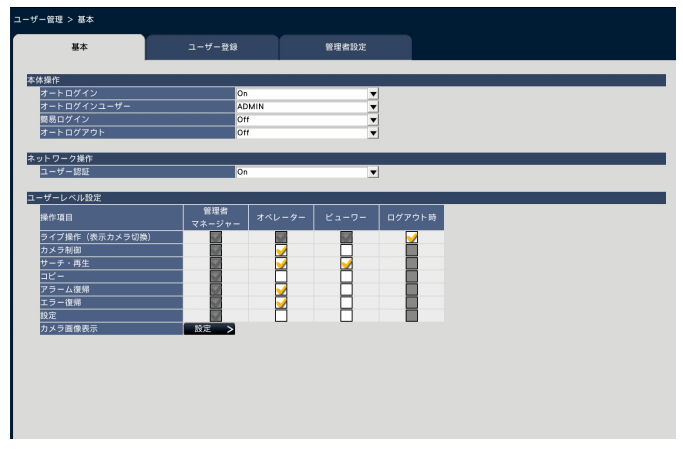

#### **■本体操作**

本機に電源を入れたときなどに、自動的にログインを 行うための設定を行います。

#### **[オートログイン]**

自動的にログインするかどうかを設定します。

#### On: 自動的にログインします。

- Off: 自動的にログインしません。ログアウト状態か ら本機の操作を行う際は、ログイン操作が必要 になります。
- 初期設定:On

#### **[オートログインユーザー]**

「オートログイン」を「On」にした場合、ここで登録さ れたユーザーがオートログインできます。本機にユー ザー登録されているユーザーの中からオートログイン ユーザーを設定します。 初期設定:(管理者)

#### **[簡易ログイン]**

ログイン操作の際にログインユーザー名を入力するか 選択するかを設定します。

Off: ユーザー名の入力が必要です。 On: 表示されたユーザー名から選択します。 初期設定:Off

#### **[オートログアウト]**

ライブ画像表示中、操作しない状態になってから自動 的にログアウトするまでの時間を設定します。 Off:自動的にログアウトしません。 1分後/ 3分後/ 5分後/ 30分後 初期設定:Off

#### **メモ**

62

- ●「オートログイン」が「On」に設定されている 場合、「オートログアウト」を「Off」以外に設 定しても自動的にログアウトしません。ログア ウト操作([☞99ペ](#page-98-0)ージ)を行うと、オートロ グインユーザーで自動的にログインします。
- ●不正操作を防止するために「オートログアウト」 を「Off」以外に設定して運用することをお勧め します。

#### **■ネットワーク操作**

PCから本機を操作する際、ユーザー認証を行うかどう かを設定します。

#### **[ユーザー認証]**

ユーザー認証を行うかどうかを設定します。 On: フーザー認証操作後にログインします。 Off: ユーザー認証なしでログインします。 初期設定:On

#### **■ユーザーレベル設定**

各ユーザーレベル(管理者/マネージャー/オペレー ター/ビューワー)でできるようにしたい操作を選択 しチェックを入れます。操作出来ないように設定する 場合は、空欄のままにします。管理者の設定は変更で きません。また、ログアウト時にはライブ操作(画像 の切り換え)のみ操作できるよう設定できます。

#### **メモ**

- ●ユーザーレベル設定の変更ができるのは「管理 者/マネージャー」でログインしたときだけです。
- ●各ユーザーレベルでできる操作は、初期設定で は次のようになっています。

管理者/マネージャー

:本機やカメラの設定などすべての操作が できる本機の管理者

オペレーター

: 本機の設定の一部、アラーム復帰などがで きる権限の高いオペレーター

#### ビューワー

- : 監視や再生のみ行う一般のオペレーター
- ※管理者とマネージャーは、すべての操作が可 能です。管理者とマネージャーの違いは、管 理者の方がマネージャーより優先度が高く、 同時に同じ操作を行った場合は、管理者の操 作が優先されます。
- ●前ページの画面は初期設定状態です。
- ●チェックの入っていない操作(制限されている 操作)をそのレベルのユーザーが実行しようと した場合、ログイン画面を表示して、操作可能 なレベルのユーザーがログインするよう促すこ とがあります。

#### **設定対象の操作について**

ユーザーごとに操作の可否を設定できるのは、以下の操作です。

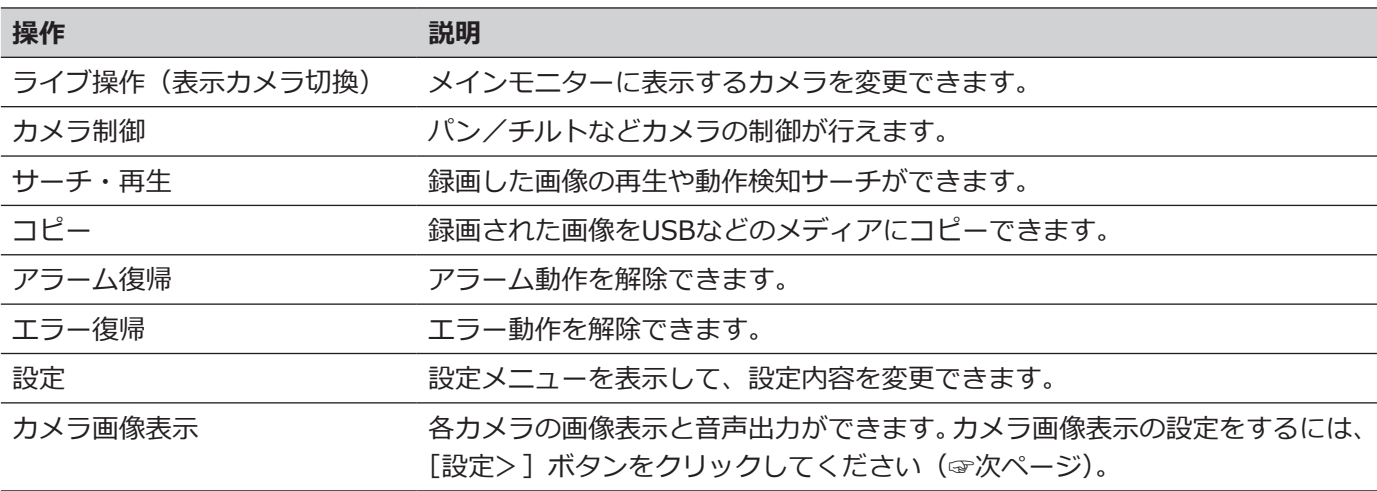

※「設定」は管理者/マネージャーのみが操作可能とすることをお勧めします。

※「設定」操作をできるように設定しても、管理者以外は変更できない項目があります。

※ カメラ画像を表示しないように設定しているユーザーレベルがある場合は、同じユーザーレベルの「コピー」を 操作不可にすることをお勧めします。

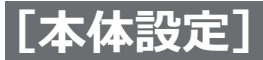

#### **カメラごとのユーザーレベルを設定する**

各ユーザーレベル(オペレーター、ビューワー、ログアウト時)で画像表示できるカメラを選択し、チェックを入 れます。

表示しないように設定する場合は、チェックを外して空欄にします。管理者/マネージャーの設定は変更できません。 **ザー管理 > 基本 > カメラ画像表え** 

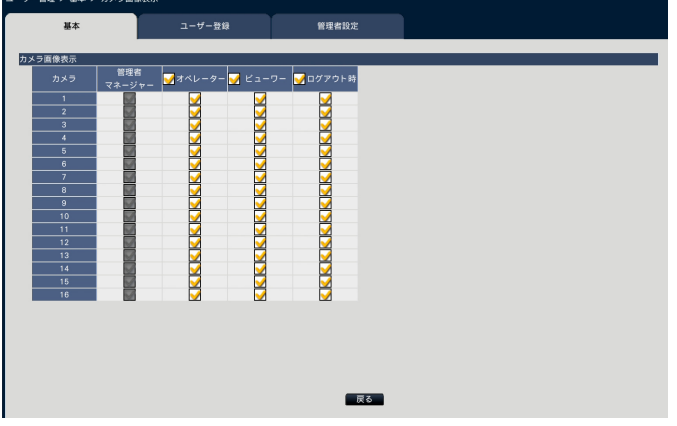

#### **[戻る]ボタン** 設定を終了したらクリックします。[基本] タブに戻り ます。

## **ユーザー情報を登録/変更/削除する [ユーザー登録]**

ユーザー名やパスワードの新規登録/変更/削除を行います。

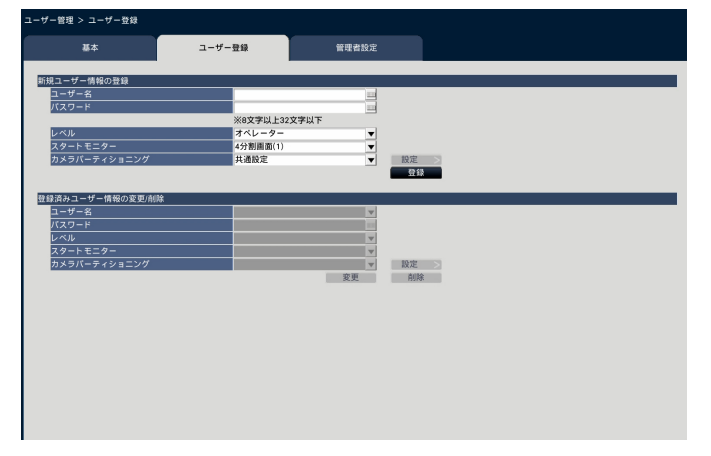

#### **■新規ユーザー情報の登録**

ユーザー名やパスワード、操作レベルなど、本機を使 用するユーザー情報を登録します。 登録できるユーザー数は32ユーザーまでです。

#### **[ユーザー名]**

ソフトキーボード(☞取扱説明書 設置編 10ページ) からユーザー名を入力します。ユーザー名は半角英数 字と記号 (「"」「&」「:」「;」「¥」を除く) で1文字以上 32文字以内で設定してください。

#### **[パスワード]**

ソフトキーボード(☞取扱説明書 設置編 10ページ) からパスワードを入力します。パスワードは半角英数 字と記号(「"」「&」を除く)で8文字以上32文字以内 で設定してください。また、英字(大文字)、英字(小 文字)、数字、記号のうち3種類以上を使用し、ユーザー 名がパスワードに含まれないようにしてください。登 録したパスワードは、内容にかかわらず「\*\*\*\*\*」と 表示されます。

#### **重要**

- ●パスワードはセキュリティを確保するために、 定期的に変更してください。
- ●他のエッジストレージや機器のパスワードを使 い回さないでください。
- ●管理者名、パスワードを忘れた場合は本体の初 期化(修理扱い)が必要です。

#### **[レベル]**

操作レベルを選択します。

操作できる機能は「基本]タブ (☞[62](#page-61-0)ページ) で設 定します。

- マネージャー/オペレーター/ビューワー
- ※管理者とマネージャーは同じレベルですが、優先度 は管理者の方が高くなります。

初期設定:オペレーター

#### <span id="page-64-0"></span>**[スタートモニター]**

ログイン直後に表示するライブ画像の表示画面を選択 します。

カメラ1、…、カメラ16、4分割画面(1)、…、 4分割画面(4)、9分割画面(1)、9分割画面(2)、 16分割画面、シーケンス(全画面)、1画面(全画面)、 4分割画面(全画面)、6分割画面(全画面)、9分割画 面(全画面)、16分割画面(全画面) (各設定値の詳細は運用画面について(☞[96](#page-95-0)ページ)

をお読みください)

初期設定:4分割画面(1)

#### **メモ**

㍟「モニター」−「メインモニター」−「その他の 設定」で選択されていない画面をスタートモニ ターに設定すると、4分割画面がスタートモニ ターとして表示されます。

#### **[カメラパーティショニング]**

カメラごとの制御範囲をどの設定に従うかを選択しま す。

共通設定:「ユーザー管理>基本」の「ユーザーレベ ル設定」に従います。

個別設定:ユーザーごとに設定した、カメラパーティ ショニング設定に従います。

カメラパーティショニングを個別に設定する場合は、 [設定>] ボタンをクリックしてください。

#### **カメラパーティショニングを個別に設定する**

指定のユーザーに対し、カメラごとの画像表示やカメ ラ操作の可否を設定します。

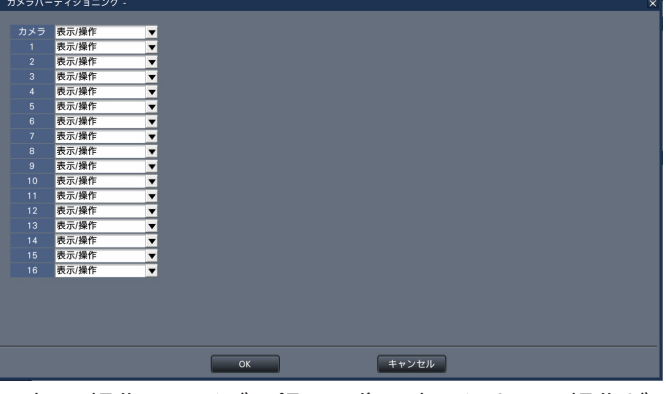

- 表示/操作:ライブ・録画画像の表示やカメラ操作が できます。
- 表示 :ライブ・録画画像の表示はできますが、 カメラ操作はできません。
- Off : ライブ・録画画像の表示やカメラ操作が できません。

#### **メモ**

●指定のユーザーの操作レベルに、[基本] タブの 「ユーザーレベル設定」で、「カメラ制御」に制 限があると、「表示/操作」を設定しても、カメ ラ操作はできません。

#### **[登録]ボタン**

設定されたユーザー情報を新規登録します。

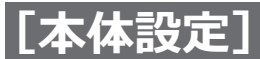

#### **■登録済みユーザー情報の変更/削除**

すでに登録したユーザー情報を変更または削除します。 [ユーザー名]で変更または削除するユーザーを選択し てください。変更する項目については、新規登録の場 合と同じです。

**[変更]ボタン** 選択したユーザーの情報を変更します。

**[削除]ボタン** 選択したユーザーを削除します。

### **管理者情報を変更する[管理者設定]**

管理者のパスワードやスタートモニターなど、管理者情報を変更します。

**- 管理 > 管理者設定** ユーザー登録 •••••<br>《8文字以上32文字以下 提者 —<br>स्थान

#### **[管理者名]**

管理者名をソフトキーボード(☞取扱説明書 設置編 10ページ)から入力します。管理者名は半角英数字と 記号 (「"| 「&| 「:| 「:| 「\ 」を除く) で1文字以上32文 字以内で設定してください。

#### **[パスワード]**

管理者用のパスワードをソフトキーボード(☞取扱説 明書 設置編 10ページ)から設定します。パスワー ドは半角英数字と記号(「"」「&」を除く)で8文字以上 32文字以内で設定してください。また、英字(大文字)、 英字(小文字)、数字、記号のうち3種類以上を使用し、 ユーザー名がパスワードに含まれないようにしてくだ さい。 登録したパスワードは、内容にかかわらず「\*\*\*\*\*」

と表示されます。

#### **重要**

- ●パスワードはセキュリティを確保するために、 定期的に変更してください。
- ●他のエッジストレージや機器のパスワードを使 い回さないでください。

#### **[パスワード(再入力)]**

確認のため、「パスワード」で入力したパスワードを再 度入力します。

#### **[レベル]**

操作レベルを表示します。管理者は「管理者」に設定 されており、変更できません。

#### **[スタートモニター]**

ログイン直後に表示するライブ画像の表示画面を選択 します。([☞65ペ](#page-64-0)ージ)

#### **[変更]ボタン**

変更した管理者情報を登録します。

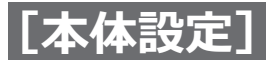

設定メニュー[詳細設定]のメンテナンスページでは、本機のバージョン情報やシステム情報の表示、HDDに関す る設定などを行います。また、設定メニューでの設定内容の初期化、各種ログの確認などもこのメンテナンスペー ジで行います。

メンテナンスページは[システム情報]タブ、[HDD情報]タブ、[システム管理]タブで構成されています。

# **バージョンなどシステム情報を確認する [システム情報]**

本機のバージョン情報(ソフトウェア、ハードウェア)、シリアル番号、ネットワーク情報(MACアドレス、IPア ドレス)、本体内部の温度情報、最高温度記録などが表示されます。

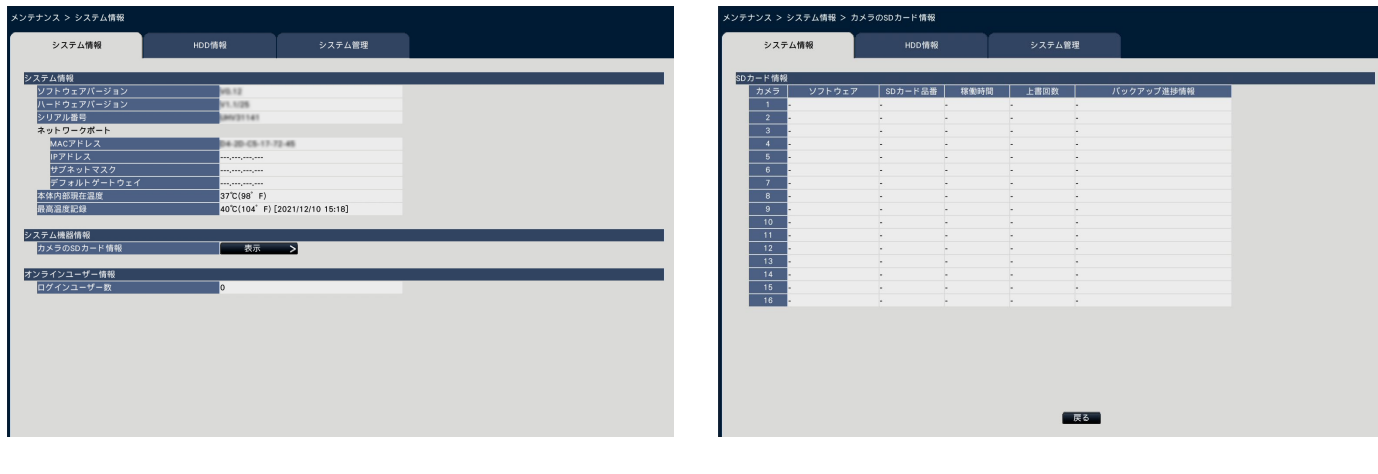

**メモ**

- ●メンテナンスページ表示中は、システム情報は 更新されません。
- ●本体内部現在温度は、内部部品の温度上昇によ り、本製品の周囲温度より高い温度となります。
- ●内部部品の温度上昇は機器の負荷により異なり ます。
- 温度異常は機器の故障や不安全を防ぐために内 部の部品(HDD、CPUなど)が規定外の温度に なった場合にエラー動作を行います。
- ●ログインユーザー数は本機にネットワーク経由 でログインしているユーザー数を表示します。

#### ■**カメラのSDカード情報**

SDメモリーバックアップを設定しているカメラのSD カード情報、および、SDメモリーバックアップの進捗 状況が表示されます。「表示>]ボタンをクリックすると、 以下の画面が表示されます。

[ソフトウェア]カメラのソフトウェアバージョンを表 示します。

[SDカード品番]カメラで使用しているSDメモリーカー ドの品番を表示します。

[稼働時間]カメラで使用しているSDメモリーカードの 稼働時間を表示します。

[上書回数]カメラで使用しているSDメモリーカードの 上書き回数を表示します。

「バックアップ進捗情報] SDメモリーバックアップの進 捗状況を表示します。

- 日時表示: カメラのSDメモリーカードから取得中の 画像の日時
- : カメラのSDメモリーカードに取得すべき 画像データがない

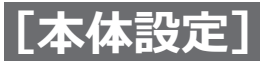

# **ディスク情報を確認する[HDD情報]**

本機のHDDの容量や稼働時間、録画画像の日時範囲などを表示します。

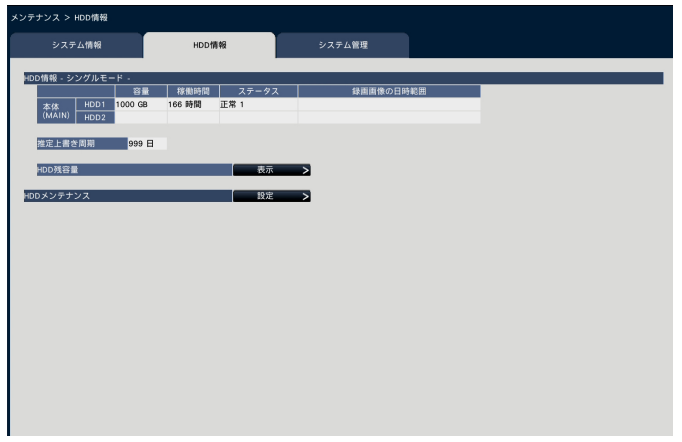

#### **メモ**

- ●メンテナンスページ表示中は、HDD情報は更新 されません。
- ●ミラーリング復旧中はHDD運用モード表示の横 に復旧進捗情報が表示されます。
- ●本機の負荷が大きい場合、ミラーリング復旧中 に再生すると数秒間画像が録画されないことが あります。

#### **[HDD運用モード]**

HDD運用モードを表示します。 詳細は[78](#page-77-0)ページを参照してください。

#### **[容量]**

HDDの容量を表示します。

#### **[稼働時間]**

HDDの稼働時間を表示します。

#### **[ステータス]**

本機のHDDの状態を表示します。

- 正常 : 正常に動作しています。数字は使用する 順番を表します。
- 再生専用: 再生専用のHDD (録画はされません)
- 切り離し : HDD でエラーが発生し、運用から切り離 されたHDD
- エラー : フォーマット中にエラーが発生したHDD
- 空欄 : HDD未接続
- 追加 : フォーマットをしないと使用できないHDD

#### **[録画画像の日時範囲]**

HDDに録画されている日時の範囲を表示します。

#### **メモ**

●ミラーリング復旧中も、復旧対象のHDDに日時 の範囲が表示されますが、復旧が完了しないと 復旧元のHDDと同じ内容にはなりません。

#### **[推定上書き周期]**

現在までの録画実績(最も古い録画データの日時、現 在日時、HDD容量)に基づいて、HDDの上書き周期を 算出し、目安表示します。

#### **メモ**

68

- 上書き録画中は最も古い録画データ日時と最も新 しい録画データ日時から上書き周期を算出します。
- 録画実績が多いほど上書き周期の算出精度が高 まります。
- 録画条件を変更した場合や、データ自動消去で データが消去された場合などは、正しい上書き 周期が表示されません。

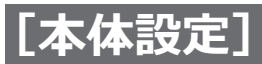

#### **[HDD残容量]**

HDDの残容量を表示します。また、HDDの残容量が減 少したときの通知タイミングを設定します。HDD残容 量を表示するには、[表示]ボタンをクリックしてくだ さい。

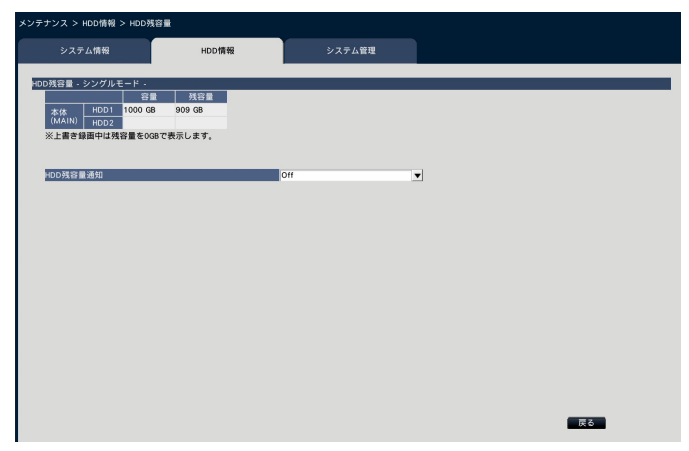

説明例はシングルモード時の画面です。

#### **[容量]**

HDDの容量を表示します。

#### **[残容量]**

HDDの残容量を表示します。

#### **メモ**

- 表示されるHDDの残容量は、データを管理する ために必要な容量を除いています。このため、 HDDの容量は少なく表示されます。
- ●すべての領域にデータを録画したHDDは残容量 が0GBで表示されます。

#### **[HDD残容量通知]**

HDDの総容量に対する残容量が減少したときの通知タ イミングを設定します。

- Off:残容量通知を行いません。
- 1% ~ 10%: 残容量が設定値を下回るタイミングで 通知します。
- 初期設定:Off

#### **[HDDメンテナンス]**

HDDビューワー用パスワードの設定やHDDビューワー の保存を行います。HDDメンテナンスを行うには、 [設定>]ボタンをクリックしてください。

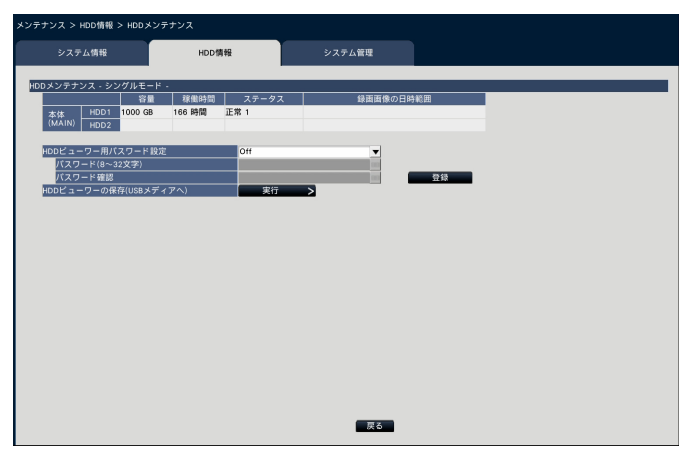

説明例はシングルモード時の画面です。

#### **[HDDビューワー用パスワード設定]**

本機に搭載されたHDDにパスワードを設定するかどう かを設定します。Onに設定すると、HDDの取り外し操 作時に、パスワードをHDDに設定します。HDDビュー ワーでパスワードが設定されているHDDを使用するに は、パスワード入力が必要になります。

On: HDDにパスワードを付与します。 Off: HDDにパスワードを付与しません。 初期設定:Off

#### **重要**

- ●HDD交換をともなうHDDの取り外しおよび取り 付けとその処理は、必ずお買い上げの販売店(設 置工事店)に依頼してください。
- ●HDDの取り外し操作(☞[77](#page-76-0)ページ) を行わずにHDDを取り外すと、HDDにパスワー ドが設定されません。また、HDDの故障などに より、自動的に運用から外された場合も、パス ワードが設定されません。

#### **[パスワード]**

HDDビューワー用パスワードをソフトキーボードから 設定します。パスワードは半角英数字と記号 (「"」「&」 を除く)で8文字以上32文字以内で設定してください。 また、英字(大文字)、英字(小文字)、数字、記号の うち3種類以上を使用してください。設定したパスワー ドは、内容にかかわらず「\*\*\*\*\*」と表示されます。

#### **重要**

●取り外したHDDのパスワードを忘れた場合は、 HDDビューワーで再生することができません。

#### **[パスワード確認]**

確認のため、「パスワード」で入力したパスワードを再 度入力します。

69

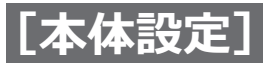

**[登録]ボタン** 設定されたパスワードを登録します。

#### [HDDビューワーの保存 (USBメディアへ)]

HDDビューワーをUSBメディア(外部記憶装置)に保 存します。「実行]ボタンをクリックして表示された確 認画面から保存します。HDDビューワーは圧縮ファイ ル (NX HDD Viewer.zip) としてUSBメディアのドラ イブ直下に保存されます。展開してご使用ください。 HDDビューワーの取扱説明書は、以下の弊社サポート ウェブサイトに掲載しています。 https://i-pro.com/jp/ja/support\_portal

## **システムに関する設定や操作を行う [システム管理]**

障害発生時の動作設定やHDD内のデータの自動消去の設定、ログの表示などを行います。また、設定の初期化、ソ フトウェアのバージョンアップなど、全般的なメンテナンス作業をここで行います。

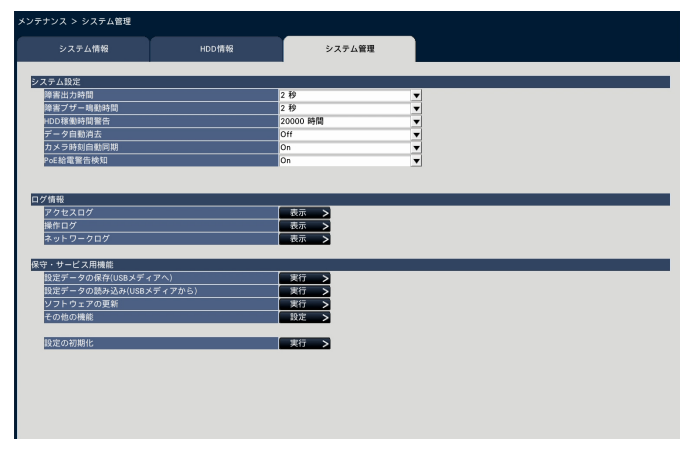

#### ■**システム設定**

#### **[障害出力時間]**

本機に障害(HDD異常、カメラ異常、録画異常、ネッ トワーク異常)が発生したときに外部に異常を知らせ る信号を出力する時間を設定します。「0秒」に設定す ると信号を出力しません。

0秒/ 2秒/ 5秒/ 10秒/ 20秒/ 30秒/ 1分 Ext.: 障害復帰操作をするまで信号を出力し続けます。 初期設定:2秒

#### **メモ**

●障害復帰操作については、「エラー動作を解除す る」([☞122ペ](#page-121-1)ージ)をお読みください。

#### **[障害ブザー鳴動時間]**

本機に障害が発生したとき、ブザーを鳴らす時間を選 択します。「0秒」に設定するとブザーを鳴らしません。 0秒/ 2秒/ 5秒/ 10秒/ 20秒/ 30秒/ 1分 Ext.: 障害ブザー鳴動停止の操作をするまでブザー鳴 動し続けます。

初期設定:2秒

#### **メモ**

70

●ブザー鳴動の停止方法については、「ブザーを停 止する」([☞121](#page-120-0)ページ)をお読みください。

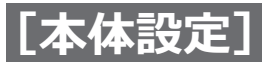

#### **[HDD稼働時間警告]**

HDDの稼働時間が設定値に達すると、警告動作を行うよう 設定します。「Off」に設定すると、警告動作を行いません。 Off / 10000時間/ 20000時間/ 30000時間/ 40000時間/ 50000時間 初期設定:20000時間

#### <span id="page-70-0"></span>**[データ自動消去]**

本機のHDD 内のデータを録画されてから経過した日数 により自動的に消去するように設定します。 Off / 1日/ 2日/ 3日/ 4日/ 5日/ 6日/ 7日/ 8日/ 9日/ 10日/ 14日/ 30日/ 45日/ 60日/ 90日/ 120日/ 150日/ 180日/ 184日 初期設定:Off(データを自動消去しません)

#### **[カメラ時刻自動同期]**

カメラ登録時や設定変更時、また、日付が変わるときに、 カメラ側の時刻を本機の時刻に合わせます。 On: 時刻を合わせます。 Off: 時刻を合わせません。 初期設定:On

#### **[PoE給電警告検知]**

PoE給電警告時にエラー検知するかを設定します。 On:検知する Off:検知しない 初期設定:On

#### ■ログ情報

以下の履歴を確認できます。

- ●アクセスログ :本機へのアクセス履歴
- ●操作ログ :本機の操作履歴
- ●ネットワークログ :ネットワークの障害履歴

それぞれの履歴を確認するには、[表示>]ボタンをク リックしてください。

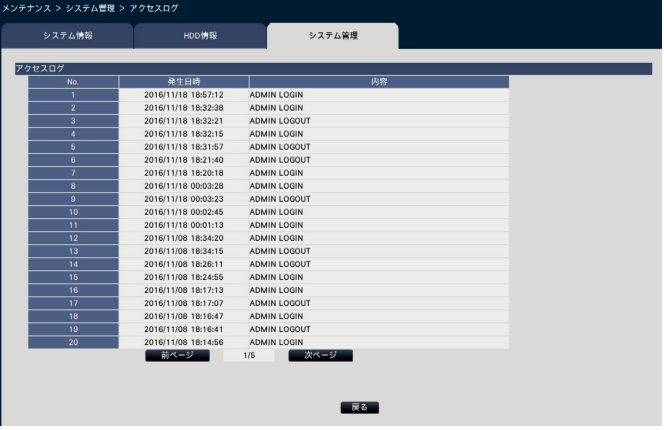

#### **アクセスログについて**

本機にログイン/ログアウトした際の日時とユーザー 名、またはIPアドレスを一覧で表示します。 履歴は500件まで記録されます。 500件を超えると、古い履歴から上書きされます。 \*\*LOGIN / \*\*LOGOUT : ユーザーがログイン/ログアウト \*\*にはユーザー名またはIPアドレスが表示されます。 **操作ログについて** 特定の本機の操作をした際の日時と操作内容を一覧で 表示します。 履歴は500件まで記録されます。 500件を超えると、古い履歴から上書きされます。 CONFIG LOGIN / CONFIG LOGOUT : HDD管理へログイン/ ログアウト UPDATED SETTINGS : 設定を変更したとき POWER ON : 本機を起動したとき POWER ON (UPDATED) : ソフトウェアの更新後に再起動したとき POWER ON (RESTART SWITCH) : リスタートボタンで再起動したとき BEFORE TIME CHANGE MANUALLY : システム日時を変更する直前 AFTER TIME CHANGE MANUALLY : システム日時を変更した直後 BEFORE TIME CHANGE BY NTP : NTPによってシステム日時が変更される直前 AFTER TIME CHANGE BY NTP : NTPによってシステム日時が変更された直後 HDD FORMAT : HDDをフォーマットしたとき RESET ALL SETTINGS : 設定初期化が実施されたとき POWER ON (MAINTENANCE) :設定メニューの操作で再起動したとき RESET HIGHEST TEMPERATURE : 最高温度情報をクリアしたとき REGISTER FOR WEB SERVICE : WEBサービスへの登録が完了したとき POWER ON (REMOTE) : WEBサービスの操作で再起動したとき CAM\*\* RESET (REMOTE) : WEBサービスの操作でカメラを再起動したと き

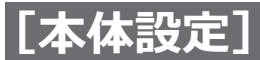

#### **ネットワークログについて**

ネットワーク障害の発生日時と障害内容を一覧で表示 します。

履歴は100件まで記録されます。100件を超えると、 古い履歴から上書きされます。ログの詳細については [93](#page-92-0)ページをお読みください。

#### **メモ**

●ログ情報画面表示中は、情報更新はされません。

#### **■保守・サービス用機能**

メンテナンスに必要な操作や設定を行います。

#### [設定データの保存 (USBメディアへ)]

設定メニューの設定内容をUSBメディア(外部記憶装 置)に保存します。[実行]ボタンをクリックして表示 された確認画面から保存します。

#### **[設定データの読み込み(USBメディアから)]**

USBメディア(外部記憶装置)に保存されている設定 メニューの設定内容を本機に読み込みます。[実行>] ボタンをクリックして表示された確認画面から読み込 みます。

#### **重要**

●設定データの読み込みを行った後は、必ず設定 保存ボタンをクリックし、一度メニューを抜け てください。

#### **[ソフトウェアの更新]**

USBメディア(外部記憶装置)に保存されている本機 ソフトウェアを読み込み、バージョンアップします。 [実行>]ボタンをクリックして表示された確認画面か ら更新処理を開始します。

ソフトウェア更新は管理者のみが実行できます。

#### **メモ**

- ●バージョンアップ中は、機器の電源を切らない でください。
- ●USBメディアの容量、記録内容により使用でき るまでの時間が変わります。USBメディアが認 識されない場合は、一度抜いて10秒以上待って から、再度操作し直してください。
- ●複数のUSBメディアを接続した状態で操作しな いでください。
- exFATまたはFAT (FAT16)、FAT32形式でフォー マットされたUSBメディアを使用してください。
- ●パスワード認証付き外部記憶装置や、専用ドラ イバを必要とするもの、暗号化機能を使用する USBメディアは使用できません。
- ●ソフトウェアの更新については、お買い上げの 販売店(設置工事店)にお問い合わせください。

#### **[その他の機能]**

特殊な保守・サービス用機能を実行する画面が表示さ れます。([☞73ペ](#page-72-1)ージ)

#### **[設定の初期化]**

設定メニューの設定内容を初期化します。「実行>1 ボ タンをクリックして表示された確認画面から初期化を 実行します。

#### **メモ**

- ●以下の設定項目は初期化、読み込みされません。
	- ネットワーク設定
	- ƹ DNS設定
	- ƹ HTTPポート番号
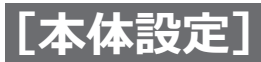

### **メンテナンスに関する設定を行う[メンテナンス](つづき)**

### **特殊な保守・サービス用機能を実行する[その他の機能]**

カメラ側の日時を本機に合わせたり、本機を再起動したりします。

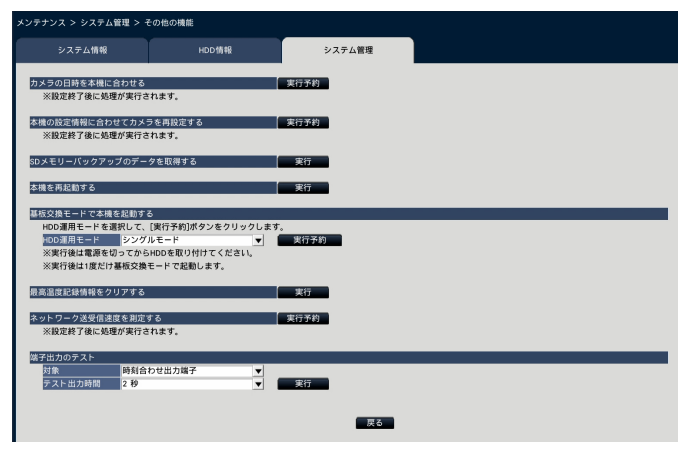

#### **[カメラの日時を本機に合わせる]**

登録しているすべてのカメラの日時を本機の日時に合 わせます。[実行予約]ボタンをクリックして表示され た確認画面から実行した後、設定を終了すると処理が 実行されます。

#### **[本機の設定情報に合わせてカメラを再設定する]**

本機で設定されている情報に基づき、登録しているす べてのカメラを再設定します。[実行予約]ボタンをク リックして表示された確認画面から実行した後、設定 を終了すると処理が実行されます。

#### **重要**

●カメラの設定を個別にカスタマイズしている場 合は、設定が変わってしまいますのでご注意く ださい。

#### **[SDメモリーバックアップのデータを取得する]**

SDメモリーバックアップを設定しているカメラのSDメ モリーカードに録画されている画像(SDメモリーデー タ)の取得を開始します。

#### **[本機を再起動する]**

本機を再起動します。

#### **[基板交換モードで本機を起動する]**

基板を交換する場合に使用します。

#### **メモ**

- 基板交換モードは保守時に使用します。通常は使 用しないでください。
- 基板交換はお買い上げの販売店 (設置工事店)に ご相談ください。

#### **[最高温度記録情報をクリアする]**

本体内部温度の最高温度記録情報をクリアします。

#### **[ネットワーク送受信速度を測定する]**

本機が送受信するネットワークのトラフィック量を測 定する場合に使用します。[実行予約]ボタンをクリッ クして表示された確認画面から実行した後、設定を終 了してから測定動作に入ります。

測定が終了すると測定結果が表示されます。

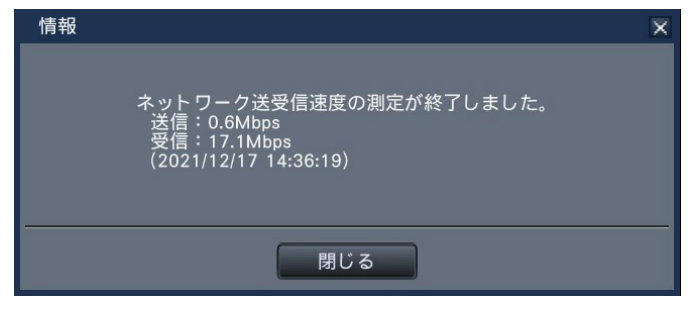

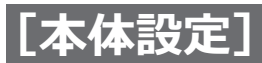

### **メンテナンスに関する設定を行う[メンテナンス](つづき)**

#### **メモ**

- ●測定は設定を終了してから約8秒後から10秒間行 われます。
- 測定動作中は、運用画面の状態表示部に「測定中」 が表示されます。
- ●測定結果はすべてのネットワークポートの合計値 です。
- 測定結果は参考値です。ネットワークの環境によっ て変化することがあります。

#### **[端子出力のテスト]**

本機後面のアラーム/コントロール端子から信号を出力 します。

対象 :信号を出力する端子を選択します。

テスト出力時間:信号を出力する時間を2秒、5秒、10 秒から選択します。

[実行] ボタンをクリックして表示された確認画面から 実行すると、選択した出力端子から信号が出力されま す。

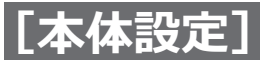

# **HDDを管理する[HDD管理]**

設定メニュー [詳細設定] のHDD管理ページでは、HDDの容量の確認や、HDDの初期化(フォーマット)など、 HDDに関する操作を行います。

#### **重要**

- ●HDD管理ページを表示すると、HDD管理に関する操作以外のすべての動作(録画や再生など)は停止します。
- ●HDD管理ページを表示すると、本機にログインしている他のユーザーは強制的にログアウトします。

# **HDD管理ページの表示のしかた**

#### **STEP1**

設定メニュー「詳細設定]の「HDD管理]ボタンを選 択します。

→管理者名とパスワードの入力画面が表示されます。す でに管理者でログインしていた場合にも表示されま す。

#### **STEP2**

「管理者名」と「パスワード」を入力し、[OK]ボタン をクリックします。

| 認証                                      |                                  |                |   |         |  |    |                |              |                           |                     |       |       |     |        |                          |                          |
|-----------------------------------------|----------------------------------|----------------|---|---------|--|----|----------------|--------------|---------------------------|---------------------|-------|-------|-----|--------|--------------------------|--------------------------|
| 管理者名<br>パスワード                           |                                  |                |   |         |  |    |                |              |                           |                     |       |       |     |        |                          |                          |
| $\overline{A}$                          | B                                | Ċ              | D | E       |  | ä  | b              | Ċ            | d                         | $\ddot{\mathbf{e}}$ |       |       | #   | \$     | %                        | ,                        |
| F                                       | Ġ                                | H              | ı | J       |  | f  | $\overline{g}$ | h            | ì                         | j                   |       |       |     | ۰      | $\ddot{}$                | $\overline{\phantom{a}}$ |
| K                                       | L                                | M              | N | $\circ$ |  | k  | $\mathbf{I}$   | $\mathsf{m}$ | $\overline{ }$            | o                   |       | -     |     |        | $\ddot{\phantom{a}}$     | $\mathbf{.}$             |
| P                                       | $\Omega$                         | $\overline{R}$ | s | T       |  | p  | $\overline{q}$ | r            | s                         | t                   |       | $\,<$ | $=$ | $\geq$ | $\overline{\phantom{a}}$ | $\varpi$                 |
| U                                       | $\vee$                           | W              | X | Y       |  | u  | $\mathsf{v}$   | W            | $\boldsymbol{\mathsf{x}}$ | y                   |       | ſ     | ¥   | J      | ٨                        | -                        |
| Z                                       |                                  |                |   |         |  | z  |                |              |                           |                     |       | ۸     |     |        |                          | $\overline{\phantom{a}}$ |
| 1 2 3 4 5<br> ←   ➡   消去  <br>6 7 8 9 0 |                                  |                |   |         |  |    |                |              |                           |                     |       |       |     |        |                          |                          |
|                                         | HDD管理メニューを表示すると<br>録画とコピーは停止します。 |                |   |         |  |    |                |              |                           |                     |       |       |     |        |                          |                          |
|                                         |                                  |                |   |         |  | OK |                |              |                           |                     | キャンセル |       |     |        |                          |                          |

<sup>→</sup>HDD管理ページが表示されます。

HDD管理ページから通常の運用画面に戻るには [運用] ボタンをクリックします。

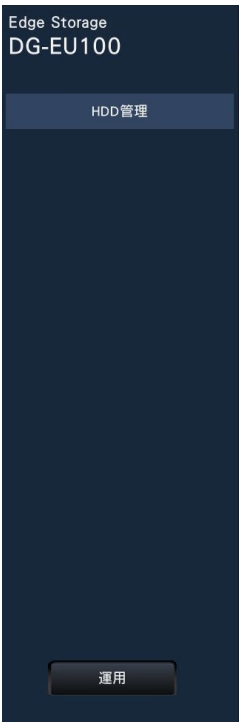

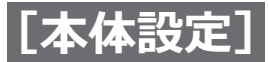

### **HDDを管理する[HDD管理](つづき)**

# **HDDの情報を確認する[全般]**

本機のHDDの容量や稼働時間、ステータス情報を表示します。

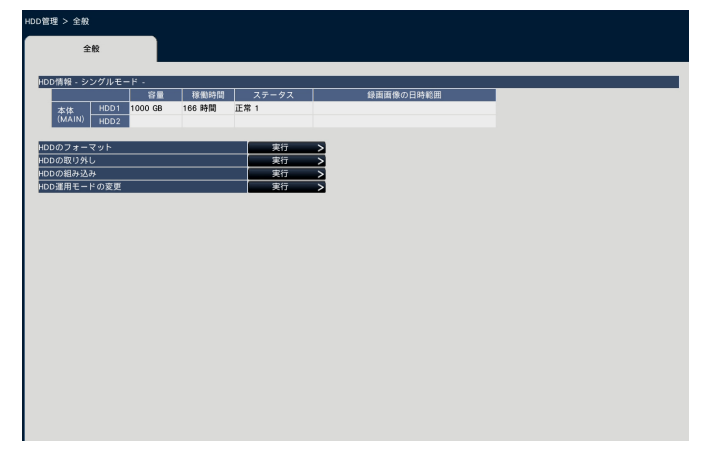

「HDD情報」に表示される項目については、設定メニュー [詳細設定]の[メンテナンス] - [HDD情報] タブを お読みください。(☞[68](#page-67-0)ページ)

# HDDを初期化する「HDDのフォーマット**]**

HDDを初期化します。本機のHDDを交換したとき、HDDの初期化を行う必要があります。

#### **重要**

●HDDを初期化すると、初期化したHDDに記録されていた録画画像はすべて消去されます。

#### **STEP1**

[HDDのフォーマット]で [実行>] ボタンをクリック します。 →HDDフォーマット画面が表示されます。

#### **STEP2**

フォーマット欄でフォーマットするHDDにチェックを 入れ、「開始]ボタンをクリックします。表示された確 認画面で「OK]をクリックすると、フォーマットが開 始されます。 結果欄に「OK」が表示されたら、[戻る]ボタンをクリッ

クしてください。

「エラー」が表示された場合は、再度フォーマットを行っ てください。

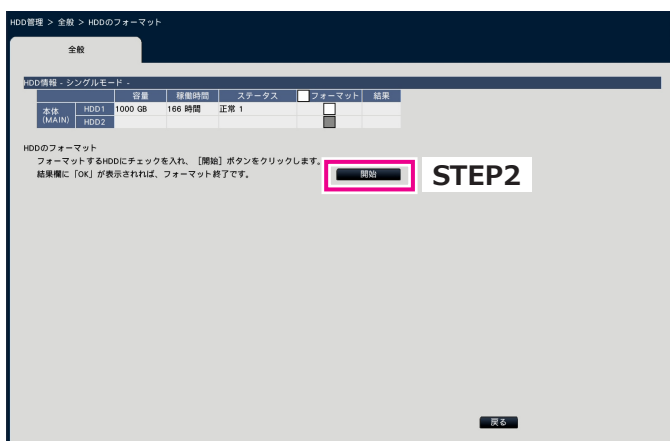

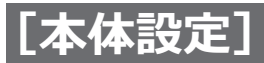

### **HDDを管理する[HDD管理](つづき)**

# **HDDの取り外しと組み込みについて**

HDDの交換を行う場合、交換前に取り外し処理を行う必要があります。

交換したHDDのステータスが「再生専用」の場合、HDDのフォーマット以外に、組み込み処理を行うことで、録画 可能なHDDにすることができます。

HDDの取り外しおよび取り付けとその処理は、必ずお買い上げの販売店(設置工事店)に依頼してください。

### **HDDを取り外す [HDDの取り外し]**

#### **STEP1**

「HDDの取り外し」で[実行>]ボタンをクリックします。 →HDD取り外し画面が表示されます。

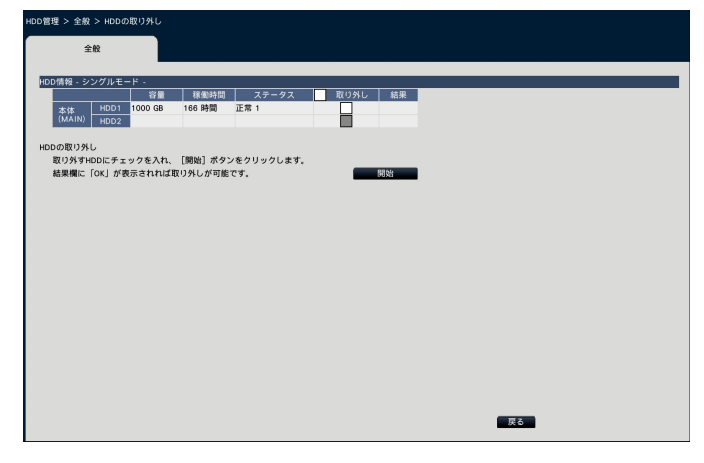

#### **STEP2**

取り外し欄で取り外すHDDにチェックを入れ、[開始] ボタンをクリックすると、HDDビューワー用パスワー ドの確認画面が表示されます。入力値と設定値が一致 すると、HDDを取り外します。 結果欄に「OK」が表示されれば、取り外しが可能です。 [戻る] ボタンをクリックしてください。

#### **メモ**

●HDDビューワー用パスワードが設定されている と、HDDにパスワードを設定します。

### **HDDを組み込む[HDDの組み込み]**

#### **STEP1**

「HDDの組み込み」で[実行>]ボタンをクリックします。 →HDDの組み込み画面が表示されます。

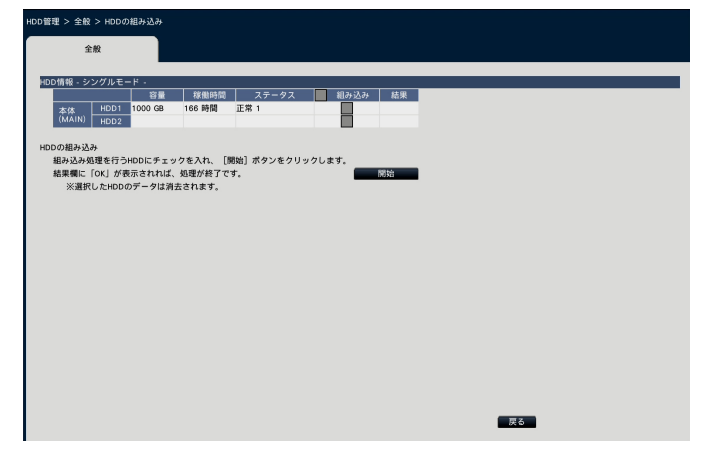

#### **STEP2**

組み込み欄で組み込むHDDにチェックを入れ、[開始] ボタンをクリックします。

結果欄に「OK」が表示されれば、組み込み処理が完了し、 録画可能なHDDになります。[戻る]ボタンをクリック してください。

#### **重要**

● 組み込み処理を行うと、HDDのデータは消去されます。

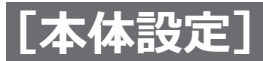

### **HDDを管理する[HDD管理](つづき)**

## **HDD運用モードの変更について**

#### **HDD運用モードについて**

シングルモード : 本体のHDDにカメラ画像・音声を録画する運用モード。

ミラーリングモード : 本体の2台のHDDに同じカメラ画像・音声を二重に録画する運用モード。 一方のHDDを交換した後、交換したHDDにもう片方のHDDからデータをコピーすることが 可能。

### **HDD運用モードを変更する[HDD運用モードの変更]**

#### **STEP1**

「HDD運用モードの変更」で [実行>] ボタンをクリッ クします。

→HDD運用モード変更画面が表示されます。

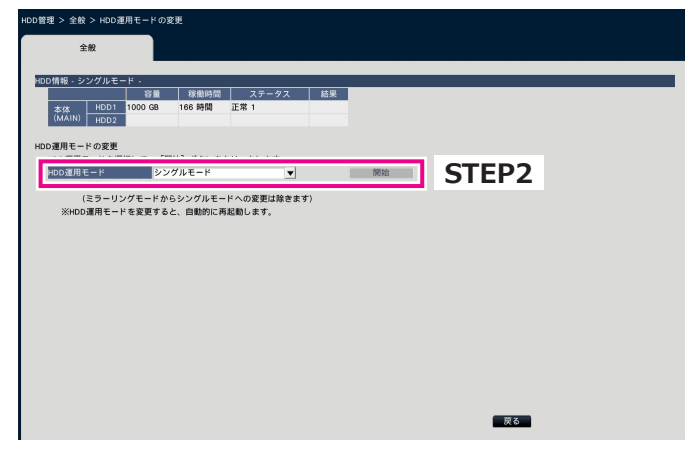

#### **STEP2**

HDD運用モードで変更したい運用モードを選択し、[開 始]ボタンをクリックします。

#### **重要**

- ●HDD運用モードを変更(ミラーリングモードか らシングルモードへの変更を除く)すると、 HDDのデータはすべて消去されます。
- ●ミラーリングモード中はシングルモードに比べ て、HDD容量が半分になります。
- ●HDD運用モードをミラーリングモードからシン グルモードに変更すると、HDDのステータスは 「再生専用」になります。
- ●HDD運用モードを変更すると、本機は自動的に 再起動します。

#### **メモ**

- DG-EU100/1とDG-EU100/2はミラーリング モードを使用できません。
- ●ミラーリングモード時に一方のHDDを交換する と、HDD情報画面のステータス情報に「追加」 と表示されます。交換したHDDは「HDDの組み 込み」を実施するとミラーリングモードで運用 を開始します。このとき、新しく組み込んだ HDDのデータはすべて消去され、交換していな いもう片方のHDDのデータがコピーされます。

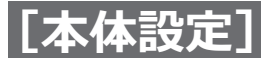

# **拡張機能の設定を行う[拡張機能]**

設定メニュー[詳細設定]の拡張機能ページでは、セキュリティの設定を行います。 セキュリティページは、[セキュリティ]タブで構成されています。

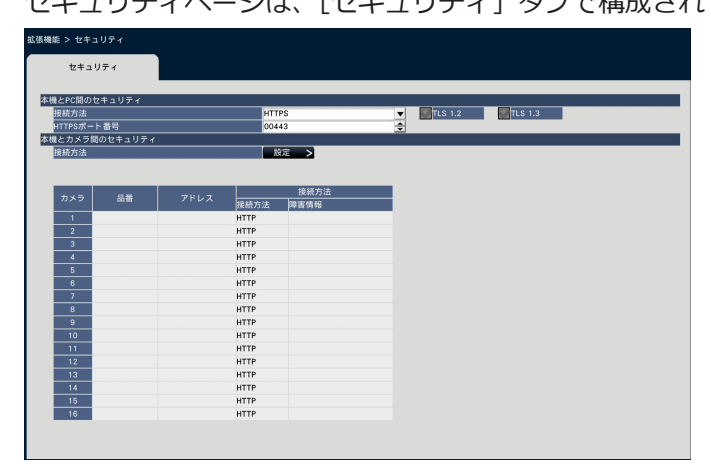

#### **■本機とPC間のセキュリティ**

本機とPC間をHTTPSで接続します。HTTPSを使用する ことで、本機へのアクセスを暗号化することができ、通 信の安全性を高めることができます。

#### **[接続方法]**

本機への接続方法を設定します。

HTTP & HTTPS

: HTTPとHTTPS接続が可能になります。 **HTTPS** : HTTPS接続のみ可能になります。

初期設定:HTTPS

#### **[HTTPSポート番号]**

HTTPSで使用するポート番号を設定します。  $1 \sim 65535$ 初期設定:443

#### **メモ**

● 以下の番号とHTTPポート番号、サイトアラーム 受信ポート番号を設定することはできません。 20、21、23、25、42、53、67、68、69、 79、80、105、110、123、161、162、546、 547、995、10001、10002、10003、10004、 10005、10006、10007、50000  $\sim$  50255

#### **■本機とカメラ間のセキュリティ**

本機とカメラ間をHTTPSで接続します。HTTPSを使用 することで、カメラとの通信を暗号化することができ、 安全性を高めることができます。

#### **メモ**

- ●サーバー証明書の有効期限が切れている場合は、 障害情報欄に「-(有効期限切れ)」と表示されます。
- ●カメラとの接続方式を「インターネットモード」 に設定すると、画像データの通信も暗号化される ため、さらに安全性を高めることができます。

#### **[接続方法]**

本機とカメラ間の接続方法を設定します。「設定>1 ボ タンをクリックすると、接続方法の変更画面が表示さ れ、設定を変更できます。設定変更後、[OK]ボタンを クリックすると、設定が保存され [セキュリティ] タ ブに戻ります。

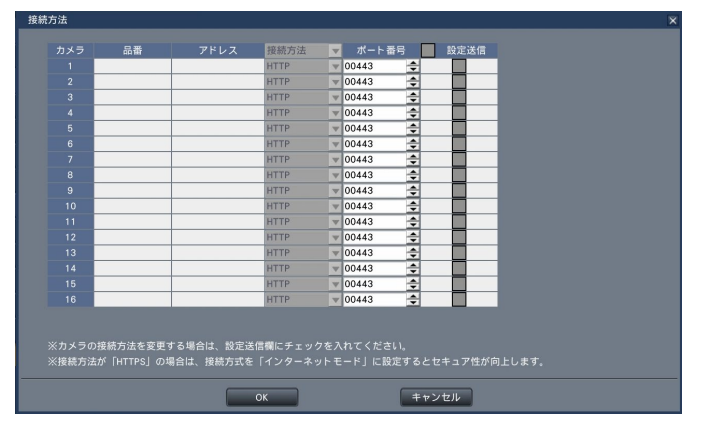

#### **[接続方法]**

本機とカメラの接続方法を設定します。 HTTP: HTTPで接続します。 HTTPS: HTTPSで接続します。 初期設定:HTTP

#### **[ポート番号]**

本機がカメラとSSL通信で使用するHTTPSポート番号 を設定します。  $1 \sim 65535$ 初期設定:443

#### **[設定送信]**

79

設定を送信するカメラを選択します。設定した接続方 法を送信したいカメラにチェックを入れます。

# **設定項目一覧(設定メニュー)**

### **簡単設定(らくらくスタート)**

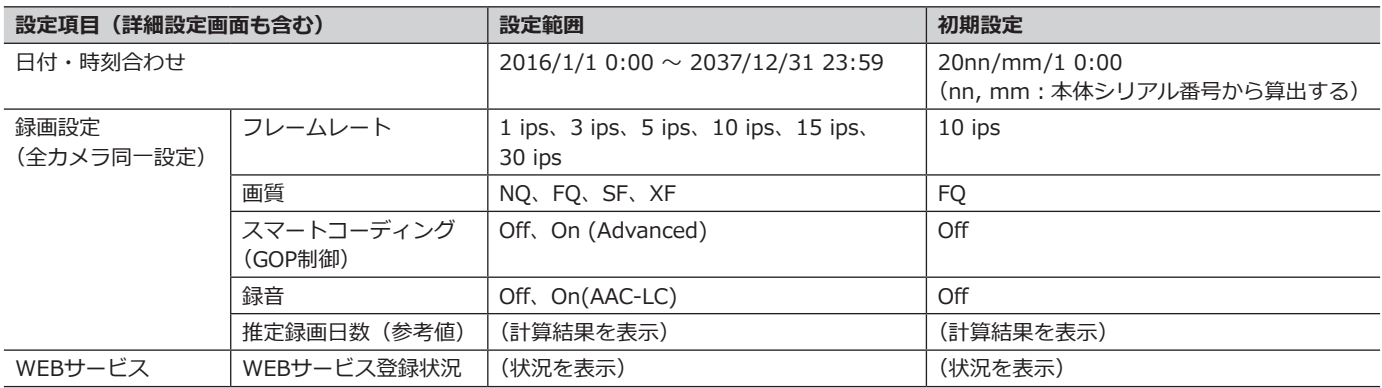

### **基本設定**

#### **(備考:●はらくらくスタートで設定できる項目、◎はウェブブラウザーから設定できる項目、 ★はウェブブラウザーのみで設定できる項目)**

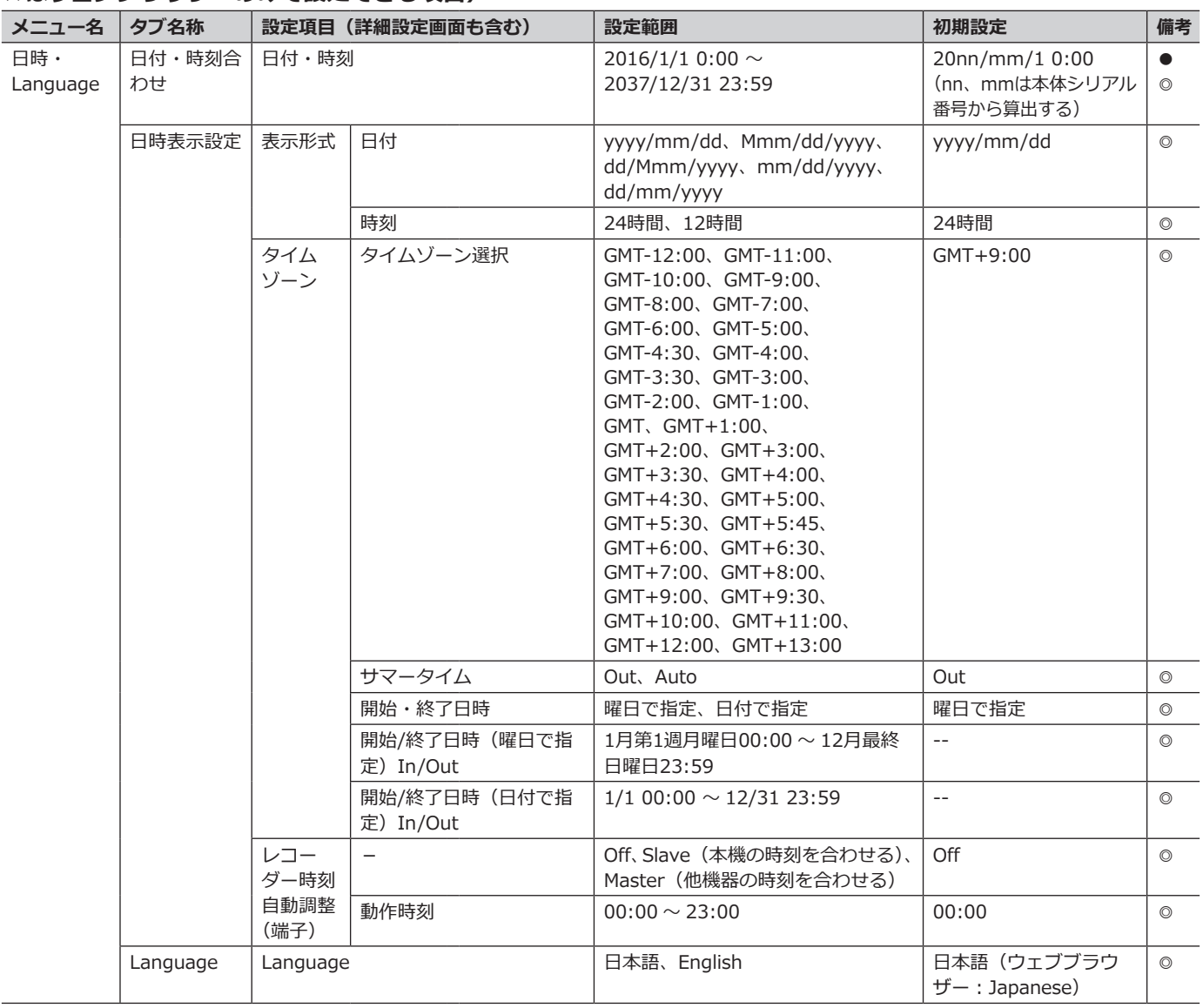

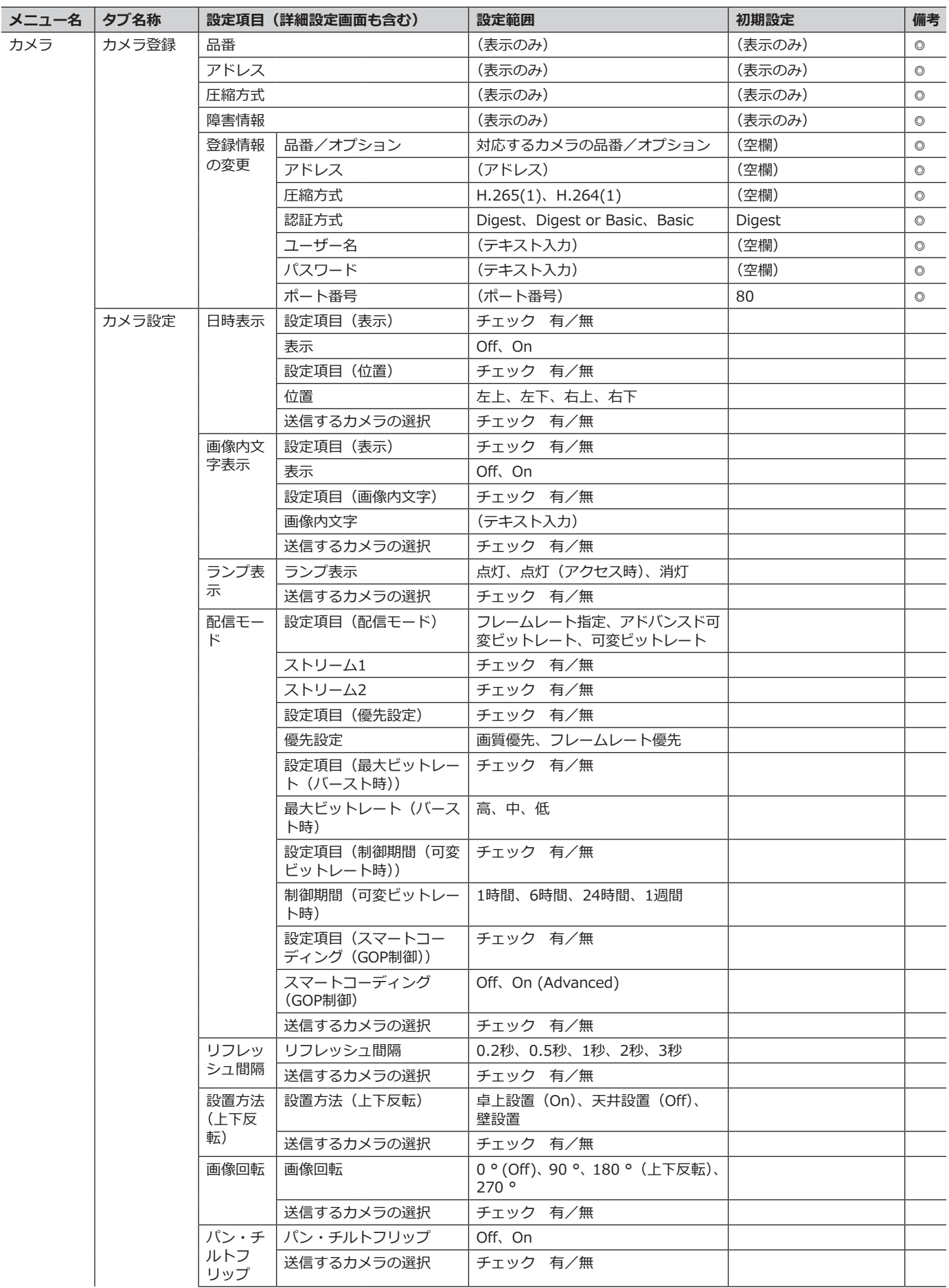

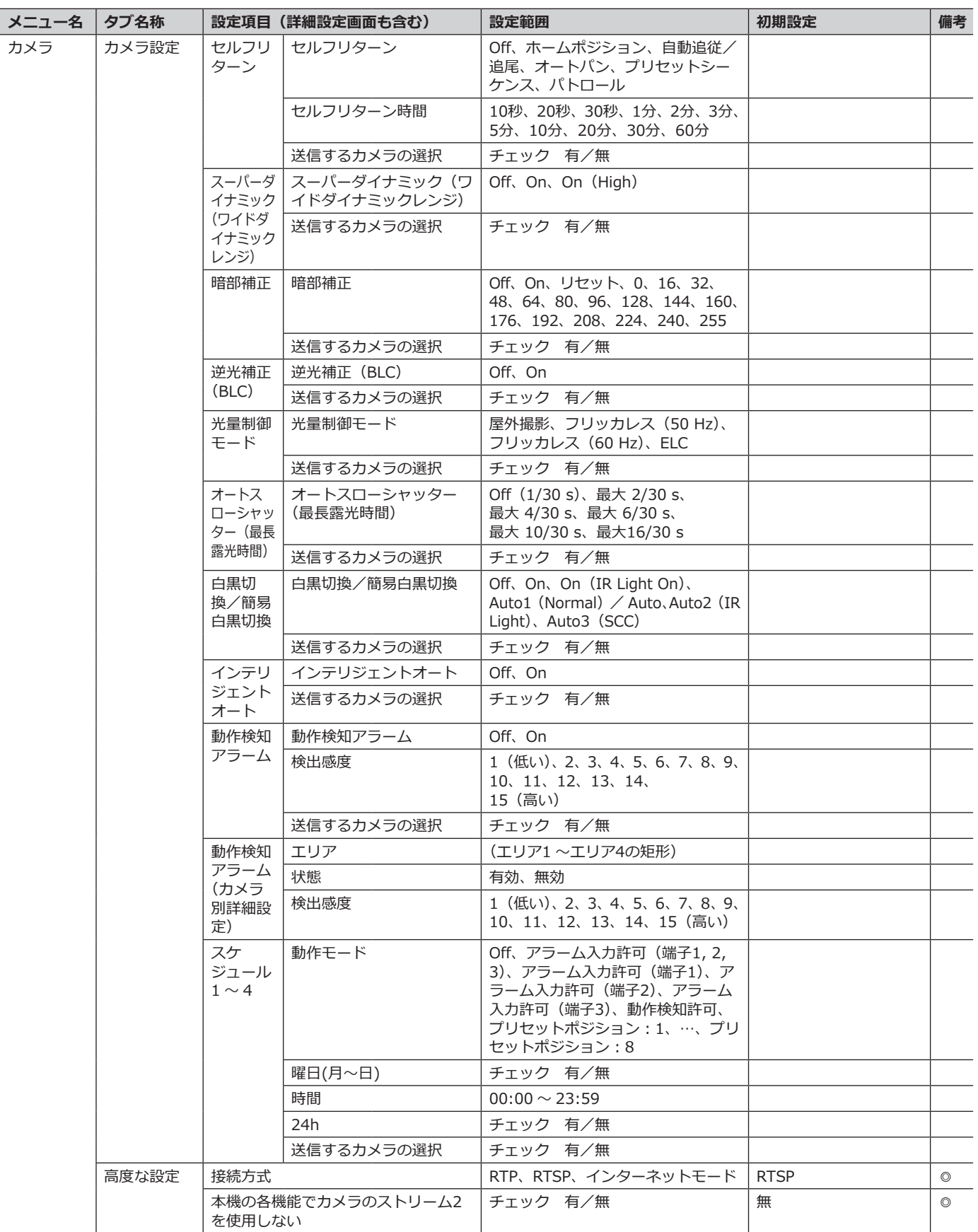

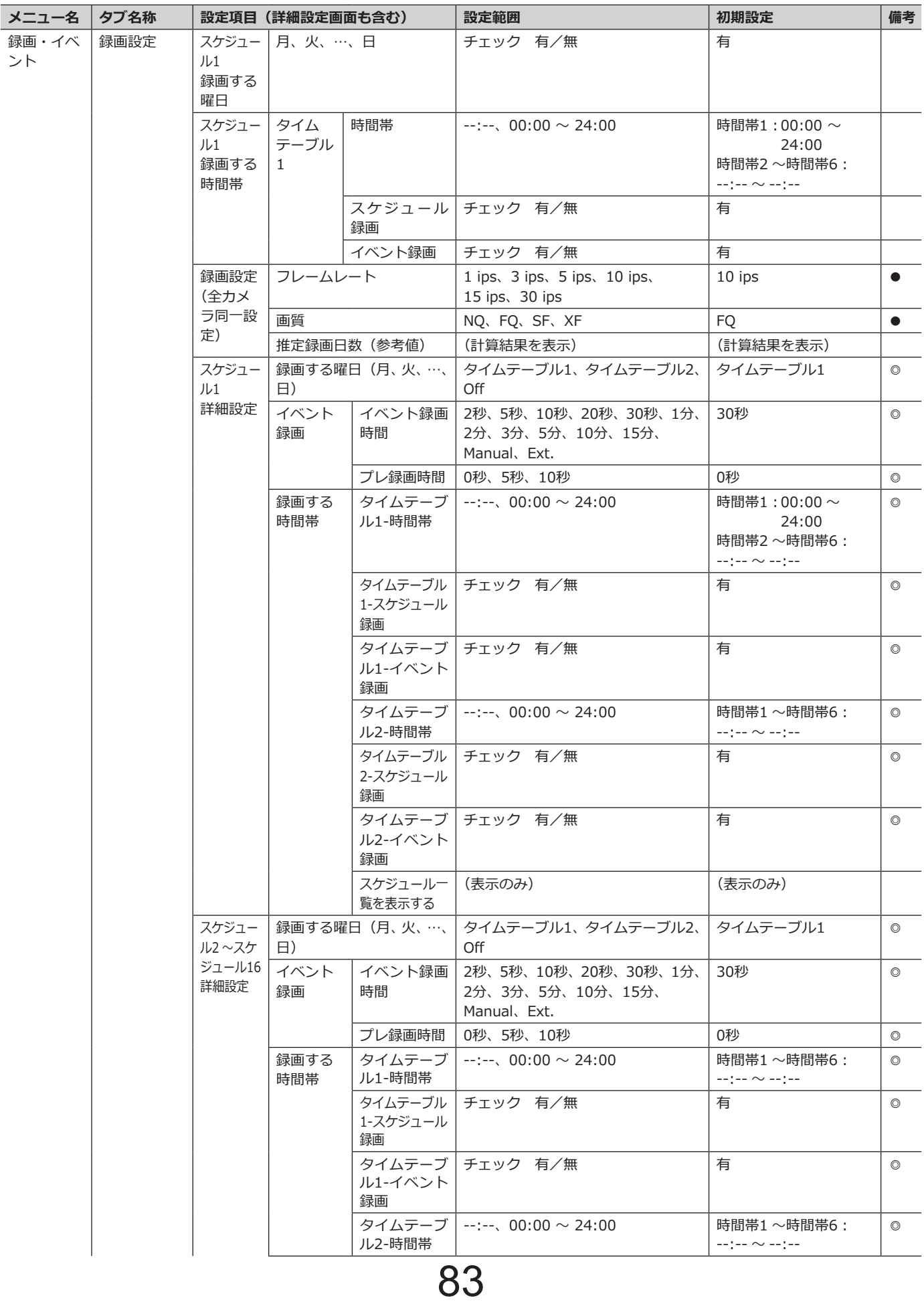

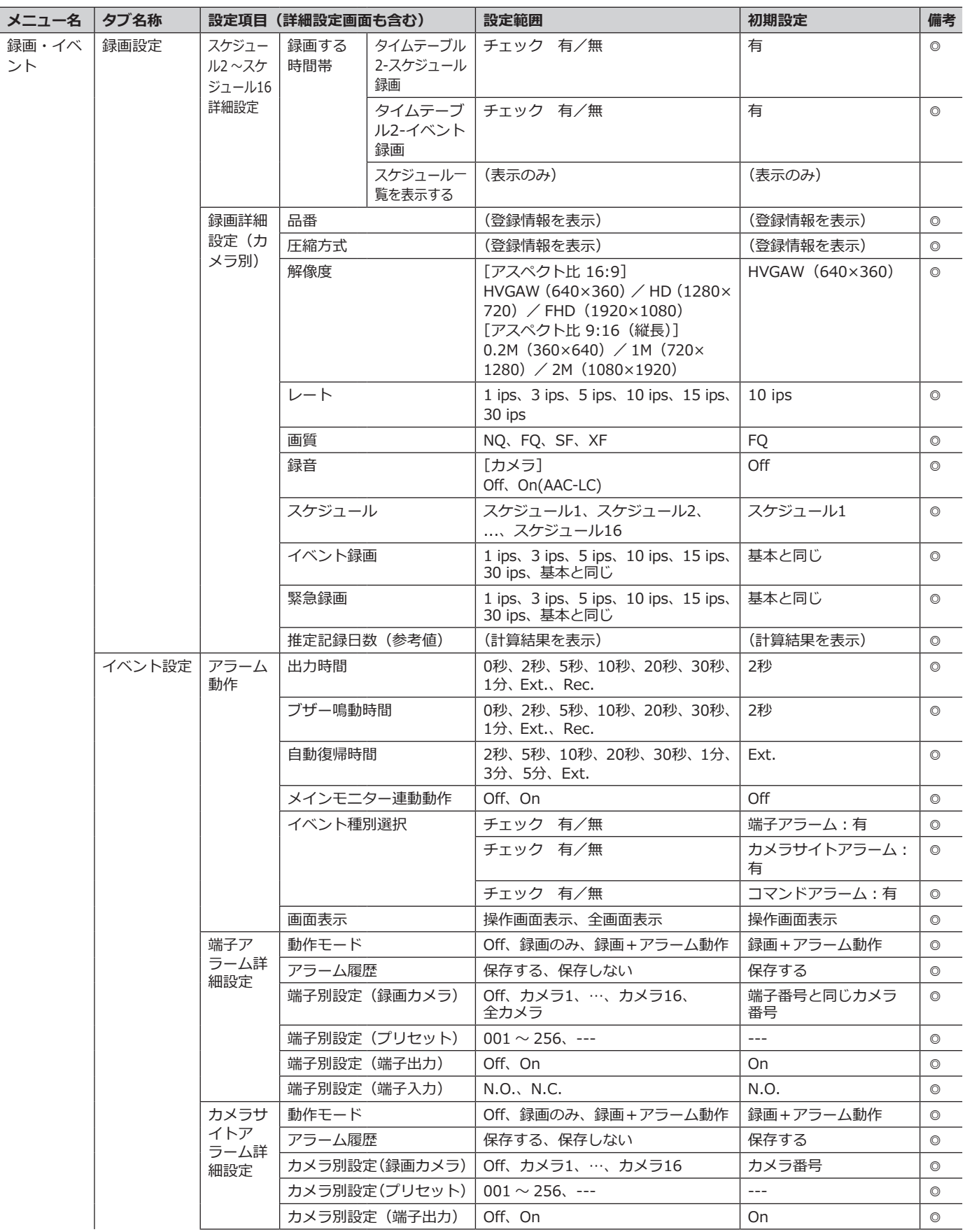

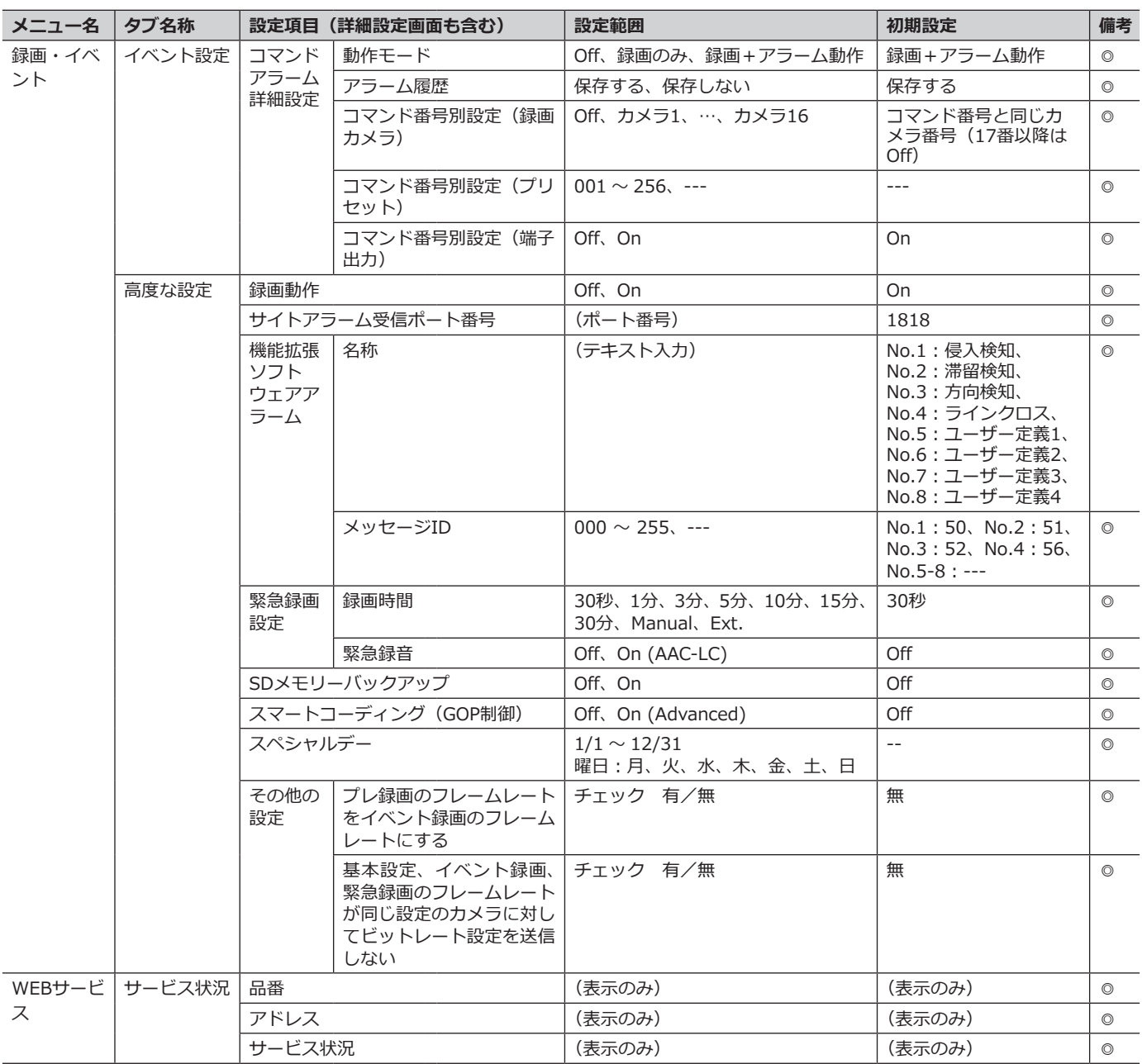

### **詳細設定**

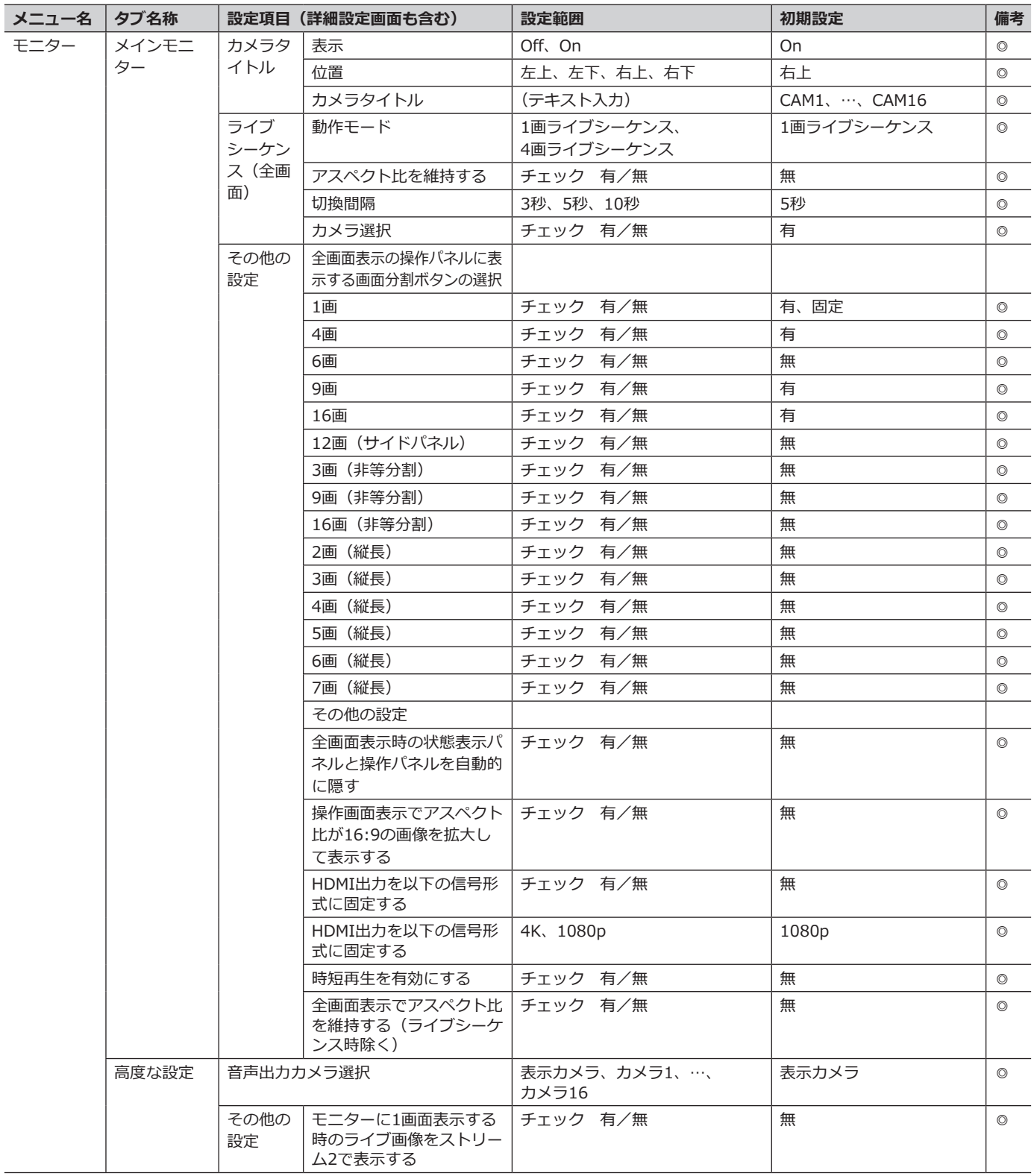

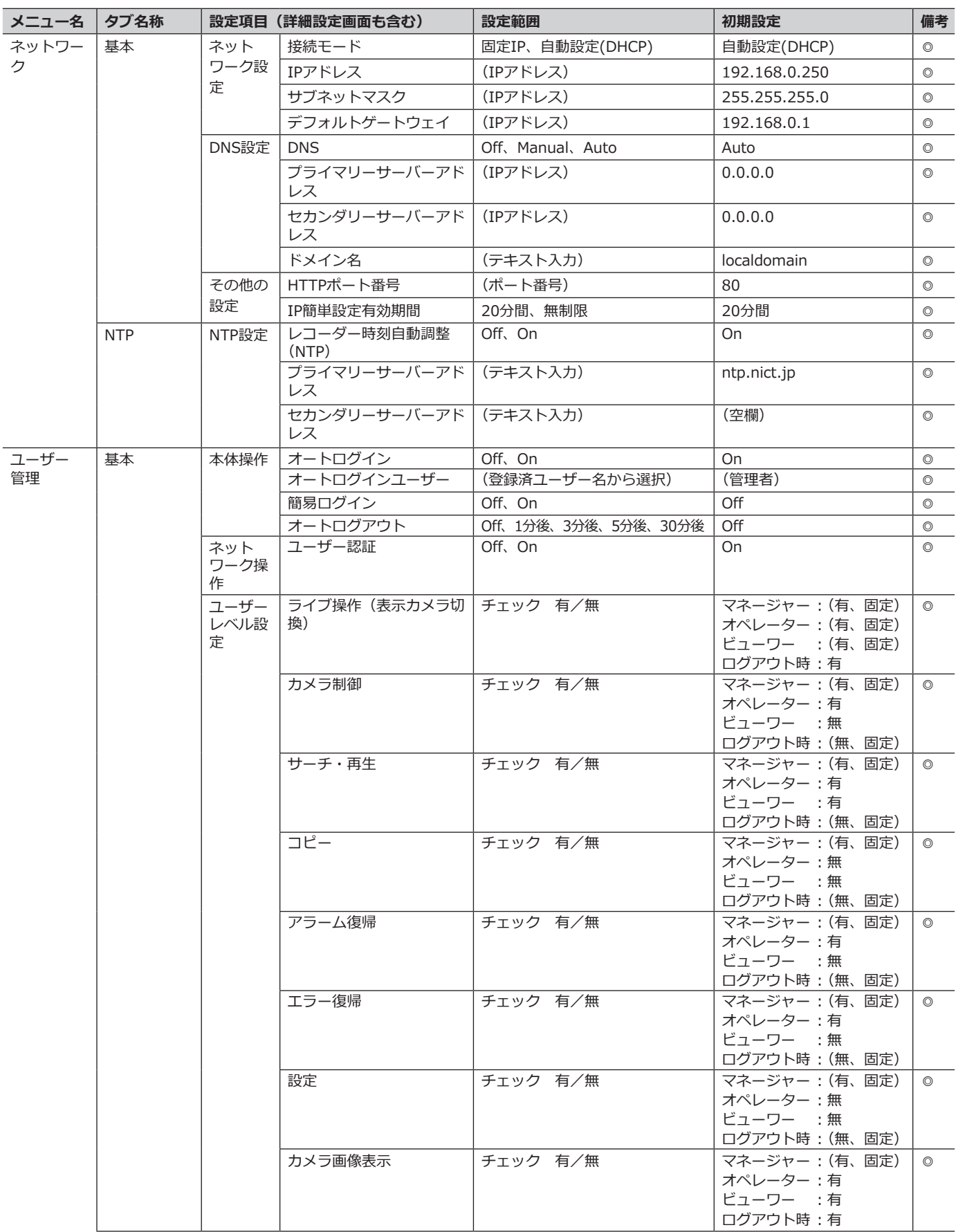

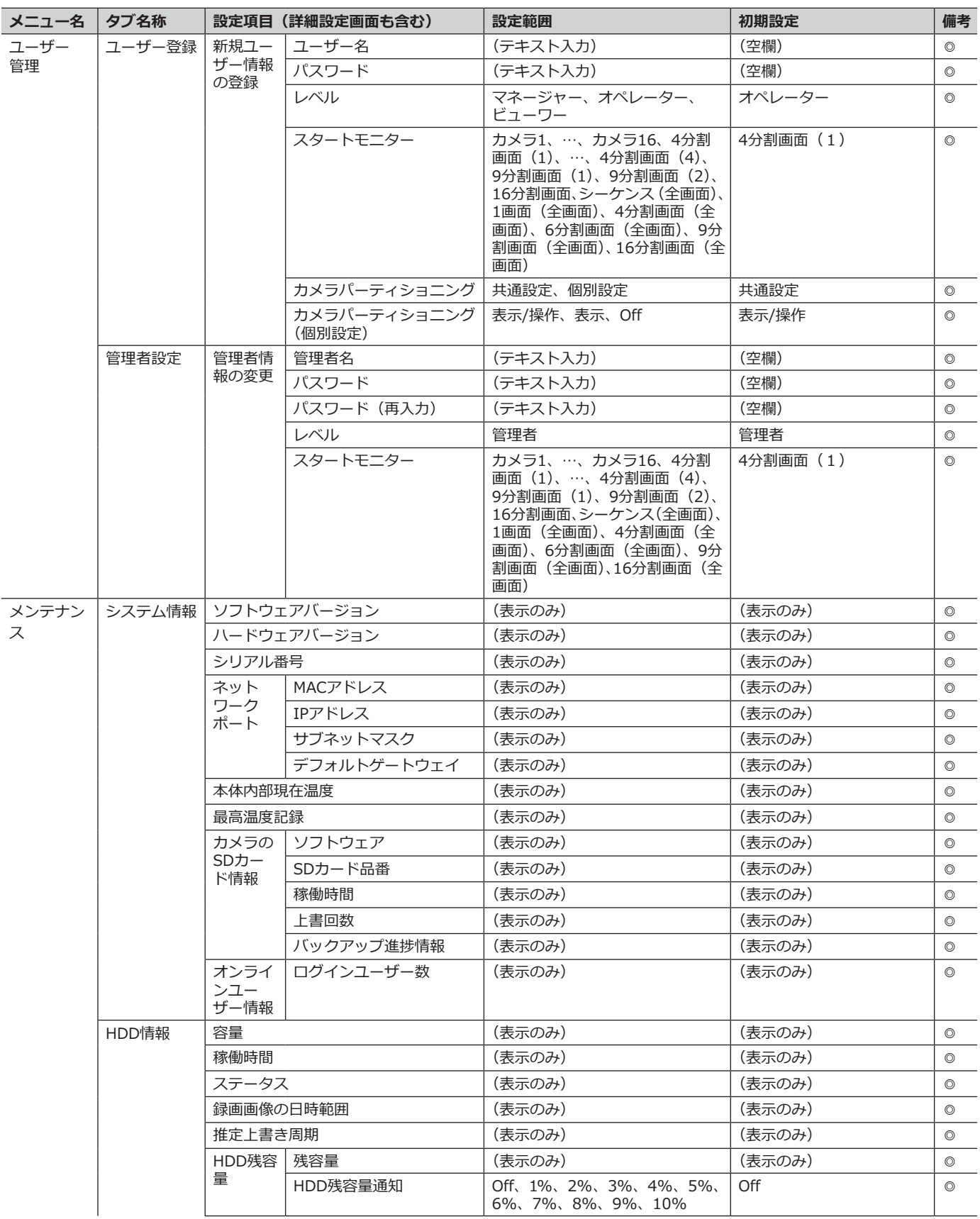

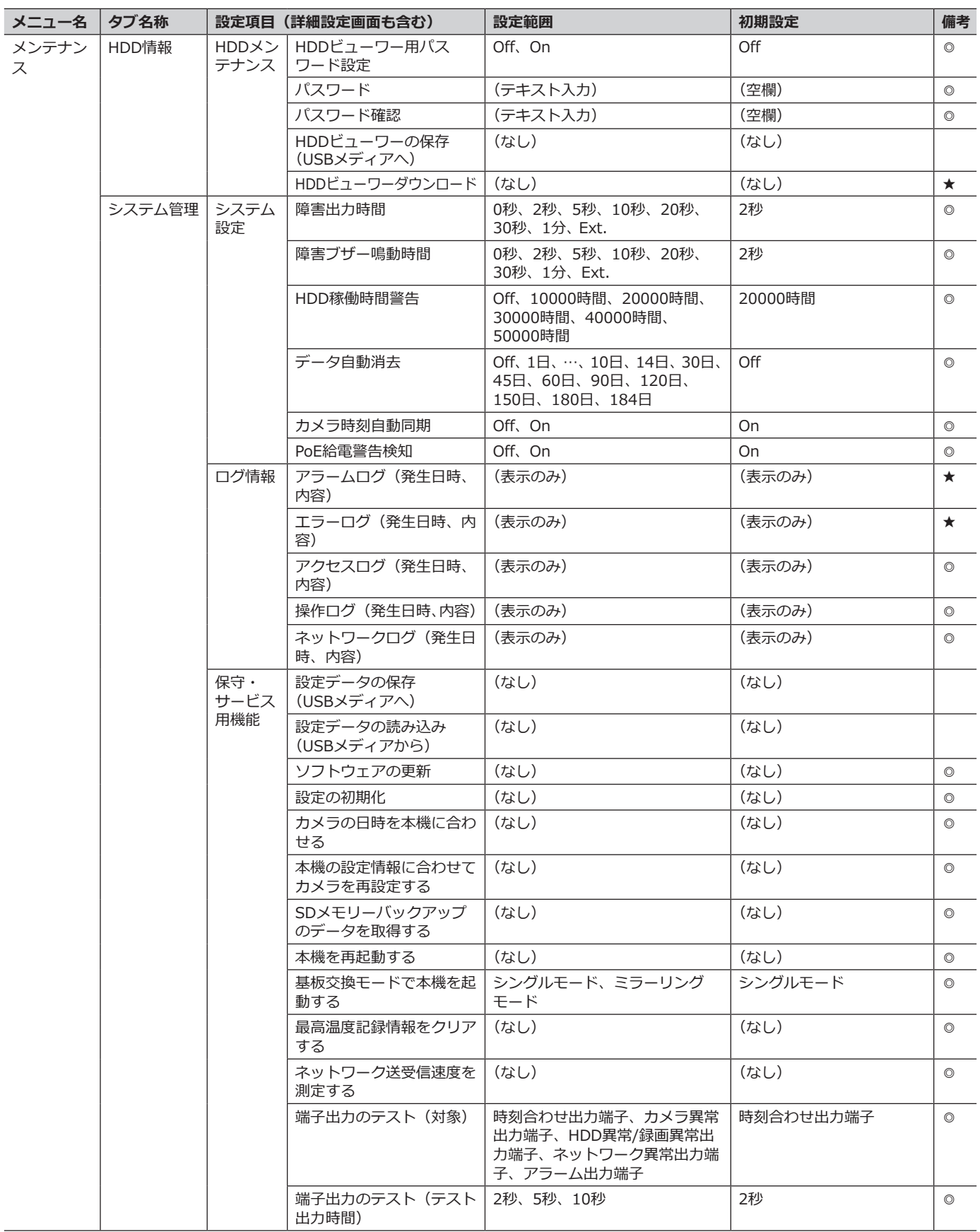

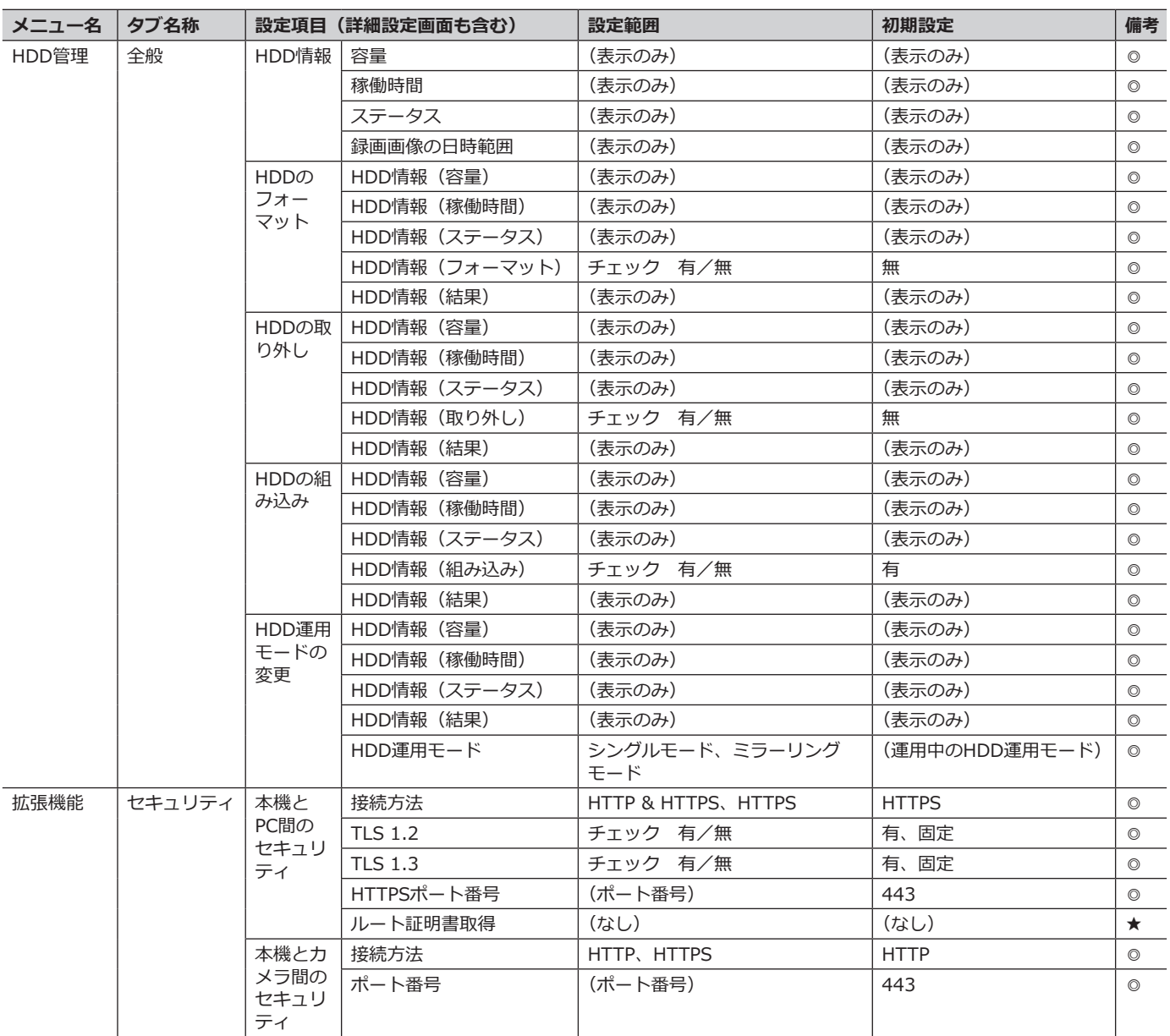

# **エラー履歴・ネットワークログについて**

# **エラー履歴について**

ここでは、メインモニターの状態表示パネルの表示と、障害発生の履歴(エラー履歴)の表示およびその内容につ いて説明します。

エラー履歴の表示は、障害履歴(メインモニター)とエラーログ(ウェブブラウザー)で共通です。

- ●「y」はHDDの番号を表します。
- ●「f」はFANの番号を示します。
- 「cc」はカメラ番号を示します。

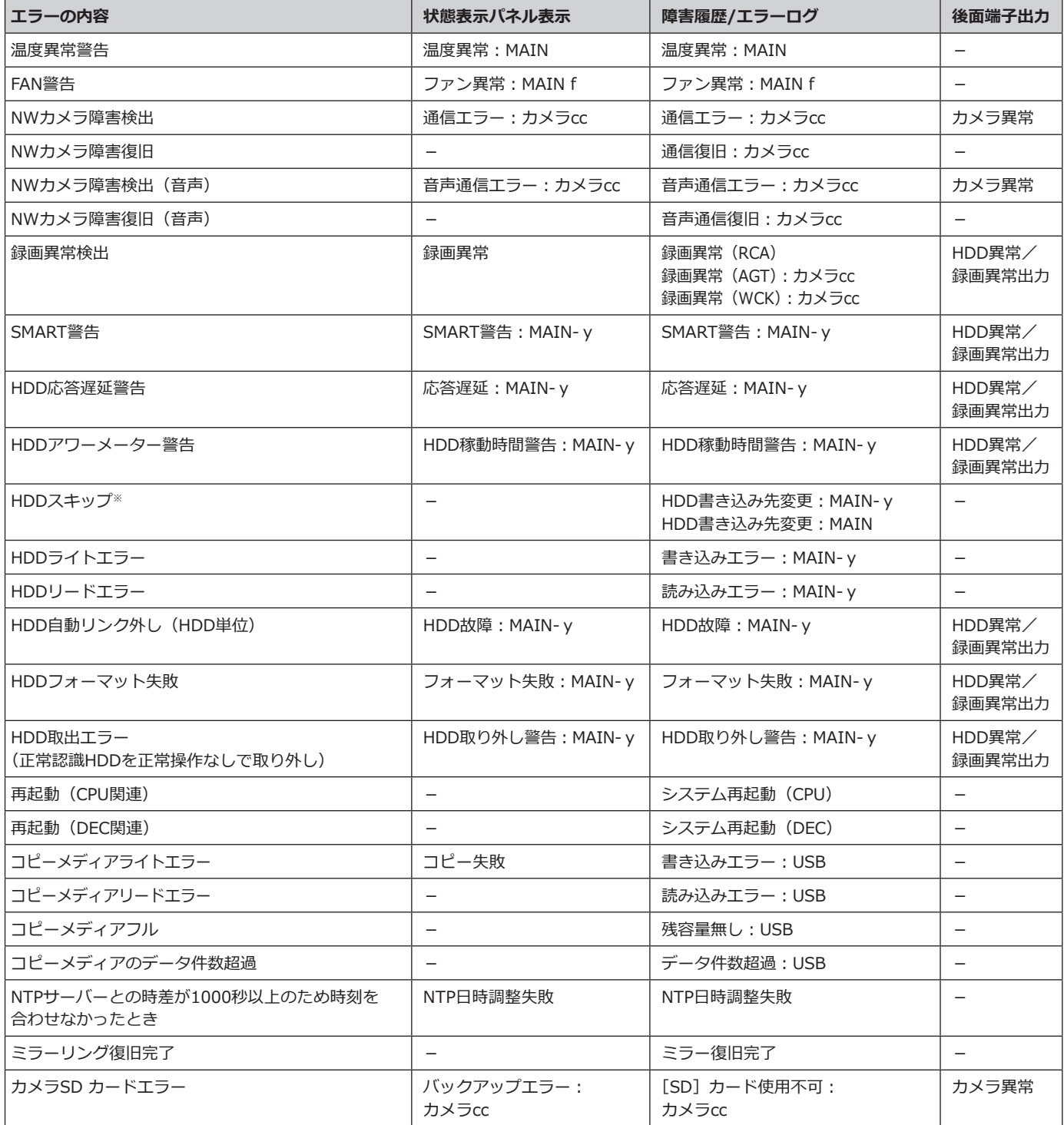

### **エラー履歴・ネットワークログについて(つづき)**

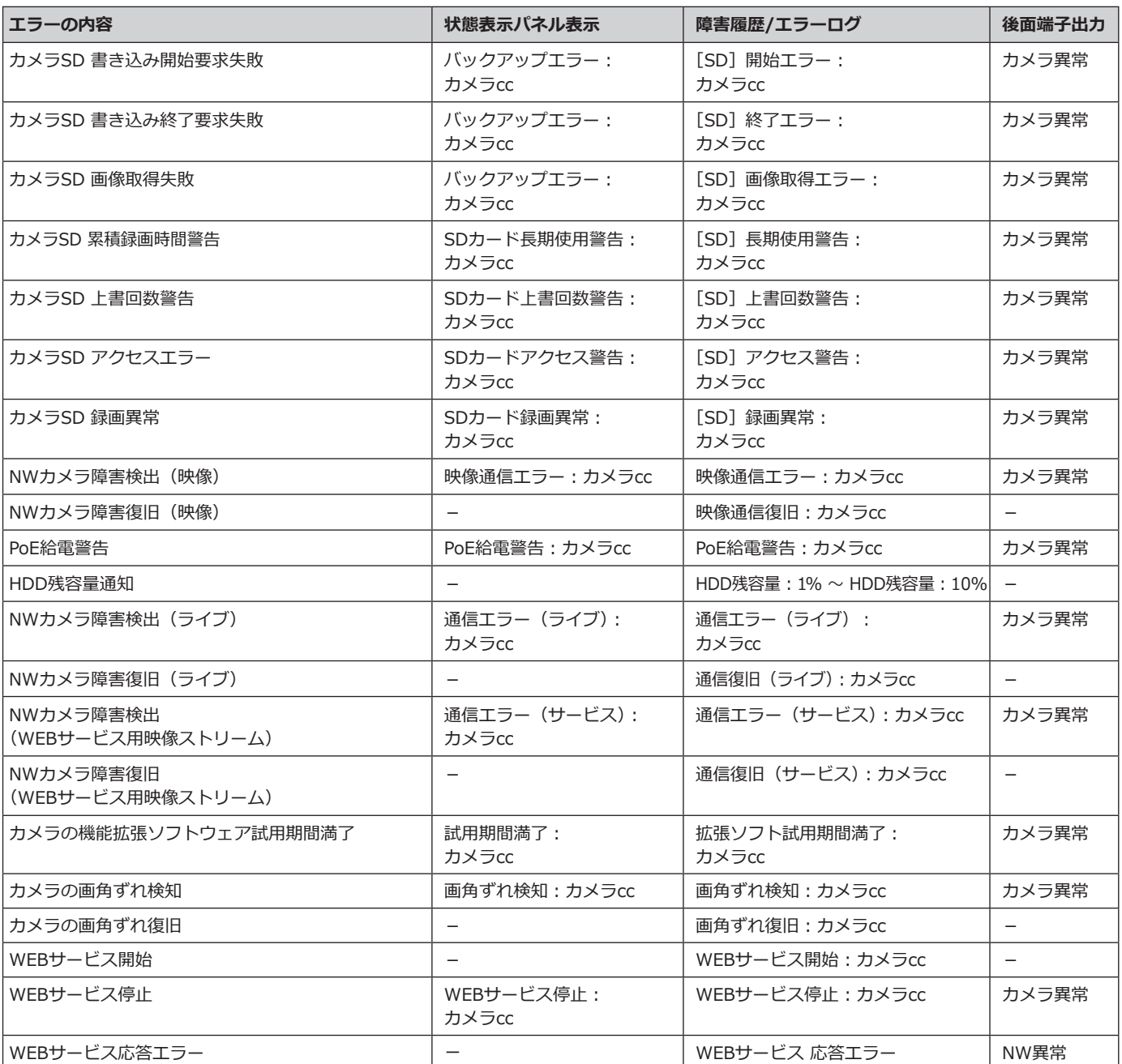

※ HDDスキップとは、HDDへの書き込みエラーなどが発生したときに、録画順番が次のHDDに録画を継続する機能です。継続先のHDDでは データの上書き録画が早まるため、録画画像の保存日時範囲が短くなります。

### **エラー履歴・ネットワークログについて(つづき)**

# **ネットワークログについて**

ここでは設定画面の [メンテナンス] - [システム管理] - [ネットワークログ]に表示される本機のネットワー クに関する履歴表示とその内容について説明します。 表示内容はウェブブラウザーと共通です。

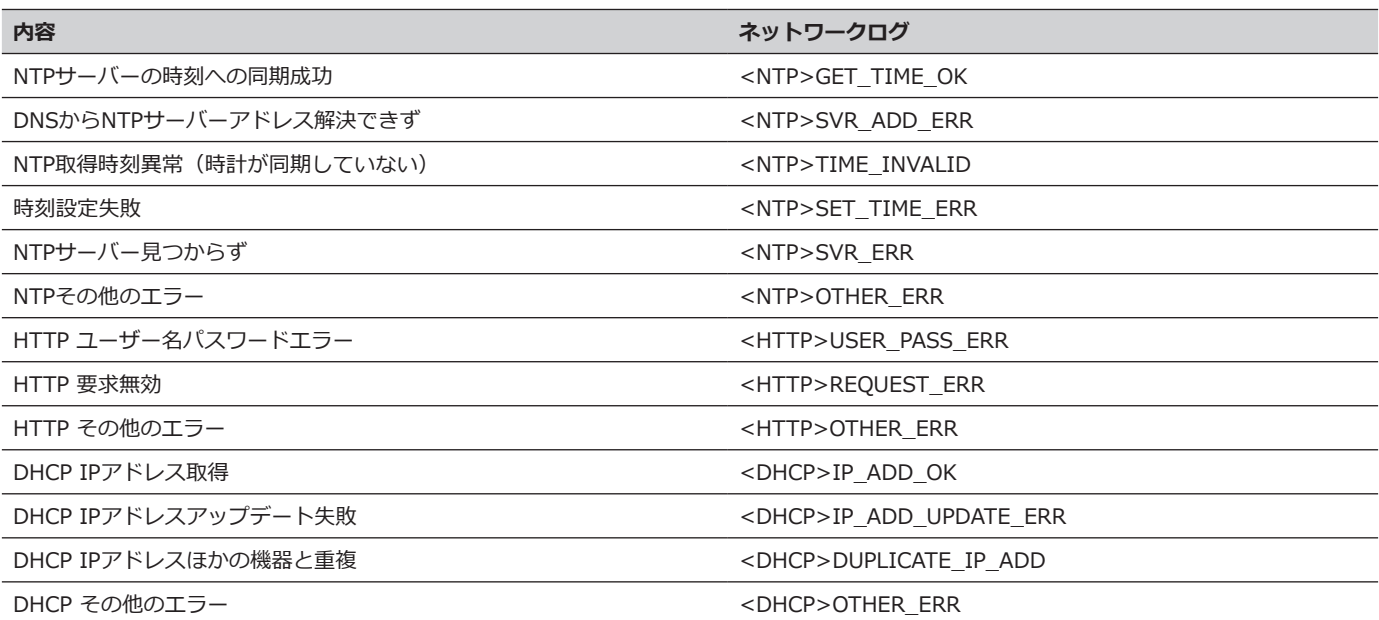

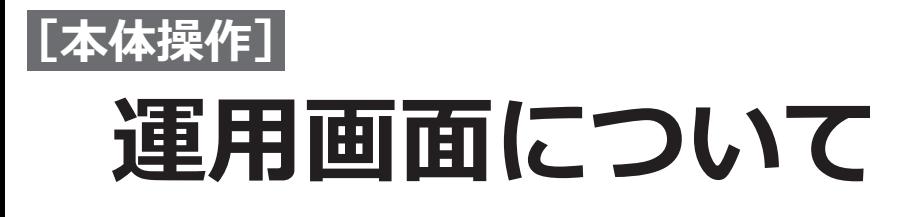

ここでは、本機のマウス接続ポートに接続したマウス(付属品)から本機の操作を行う場合について説明します。

**メインモニター(ライブ画像、再生画像、設定メニューを表示するモニターです)**

メインモニターは、操作画面表示と全画面表示の2種類の表示を切り換えて使用します。

#### **操作画面表示**

起動後は本画面が表示されます。本機の主な操作はこの画面で行います。

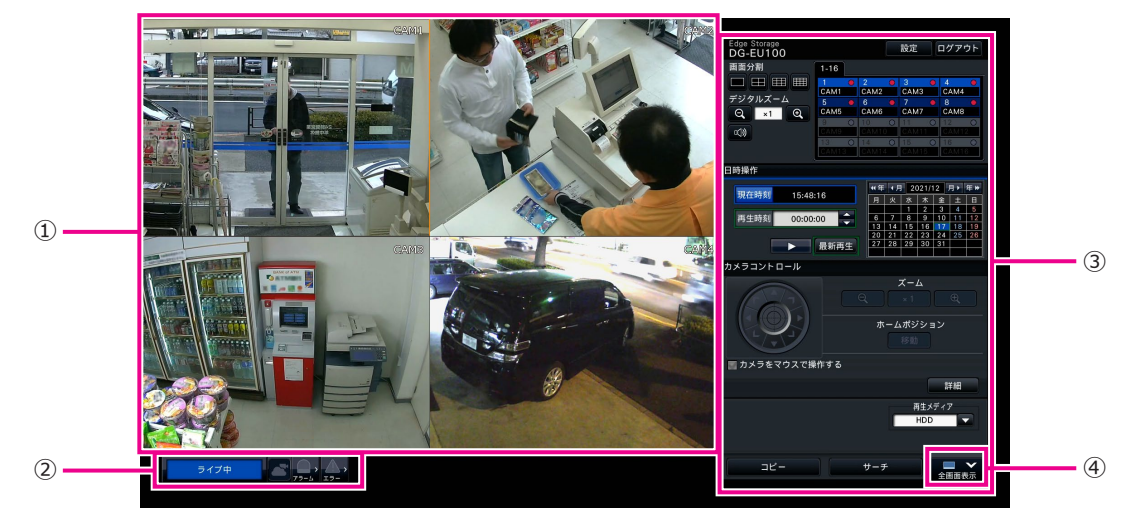

94

#### **①画像表示部**

カメラ画像を表示します。(☞[101](#page-100-0)ページ)

#### **②状態表示パネル**

本機の状態を表示します。アラームやエラーの発生状 態や対処操作も行います。(☞[97](#page-96-0)ページ)

### **③操作パネル、日時操作パネル、カメラコントロール**

#### **パネル**

画像の切り換え、録画再生、カメラ操作などを行います。 現在の日付と時刻を表示します。

#### <span id="page-93-0"></span>**④[全画面表示]ボタン**

メインモニターの表示を全画面表示に切り換えます。

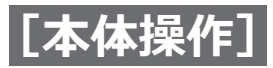

#### **全画面表示**

画像表示部が大きく、ライブ画像表示に特化した画面です。操作は限定されます。

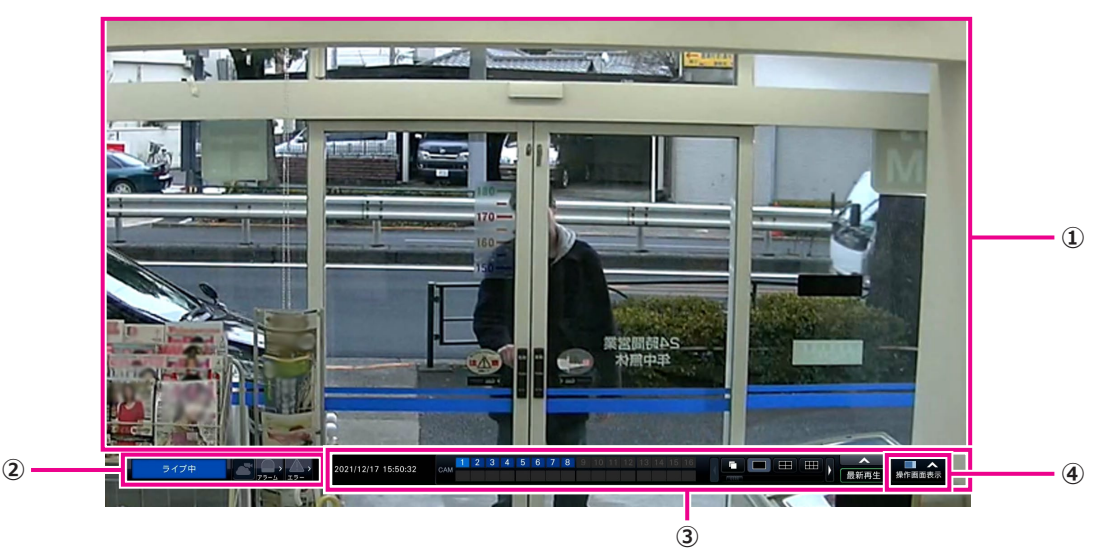

#### **①画像表示部**

カメラ画像を表示します。(☞[101](#page-100-0)ページ)

#### **②状態表示パネル**

本機の状態を表示します。アラームやエラーの発生状 態や対処操作も行います。(☞[97](#page-96-0)ページ) アラームボタン、エラーボタンのクリック時には、操 作パネルに重ねて表示される場合があります。

#### **画像表示部について**

ライブ画像や再生画像を表示します。

#### **③操作パネル**

画像の切り換えや画面分割の切り換え、録画再生など を行います。 現在の日付と時刻を表示します。

#### **④[操作画面表示]ボタン**

メインモニターの表示を操作画面表示に切り換えます。

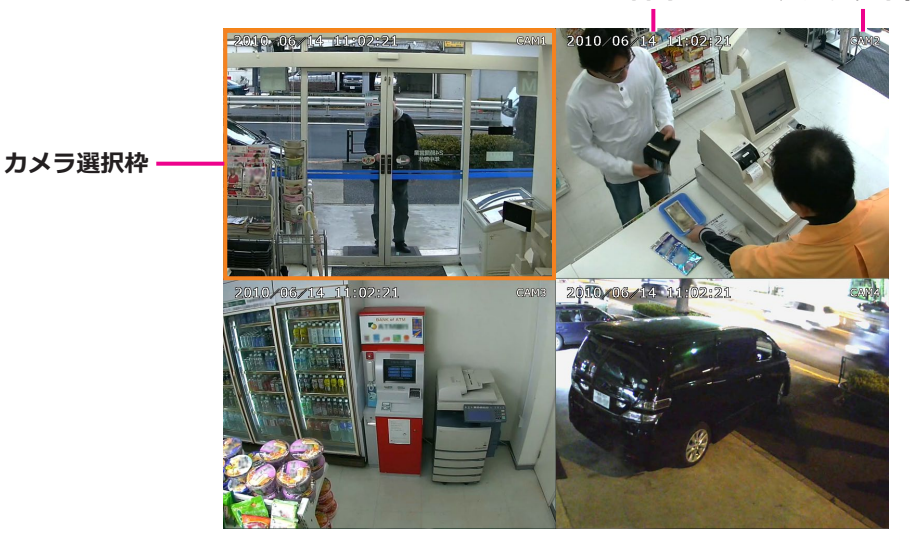

**日時 カメラタイトル**

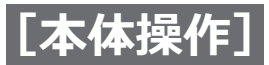

#### **カメラタイトル・日時表示**

設定したカメラタイトルを表示します。表示位置は左上・左下・右上・右下から選ぶことができます(初期設定: 右上)。日時はカメラ側の設定により表示されます。全画面でズーム表示中はカメラタイトル付近にズーム倍率も表 示されます。

#### **カメラ選択枠**

操作対象のカメラを表します。マウス操作で選択したカメラを操作できます。

#### **画像表示部**

操作画面表示と全画面表示では、多画面表示の画面数が異なります。

#### **メモ**

●全画面表示の画面分割ボタンは表示/非表示を設定することができます。詳細は、「メインモニターの設定 を行う」([☞55](#page-54-0)ページ)をお読みください。

ログインユーザーごとに、画面表示部へ最初に表示する画面(スタートモニター)を設定できます。

選択できる画面は以下です。スタートモニターの設定については、[65](#page-64-0)ページをお読みください。

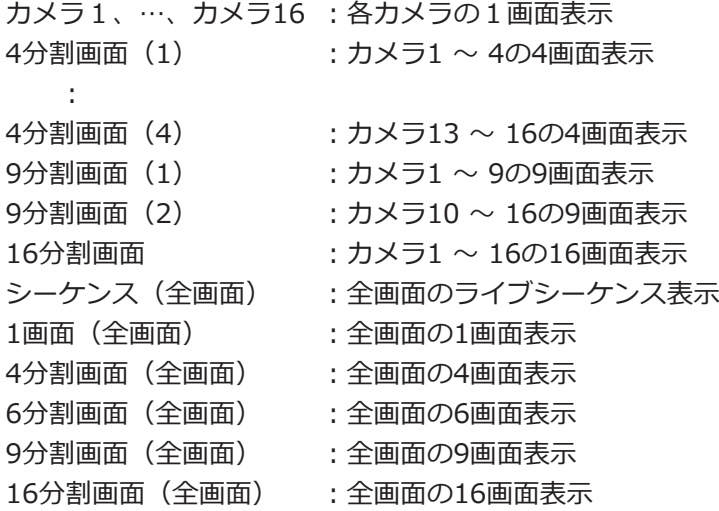

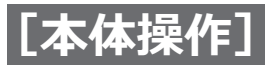

#### <span id="page-96-0"></span>**状態表示パネルについて**

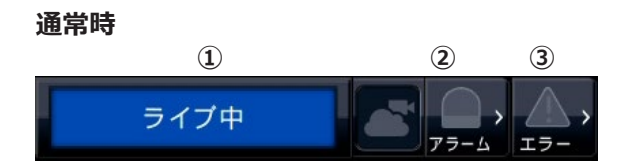

#### **アラーム・エラー発生時(各種ボタン表示時)**

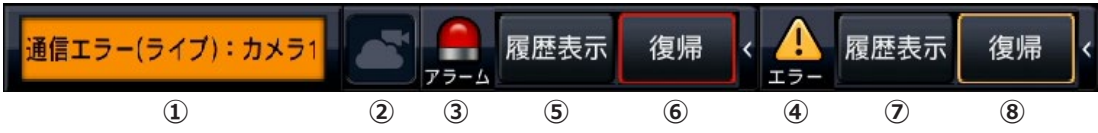

#### **①状態表示部**

本機の状態を以下の内容で表示します。複数の状態が重なったときは、優先順位によって表示します。優先順位が 同じ状態では、後から発生した状態を表示します。

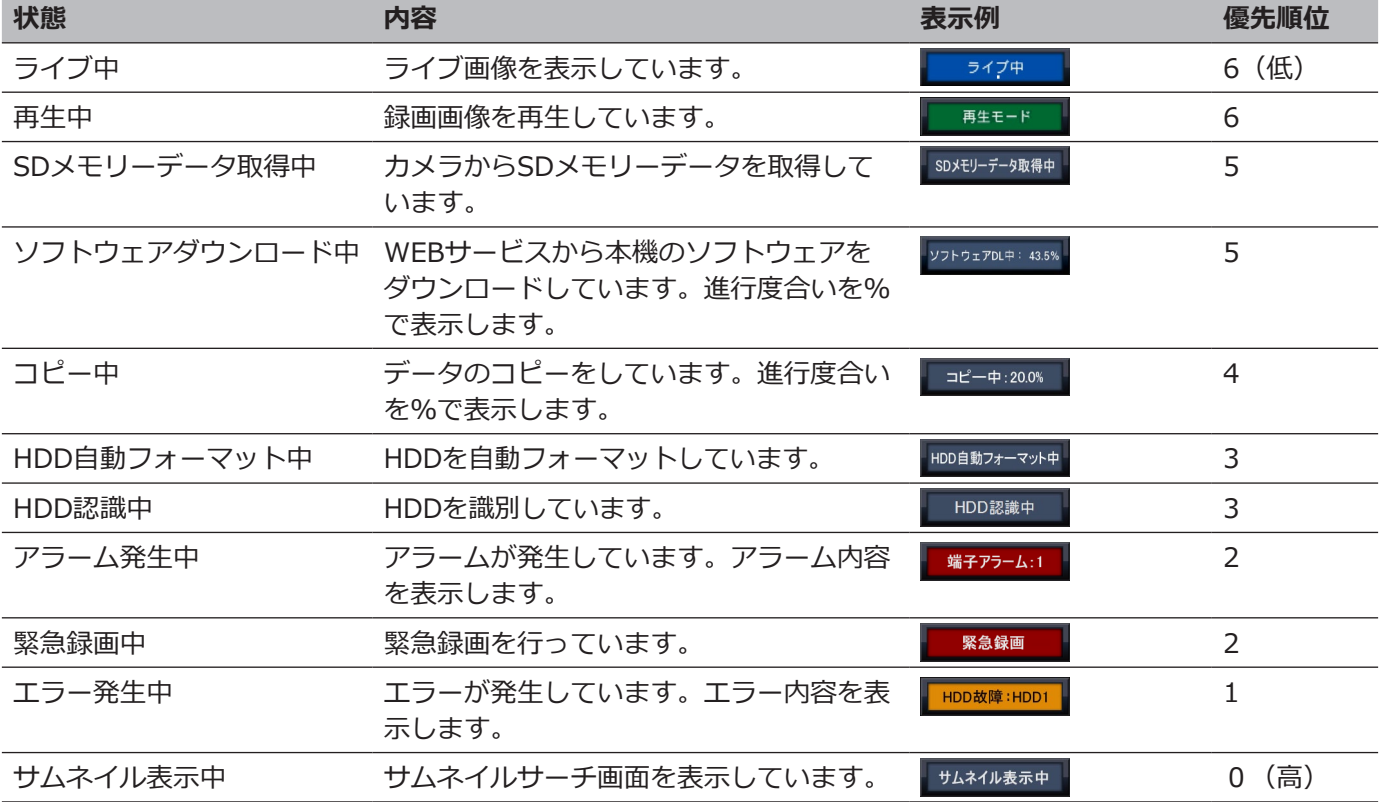

#### **②WEBサービス状況表示部**

WEBサービスとの接続状況や本機に登録しているカメラの接続状態を表示します。

- :本機および本機に登録しているカメラともにWEBサービスと正常に接続しています。
- $\overline{\textbf{C}}$ :本機はWEBサービスと正常に接続していますが、本機に登録しているカメラがWEBサービスに正しく接続で きていません。

97

- :本機がWEBサービスに接続できていません。
- $\overline{\mathbf{C}}$  : 本機はWEBサービスに登録していません。

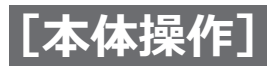

#### **③アラームボタン Q A**

アラームの発生状況を示します。アラーム発生時は赤くなります。ボタンをクリックして、アラーム履歴表示ボタン、 アラーム復帰ボタンなどの表示/非表示を切り換えます。

#### **④エラーボタン A 4**

エラーの発生状況を表示します。エラー発生時は黄色になります。ボタンをクリックして、エラー履歴表示ボタン、 エラー復帰ボタンの表示/非表示を切り換えます。

#### **⑤アラーム履歴表示ボタン**

操作画面表示の操作パネルにアラーム履歴を表示します。アラーム履歴は1000件まで記録できます。1000件を超 えると、古い履歴から上書きされます。

#### **⑥アラーム復帰ボタン**

アラーム動作を解除します。また、緊急録画設定の「録画時間」設定が「Ext.」に設定されている場合は、緊急録 画を停止します。アラーム発生時および緊急録画時のみクリックすることができます。

#### **⑦エラー履歴表示ボタン**

操作画面表示の操作パネルにエラー(障害)履歴を表示します。エラー履歴は1000件まで記録できます。1000件 を超えると、古い履歴から上書きされます。

#### **➇エラー復帰ボタン**

エラー(障害)動作を解除します。エラー発生時のみクリックすることができます。

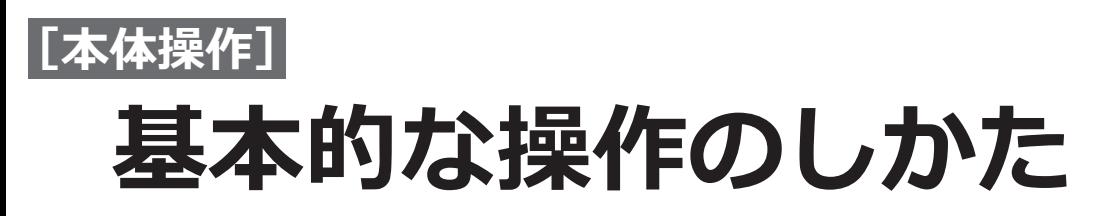

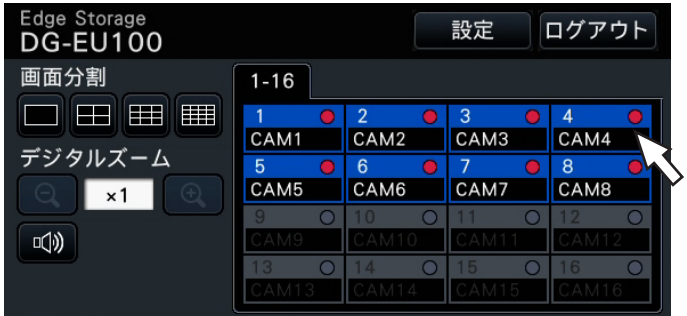

本機の操作は、本機に接続したマウスを使ってメインモニター上に表示されるマウスカーソルを移動させ、画面上 のボタンやタブを左クリックして行います。(以降、本書では左クリックをクリックと表記します。)

[▲] / [▼] ボタンのある設定欄では、カーソルの位置の値をマウスホイールで変更できます。例えば、時刻の設 定では、時、分、秒の単位で変更します。

マウスカーソルの形状は、表示画面やマウス操作によって以下のようになります。

 $\mathbf{R}$  :通常時

 $\blacksquare$  :カメラ番号パネルのドラッグ時(全画面表示)

**メモ**

- ●10秒間、何も操作しないとマウスカーソルが非表示になります。マウスを動かすと再び表示されます。
- マウス接続ポートはコネクターを差し込む向きが決まっています。入りにくいときは無理に差し込まず、コ ネクターの向きを確認してください。

# **ログアウトする**

[ログアウト]ボタンをクリックします。表示された確認画面で [OK] ボタンをクリックすると、ログアウトします。

**メモ**

● 「オートログイン」の設定 ([☞62](#page-61-0)ページ) が「On」の場合、ログアウトしたあとは「オートログインユー ザー」に設定しているユーザーで自動的にログインします。

# **[本体操作] 起動時のログイン操作について**

「オートログイン」の設定(☞[62](#page-61-0)ページ)が「Offlの場合、システムチェック終了後、本機はログアウトした状 態で起動します。

メインモニターに操作画面が表示されたら、以下の手順でユーザー名とパスワードを入力します。

#### **STEP1**

操作画面上の「ログイン]ボタンをクリックします。 →ログイン画面が表示されます。

#### **STEP2**

ユーザー名とパスワードを入力します。入力のしかた は「ソフトキーボードを使って文字を入力する」 (☞取扱説明書 設置編 10ページ)をお読みください。

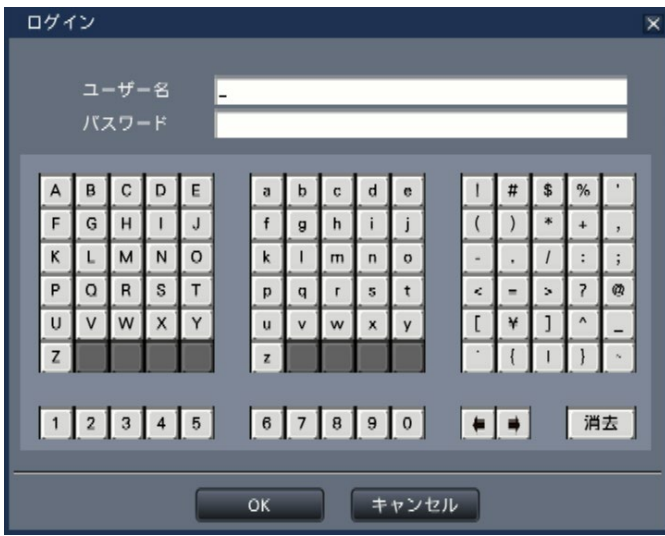

● ユーザー登録のしかたは、[64](#page-63-0)ページをお読みくだ さい。

#### **メモ**

- ●「簡易ログイン」の設定が「On」の場合はユーザー 名をプルダウンリストから選択します。入力し たパスワードは「\*」で表示されます。
- ●ログアウト時、または、管理者/マネージャー権 限以外のユーザーがログイン中は、許可されて いる操作以外の操作をしようとした場合、ログ イン画面が表示されます。

#### **STEP3**

[OK]ボタンをクリックします。

→入力したユーザー名、パスワードが正しいと、ログ イン画面が消え、ログインボタンがログアウトボタ ンに変わります。入力したユーザー名、パスワード が間違っていると、エラー画面が表示されます。エ ラー画面を閉じて再度ログインしてください。

#### **メモ**

- ●お買い上げ時は管理者が登録されていません。 初回起動時にはメインモニターに「管理者登録」 画面が表示されますので、画面に従って管理者 名、パスワード、およびパスワード確認を入力し、 [登録] ボタンをクリックしてください。
- ●セキュリティを確保するために、管理者名およ びパスワードは定期的に変更してください。パ スワードの変更方法は[、65ペ](#page-64-1)ージをお読みく ださい。
- ●ログアウトするときは、操作画面上の「ログア ウト]ボタンをクリックします。
- ●コピー動作中にログアウトすると、コピーを中 止します。なお、オートログアウトはコピー終 了後から設定した時間経過後に実行されます。
- ●ログアウト状態のときの画像表示について オートログインOffで起動した直後は、4分割画 面を表示します。 ログイン中からログアウト操作をしたときは、 ログアウト直前の画面を継続表示します。 (どのカメラ画像表示を許可するかはユーザーレ ベルの設定に従います。)
- ●「オートログイン」が「On」の場合は、本ペー ジの操作は不要です。

<span id="page-100-0"></span>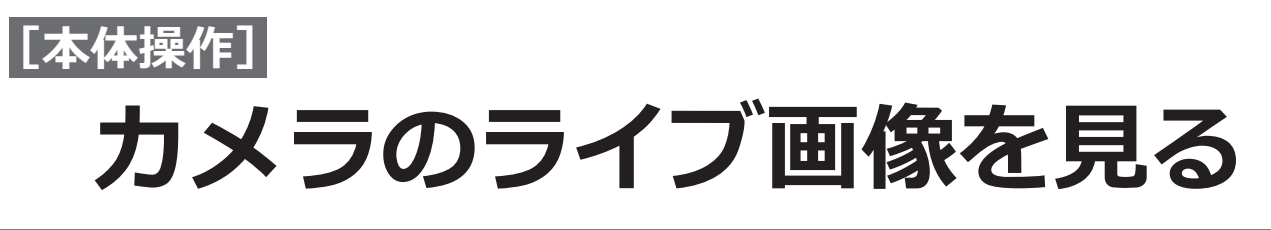

本機を起動すると、設定された内容に従ってカメラのライブ画像がモニターに表示されます。 カメラ画像は本機を経由してライブ表示します。

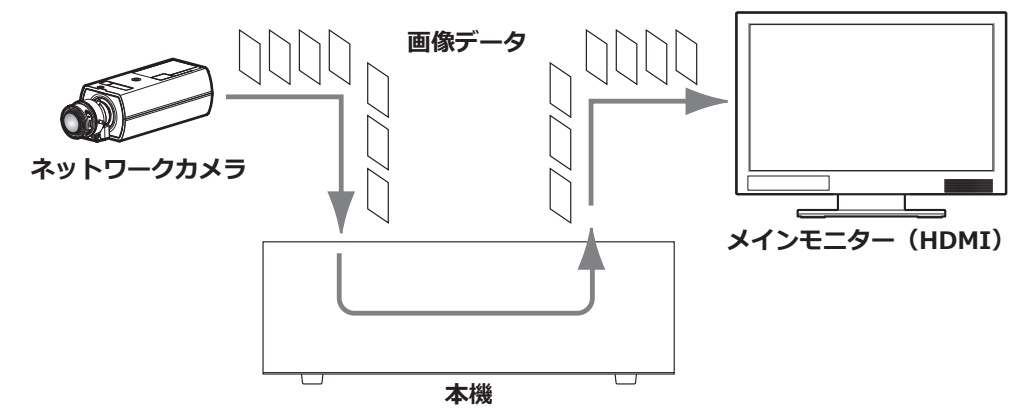

ライブ画像はメインモニターに1画面または多画面で表示することができます。 録画設定で「録音」を「On(AAC-LC)」に設定しているカメラ([☞45ペ](#page-44-0)ージ)の画像を表示しているときはそ のカメラの音声がメインモニターで出力されます。多画面で表示しているときは選択しているカメラの音声が出力 されます。

#### **メモ**

- ●ご使用のカメラやネットワーク環境によっては、カメラのライブ音声が遅延することがありますが、再生画 像の音声には影響ありません。
- ●ライブ画像と音声を同期させるため音声データの更新処理を一定周期で行っています。 この処理によりカメラのライブ音声が一瞬途切れますが、再生画像の音声には影響ありません。

# **操作パネルについて**

ライブ画像の操作は、操作画面表示時と全画面表示時で操作方法や表示が異なります。

### **操作画面表示 操作パネル**

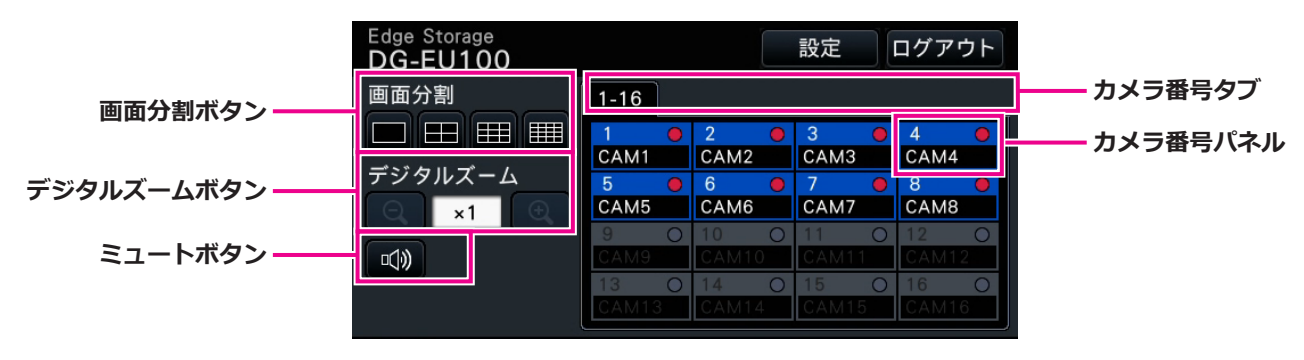

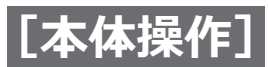

**画面分割ボタン**

画像表示部の画面分割数を切り換えます。

#### **デジタルズームボタン**

1画面または4画面で表示しているとき、画像を拡大/ 縮小表示することができます。(☞[108](#page-107-0)ページ)

#### **ミュートボタン**

クリックするたびに、カメラの音声をミュート⇔ミュー ト解除と切り換えます。

#### **カメラ番号タブ**

 : 表示するカメラ番号を示します。

#### **カメラ番号パネル**

カメラ番号

- : (文字色)
	- 白色 : カメラ登録済み
	- グレー : カメラ未登録

 (背景色)

- 水色 : 画像表示部に画像表示中
- 青色 : カメラ登録済み、画像非表示
- グレー : 録画不可またはカメラ未登録

#### カメラタイトル

: あらかじめ設定されたカメラタイトルの先頭 から8文字を表示します。

(文字色)

カメラ番号と同じ

(背景色)

- 赤色 : イベント録画中
- 黒色 : カメラ未登録

録画ランプ

 : 録画中は赤く点灯します。接続エラーの場合

は、 ヘメ が表示されます。

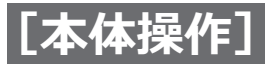

### **全画面表示 操作パネル**

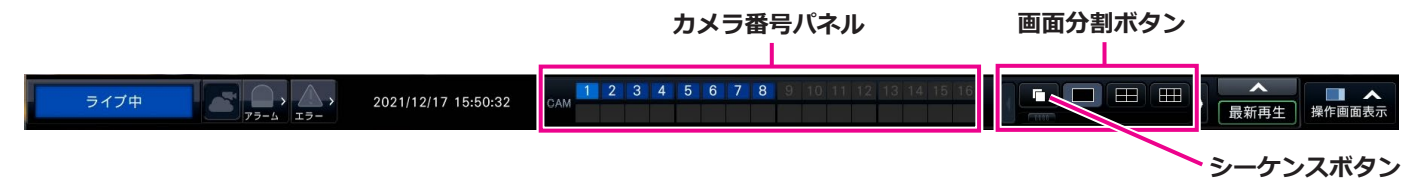

**カメラ番号パネル**

カメラ番号 [CAM]

- : (文字色)
	- 白色 :カメラ登録済み(録画中)
	- 黒 :カメラ登録済み (非録画中)
	- グレー :カメラ未登録
	- (背景色)
		- 水色 :画像表示部に画像表示中
		- 青色 :カメラ登録済み、画像非表示
		- グレー :録画不可またはカメラ未登録
		- 赤色 :イベント録画中
- カメラ番号部分を画像表示部の表示したい位置にド ラッグ&ドロップすると、選択したカメラ番号のカ メラ画像がその位置に表示されます。

#### **画面分割ボタン**

画像表示部の画面分割数を切り換えます。

#### **メモ**

- ●操作パネルに表示する画面分割ボタンを追加・ 削除することができます。この設定については 「モニターの設定を行う」(☞ [56](#page-55-0) ページ)を お読みください。
- ●画面分割ボタンを5つ以上表示する場合は、左右 のボタンやスライダーで表示する画面分割ボタ ンの表示を切り換えることができます。

 : シーケンスボタンをクリックするとシーケン スを開始します。シーケンスボタンを除くいず れかの画面分割ボタンをクリックするとシー ケンスは終了します。

#### **メモ**

**シーケンスボタン**

- ●シーケンス中は、カメラ番号パネルをライブ画 像上にドラッグ&ドロップしてもカメラ画像を 切り換えることができません。
- ●シーケンス中は音声が出力されません。(「モニ ター]−[高度な設定]の「音声出力カメラ選択」 で出力する音声を固定している場合は音声が出 力されます)
- 再牛中はシーケンスを開始することができません。
- ●「ユーザー管理>ユーザー登録」および「ユーザー 管理>管理者設定」の「スタートモニター」で「シー ケンス(全画面)」を設定すると、ログイン後にシー ケンスが開始されます。

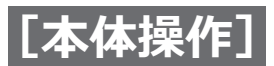

### **全画面表示のカメラ表示位置を変更する**

初期設定では以下のように、カメラが割り当てられています。

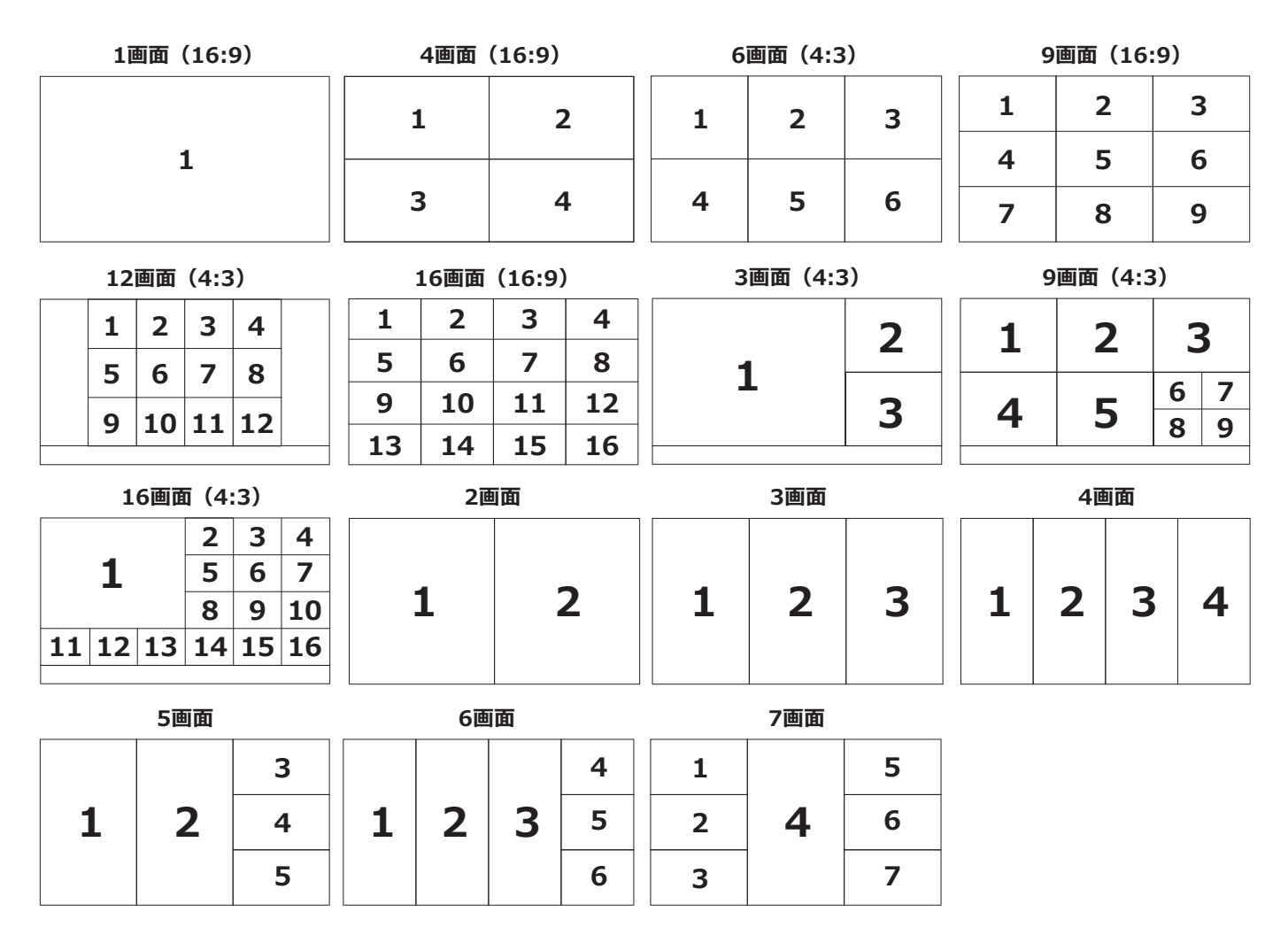

カメラ番号パネルを画像表示部の表示したい位置にドラッグ&ドロップすると、カメラ表示位置を入れ換えること ができます。画像上で右クリックして表示されるメニューでもカメラ表示位置を入れ換えることができます。

**メモ**

- ●すでに割り当てられているカメラを他の表示位置に割り当てると、もともと割り当てられていた位置のカメラ は非表示になります。
- ●割り当てたカメラ位置は電源を切ったり、再起動したりしても記憶されています(設定の初期化を行うと、カ メラ位置の情報も初期化されます)。
- ●画面左上のカメラの音声が出力されます。
- ●操作画面表示でミュートが選択されていると、音声は出力されません。
- ●元画像のアスペクト比が16:9の場合は、画像のアスペクト比に関わらず、画面に合わせて画像を表示します。

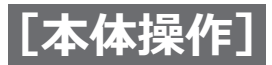

## **操作画面表示と全画面表示を切り換える**

カメラ画像を画面全体に表示します。

操作画面表示の全画面表示ボタン 全画面表示の操作画面表示ボタン → 全国面表元 乍闻而表

#### **STEP1**

操作画面で [全画面表示] ボタン (☞[94](#page-93-0)ページ) を クリックします。

→カメラ画像が画面全体に表示されます。初期設定で は1画面が表示されます。

#### **STEP2**

全画面表示から操作画面表示に戻すには、[操作画面表 示] ボタンをクリックします。

→操作画面表示に戻ります。画像表示部はログインユー ザーのスタートモニター設定に従います。スタート モニター設定が全画面の場合は、4分割画面になりま す。

**メモ**

●再度、[全画面表示]ボタンをクリックすると、 前回表示していた画面分割で表示します。

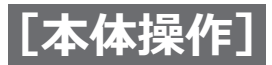

# **1画面で表示する**

カメラ画像を1画面で表示します。

#### **操作画面で表示中**

#### **STEP1**

多画面で表示中は、画面分割の1画面ボタンをクリック します。

→画像表示部が1画面で表示されます。

#### **STEP2**

表示したいカメラ画像のカメラ番号パネルをクリック します。

→選択したカメラ番号の背景色が水色に変わり、ライ ブ画像が表示されます。

操作画面表示のカメラ番号パネル

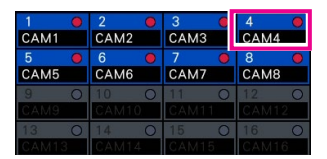

#### **全画面で表示中**

#### **STEP1**

多画面で表示中は、画面分割の1画面ボタンをクリック します。

→画像表示部が1画面で表示されます。

#### **STEP2**

表示したいカメラ画像のカメラ番号パネルをドラッグ して、ライブ画像上にドロップします。 →選択したカメラ番号の背景色が水色に変わり、ライ ブ画像が表示されます。

全画面表示のカメラ番号パネル

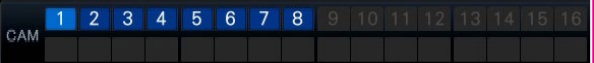

#### **メモ**

- ●画像表示部で選択中のカメラのカメラ番号パネ ルをダブルクリックして、1画面表示することも できます。
- ●多画面表示の画像表示部でカメラ選択枠をダブ ルクリックして1画面表示することもできます。
- ●表示中のカメラの音声が出力されます。(「モニ ター]−[高度な設定]の「音声出力カメラ選択」 で出力する音声を固定することもできます)
- 初期設定ではアスペクト比が16:9の画像は画像 の上下に黒帯が表示されます。画像を縦方向に 伸張して表示する設定について[は56ペ](#page-55-1)ージを お読みください。

#### **メモ**

- ●画像表示部で右クリックして表示されるメ ニューでカメラを選択することもできます。
- ●表示中のカメラの音声が出力されます。(「モニ ター]−[高度な設定]の「音声出力カメラ選択」 で出力する音声を固定することもできます)

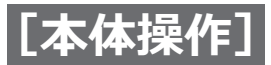

# **多画面で表示する**

カメラ画像を多画面分割して表示します。

#### **操作画面で表示中**

#### **STEP1**

画面分割ボタンのいずれかをクリックします。 →ライブ画像が多画面で表示されます。

操作画面表示の画面分割ボタン

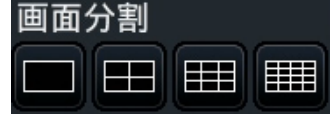

● 4画面ボタン

選択中のカメラを含む4画面で表示します。ボタンを クリックするたびに、カメラ1 ~ 4→カメラ5 ~ 8→ カメラ9 ~ 12→カメラ13 ~ 16のように、4画面ずつ 切り換えて表示します。

- 9画面ボタン 選択中のカメラを含む9画面で表示します。ボタンを クリックするたびに、カメラ1 ~ 9→カメラ10 ~ 16 のように9画面ずつ切り換えて表示します。
- 16画面ボタン 16画面で表示します。

#### **メモ**

- ●多画面表示から1画面表示に切り換えた場合、画 像表示部をダブルクリックすると、直前の多画 面表示に戻すことができます。
- ●4画面/ 9画面/ 16画面表示の状態でカメラ番 号パネルをクリックして、表示する4画面/ 9画 面/ 16画面を切り換えることもできます。 (1 ~ 4表示中にカメラ5のパネルをクリックす ると5 ~ 8が表示されます)
- ●選択中のカメラの音声が出力されます。(「モニ ター]−[高度な設定]の「音声出力カメラ選択」 で出力する音声を固定することもできます)
- 初期設定ではアスペクト比が16:9の画像は画像 の上下に黒帯が表示されます。画像を縦方向に 伸張して表示する設定について[は56ペ](#page-55-1)ージを お読みください。

#### **全画面で表示中**

#### **STEP1**

画面分割ボタンのいずれかをクリックします。 →ライブ画像が多画面で表示されます。

全画面表示の画面分割ボタン

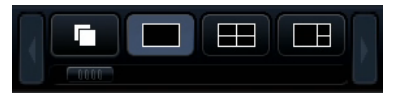

#### **メモ**

- ●多画面で表示するカメラは変更することができ ます。「1画面で表示する」の「全画面で表示中」 に記載しているSTEP2をお読みください。
- ㍟シーケンスボタンをクリックすると、カメラの 画像を自動的に切り換えて表示(ライブシーケ ンス表示)することができます。ライブシーケ ンス表示に関する設定は、[モニター]−[メイ ンモニター]の「ライブシーケンス(全画面)」 で行います。
- ●画面左上のカメラの音声が出力されます。(「モ ニター]−[高度な設定]の「音声出力カメラ選 択」で出力する音声を固定することもできます)

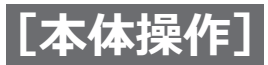

# <span id="page-107-0"></span>**デジタルズームを使用する**

操作画面で1画面または4画面、全画面で1画面表示しているとき、デジタルズームを使って画像をズームします。 また、ズームした画像の表示領域を移動することができます。

#### **操作画面で表示中**

#### **メモ**

- ●9画面/16画面表示時はデジタルズームを使用できません。
- ●4画面表示中に使用するときは、対象とするカメラ画像を選択してから操作を行ってください。カメラの選 択は、カメラ番号パネル、またはカメラ画像をクリックします。カメラが選択されると、カメラ画像の周囲 に選択枠が表示されます。

#### **STEP1**

画像表示部が1画面または4画面で表示されていること を確認します。

(4画面表示時は、操作対象のカメラを選択します)

#### **STEP2**

デジタルズームボタン **Q** をクリックします。 →画面中央を中心として×1, ×1.25, ×1.50, ×1.75, ×2, ×2.5, ×3, ×3.5, ×4, ×5, ×6, ×7, ×8ズーム で表示されます。

デジタルズームボタン

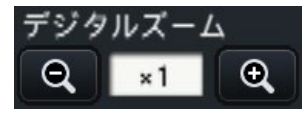

#### **メモ**

- ●ズーム表示中に画像をクリックすると、クリッ クした位置を画面の中央に移動できます。
- ●カメラコントロールパネル([☞110](#page-109-0)ページ)上 の「カメラをマウスで操作する」にチェックが入っ ていない場合のみ、デジタルズームをマウスのホ イール操作で行えます。その場合、マウスカーソ ル位置を中心としてズーム表示されます。
- ●画像表示部のサイズに対して、画像の解像度が小 さいと、デジタルズームが頭打ちになり、ズーム 倍率どおりにズームされない場合があります。

#### **STEP3**

デジタルズームボタン Q をクリックすると、STEP2 と逆方向の倍率でズームアウトします。

#### **メモ**

●他カメラの選択、画面分割切り換えなどの操作を 行うと、デジタルズームは自動的に解除されます。
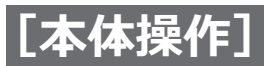

## **カメラのライブ画像を見る(つづき)**

## **全画面画面で表示中**

## **STEP1**

画像表示部が1画面で表示されていることを確認します。

### **STEP2**

マウスのホイール操作を行います。

→マウスカーソル位置を中心として、1倍から2倍まで は0.25倍ずつ、2倍から4倍までは0.5倍ずつ、4倍か ら8倍までは1倍ずつ、ズーム表示が切り換わります。 ズーム表示中に画像をクリックすると、クリックした 位置を画面の中央に移動できます。

- ●ズーム表示中はカメラタイトル付近にズーム倍 率が表示されます。カメラタイトルが表示され ていない場合は、ズーム倍率も表示されません。 カメラタイトルをメインモニターに表示するか どうかはモニターページの[メインモニター] タブで設定できます。([☞55](#page-54-0)ページ)
- ●他カメラの選択、画面分割切り換えなどの操作 を行うと、デジタルズームは自動的に解除され ます。
- ●画像表示部のサイズに対して、画像の解像度が 小さいと、デジタルズームが頭打ちになり、ズー ム倍率どおりにズームされない場合があります。

# **[本体操作] カメラを操作する**

回転機能付きカメラのライブ画像を1画面または4画面で表示しているとき、本機から以下のカメラ操作を行うこと ができます。

## **メモ**

- ●本機で使用できる回転機能付きカメラはございません。(2022年4月現在)
- ●接続されたカメラの機種によっては、カメラが操作できないか、一部動作しない機能があります。
- ●操作は操作画面で行います。全画面表示をしている場合は、画面右下の[操作画面表示]ボタンをクリック して、操作画面を表示し、1画面または4画面表示にしてください。
- ●固定カメラの場合は、カメラコントロールパネルのボタンなどが操作不可になります。

# **カメラコントロールパネル**

画像表示部で選択状態(選択枠表示)のカメラを操作します。1画面表示時は、表示されているカメラが対象となり ます。4画面表示時は、操作パネルでカメラ番号パネルをクリックするか、または画像表示部でカメラ画像をクリッ クして選択してください。

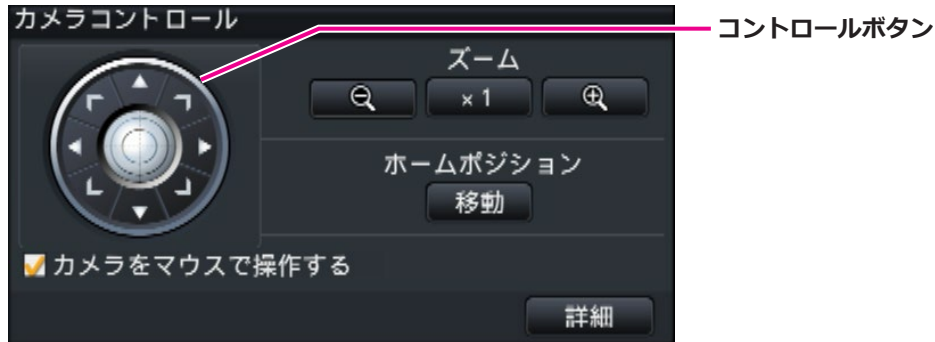

## **コントロールボタン**

クリックした方向に、カメラの向きが移動(パン/チ ルト)します。ボタンを押し続けると動作を継続します。

## **ズームボタン**

ズームを調整します。

## **ホームポジション[移動]ボタン**

カメラの向きをホームポジションに移動します。

## **カメラをマウスで操作する**

チェックを入れると、選択しているカメラの画像上で、 マウスによるパン/チルト(クリック)、ズーム(マウ スホイール)操作ができます。

#### **メモ**

●チェックを入れているときは、デジタルズーム ([☞108ペ](#page-107-0)ージ)のマウスのホイール操作はで きません。固定カメラでカメラコントロールパ ネルが操作できない場合は、チェックのあり/ なしにかかわらずマウスのホイール操作でデジ タルズームを行えます。

## <span id="page-109-0"></span>**[詳細]ボタン**

詳細カメラコントロールパネルを表示し、さらに以下 のカメラ操作を行うことができます。

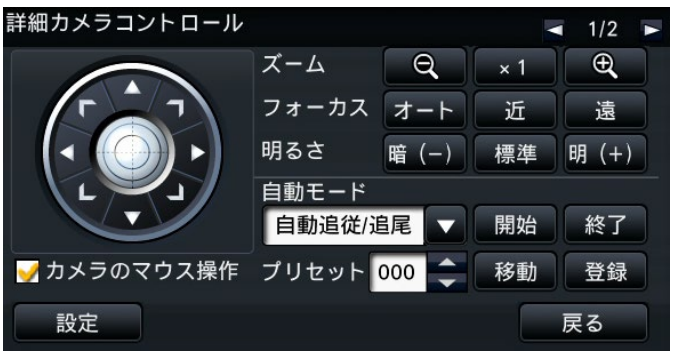

● フォーカスボタン

カメラの焦点を調整します。

#### ● 明るさボタン

レンズの絞りを調整します。

#### **●自動モード**

カメラに設定された自動モード機能を動作させます。

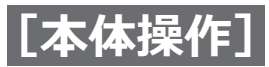

## ㍟**[プリセット]**

カメラの向きをプリセットポジションに登録します。ま た、登録したプリセットポジションにカメラの向きを 移動します。

詳細コントロールパネルの右上にあるボタンでページ を2/2に切り換えると、さらに以下のカメラ操作を行う ことができます。

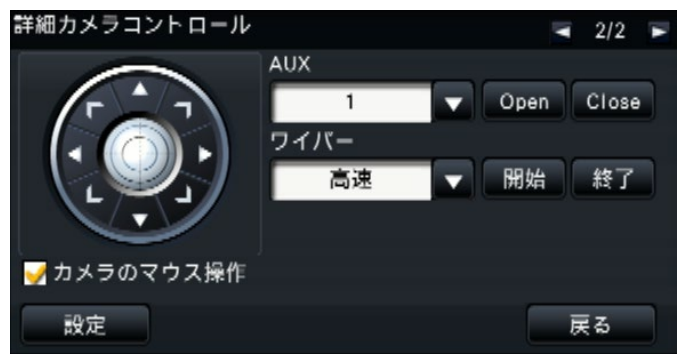

### ● AUXボタン

カメラのAUX端子に接続された機器をオープン状態/ クローズ状態にします。

AUX1,2,3は、ネットワークカメラの場合はカメラの AUX1のみで操作します。

エンコーダGXE500の場合はこれに繋がる端末のアナロ グカメラ各々に対してAUX1,2というカメラまたはレ シーバ (WV-RC150)の制御端子が対象となります。 AUX3はGXE500のAUX出力端子(1系統のみ)が制御 対象となります。(2022年4月現在、WJ-GXE500は本 機で使用することができません。)

## ● **ワイパーボタン**

WV-SUD638のウォッシャー/ワイパーを操作します。 (2022年4月現在、WV-SUD638は本機で使用すること ができません。)

## **● [設定] ボタン**

<span id="page-110-0"></span>カメラ設定画面を表示し、ホームポジションの登録 (☞[117ペ](#page-116-0)ージ)、オートバックフォーカス (☞[117ペ](#page-116-1)ージ)などを実行します。

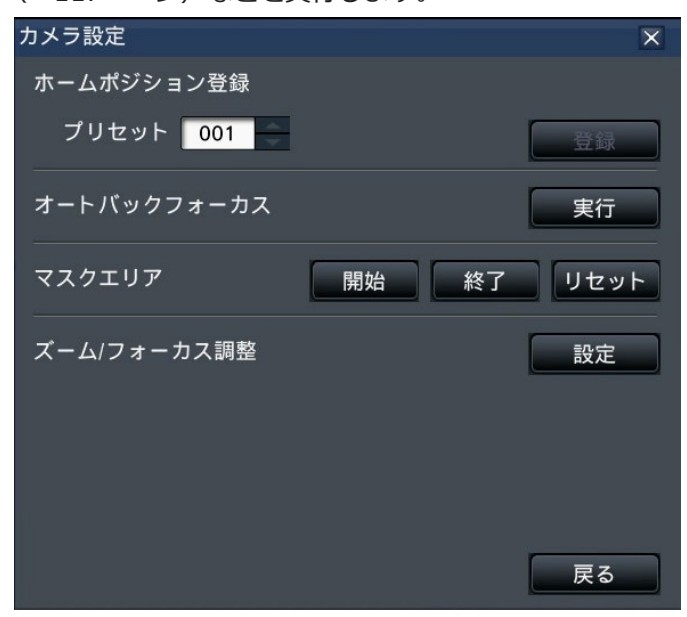

#### **● [戻る] ボタン**

詳細カメラコントロールパネルを閉じて、カメラコン トロールパネルに戻ります。

#### **メモ**

● 全画面表示時はカメラを操作することができま せん。

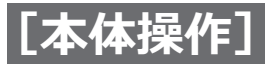

<span id="page-111-0"></span>**パン/チルト操作**

カメラ画像の水平/垂直位置を調整します。

## **STEP1**

4画面表示の場合は、操作するカメラを選択します。

### **STEP2**

コントロールボタンをクリックします。 または、カメラ画像内で画角の中心としたい位置をク リックします。クリックした位置が中心となるように カメラの向きが移動します。

### **メモ**

●本機からのカメラ画像内でのカメラ操作は、カ メラコントロールパネルの「カメラをマウスで 操作する」にチェックが入っている場合に可能 です。

# **ズーム操作**

カメラレンズのズームを操作し、カメラ画像を拡大/縮小表示します。ズーム倍率はカメラの機種によって異なり ます。詳しくはカメラの取扱説明書をお読みください。

## **STEP1**

4画面表示の場合は、操作するカメラを選択します。

#### **STEP2**

[-]ボタンまたは [+]ボタンをクリックします。 または、カメラ画面内でマウスホイールを操作してズー ムを調整します。

[x1]ボタンをクリックすると、ズームの倍率は1倍に 戻ります。

- ●本機からのカメラ画像内でのカメラ操作は、カ メラコントロールパネルの「カメラをマウスで 操作する」にチェックが入っている場合に可能 です。
- ●マウスのドラッグ操作で表示したい範囲を選択 すると、選択したエリアを中心とする位置にカ メラの向きが移動し、ズーム倍率が自動的に調 整されます。

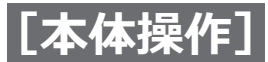

# **ホームポジション移動**

あらかじめ登録されたホームポジションにカメラの向きを移動します。ホームポジションは事前に登録してくださ い。(☞[117](#page-116-0)ページ)

### **STEP1**

4画面表示の場合は、操作するカメラを選択します。

**STEP2**

ホームポジションの「移動]ボタンをクリックします。

# **フォーカス操作**

カメラ画像の焦点を調整します。自動で焦点を調整(オートフォーカス)することもできます。

## **STEP1**

4画面表示の場合は、操作するカメラを選択します。

## **STEP2**

[詳細] ボタンをクリックします。 →詳細カメラコントロールパネルが表示されます。 (☞[110](#page-109-0)ページ)

## **STEP3**

フォーカスの[近]ボタンまたは[遠]ボタンを押し ます。 [オート]ボタンをクリックすると、焦点を自動調整し ます。

# **明るさ操作**

レンズの絞りを調整します。

## **STEP1**

4画面表示の場合は、操作するカメラを選択します。

## **STEP2**

[詳細]ボタンをクリックします。 →詳細カメラコントロールパネルが表示されます。 (☞[110](#page-109-0)ページ)

## **STEP3**

明るさの [暗 (-)] ボタンまたは [明 (+)] ボタン を押します。 [標準] ボタンをクリックすると、明るさの設定を標準 に戻します。

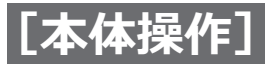

# **自動モード**

カメラに設定された自動モード機能を動作させます。

## **STEP1**

4画面表示の場合は、操作するカメラを選択します。

## **STEP2**

[詳細]ボタンをクリックします。

→詳細カメラコントロールパネルが表示されます。 (☞[110](#page-109-0)ページ)

## **STEP3**

自動モードの「▼]ボタンをクリックして、以下から カメラの自動モードを選択します。

#### 自動追従/追尾

- : カメラが画面上の動く物体を自動で追 いかけます。
- オートパン : カメラであらかじめ設定したパンのス タート位置とエンドの位置の範囲を自 動的に旋回します。
- プリセットシーケンス
	- : カメラであらかじめ登録してあるプリ セットポジションをプリセット番号の 小さい方から順番に移動します。
- パトロール : カメラであらかじめ記録した手動操作 を実行します。

## **STEP4**

[開始]ボタンをクリックして、カメラの自動モードを 開始します。 自動モードを終了するには、[終了]ボタンをクリック します。

## **メモ**

●カメラの自動モードは、お使いのカメラの取扱 説明書をお読みのうえ、あらかじめカメラのメ ニューで設定してからご使用ください。

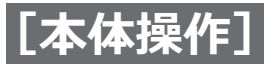

# <span id="page-114-0"></span>**プリセット登録**

現在のカメラの向きを指定するプリセットポジションに登録します。プリセットポジションの登録は、プリセット ポジション機能に対応しているカメラで使用できます。

#### **STEP1**

4画面表示の場合は、操作するカメラを選択します。

#### **STEP2**

[詳細] ボタンをクリックします。 →詳細カメラコントロールパネルが表示されます。 (☞[110](#page-109-0)ページ)

#### **STEP3**

カメラのパン/チルト操作を行い、カメラを登録した い向きへ移動します。(☞[112](#page-111-0)ページ)

#### **STEP4**

「プリセット」の「▲] / [▼]ボタンをクリックして、 登録したいプリセット番号を選択します。プリセット 番号は1 ~ 256で設定できます。

## **メモ**

●接続されたカメラの機種によっては登録できな いプリセット番号があります。カメラのプリセッ ト登録機能についてはお使いのカメラの取扱説 明書をお読みください。

## **STEP5**

[登録] ボタンをクリックします。 →確認画面で「OK<sup>1</sup>ボタンをクリックすると、選択し たプリセット番号にカメラの向きが登録されます。

# **プリセット移動**

プリセット登録で設定されたプリセットポジションにカメラの向きを移動します。あらかじめプリセット登録を行っ てください。

#### **STEP1**

4画面表示の場合は、操作するカメラを選択します。

## **STEP2**

[詳細] ボタンをクリックします。 →詳細カメラコントロールパネルが表示されます。 (☞[110](#page-109-0)ページ)

## **STEP3**

「プリセット」の「▲] / [▼]ボタンをクリックして、 プリセット番号を選択します。プリセット番号は0~ 256から選択できます。プリセット番号0を選択すると、 ホームポジションに移動します。

#### **STEP4**

[移動] ボタンをクリックします。 →選択したプリセット番号へカメラの向きが移動しま す。

#### **メモ**

●登録されていないプリセット番号も選択できま すが、[移動]ボタンをクリックしてもカメラは 動きません。

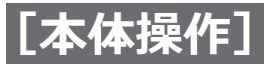

# **AUX操作**

カメラのAUX端子に接続された機器をオープン状態/クローズ状態にします。

## **STEP1**

4画面表示の場合は、操作するカメラを選択します。

### **STEP2**

[詳細]ボタンをクリックします。 →詳細カメラコントロールパネルが表示されます。 (☞[110](#page-109-0)ページ)

### **STEP3**

画面右上のページ切り換えボタンをクリックします。 →ページが2/2に切り換わります。

## **STEP4**

AUXの端子番号を選択してから [Open] / [Close] ボタンをクリックします。 [Open]ボタンをクリックすると、カメラのAUX端子 がオープン状態になります。 [Close]ボタンをクリックすると、カメラのAUX端子 がクローズ状態になります。

#### **メモ**

● AUXの端子番号選択はWJ-GXE500のみ有効で す。WJ-GXE500以外のカメラに対しては、オー プン/クローズ操作のみ可能です。

# **ワイパー操作**

ウォッシャー/ワイパーを操作します。

### **STEP1**

4画面表示の場合は、操作するカメラを選択します。

#### **STEP2**

[詳細]ボタンをクリックします。 →詳細カメラコントロールパネルが表示されます。 (☞[110](#page-109-0)ページ)

#### **STEP3**

画面右上のページ切り換えボタンをクリックします。 →ページが2/2に切り換わります。

## **STEP4**

操作を選択し、[開始]または [終了] ボタンをクリッ クします。

- 高速 きゅうじゃ : 連続でふき取り動作を行います。 (4秒に1回)
- 低速 : 連続でふき取り動作を行います。 (8秒に1回)
- 一時制御 : 高速(4秒に1回)のふき取り動 作を5回行います。 ウォッシャー : 規定のウォッシャー/ワイパー動
- 作を行います。
- 詳しくは、WV-SUD638の取扱説明書をお読みくださ  $\mathfrak{b}$

[開始]ボタンをクリックすると、選択した動作を開始 します。

「終了]ボタンをクリックすると、動作が終了します。

- ●ウォッシャー動作中は以下の操作ができません。
	- ・「 ワイパー」の[開始]操作と[終了]操作
	- ・パン・チルト・ズーム・フォーカスの制御
	- ・「自動モード」の[開始]操作
	- ・「プリセット」の[移動]操作
- ●カメラ側にウォッシャー動作設定が必要です。 詳しくは、WV-SUD638の取扱説明書をお読み ください。

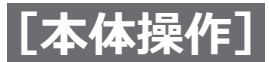

# <span id="page-116-0"></span>**ホームポジション登録**

あらかじめ登録されたプリセットポジションから、ホームポジションを設定します。

## **STEP1**

詳細カメラコントロールパネルで、プリセット登録を 行います。(☞[115](#page-114-0)ページ)

#### **STEP2**

[設定] ボタンをクリックします。 →カメラ設定画面が表示されます。(☞[111](#page-110-0)ページ)

### **STEP3**

「プリセット」の[▲] / [▼]ボタンをクリックして、 ホームポジションとして登録するプリセット番号を選 択します。プリセット番号は1 ~ 256から選択できます。

## **STEP4**

[登録] ボタンをクリックします。 →確認画面で「OK1 ボタンをクリックすると、選択した プリセット番号がホームポジションに登録されます。

## **STEP5**

[戻る] ボタンをクリックします。 →カメラ設定画面が閉じ、詳細カメラコントロールパ ネルに戻ります。

# <span id="page-116-1"></span>**オートバックフォーカス実行**

カメラのオートバックフォーカスが働き、画面の中心領域の被写体に自動でバックフォーカスを調整します。機能 の詳細は、お使いのカメラの取扱説明書をお読みください。

#### **STEP1**

4画面表示の場合は、操作するカメラを選択します。

### **STEP2**

詳細カメラコントロールパネルを表示し(☞[110](#page-109-0)ペー ジ)、[設定]ボタンをクリックします。 →カメラ設定画面(☞[111](#page-110-0)ページ)が表示されます。

#### **STEP3**

[オートバックフォーカス]で、[実行]ボタンをクリッ クします。

## **STEP4**

[戻る] ボタンをクリックします。 →カメラ設定画面が閉じ、詳細カメラコントロールパ ネルに戻ります。

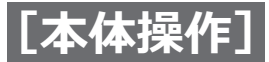

# **マスクエリア設定**

カメラのマスクエリアを設定します。機能の詳細は、お使いのカメラの取扱説明書をお読みください。

## **STEP1**

4画面表示の場合は、操作するカメラを選択します。

### **STEP2**

詳細カメラコントロールパネルを表示し(☞[110](#page-109-0)ページ)、 [設定] ボタンをクリックします。 →カメラ設定画面(☞[111](#page-110-0)ページ)が表示されます。

#### **STEP3**

[マスクエリア]で、[開始]ボタンをクリックします。 →映像表示部に格子状の境界線が表示され、マスクエ リア設定されているマスは白色半透明になります。

#### **STEP4**

映像表示部のマスをクリックします。 →クリックするたびにそのマスのマスク設定のOn / Offを切り換えます。

## **STEP5**

「終了]ボタンをクリックします。 →マスクエリア設定を終了し、格子状の境界線が消去 されます。

### **STEP6**

[戻る] ボタンをクリックします。 →カメラ設定画面が閉じ、詳細カメラコントロールパ ネルに戻ります。

#### **メモ**

● [リセット] ボタンをクリックすると、すべての マスク設定をクリアします。

# **ズーム/フォーカス調整**

カメラのズームやフォーカスを調整します。機能の詳細は、お使いのカメラの取扱説明書をお読みください。

## **STEP1**

4画面表示の場合は、操作するカメラを選択します。

#### **STEP2**

詳細カメラコントロールパネルを表示し(☞[110](#page-109-0)ペー ジ)、[設定]ボタンをクリックします。 →カメラ設定画面(☞[111](#page-110-0)ページ)が表示されます。

#### **STEP3**

「ズーム/フォーカス調整]で、「設定]ボタンをクリッ クします。 →ズーム/フォーカス調整画面が表示されます。

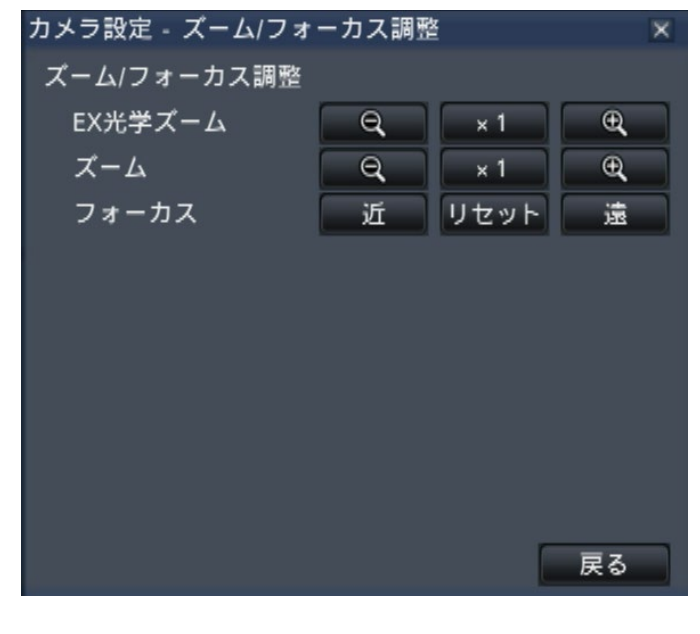

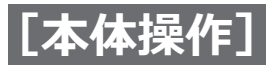

## **STEP4**

[-][x1][+]ボタンをクリックしてズームを調整し ます。

また[近][リセット][遠]ボタンをクリックしてフォー カスを調整します。

## **STEP5**

[戻る] ボタンをクリックします。 →カメラ設定画面に戻ります。

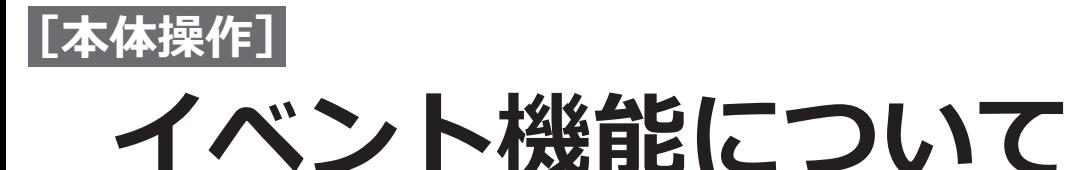

本機は以下のイベントが発生すると、設定に従いイベント動作を行います。

- ●端子アラーム : ドアセンサーなどの外部機器から本機後面のアラーム入力端子へ信号が入力される
- ●カメラサイトアラーム: カメラで検出したアラーム (カメラ端子アラームなど)
- ●コマンドアラーム : ネットワークを経由してPCなどから入力したアラーム

# <span id="page-119-0"></span>**イベント発生時の動作**

イベントが発生し本機がイベントを認識すると、設定されている動作モードに従ってイベント動作を行います。

#### **重要**

●同じカメラで同じ種類のイベント(端子アラーム、カメラサイトアラーム、コマンドアラーム)が連続して 発生する場合、一度イベントが発生してから30秒間は次のイベント動作を行いません。

## **動作モードについて**

本機では、イベント発生時の動作は以下の動作モードのいずれかになります。動作モードは設定メニューで設定し ます。(☞[47](#page-46-0)ページ)

録画+アラーム動作 :すべてのイベント動作を設定に従って行います。(下表のA)

録画のみ : : 録画とアラーム履歴の記録、カメラのプリセット移動のみを行います。(下表のB)

Off :アラーム履歴の記録のみを行います。(下表のC)

設定している動作モードによって、イベント発生時の動作は異なります。詳しくはシステムの管理者へご確認くだ さい。

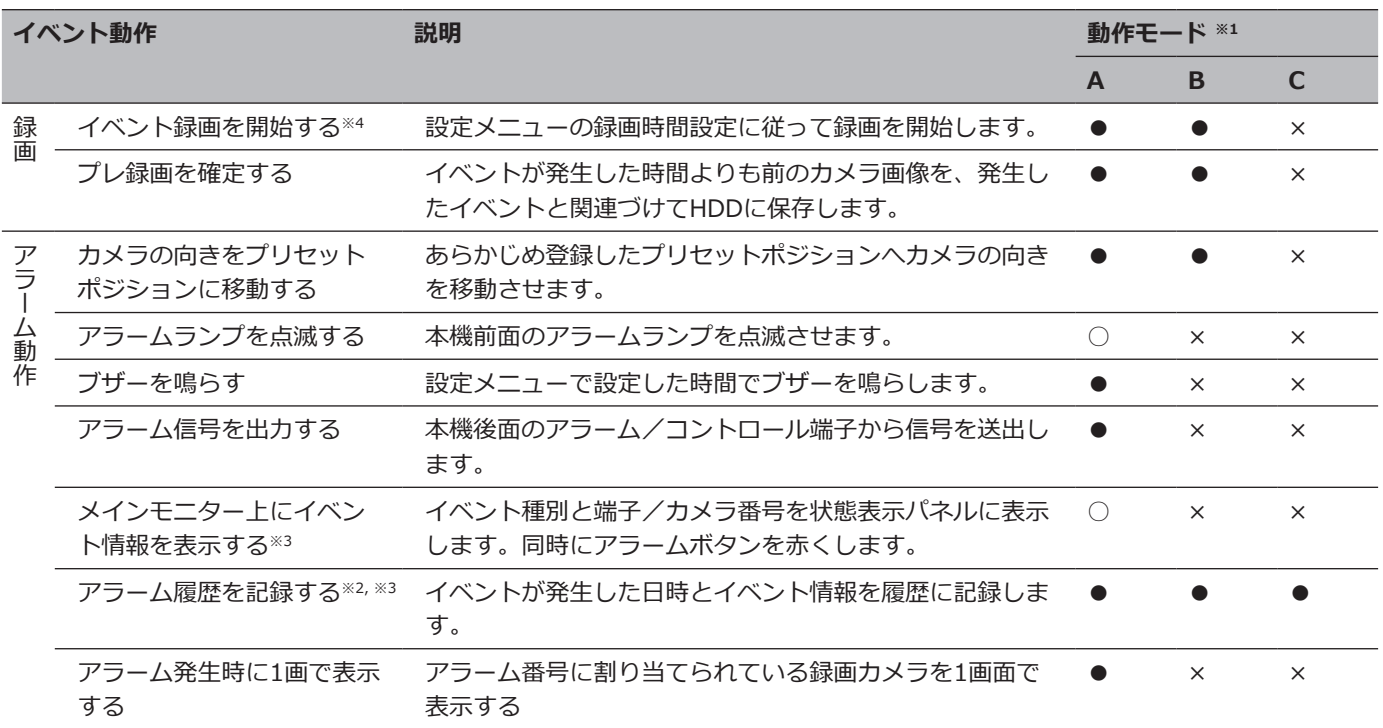

※1 ○:設定にかかわらず動作する、●:設定に従い動作する、×:動作しない

※2 カメラの「アラームエリア情報付加」設定を「On」にしたときは、i-VMD種別情報がアラーム履歴に表示されます。詳細は、 お使いのカメラの取扱説明書をお読みください。

**[本体操作]**

## **イベント機能について(つづき)**

- ※3 機能拡張ソフトウェアアラームは名称(☞[50](#page-49-0)ページ)が表示されます。設定していないメッセージIDで通 知されたアラームは、「未定義のアラーム」と表示されます。
- ※4 設定していないメッセージID([☞50ペ](#page-49-0)ージ)で通知された機能拡張ソフトウェアアラームは、カメラサイ トアラームとして録画されます。

# **ブザーを停止する**

アラーム発生、エラー発生により、ブザーが鳴動した場合、本機前面パネルからブザーのみ停止することができます。

### **STEP1**

ブザーストップボタンを押します。

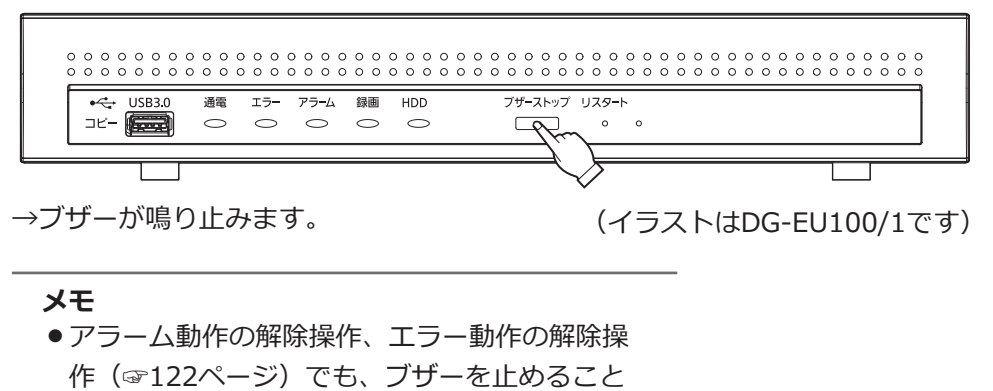

ができます。ブザーストップボタンでは、他の

アラーム動作は解除されません。

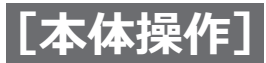

## **イベント機能について(つづき)**

# <span id="page-121-0"></span>**アラーム動作を解除する**

イベントが入力されると、本機は設定に従ってアラーム動作を開始します。メインモニターの状態表示パネルには、 発生したアラームの情報が表示されます。(☞[97](#page-96-0)ページ)アラーム動作を解除するには状態表示パネルのアラー ムボタンをクリックし、表示されたアラーム復帰ボタンをクリックします。

設定メニュー [基本設定]の [録画・イベント] - [イベント設定] タブの 「自動復帰時間」(☞[46](#page-45-0)ページ) が 「Ext.」以外に設定されているときは、アラーム復帰ボタンをクリックしてアラーム動作を解除しない場合でも、以 下の動作は自動的に行われます。

- ●前面パネルのアラームランプが点滅から点灯に変わる
- ●メインモニターのアラーム状態表示が消える
- ●ブザー鳴動が終了する、アラーム出力を停止する

### **STEP1**

メインモニターに表示されるアラームボタンをクリッ クして、表示されたアラーム復帰ボタンをクリックし ます。

#### **端子アラーム:1 | ● | ■ | 履歴表示 | 復帰 | < △ →**

→アラーム動作が解除され、アラームランプが消灯し ます。

#### **メモ**

● アラーム動作を解除すると、イベント録画が停 止し、アラーム動作前の状態に戻ります。

# **エラー動作を解除する**

本機にエラー(障害)が発生すると、本機はエラー動作(エラーが発生していることを知らせる一連の動作)を行 います。メインモニターの状態表示パネルには、発生したエラー情報が表示されます。(☞[97](#page-96-0)ページ)エラー動 作を解除するには、状態表示パネルのエラーボタンをクリックして、表示されたエラー復帰ボタンをクリックしま す。

- ●エラーが発生したら、エラー履歴表示パネル(☞[132](#page-131-0)ページ)に表示された対処方法に従い、対策を行って ください。本機前面のエラーランプは、エラーの原因が解消されると消灯します。
- ●エラーの原因が自動的に解消された場合は、以下の動作が自動的に行われます。
	- ・前面パネルのエラーランプが点滅から点灯に変わる
	- ・メインモニターのエラー状態表示が消える
	- ・ブザー鳴動が終了する、エラー出力を停止する
- ●エラー復帰ボタンをクリックすると、エラーボタンおよびエラーランプが消灯します。

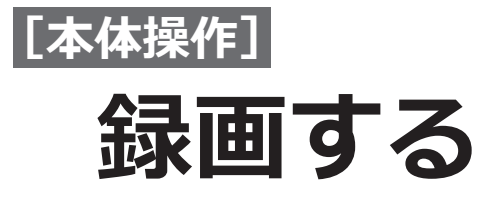

カメラ画像を本機に録画します。本機に最大16台のカメラの画像を録画できます。

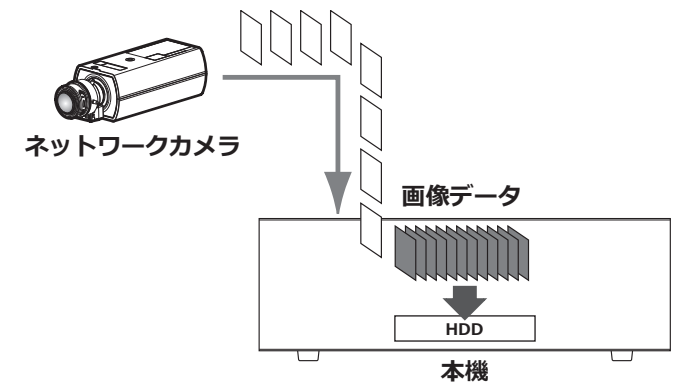

# **録画する(スケジュール録画)**

あらかじめ設定したスケジュールによって、録画の開始と停止を自動的に行います。スケジュール録画の設定は、 [41](#page-40-0)ページをお読みください。

## **重要**

●本機で録画するためには、WEBサービスのライセンスが必要です。WEBサービスのライセンスについては、 販売店にお問い合わせください。

## **メモ**

- ●スケジュール録画中に、アラーム発生によるイベント録画を開始した場合、イベント録画が優先されます。 録画モードの優先度については、以下の「録画モードと優先度」をお読みください。
- ●スケジュール録画を停止する場合は、設定メニューの録画停止の操作を行います。詳しく[は49](#page-48-0)ページを お読みください。
- ●ネットワークに異常があり、通信できていないカメラの画像は録画されません。ネットワーク通信が復旧す ると、録画を開始します。カメラと通信できない状態が、約40秒以内で復旧した場合は、エラー履歴に記録 が残らない場合があります。
- ●スケジュール録画は毎正時、自動的にレコード分割されます。その際、約1秒間録画が途切れることがあります。

## **録画モードと優先度**

本機には4種類の録画モードがあります。録画モードとその優先度は次のとおりです。 複数の録画モードで同時に録画が始まった場合、優先度の高い録画モードで録画されます。

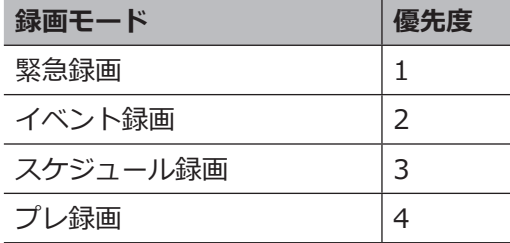

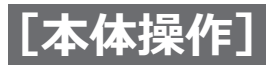

# **録画する(つづき)**

## **録音**

録音は録画と同時に行います。カメラごとに録音をするかどうか設定できます。詳しくは[、44](#page-43-0)ページをお読みください。

**メモ**

●録音は録画と同時に行います。音声のみを録音することはできません。

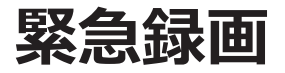

緊急事態が発生したときに、本機後面の「アラーム/コントロール端子」の「緊急録画入力」端子に接続されたスイッ チなどを使用して、録画を手動で行います。例えば、店舗の受付窓口にスイッチを設置し、不審者が現れたときに スイッチを押して緊急録画を行う運用ができます。

### **重要**

●緊急録画は接続しているすべてのカメラの録画を行います。

## **STEP1**

「緊急録画入力」端子に接続されたスイッチを押します。 →緊急録画が開始されます。

#### **STEP2**

設定した緊急録画の録画時間が過ぎると、自動的に録 画を終了します。 緊急録画の録画時間は、設定メニュー [録画・イベント] -[高度な設定]タブの「緊急録画の録画時間」 (☞[50](#page-49-1)ページ)で設定します。

- 緊急録画は最も優先度の高い録画モードです。 他の録画モードで録画が行われている場合でも、 緊急録画が行われます。
- ●「緊急録画の録画時間」設定 ([☞50](#page-49-1)ページ)が 「Ext.」の場合、録画を停止するには[アラーム 復帰]ボタンを押してください。

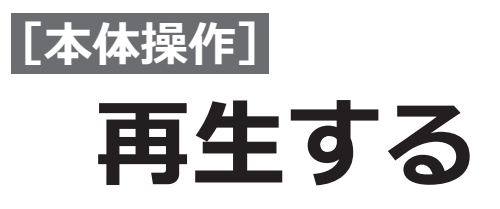

本機のHDDに録画したカメラ画像をメインモニターに表示します。 再生操作は録画中も行えます。カメラ画像の再生は、操作画面表示または全画面表示から行います。 具体的な再生方法については、[128](#page-127-0)ページ以降をお読みください。

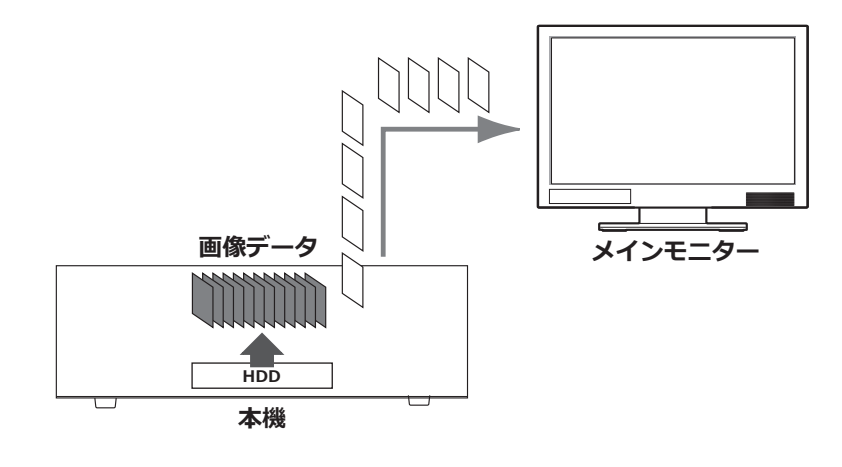

- ●操作画面表示では、1画面と4画面で再生できます。
- 全画面表示では、1画面~ 4画面で再生できます。
- ●操作画面の1画面表示中は、表示している画像の音声が、多画面で表示中は、選択中のカメラの音声が出力 されます。
- ●全画面で表示しているときは、画面左上のカメラの音声が出力されます。
- ●早送り/早戻し再生中は、音声は出力されません。
- ●再生中にカメラ番号(1~16)をクリックすると、カメラを変更できます。
- ●再生中も画面分割ボタン、デジタルズーム、ミュートボタンなどの操作は有効です。詳しくは、「カメラの ライブ画像を見る」([☞101ペ](#page-100-0)ージ)をお読みください。
- ●解像度やフレームレート設定の違いにより、多画面表示の各再生画像のデータサイズの差が大きいと、同期 して再生できないことがあります。その場合は、再生を一時停止し([☞126ペ](#page-125-0)ージ)、再度再生してください。
- ●操作画面表示の再生は、初期設定ではアスペクト比が16:9の画像は画像の上下に黒帯が表示されます。画像 を縦方向に伸張して表示する設定について[は56](#page-55-0)ページをお読みください。
- 全画面表示の再生では、アスペクト比が16:9の画像を画面に合わせて表示します。

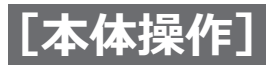

# **再生する(つづき)**

# **再生操作パネルについて**

再生中は、再生操作パネルに操作用のボタンが表示されます。ここで再生操作を行うほか、再生状態が表示されます。

## **通常状態(ライブ画表示中)**

<span id="page-125-0"></span>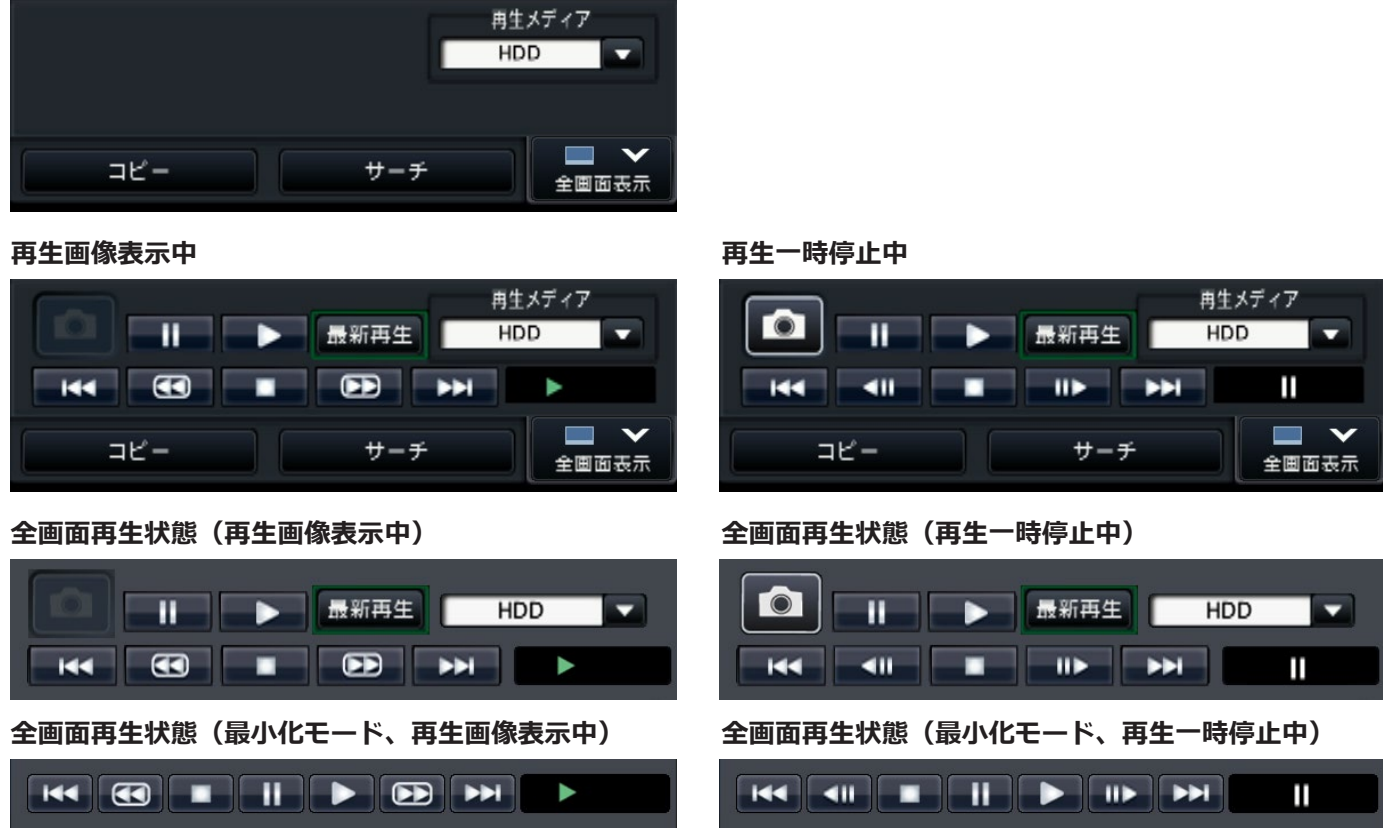

最小化モードにするには、全画面再生状態で、再生操作パネルの最小化ボタン ■ をクリックします。 再生操作は、以下のとおりです。

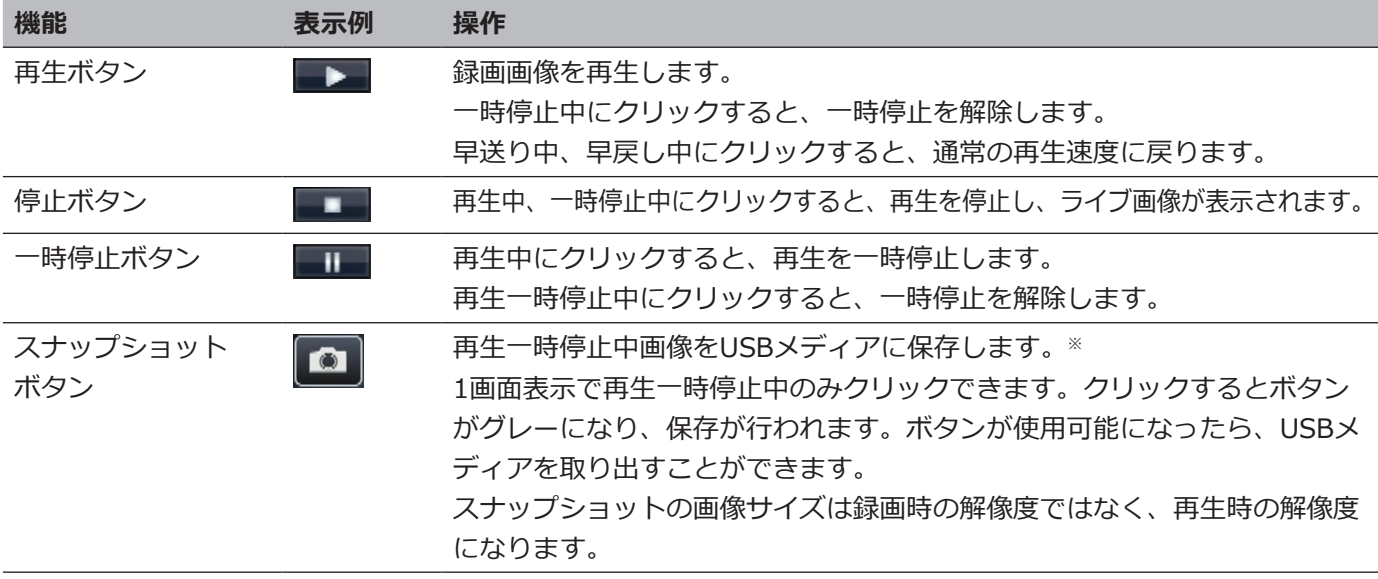

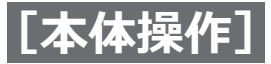

# **再生する(つづき)**

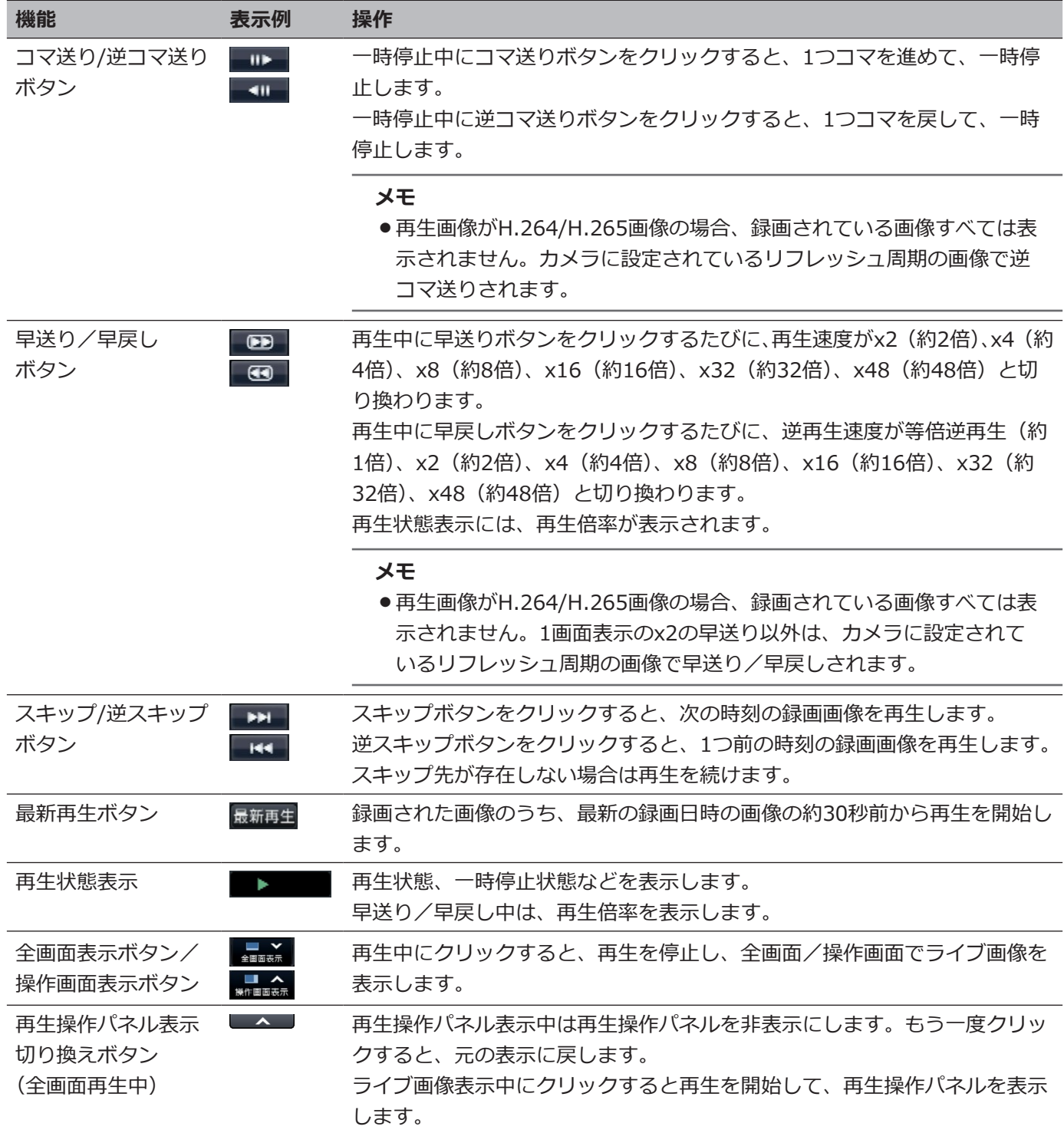

## **スナップショットについて**

スナップショットボタンをクリックしてUSBメディアに保存したスナップショット画像は本機では表示できません。 PCで見る場合、データ形式と保存先は以下のとおりです。 記録画像ファイル形式 : JPEG (DCF準拠、Exif 2.21準拠) / DPOF対応 保存先 : USBストレージ DCIM¥100\_IPRO¥P1000001.jpg

P1000002.jpg、…

※フォルダーは、100\_IPRO〜999\_IPROまで作成されます。フォルダー内にP1000999.jpgが保存されていると 新しい番号のフォルダーが作成されます。

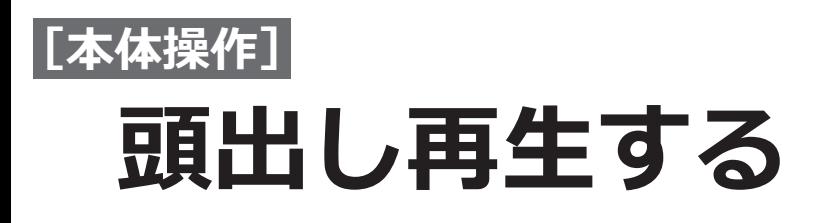

見たい録画画像の日時を指定したり、最新日時の録画画像を指定したりして再生します。

# <span id="page-127-0"></span>**日時を指定して再生する**

日時操作パネルで、見たい録画画像の日時を指定して再生します。

## **日時操作パネル(通常表示)**

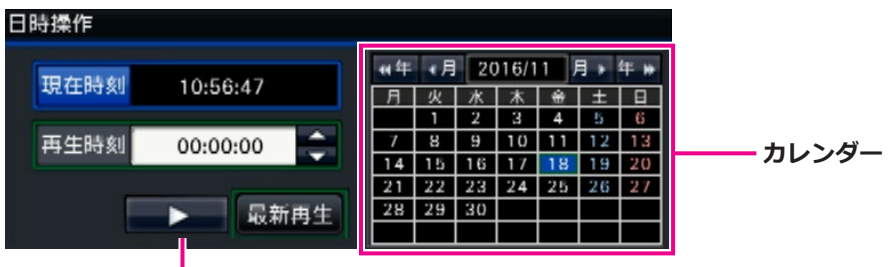

**再生ボタン**

## **STEP1**

「再生時刻」の[▲] / [▼]ボタンをクリックして、 再生したい時刻に設定します。

## **STEP2**

カレンダーで、再生したい日付がある月を選択します。 「<<年]/[年>>]ボタンで年を、「く月]/[月>] ボタンで月を切り換えることができます。

## **メモ**

- ●今日の日付は、青色で表示されています。
- ●HDDに録画画像がある日付は、白色で表示され ます。

## **STEP3**

カレンダーで、再生したい日付をクリックします。

→選択された日付の背景が緑色になり、指定した日付 と再生時刻で再生が開始します。

また、日時操作パネルが再生中表示(☞[130](#page-129-0)ページ) に切り換わり、日時操作パネルの下部に再生操作パ ネル (☞[126](#page-125-0)ページ) が表示されます。

## **メモ**

●カレンダー上で日付を変更しない場合は、再生 ボタンをクリックします。

## **STEP4**

再生を停止してライブ画像に戻るには、「現在時刻]ボ タン、または再生操作パネルの停止ボタンをクリック します。

→再生が停止し、ライブ画像を表示します。

- ●以下の操作でも、再生を停止しライブ画像を表 示できます。
	- 日時操作パネル (再生中表示) の [×] ボタ ンをクリックしたとき
	- 再生メディアを変更したとき
- ●指定した日時に録画画像が無いときは、次のよ うな動作になります。
	- 指定日時以降に録画画像がある場合、指定日 時以降のもっとも古い画像から再生します。
	- 指定日時以降に録画画像がない場合、指定日 時以前のもっとも新しい画像から再生します。

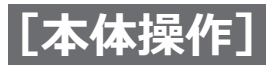

## **頭出し再生する(つづき)**

# **最新の録画画像を再生する**

録画された画像のうち、最新の録画日時の画像の約30秒前から再生を開始します。

## **日時操作パネル(通常表示) 操作パネル(全画面表示)**

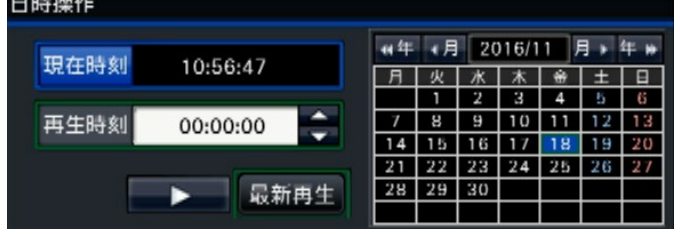

## **STEP1**

[最新再生]ボタンをクリックします。

→最新の録画画像の再生が開始します。日時操作パネ ルが再生中表示(☞[130](#page-129-0)ページ)に切り換わります。 また、日時操作パネルの下部に、再生操作パネル (☞[126](#page-125-0)ページ)が表示されます。

### **STEP2**

再生を停止してライブ画像に戻るには、[現在時刻]ボ タン、または再生操作パネルの停止ボタンをクリック します。

→再生が停止し、ライブ画像を表示します。

- ●以下の操作でも、再生を停止しライブ画像を表 示できます。
	- 日時操作パネル (再生中表示) の [×] ボタ ンをクリックしたとき
	- 再生メディアを変更したとき
- ●4画面表示時に「最新再生]ボタンをクリックす ると、タイミングによっては再生画像が表示さ れないことがあります。その場合は、再度[最 新再生]ボタンをクリックしてください。
- 全画面表示でライブシーケンス表示中は再生を 開始することができません。ライブシーケンス 表示以外の画面に切り換えてから[最新再生] ボタンをクリックしてください。

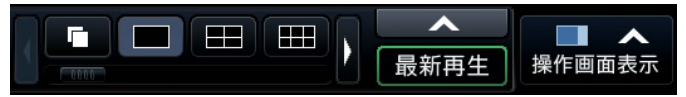

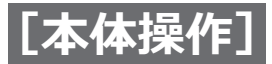

## **頭出し再生する(つづき)**

# <span id="page-129-0"></span>**タイムラインから指定して再生する**

再生を開始すると、日時操作パネルが再生中表示に切り換わります。

ここでは、タイムライン表示を目安に、再生スライダーを操作して再生時刻を指定し再生する方法について説明します。

#### **日時操作パネル(再生中表示)**

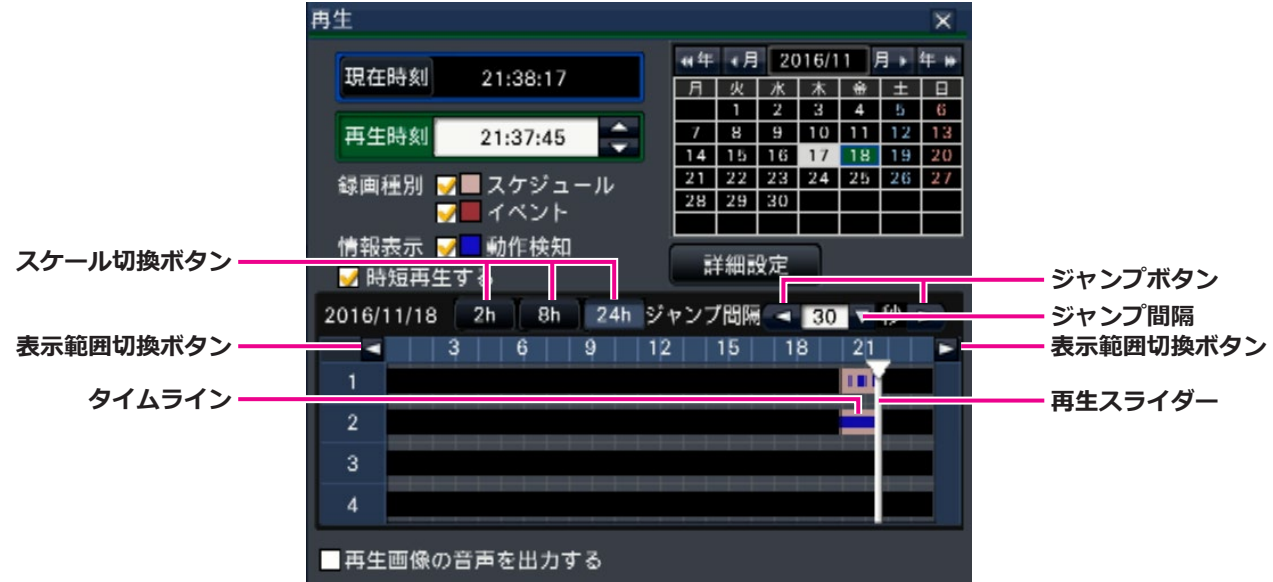

再生中表示では、録画の有無と種別をタイムラインで表示します。タイムラインに表示する録画の種類やタイムラ インのスケールを変更して、再生する録画画像を指定することができます。

#### **[録画種別]**

チェックを入れた録画種別をタイムラインに表示しま す。再生中に変更すると、再生を一時停止し、再度検 索を実行します。

スケジュール・スケジュール録画をピンク色で表示 イベント :イベント録画を赤色で表示

### **[情報表示]**

チェックを入れると、タイムラインに動作検知(画像 内に動きのあった個所)で録画された時間帯を青色で 表示します(再生は一時停止します)。 録画のない時間帯は、黒色で表示されます。

#### **メモ**

●動作検知の結果表示を行うには、動作検知情報 付加機能に対応したカメラが必要です。本機能 については、カメラの取扱説明書をお読みくだ さい。

#### **[時短再生する]**

チェックが入っていると、再生時の録画画像に動きが ない間は自動で最大4倍速で再生します。通常の再生を したい場合は、チェックを外します。 時短再生を有効に設定(☞[57ペ](#page-56-0)ージ)すると、再生の たびにチェックが入った状態で表示されます。

- 時短再生を行うには、動作検知情報付加機能に 対応したカメラが必要です。本機能については、 カメラの取扱説明書をお読みください。 (動作検知情報付加設定がOffになっていたり、 時短再生に対応していない弊社製カメラで録画 した場合は、動きの有り無しに関わらず、高速 再生になります。)
- ●時短再生は1画面~ 4画面の等倍再生時のみ機能し ます。また、魚眼画像補正表示中は機能しません。
- ●時短再生の高速再生中は ■ が表示され ます。このとき、音声は出力されません。
- ●現在時刻に近い日時を再生中は、高速再生にな りません。

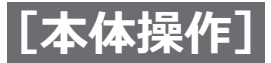

## **頭出し再生する(つづき)**

● 録画画像の解像度やフレームレートが高いと高 速再生にならない場合があります。また、多画 面再生時は各録画画像の解像度やフレームレー トの設定値によって、それぞれの画像の進み方 が一律にならない場合があります。

### **[詳細設定]ボタン**

詳細設定パネルが表示され、タイムラインに表示する イベントの種別などを変更できます。再生は一時停止 します。

## **[スケール切換]ボタン**

タイムラインを一覧表示する時間を2h(2時間)/ 8h(8 時間) / 24h (24時間) から選択します。

### **[表示範囲切換]ボタン**

スケール切換ボタンの設定に従い、タイムラインの表 示範囲を切り換えます。

### **[再生スライダー]**

再生中の時刻を表しています。タイムライン上で再生 したい時刻にドラッグ&ドロップすると、その時刻から 再生を開始します。

#### **メモ**

●再生スライダーは、ドロップした位置にすぐに 移動しないことがあります。

#### [ジャンプ間隔] / [ジャンプ] ボタン

一定の間隔で再生時刻をジャンプして再生します。 [<] / [>] ボタンをクリックすると、[ジャンプ間隔] で設定した時間に従い、再生時刻をジャンプして再生 します。

設定範囲: 10秒/ 15秒/ 30秒/ 60秒/ 180秒/ 300秒

#### **[再生画像の音声を出力する]**

この項目は、音声を出力するカメラを固定する設定の 場合に表示されます。チェックを入れると表示してい る画像の音声を出力します。([☞58ペ](#page-57-0)ージ)

## **タイムラインに表示するイベントなどを変更する[詳細設定]**

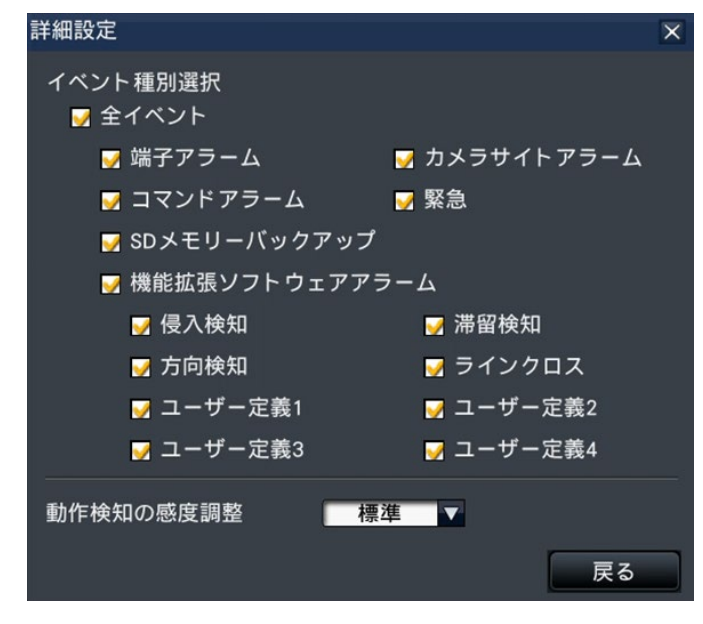

## **[イベント種別選択]**

タイムラインに表示するイベント種別を設定します。 チェックを入れるとタイムラインにイベント録画とし て表示されます。

各アラームについては[120](#page-119-0)ページをお読みください。

#### **メモ**

●ユーザー定義1~ユーザー定義4は、機能拡張ソフ トウェアアラームのメッセージID(☞[50ペ](#page-49-0)ージ) を設定すると表示されます。

#### **[動作検知の感度調整]**

タイムラインに表示する動作検知の感度を設定します。 感度は以下の順に高くなります。 低い→標準→高い→すべて

## **[戻る]ボタン/[×]ボタン**

クリックすると、日時操作パネル(再生中表示)に戻 ります。

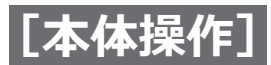

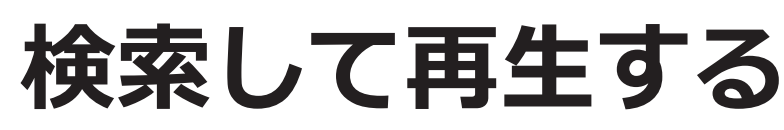

見たい録画画像を検索して再生します。検索には次の3とおりがあります。

- ●アラーム履歴・エラー履歴から選択して再生する(履歴サーチ)
- ●サムネイル画面を表示して再生する(サムネイルサーチ)
- 録画画像内に動きのあった日時を検索して再生する (動作検知サーチ)

# <span id="page-131-0"></span>**履歴から選択して再生する(履歴サーチ)**

アラーム履歴、エラー履歴を表示し、その中から再生したい日時を選択して再生します。

## **メモ**

- ●選択した履歴の録画データが、すでに上書きなどにより消去されている場合は、正しいデータを再生できません。
- ●カメラの動作検知アラームで録画した画像は、アラーム履歴から選択して再生してください。

## **STEP1**

状態表示パネルの [アラーム] ボタンまたは [エラー] ボタンをクリックします。

→それぞれの「履歴表示] ボタンが表示されます。

## **STEP2**

[履歴表示] ボタンをクリックします。

→アラーム履歴パネルまたはエラー履歴パネルが表示 されます。[前ページ]/[次ページ]ボタンでリス トの表示ページを切り換えることができます。

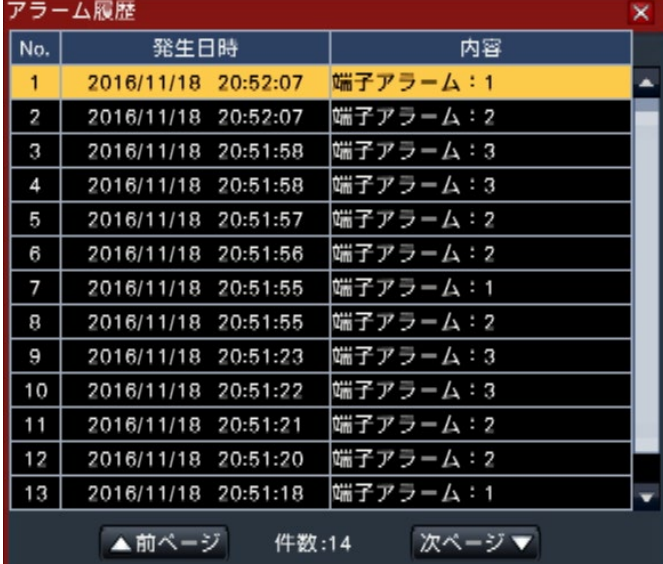

## **メモ**

●アラーム履歴は1000件まで記録できます。1000 件を超えると古い履歴から上書きされます。

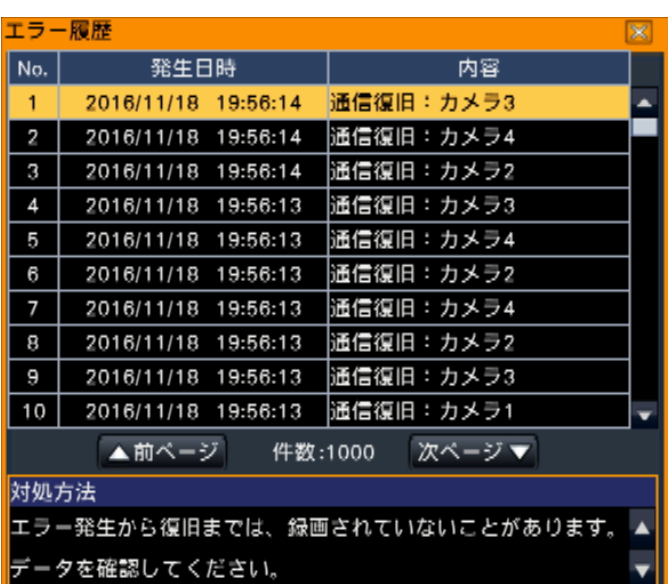

## **メモ**

●エラー履歴は1000件まで記録できます。1000 件を超えると古い履歴から上書きされます。

## **STEP3**

再生したい日時の行をクリックして選択し、再生操作 パネル(☞[126](#page-125-0)ページ)の再生ボタンをクリックします。 →選択した日時の約5秒前から再生を開始します。

- ●再生したい日時の行をダブルクリックして、再 生を開始することもできます。
- アラーム履歴のプレ録画時間を5秒より長く設定 している場合に、プレ録画の先頭から再生する には、再生ボタンをクリックしてから、逆スキップ ボタンをクリックしてください。
- 発生日時の約5秒までの間に録画画像がない場合 は、発生日時から再生します。

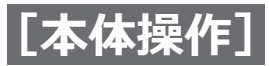

## **STEP4**

再生を停止してライブ画像に戻るには、再生操作パネ ル(☞[126](#page-125-0)ページ)の停止ボタンをクリックします。 →再生が停止し、ライブ画像が表示されます。

### **メモ**

- ●以下の操作でも、再生を停止しライブ画像を表 示できます。
	- 日時操作パネル (再生中表示)の「×1 ボタ ンをクリックしたとき
	- 日時操作パネル(再生中表示)の「現在時刻] ボタンをクリックしたとき
	- 再生メディアを変更したとき

# **サムネイル画面を表示して再生する (サムネイルサーチ)**

録画した画像のサムネイル画面から検索して再生します。 サムネイル表示画面から再生したい画像を選択して再生します。

## **STEP1**

再生操作パネルの[サーチ]ボタンをクリックします。 →サムネイルサーチパネルが表示されます。

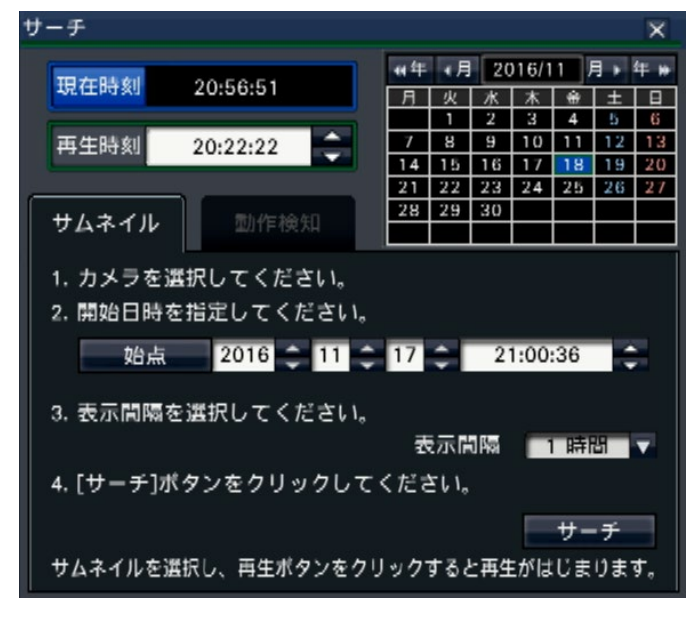

## **STEP2**

カメラ番号パネルで検索したいカメラを選択します。

## **STEP3**

開始日時(始点)を指定します。 始点は年月日時刻の[▲]/[▼]ボタンをクリック して設定します。

## **STEP4**

サムネイル画像の表示間隔を指定します。表示間隔に 従って録画画像からサムネイルを検索して表示します。 表示間隔:1分、5分、10分、15分、30分、1時間、 2時間

## **STEP5**

[サーチ]ボタンをクリックします。

→指定した開始日時から表示間隔ごとにサムネイルを 検索して、画像表示部に表示します。 サムネイルは最大12枚表示されます。「前ページ] / [次ページ]ボタンでサムネイル画像を切り換えるこ とができます。

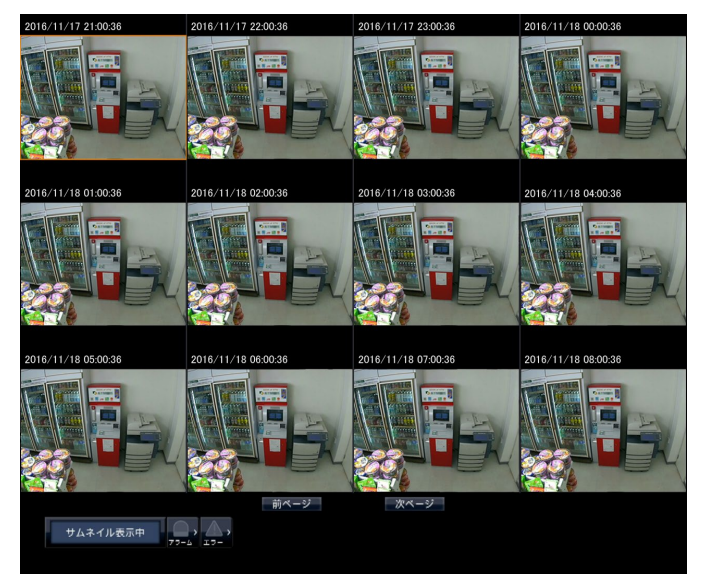

133

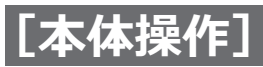

## **メモ**

- ●サムネイル画像がすべて表示されるまで時間が かかる場合があります。
- ●サムネイル画像が表示されるまでの日時表示は 開始日時と表示間隔から算出した仮の日時です。 サムネイル画像が表示されると、サムネイル画 像の実際の日時に更新されます。
- ●指定した日時に録画画像が見つからない場合は、 指定日時以降のサムネイル画像を表示します。

## **STEP6**

再生したいサムネイル画像をクリックして選択し、再 生操作パネルの再生ボタンをクリックします。 →選択したサムネイル画像の日時から再生を開始しま

す。

## **メモ**

●再生したいサムネイル画像をダブルクリックし て再生を開始することもできます。

## **STEP7**

再生を停止してライブ画像に戻るには、再生操作パネ ルの停止ボタンをクリックします。 →再生が停止し、ライブ画像を表示します。

- ●以下の操作でも、再生を停止しライブ画像を表 示できます。
	- 日時操作パネル (再生中表示) の [×] ボタン をクリックしたとき
	- 日時操作パネル (再生中表示) の「現在時刻] ボタンをクリックしたとき
	- 再生メディアを変更したとき

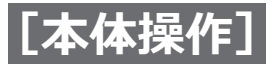

# **録画画像に動きのある日時を検索して再生する (動作検知サーチ)**

動作検知サーチに対応したカメラで録画した画像の中から、動作検知された日時を検索して再生します。検索結果 のリストから再生したい日時を選択して再生します。

#### **重要**

●動作検知サーチを行うには、動作検知情報付加機能に対応したカメラが必要です。本機能については、カメ ラの取扱説明書をお読みください。

### **STEP1**

<span id="page-134-0"></span>再生操作パネルの「サーチ]ボタンをクリックし、「動 作検知] タブをクリックします。

→動作検知サーチパネルが表示されます。

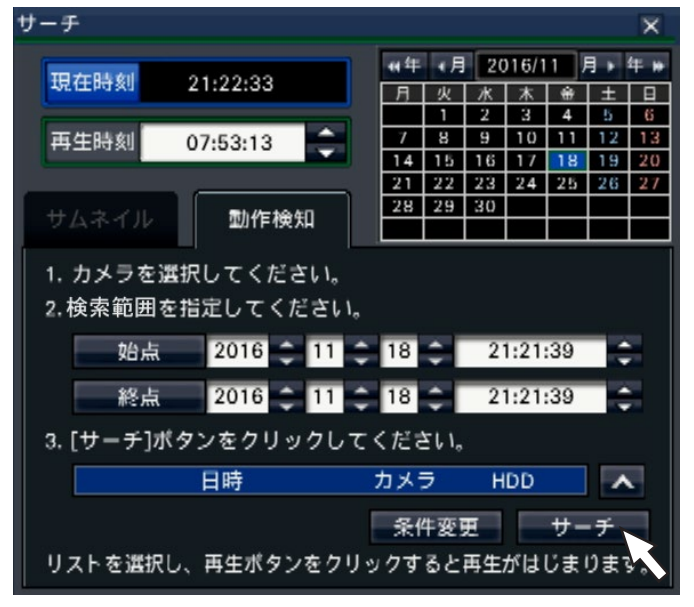

#### **STEP2**

カメラ番号パネルで検索したいカメラを選択します。

### **STEP3**

検索する範囲を日時で指定します。 始点、終点について、それぞれ年月日時刻の[▲]/[▼] ボタンをクリックして設定します。

#### **メモ**

●カレンダーおよび再生時刻で年月日時刻を選択 後、「始点] / [終点] ボタンをクリックして、 検索範囲の始点と終点を設定することもできま す。

## **STEP4**

[サーチ]ボタンをクリックします。

→指定した検索範囲で動作検知サーチを行い、結果を 以下のようにリスト表示します。[前ページ] / [次 ページ]ボタンでリストの表示ページを切り換える ことができます。

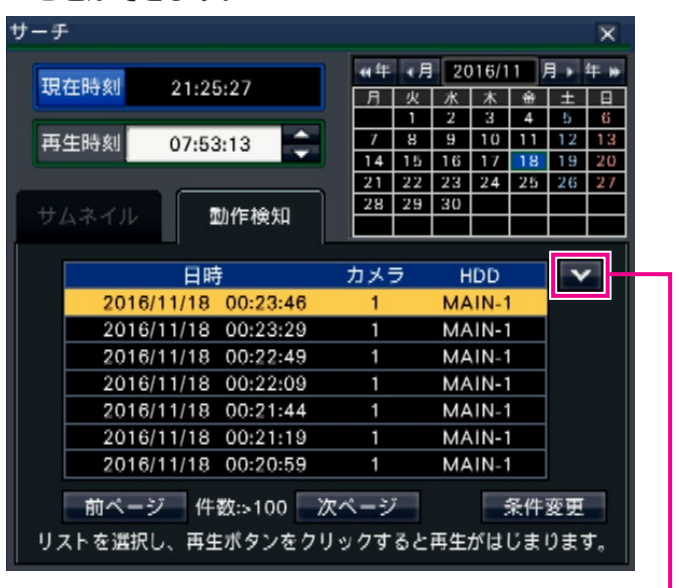

**リスト伸縮ボタン**

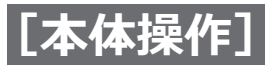

**[リスト伸縮]ボタン**

リストを表示/非表示にします。

## **メモ**

- リストには100件まで表示されます。サーチ結 果が100件を超えている場合は、件数に [> 100]と表示されます。
- ●動作検知サーチは、初期設定ではカメラ画像全 体が検索対象となっています。検索対象エリア を指定する場合は、[条件変更]ボタンを クリックし、条件変更パネルで設定します。 ([☞137ペ](#page-136-0)ージ)
- ●検索結果表示までに時間がかかる場合がありま す。

## **STEP5**

再生したい日時の行をクリックして選択し、再生操作パ ネル([☞126ペ](#page-125-0)ージ)の再生ボタンをクリックします。 →選択した日時から再生を開始します。

## **メモ**

●再生したい日時の行をダブルクリックして、再 生を開始することもできます。

## **STEP6**

再生を停止してライブ画像に戻るには、再生操作パネ ルの停止ボタンをクリックします。 →再生が停止し、ライブ画像を表示します。

- ●以下の操作でも、再生を停止しライブ画像を表 示できます。
	- 日時操作パネル (再生中表示) の [×] ボタ ンをクリックしたとき
	- 日時操作パネル (再牛中表示)の「現在時刻1 ボタンをクリックしたとき
	- 再生メディアを変更したとき

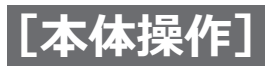

## <span id="page-136-0"></span>**動作検知のエリアなどを設定する[条件変更]**

検索範囲の指定や、画像中の動作検知対象エリアの設定、マスク期間を設定します。

## **STEP1**

再生操作パネルの「サーチ]ボタンをクリックし、「動 作検知] タブをクリックします。(☞[135](#page-134-0)ページ)

## **STEP2**

カメラ番号パネルで検索したいカメラを選択します。

## **STEP3**

[条件変更]ボタンをクリックします。 →条件変更パネルが表示されます。

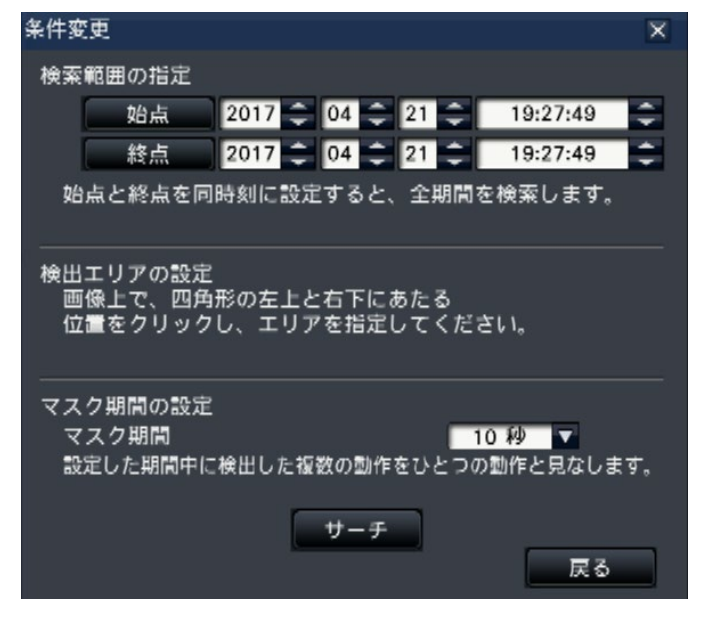

#### **[検索範囲の指定]**

検索する範囲を日時で指定します。

始点、終点について、それぞれ年月日時刻の[▲]/[▼] ボタンをクリックして設定します。

### **[検出エリアの設定]**

画像表示上でエリアとなる四角形の左上と右下にあた る位置をクリックします。

→設定したエリアがグレー表示になり、動作検知サー チの対象となります。

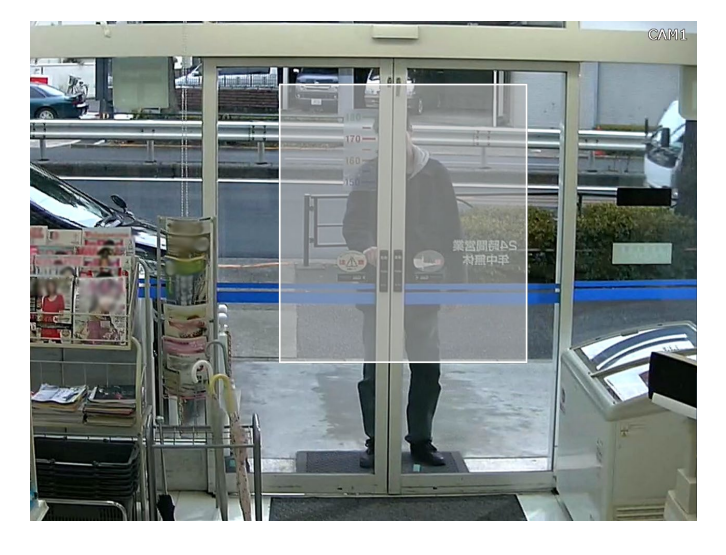

## **メモ**

- ●検出エリアは、画像表示部を16×16分割した状 態に合わせて設定されるため、左上と右下で指 定した位置とずれることがあります。
- ●設定したエリアを削除することはできません。 エリアを変更する場合は、再度STEP3の操作を してください。

#### **[マスク期間の設定]**

動作検知サーチに時間がかかる場合や検索結果が多す ぎる場合、マスク期間を設定して検知頻度を低くする ことができます。マスク期間を設定すると、動作検知 してから設定した期間、同じエリア内での動作検知を 行いません。

詳細設定パネルの「マスク期間の設定」の「▼1ボタ ンをクリックして設定します。

マスク期間: 1秒/ 5秒/ 10秒/ 30秒/ 1分/ 5分/ 10分

初期設定:10秒

#### **STEP4**

「サーチ]ボタンをクリックすると、指定した条件で 動作検知サーチを行うことができます。

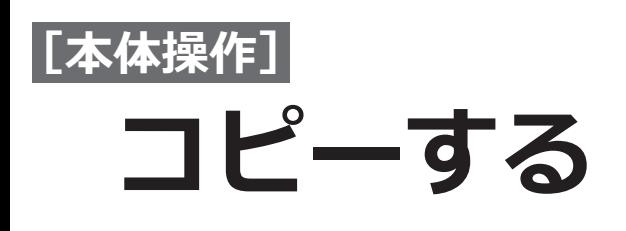

本機に録画された画像を外部記憶装置(外付けHDD、USBメモリー)にコピーします。

また、コピーした画像には「個人情報」となる内容が含まれています。情報を漏えいさせないためにもメディアの 管理に十分ご注意ください。

コピーは本機が以下の状態のときには実施できません。

●再生メディアとしてメディア(外部記憶装置)を選択しているとき

コピーした画像の再生は、本機または専用のビューワーソフトで行います。ビューワーソフトはコピーを行うと、 各メディア(外部記憶装置)に自動的にコピーされます。ビューワーソフトの操作方法については、[151](#page-150-0)ページを お読みください。本機での再生方法は[141](#page-140-0)ページをお読みください。

本機では、外部記録装置にコピーしたMP4形式ファイルを再生することができます。

### **メモ**

- ●外部記憶装置に画像をコピーする場合、あらかじめ外部記憶装置をFAT(FAT16)、FAT32、exFATのいずれ かのファイルシステムでフォーマットしてください。
- ●コピーにかかる時間は録画データの大きさにより変動します。同じカメラ数、期間を設定した場合でも、高 解像度や高画質、高フレームレートにするほど、コピーにかかる時間は長くなります。
- ●日時設定や時刻合わせなどにより、同時刻の画像が記録された場合、コピーが正常に行われない場合があり ます。
- ●以下の場合、作業中のコピーが中止されます。
	- コピー中に設定が変更されたとき
	- コピーをはじめたユーザーがログアウトしたとき
	- ƹ コピー元のデータが消失したとき(データの上書きやHDD故障)

## **STEP1**

本機のコピーポート「COPY1 に外部記憶装置を接続し ます。

## **STEP2**

メインモニターの操作画面表示で操作パネルの[コ ピー]ボタンをクリックします。

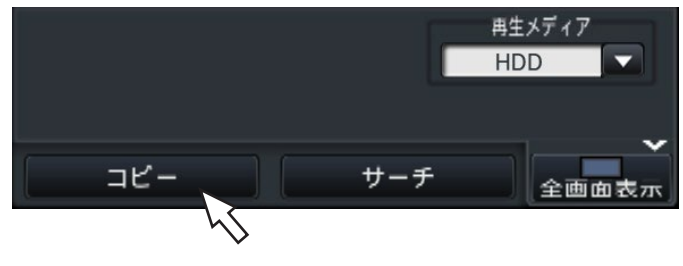

→コピーパネルが表示されます(再生中の場合は一時 停止します)。

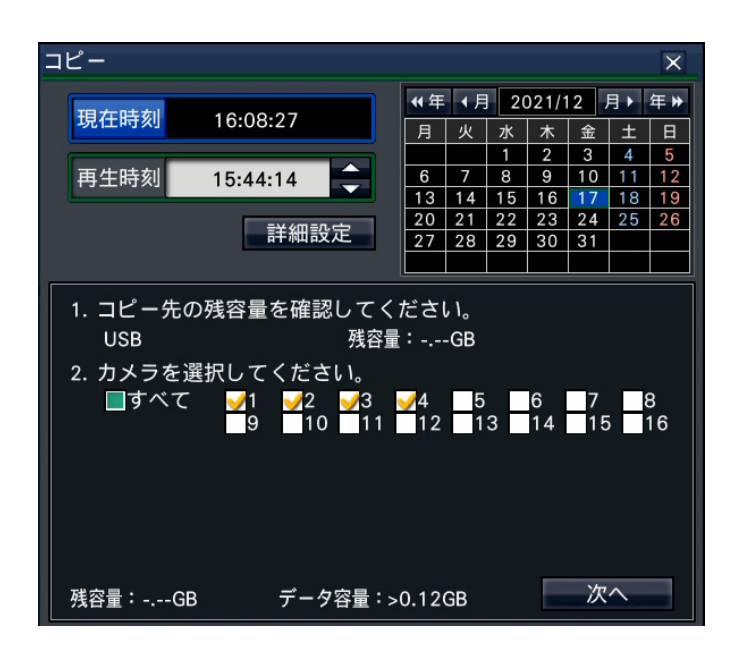

### **メモ**

●すでにコピーが実行されている場合は、コピー中 画面が表示されます。

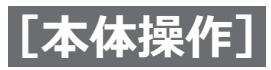

## **コピーする(つづき)**

## **STEP3**

画面の指示に従って、コピーする条件を設定します。 「次へ]/「戻る]ボタンを押すことでページが切り替 わります。[×]ボタンをクリックすると画面が閉じます。

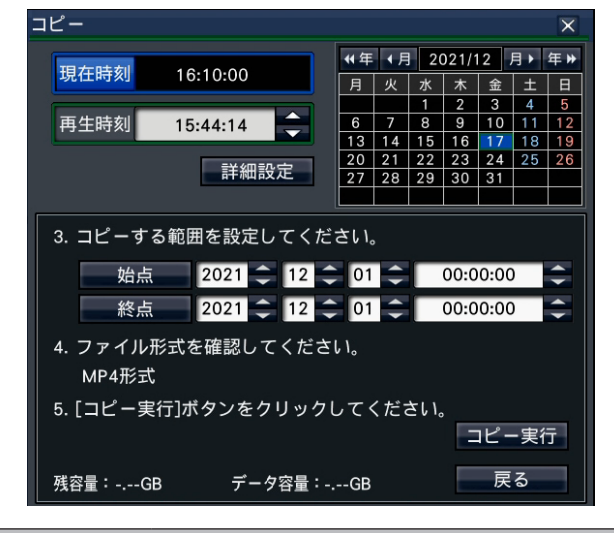

## **項目 内容**

カメラ選択 コピーしたい録画データのカメラ番号 にチェックを入れます。[すべて]に チェックを入れるとすべてのカメラを 対象とします。 コピー範囲 設定 録画データのコピー範囲を日時で設定 します。始点、終点をそれぞれ年月日 時刻で設定します。 カレンダーおよび再生時刻で年月日時 刻を選択後、[始点] /[終点]ボタン をクリックして、コピー範囲を設定す

#### 残容量:

コピー先メディアの残容量が表示されます。

ることもできます。

- データ容量:
	- コピー対象とした全録画データの目安のサイズ
	- (ビューワーソフト含む)が表示されます。
	- ※ データ容量計算中は、\*.\*\* GBと表示されます。
	- ※計算中に残容量よりサイズが大きくなると、容量 の前に「>」印が表示され、計算が終了します。
	- ※ 残容量よりサイズが小さいにも関わらず、「>」印 が表示される場合は、対象とした録画データが 10000件以上あることを示しています。

#### **メモ**

- AAC-LCで録音されている場合は、音声付きの MP4形式でコピーされます。
- ●コピーする緑画データに改ざん検出用のコード を付与する場合、[詳細設定]ボタンをクリック して、表示された詳細設定画面で「改ざん検出 コードの付与]を「On」に設定しておきます。

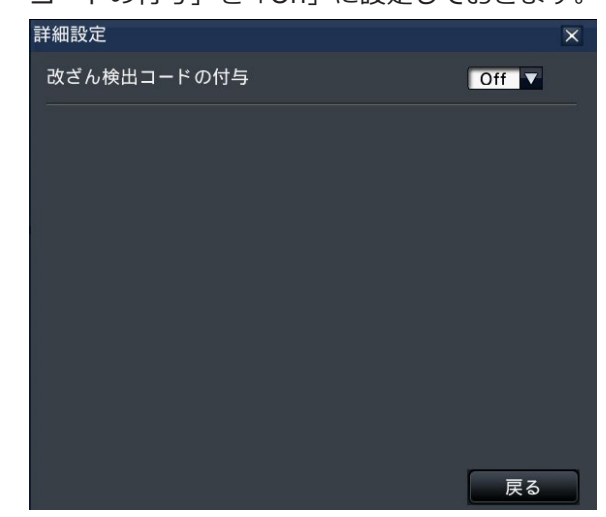

● [戻る] ボタンをクリックするとコピーパネルに 戻ります。

### **STEP4**

「コピー実行]ボタンをクリックします。

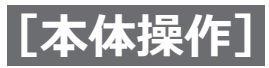

## **コピーする(つづき)**

## **STEP5**

コピー開始確認画面で、[OK] ボタンをクリックします。 →コピー中の画面に切り換わり、コピーの進捗状況が 表示されます。

#### **重要**

- ●コピー中は外部記憶装置を抜かないでください。 メディア内のデータが壊れることがあります。
- ●コピー先の残容量が足りない場合でもメディア の容量がいっぱいになるまでコピーを実行しま す。コピーできないデータが残らないよう、残 容量が十分にあるメディアにコピーしてくださ  $\mathbf{L}$
- ●コピーはビューワーソフト→画像→音声の順に 行われます。コピーの設定時間やメディアの空 き容量によっては、画像や音声がコピーされな いことがあります。
- ●コピー中に、「コピー]ボタンをクリックすると、 コピー中画面が表示され、[コピー中止]ボタン をクリックするとコピー中止確認画面が表示さ れます。コピー中止確認画面表示中もコピーは 継続しています。
- ●コピー中は本機の電源を切らないでください。 コピー中に電源を切ると、そのメディアが使用 できなくなることがあります。
- ●外部記憶装置には最大100万件のデータをコ ピーすることができます。残容量がある場合で もこれらの件数を超えてコピーすることはでき ません。
- ●外部記憶装置へ一度にコピーする録画データの 個数が多くなればなるほど、ファイルシステム の特性上、極端にコピー時間が長くなります。 大量のファイルをコピーする場合は、1回のコ ピー件数を10000件未満にし、コピーが終了す るたびに、外部記憶装置をいったん抜いて再度 挿入することをお勧めします。
- ●コピーの進行度合いは、データ容量に表示され たサイズを元に算出します。10000件以上コピー する場合は、正しい値が表示されません。

#### **メモ**

● 外部記憶装置の容量、記録内容により使用でき るまでの時間が変わります。外部記憶装置が認 識されない場合は、一度抜いて10秒以上待って から、再度操作し直してください。

## **STEP6**

コピーが終了すると、コピー終了画面が表示されます。 「閉じる」をクリックして外部記録装置を取り外してく ださい。

<span id="page-140-0"></span>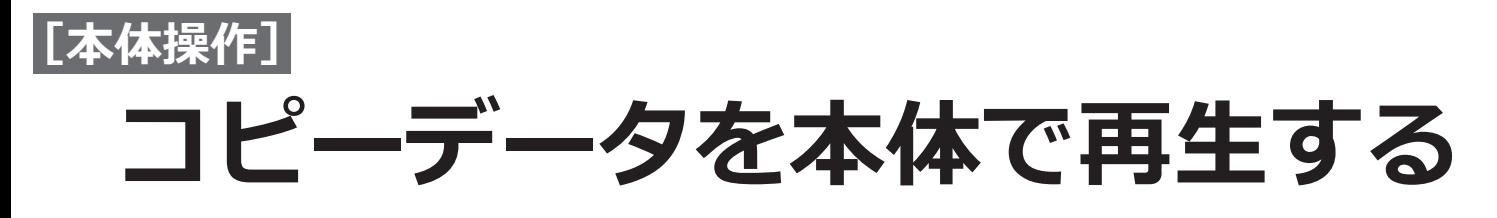

外部記憶装置にコピーした録画画像(コピーデータ)をリストに表示し、その中から選択して再生します。コピーデー タは条件を絞り込んで検索することができます。

## **重要**

●外部記録装置にコピーしたMP4ファイルを再生することができます。

## **STEP1**

本機に録画データがコピーされた外部記録装置を挿入 します。

#### **STEP2**

再生操作パネルの再生メディアで[USB]を選択します。 →メディア再生パネルが表示されます。リストには 10000件まで表示されます。10000件を超えている 場合は、件数に[> 10000]と表示されます。

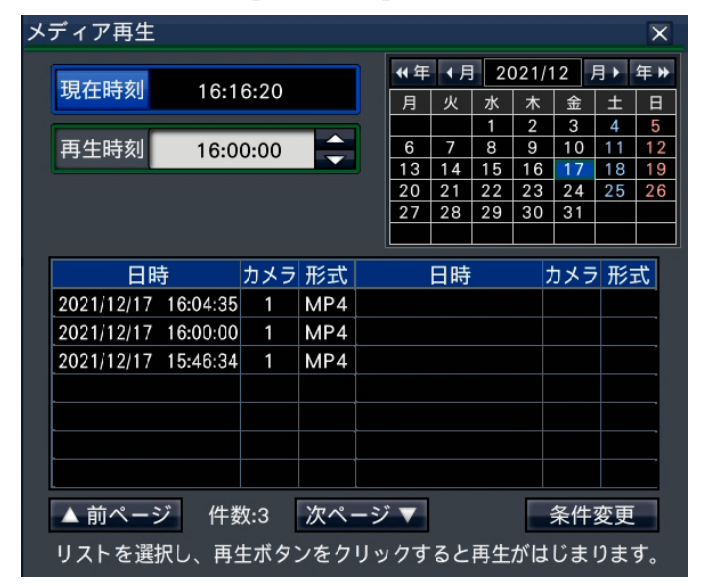

#### **メモ**

●コピーデータが多いとリスト表示に時間がかか ります。

#### **STEP3**

コピーデータリストの表示件数を絞り込む場合、[条件 変更]ボタンをクリックします。条件変更パネルが表 示されます。

絞り込みをしない場合は、STEP5に進んでください。

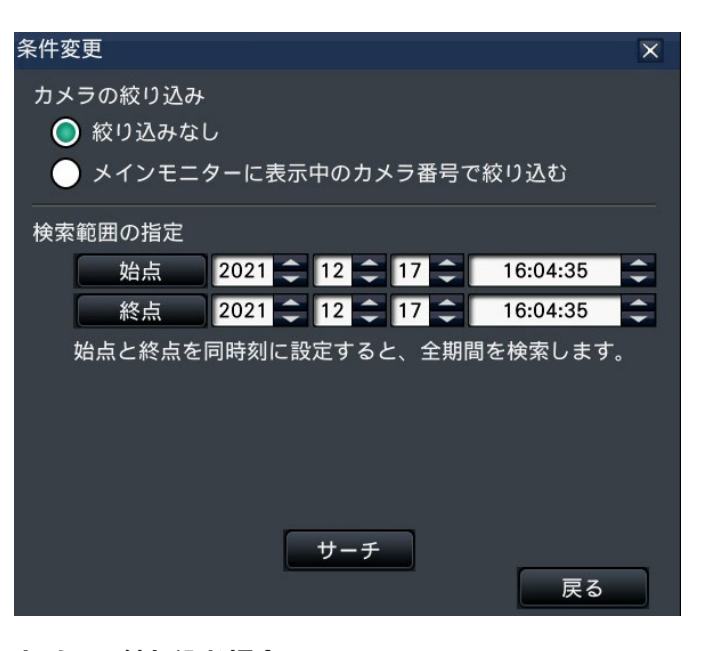

#### **カメラで絞り込む場合**

「メインモニターに表示中のカメラ番号で絞り込む」を 選択します。対象が画像表示されているカメラになり ます。

#### **日時指定で絞り込む場合**

絞り込み範囲を日時で指定します。始点、終点について、 それぞれ年月日時刻の[▲]/[▼]ボタンをクリッ クして、絞り込む範囲を設定します。

## **メモ**

● STEP2において、カレンダーおよび再生時刻で 年月日時刻を選択後、「始点] / [終点]ボタン をクリックして、絞り込み範囲の始点と終点を 設定することもできます。

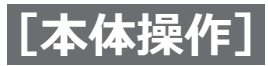

## **コピーデータを本体で再生する(つづき)**

## **STEP4**

[サーチ]ボタンをクリックします。 →設定した絞り込み条件で検索した結果がリスト表示 されます。[前ページ] / [次ページ] ボタンでリス トの表示ページを切り換えることができます。

### **メモ**

●コピーデータが多いとリスト表示に時間がかか ります。

## **STEP5**

再生したい日時の行をクリックして選択し、再生操作 パネルの再生ボタンをクリックします。

→選択した日時から再生を開始します。多画面表示に

していた場合は、1画面表示に切り換わります。

## **メモ**

- ●再生したい日時の行をダブルクリックして、再 生を開始することもできます。
- ●外部記憶装置の容量、記録内容により使用でき るまでの時間が変わります。外部記憶装置が認 識されない場合は、一度抜いて10秒以上待って から、再度操作し直してください。
- ●複数のデータを連続して再生すると、音声がず れて出力される場合があります。その場合は、 再生を一時停止して、もう一度再生し直してく ださい。

## **STEP6**

再生を停止してライブ画像に戻るには、再生操作パネ ルの停止ボタンをクリックします。 →再生が停止し、ライブ画像が表示されます。

- ●以下の操作でも、再生を停止しライブ画像を表 示できます。
	- メディア再生パネルの [×] ボタンをクリッ クしたとき
	- 日時操作パネル (再生中表示) の [現在時刻] ボタンをクリックしたとき
	- 再生メディアを変更したとき

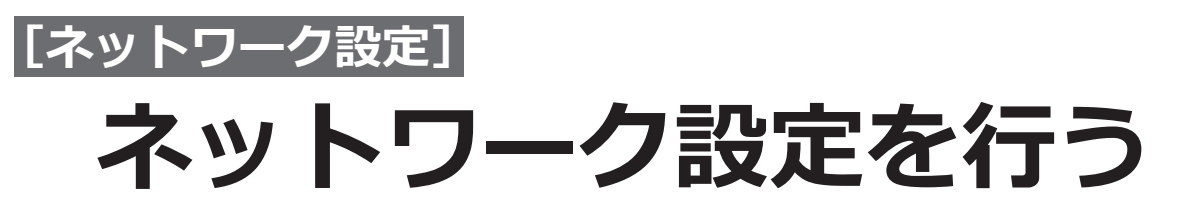

本機の操作は、マウスを接続して操作する以外に、PCのウェブブラウザーから行うことができます(一部の機能や 設定を除きます)。本ページ以降では、ウェブブラウザーからの操作方法とPCの事前準備などを説明します。

ウェブブラウザーから本機を操作する場合、まず、本機やPCのネットワーク設定を行う必要があります。 PCのネットワーク環境が以下の場合、設定は不要です。接続完了後、ウェブブラウザーから本機の設定および操作 を行うことができます。 IPアドレス: 192.168.0.2〜192.168.0.249、192.168.0.251〜192.168.0.254 サブネットマスク: 255.255.255.0 デフォルトゲートウェイ: 192.168.0.1 上記以外に設定されていたり、ネットワーク環境にDHCPサーバーが接続されたりしている場合、本機またはPCの ネットワークの設定を行ってください。

# **本機のネットワーク設定を行う**

本機のネットワーク設定は、設定メニュー「詳細設定]の「ネットワーク]の「基本]タブで行います。 操作方法など詳細については、[59](#page-58-0)ページの設定メニュー[ネットワーク]−[基本]タブの項をお読みください。

# **PCのネットワーク設定を行う**

PCのTCP/IPの設定を本機の設定に合わせて変更します。本機を初期設定値(IPアドレス:192.168.0.250)で使 用する場合は、PCのIPアドレスを「192.168.0.xxx(xxxは2〜254。ただし、250(本機)やカメラのIPアドレス を除く)」に設定します。ネットワーク環境にDHCPサーバーが接続されている場合、本機はDHCPサーバーから自 動的に取得したIPアドレスを使用します。取得したIPアドレスは設定メニューー「メンテナンス] - [システム情報] タブで確認できます。

本書では、Windows 10の標準設定を例に設定方法を説明します。その他のOSをご使用の場合は、該当するOSの 取扱説明書をお読みください。

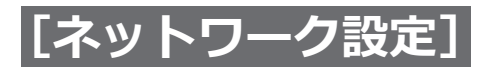

## **ネットワーク設定を行う(つづき)**

## **STEP1**

スタート画面からコントロールパネルを選択します。

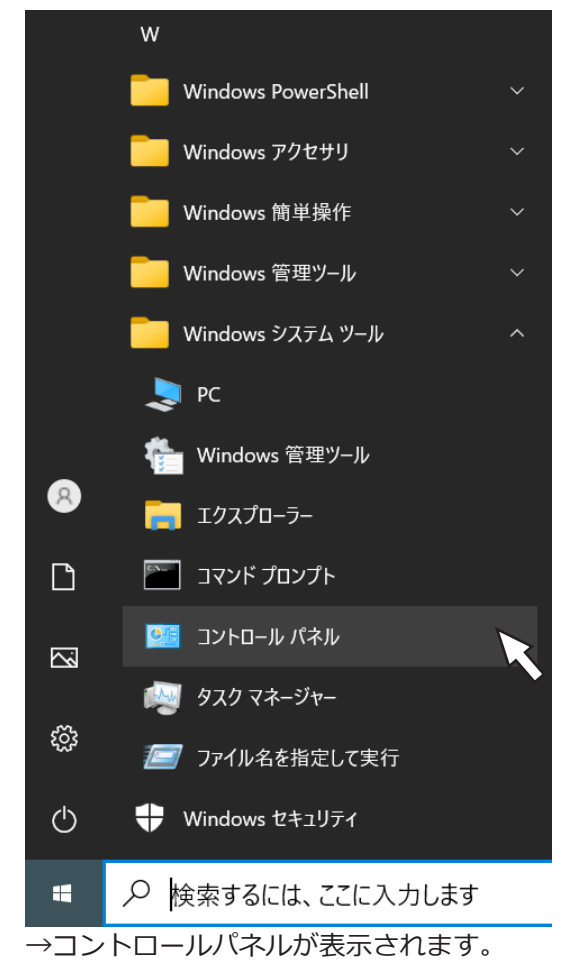

## **重要**

●「コンピュータの管理者」権限のあるユーザーで ログインし起動してください。

## **STEP2**

「ネットワークとインターネット」の「ネットワークの 状態とタスクの表示」をクリックします。

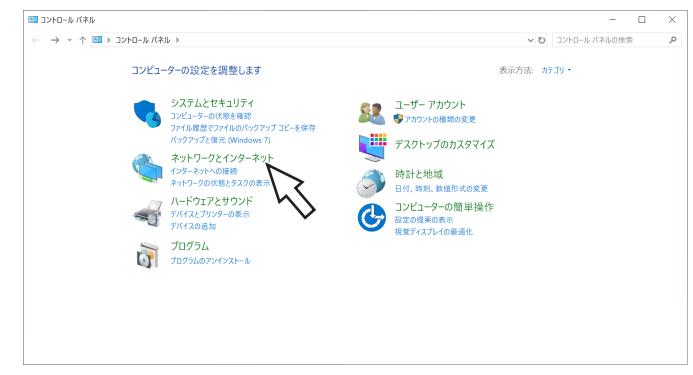

## **STEP3**

「イーサネット」をクリックします。

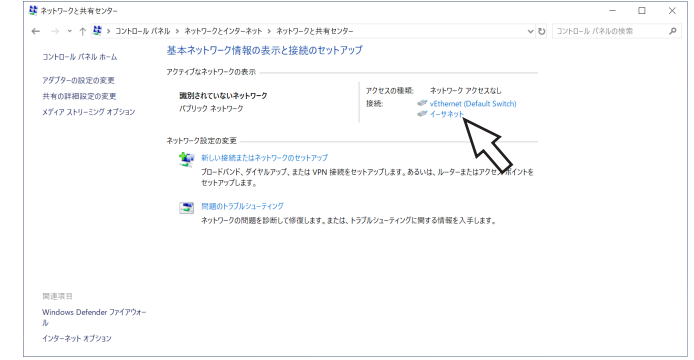

→イーサネットの状態画面が表示されます。

## **STEP4** [プロパティ (P)] をクリックします。 ーイーサネットの状態  $\times$ 全般 接続 IPv4 接続: ネットワーク アクセスなし IPv6 接続: ネットワーク アクセスなし メディアの状態: 有効 期間: 00:10:59 速度: 100.0 Mbps 詳細(E)... 動作状況 送信 = 受信 パケット: 343  $\overline{0}$ S無効にする(D)  $770$ / $($  $P)$ 診断(G) 閉じる(C)

→イーサネットのプロパティ画面が表示されます。

→ネットワークと共有センター画面が表示されます。
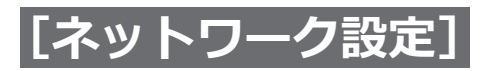

# **ネットワーク設定を行う(つづき)**

## **STEP5**

「インターネットプロトコルバージョン4(TCP/IPv4)」 をクリックし、[プロパティ (R)]をクリックします。

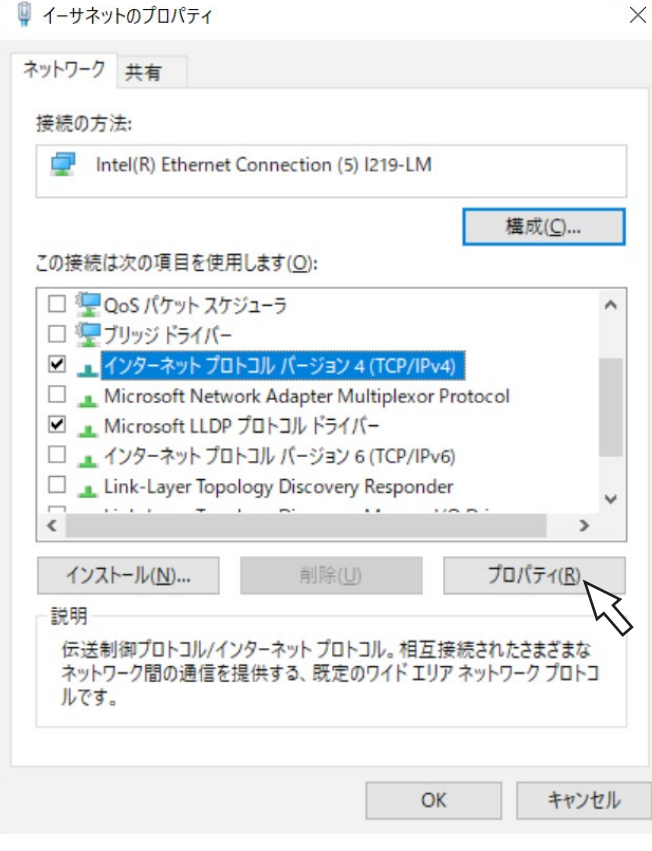

## **STEP6**

[次のIPアドレスを使う(S):]をクリックし、「IPアドレ ス(I):」と「サブネットマスク(U):」を以下のように設 定します。

- •IPアドレス:192.168.0.9
- •サブネットマスク:255.255.255.0

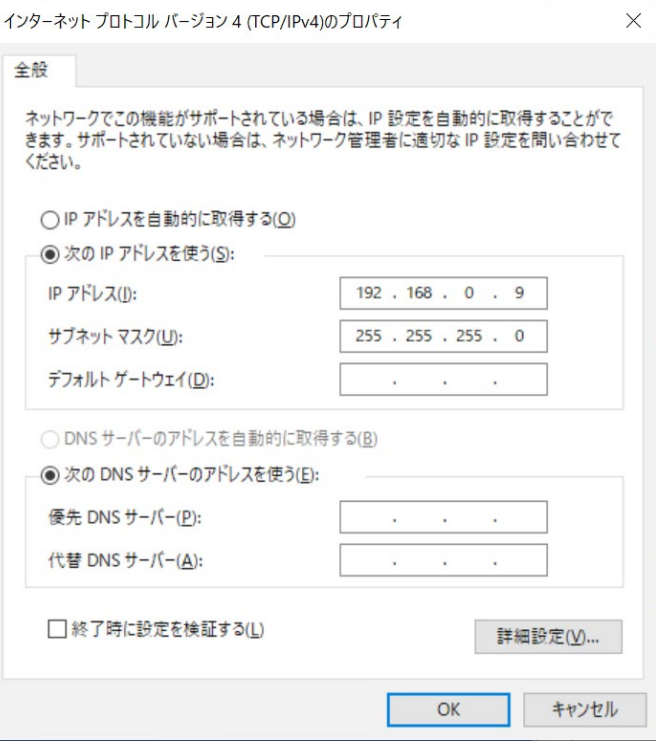

→インターネットプロトコルバージョン4(TCP/IPv4) のプロパティ画面が表示されます。

ネットワークの構成によっては「デフォルトゲートウェ イ(D):」の設定が必要です。設定については、システム の管理者にご確認ください。

## **STEP7**

[OK]ボタンをクリックし、画面を閉じます。

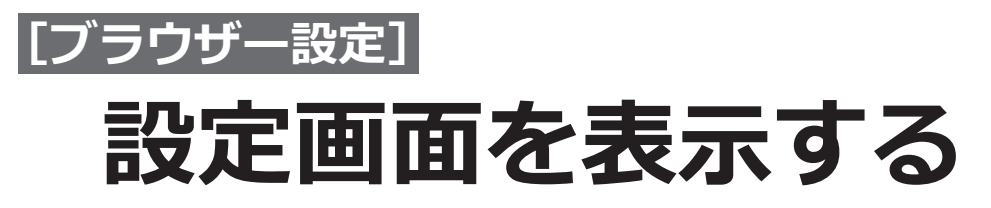

PCを起動して、インストールされているウェブブラウザーから本機を設定します。

## **STEP1**

ウェブブラウザーを起動します。

## **STEP2**

本機に設定されたIPアドレス、または本機のURLを[ア ドレス]ボックスに入力し、Enterキーを押します。 →認証画面が表示されます。設定メニュー [詳細設定] の [ユーザー管理]-[基本]タブの「ユーザー認証」が「Off」 に設定されている場合、認証画面は表示されません。

#### **重要**

- ●「本機とPC間のセキュリティ」の「接続方法」は、 HTTPSに初期設定されています。IPアドレスや URLの前に、https:// を付けて入力してくださ い。
- ●設定してあるIPアドレスについてはネットワー クの管理者にご確認ください。
- IPアドレスを入力するときは、先頭に「0」を付 けないでください。
	- 例:○ 192.168.0.50
		- × 192.168.0.050

#### **STEP3**

本機に登録されているユーザー名とパスワードを入力 し、「ログイン1 ボタンをクリックします。

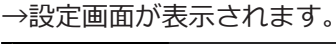

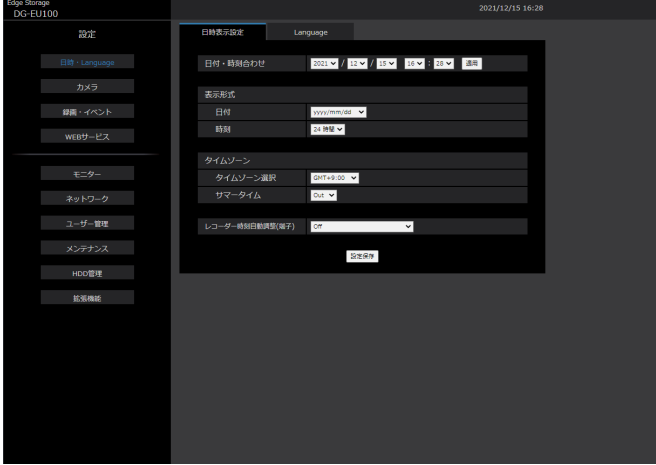

#### **重要**

- ●設定してあるユーザー名、パスワードについて はシステムの管理者にご確認ください。
- ユーザー登録のしかた[は64](#page-63-0)ページをお読みく ださい。
- ●パスワードは定期的に変更してください。パスワー ドの変更方法は、[65ペ](#page-64-0)ージをお読みください。
- ●本体で設定中はログインできません。

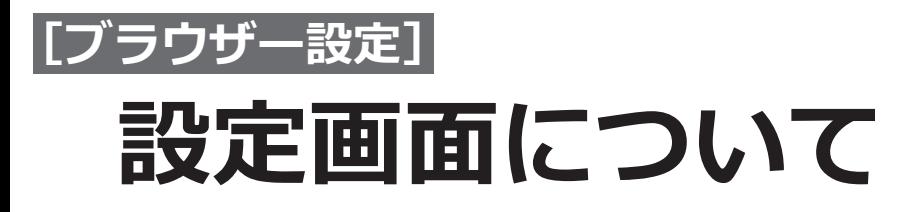

ログインすると、以下の設定パネルが表示されます。本機の日時表示などの設定を変更することができます。 各種設定項目や設定内容の詳細については[11](#page-10-0)ページ以降の「本体設定」をお読みください。また基本的な操作方 法については[148](#page-147-0)ページをお読みください。

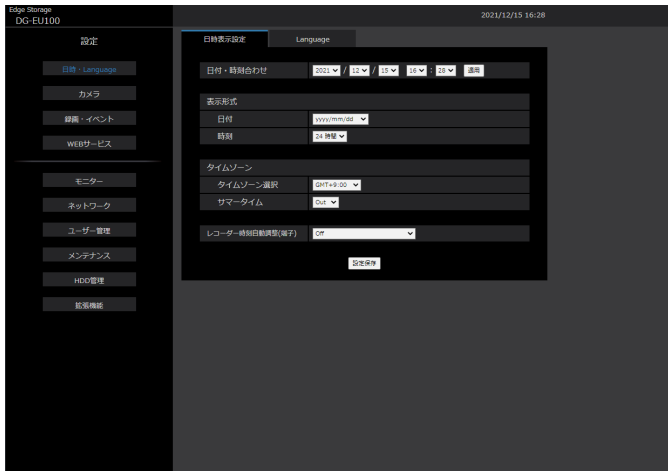

#### **[日時・Language]ボタン**

日時・Language(言語)ページを表示します。日時の 設定やサマータイム設定などを行います。

## **[カメラ]ボタン**

カメラページを表示します。 ネットワークカメラの登録を行います。

#### **[録画・イベント]ボタン**

録画イベントページを表示します。録画のスケジュー ルやアラームに関する設定を行います。

## **[WEBサービス]ボタン**

WEBサービスページを表示します。 WEBサービスへの登録やサービス状況を表示します。

## **[モ二ター]ボタン**

メインモニターに関する設定を行います。

## **[ネットワーク]ボタン**

ネットワーク接続に関する設定を行います。

#### **[ユーザー管理]ボタン**

ユーザーの登録、変更、削除や管理者設定を変更しま す。

**[メンテナンス]ボタン** 本機のシステム情報を表示します。設定の初期化やソ フトウェアの更新を行います。

**[HDD管理]ボタン** HDDをフォーマットしたり、HDDの運用モードを変更 したりします。

### **[拡張機能]ボタン** セキュリティ機能を設定します。

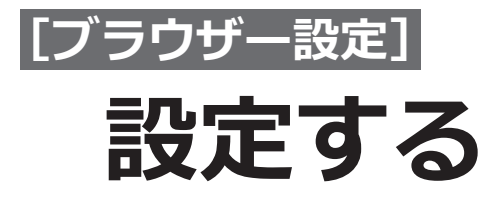

# <span id="page-147-0"></span>**基本的な設定のしかた**

## **STEP1**

設定したいメニューのボタンをクリックします。

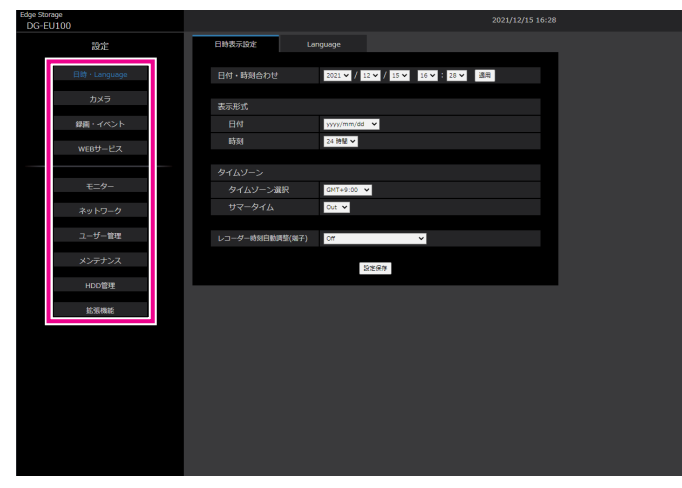

## **STEP2**

設定したいサブメニューのタブをクリックします。

## **STEP3**

各項目を設定します。設定したら[設定保存]ボタン をクリックします。

→設定した内容が本機に反映されます。[設定保存]ボ タンをクリックしないで他のページに移動すると、変 更した内容が破棄されます。

#### **重要**

- ●設定内容を反映すると、本機にログインしてい る他のユーザーは強制的にログアウトします。
- ●ユーザー菅理に関する設定を変更すると、すべ てのユーザーは強制的にログアウトします。
- ●設定保存直後、約4秒間は録画は行われません。

# **各種設定を行う**

ウェブブラウザーから本機の設定を変更することができます。 ウェブブラウザーから設定できる項目および設定内容の詳細については、[80](#page-79-0)ページをお読みください。

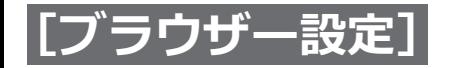

## **設定する(つづき)**

# **ソフトウェアの更新を行う**

本機のソフトウェアを最新のバージョンに更新する場合は、以下の手順で行います。 ソフトウェアをUSBメディアに保存した場合の操作方法については[、72](#page-71-0)ページをお読みください。

#### **STEP1**

最新のソフトウェアをPCのハードディスクにダウン ロードします。

#### **STEP2**

[メンテナンス]ボタンをクリックし、[システム管理] タブをクリックします。

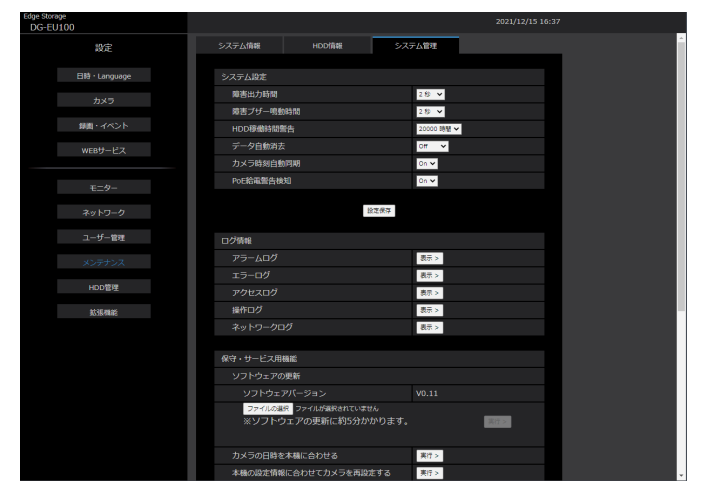

#### **STEP3**

ソフトウェアの更新の[参照]ボタンをクリックして ダウンロードしたソフトウェアを指定します。

### **STEP4**

「実行」ボタンをクリックします。

→表示された確認画面から更新処理を開始します。

#### **メモ**

- ●バージョンアップ中は、機器の電源を切ったり、 ネットワークケーブルを抜いたりしないでくだ さい。
- ●ソフトウェアの更新については、お買い上げの 販売店(設置工事店)にお問い合わせください。

<span id="page-149-0"></span>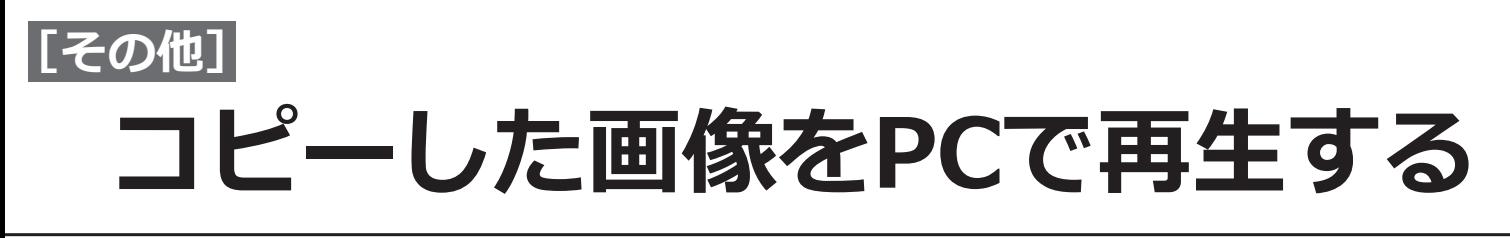

<span id="page-149-1"></span>再生画像をコピーするとMP4形式ファイルがコピー先にコピーされます。コピーしたデータは専用のビューワーソ フトを使って再生、保存、印刷ができます。 また、汎用の再生ソフトウェアで再生できます。

# **メディアにコピーした画像を再生するには**

メディアに画像をコピーすると、ビューワーソフトの実行ファイル (NX Viewer.exe) もドライブの直下に保存さ れます。

メディアにコピーした画像を再生する場合、実行ファイルをダブルクリックしてビューワーソフトを起動します。 ビューワーソフトの使いかたは[151](#page-150-0)ページをお読みください。

# **ビューワーソフトの使いかた**

実行ファイル (NX Viewer.exe) をダブルクリックして起動します(実行ファイルの保存先は[、150](#page-149-0)ページをお読 みください)。

#### **メモ**

●初回起動時にはライセンス許諾画面が表示されます。ライセンス許諾に同意すると、ビューワーソフトが起 動します。

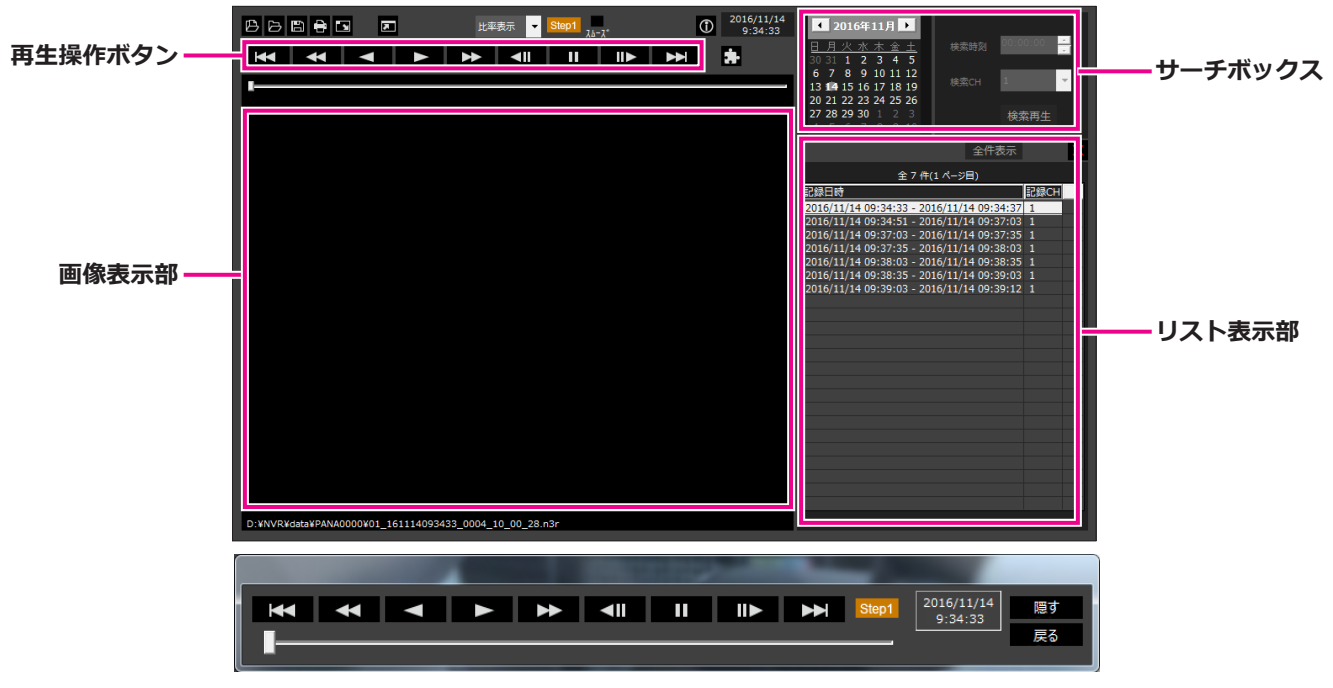

**全画面表示時の再生操作ウィンドウ**

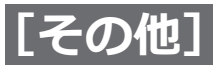

## **コピーした画像をPCで再生する(つづき)**

#### <span id="page-150-0"></span>**重要**

● ビューワーソフトは、PCごとにライセンスが必要です。本機はPC1台分のライセンスを保有しています。 ビューワーソフトを同時に2台以上のPCで使用する場合は追加のライセンスが必要です。ライセンスについ ては、お買い上げの販売店(設置工事店)にお問い合わせください。 また、以下の弊社サポートウェブサイト内の「ライセンスについて」も参照してください。 https://i-pro.com/jp/ja/support\_portal/technical\_information

## **再生画像を選択する**

#### **STEP1**

四 ボタンをクリックします。 →ファイルを開く画面が表示されます。

#### **メモ**

●外部記憶装置にコピーした実行ファイルを起動 すると、自動的にファイルを開く画面が表示さ れます。

#### **STEP2**

画像データ(ファイル名.mp4)を選択し、[開く(O)] ボタンをクリックします。

- →リスト表示部に選択したファイルの情報が表示され ます。
	- 記録日時:画像データの開始日時と終了日時を表示 します。
	- 記録CH : カメラ番号を表示します。

#### **メモ**

●キーボードの [Ctrl] キーや [Shift] キーを押 しながら複数ファイルを選択し(最大100ファ イル)、ドラッグ&ドロップすると一度にリスト 表示できます。

- ●画像データのファイル名はコピー時から変更しな いでください。ファイル名を変更するとファイル 情報が正しく表示されません。
- ●ファイルを開く画面を表示せずに画像データ ファイルをビューワーソフトへドラッグ&ド ロップしても選択することができます。
- ●リスト表示部のヘッダー部をクリックすると、 開始日時またはカメラ番号の昇順/降順にソー トすることができます。
- リスト表示部に再生する画像データを追加する には、リスト上で右クリックし、表示されたメ ニューから「ファイルの追加]を選択してくだ さい。ファイルを開く画面が表示されるので、 STEP2の操作を行ってください。画像データが リストに追加されます。
- リストにすでに100件の画像データが表示されて いる場合は、追加することはできません。画像 データの件数はリストの上に表示されています。
- ※ ボタンをクリックすると、リスト表示されて いるすべてのデータの表示を消去します。リス ト上で右クリックし、表示されたメニューから [ファイルリストクリア]を選択して消去するこ ともできます。

## **画像を再生する**

再生操作ボタンを使って再生します。同じカメラの画像がリスト表示されていれば、再生時は次の画像が、逆再生 時はひとつ前の画像が連続して再生されます。同じカメラの画像がなければ、再生を終了すると画像表示部が黒画 になり一時停止状態になります。

### **メモ**

●画像と音声の同期がずれる場合があります。

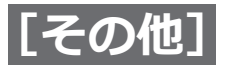

## **コピーした画像をPCで再生する(つづき)**

#### 再生操作ボタンで以下の操作ができます。

**再生ボタン :**再生を開始します。 **高速再生ボタン :**高速再生します。 **一時停止ボタン ■Ⅱ■:再生を一時停止します。 コマ送りボタン :**画像を1コマ進めます。一時停止中のみ操作可能です。 **次のファイルボタン :**リストに表示されている次のファイルを再生します。 **前のファイルボタン :**リストに表示されている前のファイルを再生します。 再生位置はスライダーバーにより変更が可能です。スライダーバーを移動したあとは映像が一時停止状態となりま すので、再生ボタンで再生を再開してください。

#### **再生日時を変更する**

#### **日時を指定して再生する**

 $\overline{\phantom{a}}$ 

カレンダーから日付を選択し、時刻と記録チャンネルを指定して、[検索再生]ボタンをクリックするとその日時 の画像を再生します。

絞り込まれた日付はカレンダー上に赤丸で表示されます。

#### **リストから選択して再生する**

リスト内の行を選択すると、その日時、記録チャンネルの画像を再生します。 クリックすると先頭の画像で一時停止状態となり、ダブルクリックすると再生を開始します。

## **画像を見やすくする**

#### **画像を拡大して表示する**

画像上にカーソルをあわせてマウスホイールを操作するとデジタルズーム表示します。ズーム表示中に画像をク リックすると、クリックした位置を画面の中央に移動できます。

#### **表示サイズを変更する**

- ウインドウ画面を拡大表示します。
- ウインドウ画面の拡大表示を元に戻ります。
- 画像を画面全体に最大化して表示します。

画面全体に最大化した画像は、[戻る]ボタンまたはEscキーで元の画面に戻ります。

#### **表示形式を変更する**

アスペクト比を維持したまま画面内に収まるように画像を表示します。

動編表示 画面内に収まるように画像を伸縮して表示します。

等倍表示 画面の1画素を1ドットで表示します。

画面内をクリックすると、クリックした位置が中心になるように画像が移動します。

#### **高速再生を滑らかにする**

■■ チェックボックスを有効にすると、滑らかに高速再生します。 PCの性能や処理状況によって、ある一定速度以上にならないことがあります。

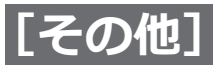

## **コピーした画像をPCで再生する(つづき)**

## **音量を調整する**

音声データがある場合は音声を調整するボタンが表示されます。

com com com 音量を調整します。クリックすると音量を3段階で切り換えることができます。

■ 音声再生/消音を切り換えます。

他のアプリケーションで音声を制御・調整している場合、ビューワーソフトでは音声の再生が正しく行われないこ とがあります。音声再生を正しく行うには、ビューワーソフトのみで音声を調整してください。

## **画像データの改ざんを検出する**

改ざん検出用データを付ける設定になっているダウンロードデータの改ざん検出ができます。再生中のファイルが 改ざんされているかを以下の手順で確認します。

#### **STEP1**

改ざん検出をするデータをリストで選択し、トボタン をクリックします。 →ファイル拡張画面が表示されます。

#### **STEP2**

[改ざんチェック]を選択し、[実行]ボタンをクリッ クします。

→改ざん検出を開始し、改ざん検出が終了すると結果 を表示します。

## **静止画像を保存する**

画像表示部に表示している画像を、PCにJPEGファイルとして保存できます。 ■:一時停止中の画像をJPEGファイルで名前をつけて保存します。

## **画像データを保存する(コピーする)**

選択している画像データ(ファイル名.mp4)を、PCの任意のフォルダーにコピーできます。

#### **STEP1**

リスト上で右クリックし、表示されるメニューから [ファイル拡張機能]を選択します。 →ファイル拡張画面が表示されます。

#### **STEP3**

ファイル名と保存先を確認し、[保存(S)]ボタンをク リックします。 →画像データの保存を開始し、保存が終了すると結果 を表示します。

#### **STEP2**

「ファイル出力]を選択し、「実行]ボタンをクリック します。 → 「名前を付けて保存]画面が表示されます。

## **画像を印刷する**

画像表示部に表示している画像をプリンターで印刷できます。 :一時停止中の画像を日時付きで印刷します。

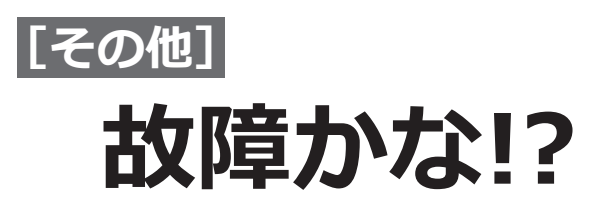

## **修理を依頼される前に、この表で現象を確かめてください。**

これらの対策をしても直らないときやわからないとき、この表以外の現象のときまたは工事に関係する内容のとき は、お買い上げの販売店(設置工事店)にご相談ください。

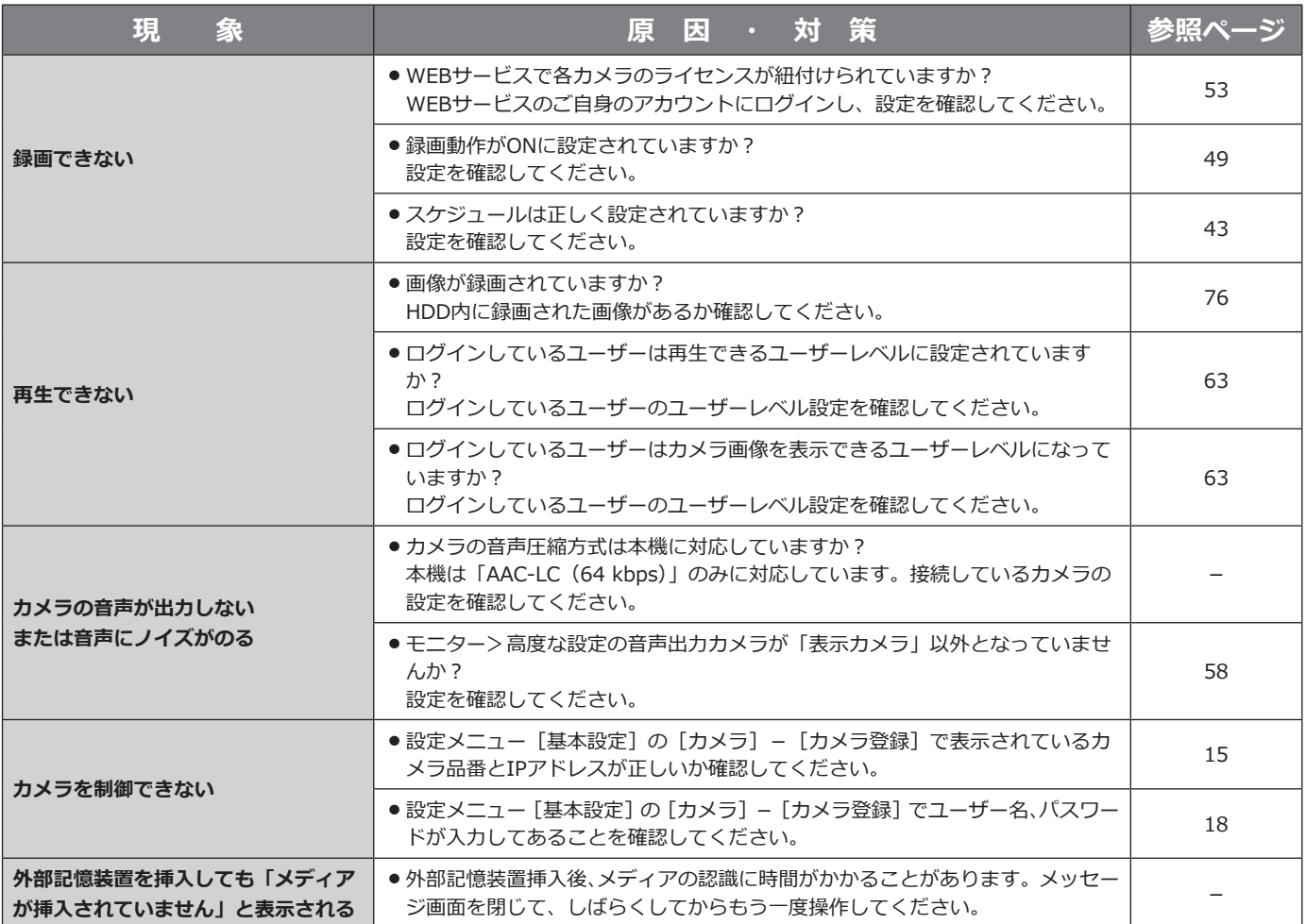

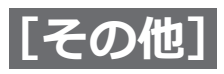

# **故障かな!?(つづき)**

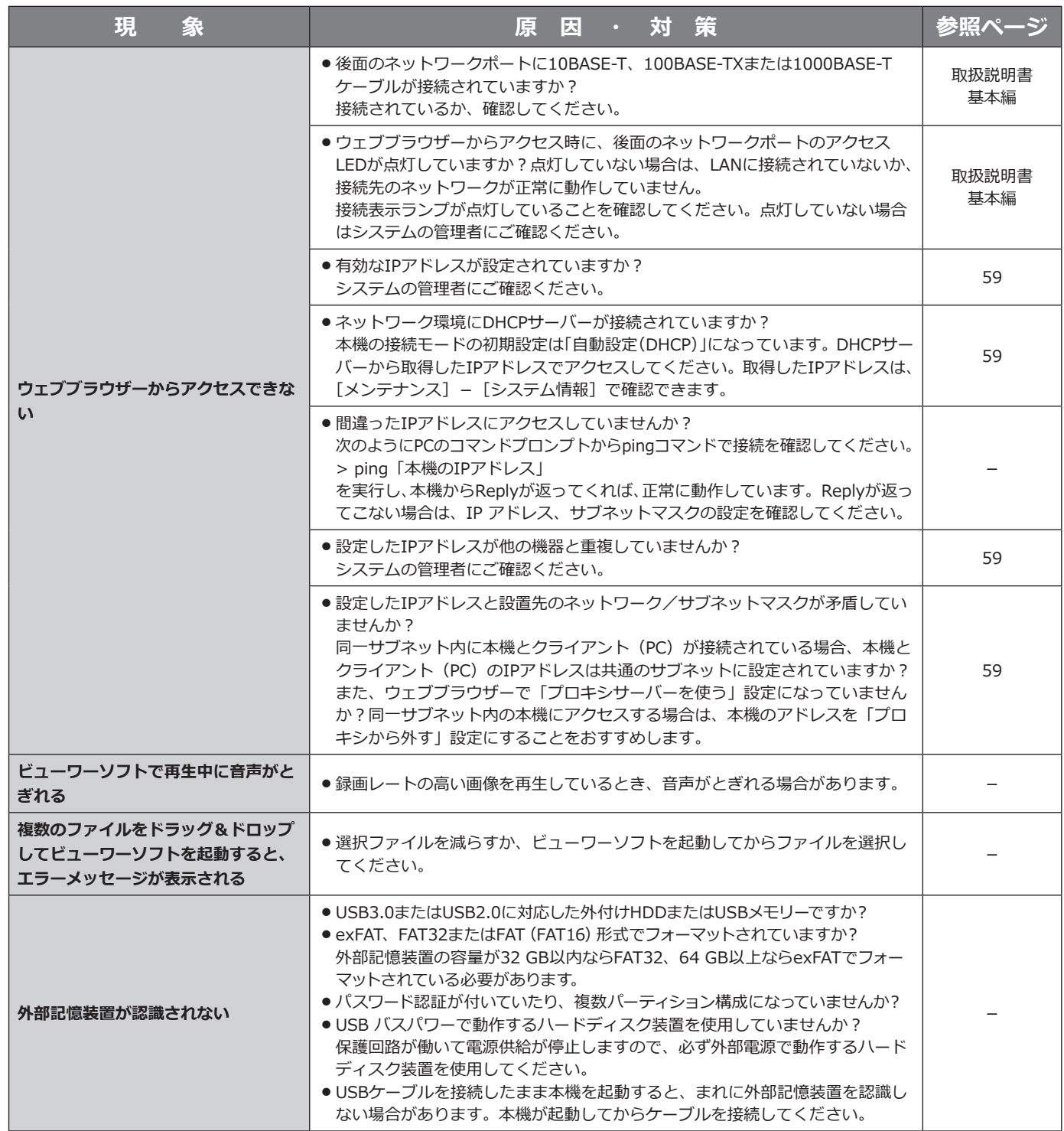

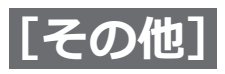

# **故障かな!?(つづき)**

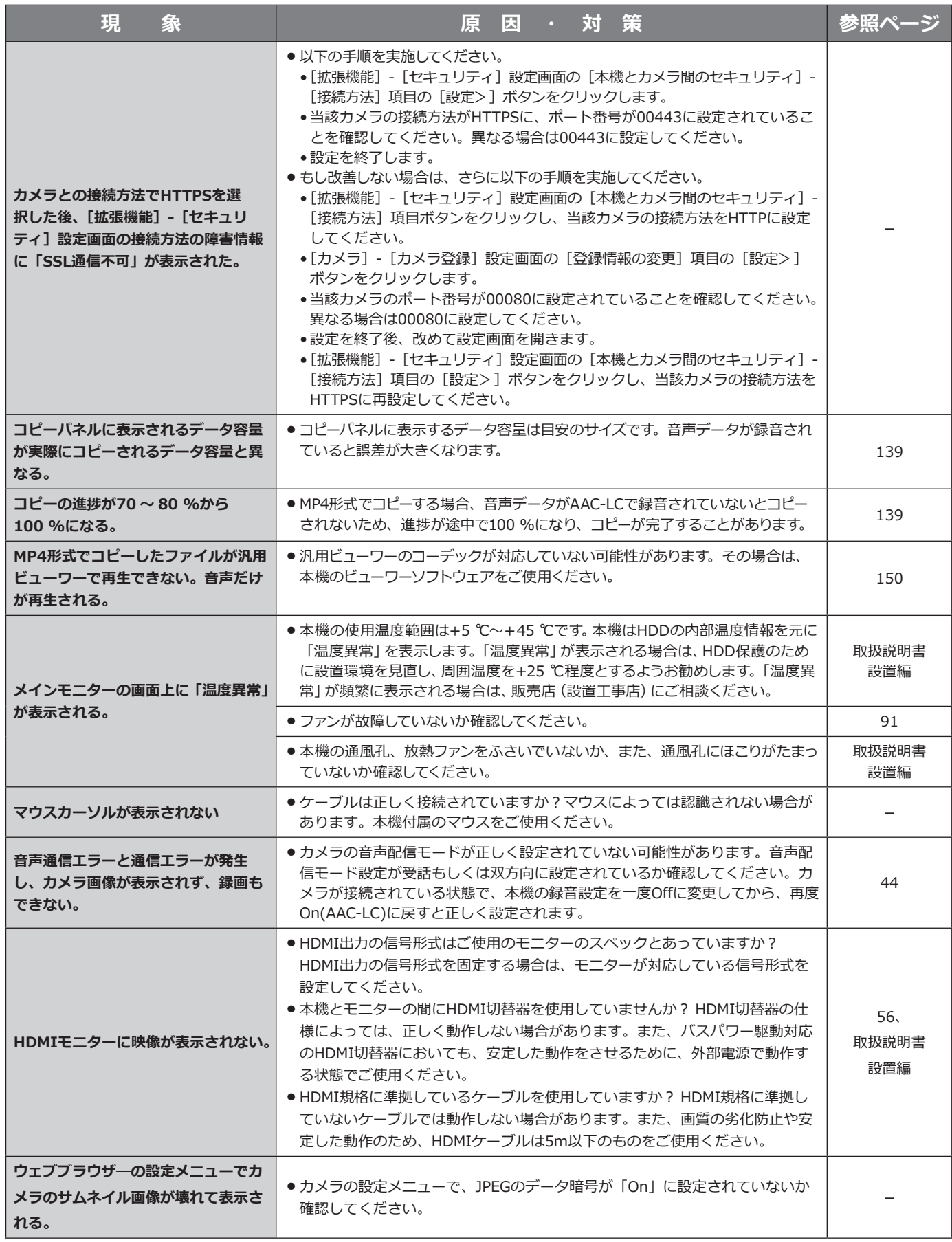

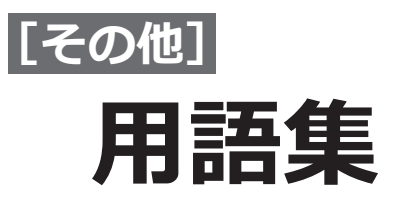

## **<アルファベット・数字>**

#### **DHCP** (Dynamic Host Configuration Protocol)

 PCがネットワークに接続する際に必要な情報をサー バーから自動的に取得するためのプロトコルです。

#### **DNS(Domain Name System)**

 ネットワーク環境上で使用されるIPアドレスは、覚 えにくく実用的ではありません。このため、PCにわ かりやすい名前(ドメイン名)をつけ、それをIPア ドレスに変換して通信を行います。このドメイン名 とIPアドレスを対応させるしくみです。

#### **FHD(Full HD)**

 1920×1080ピクセルの解像度のことです。

#### **H.264**

 動画データの圧縮方式の1つです。

#### **H.265**

 動画データの圧縮方式の1つで、H.264より高い動画 圧縮率を有しています。

#### **HD(High Definition)**

 1280×720ピクセルの解像度のことです。

#### **HDD**

ハードディスクドライブ (大容量記憶装置の1つ)の ことです。本機は、ハードディスクにカメラの画像 を録画します。

#### **HVGAW(Half VGA Wide)**

 640×360ピクセルの解像度のことです。

#### **IPアドレス(Internet Protocol Address)**

 インターネットやイントラネットなどのIPネット ワークに接続されたPCや通信機器1台1台に割り振ら れた識別番号のことです。特にインターネット上で はこの数値に重複がないように割り振っておく必要 があります。

#### **LAN(Local Area Network)**

 同じ建物の中やフロア内、キャンパスなど比較的狭 い地域にあるPCやプリンターなどを接続し、データ をやり取りするネットワークのことです。

## **MACアドレス(Media Access Control address)**

 ネットワーク機器に割り付けられる固有の物理アド レスです。これを元に機器間のデータの送受信が行 われます。

#### **NTP (Network Time Protocol)**

 ネットワークに接続された機器の内部時計を正しく 調整するプロトコルです。

#### **RTP(Real-time Transport Protocol)**

 音声や動画などのデータをUDPを用いてリアルタイム に配信するプロトコルです。UDPを使用しているた め、データの喪失や遅れが発生しますが、受信側は、 喪失や遅れたパケットは無視してデータの再生を行 います。また、音声や動画のマルチキャスト配信が 可能です。

#### **RTSP(Real Time Streaming Protocol)**

 音声や動画などリアルタイム性のあるデータの配信 を制御するためのプロトコルです。 データ転送は基 本的にTCPを使用し、信頼性の高い配信を行えます。

#### **SDメモリーバックアップ、SDメモリーデータ**

 SDメモリーバックアップとは、本機に設定されてい るスケジュールの時間内にカメラとの通信ができな くなった場合、カメラに搭載されているSDメモリー カードに画像を保存するカメラ側の機能です。SDメ モリーデータとはその録画画像のことを言います。

#### **TCP/IP(Transmission Control Protocol/ Internet Protocol)**

 インターネットやイントラネットで標準的に使われ るプロトコルです。

#### **URL(Uniform Resource Locator)**

 インターネット上にある文書や画像などの情報資源 のある場所を指し示す記述方式で、インターネット における情報の「住所」にあたります。

#### **USBメディア**

 ユニバーサル・シリアル・バスインターフェースを 持つ、着脱可能な外部記憶装置で、USBメモリーや 外付けハードディスクのことです。

#### **VPN**

 公衆回線を専用回線のように利用できるサービスで す。コストのかかる専用回線の代替になる新しい通 信として企業を中心に浸透しています。認証技術や 暗号化を用いて保護された回線を提供するサービス もあります。

#### **WAN**

 電話回線や専用線を使って、本社-支社間など地理 的に離れた地点にあるPC同士を接続し、データをや り取りします。

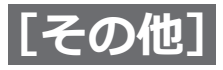

## **用語集(つづき)**

## **<あ>**

#### **インターネット(internet)**

 全世界のネットワークを相互に接続した巨大なパソ コンネットワークです。インターネットに参加する には、インターネットサービスプロバイダーと呼ば れる業者と契約する必要があります。

#### **イベント**

 本機が特別な動作(イベント動作)を行うきっかけ となる事象を表します。イベントには、端子アラーム、 コマンドアラーム、カメラサイトアラームがありま す。

#### **イベント動作**

 イベント発生時に行う特別な動作を表します。アラー ム動作はイベントの発生を画面表示、本機前面の状 態表示ランプ、ブザーなどで外部に通知します。イ ベントの発生を通知する動作は行わず、録画とイベ ントログへの記録のみを行うこともできます。Off設 定時は、イベントログへの記録のみを行います。

#### **イベント録画**

 イベント発生時に自動的に録画を開始する機能です。 イベント録画にはイベント発生前の画像を記録する プレ録画と、イベント発生後の画像を記録するイベ ント録画があります。

#### **ウェブブラウザー(web browser)**

Webページを閲覧するためのアプリケーションソフト です。Alphabet社のGoogle Chromeなどがあります。

## **<か>**

#### **画質**

 画質は、圧縮率によって変化します。本機は、画質(圧 縮率)をXF(超高画質)、SF(最高画質)、FQ(高画 質)、NQ(標準画質)で表しており、カメラごとに 選択できます。

#### **解像度**

 本機がカメラ画像を録画する際の画像のきめ細かさ や画質の滑らかさを表す尺度です。本機では、画面 上に表示されるピクセル数で表し、水平640ピクセル、 垂直360ピクセルの場合、640×360と表記します。

#### **カメラ操作**

 本機に接続したコンビネーションカメラのパン/チ ルト(水平・垂直位置)、ズーム(画像の拡大・縮小)、 フォーカス(焦点)、明るさ(レンズの絞り)、プリセッ ト動作(指定水平・垂直位置への移動)、オートパン(カ メラの自動回転)操作を行うことです。

#### **緊急録画**

本機に接続した外部スイッチを使用して、緊急事態が発 生したときなどに優先的に録画/録音をする機能です。

#### **グローバル(IP)アドレス(global address)**

 インターネットに接続された機器に1つ1つ割り振ら れたIPアドレスです。インターネット上の住所に相 当するもので、インターネット通信の際には必ず使 用されます。これに対し、組織内のネットワークで 自由に割り振ることができるプライベート (IP) ア ドレスがあります。

## **<さ>**

#### **サイドパネル**

 アスペクト比を維持して表示するために、映像部分 の左右に余白部が追加された表示形式です。

#### **サブネット(subnet)**

 大きなネットワークを複数の小さなネットワークに 分割して管理する際の管理単位となる小さなネット ワークです。大企業などではネットワーク管理や回 線の分配を効率よく行うために、ネットワークをい くつかの小さな単位に分割して管理する場合があり ます。このような場合に、管理単位となる小さなネッ トワークをサブネットといいます。

#### **サブネットマスク(subnet mask)**

 サブネット内のIPアドレスのうち何ビットをネット ワークを識別するためのネットワークアドレスに使 用するかを定義する数値です。ネットワークアドレ ス以外の部分が、サブネット内のPCを識別するホス トアドレスと呼ばれます。

#### **白黒切換/簡易白黒切換**

 白黒切換は、赤外フィルターを挿入して、光学的に 白黒切換する機能で、簡易白黒切換はカメラの画像 処理で白黒切換する機能です。

#### **スケジュール録画**

 あらかじめ設定した時間帯に自動的に録画を開始・ 終了する機能です。

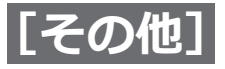

**用語集(つづき)**

#### **スマートコーディング(GOP制御)**

 画像内に動きの少ない場合に、画像のリフレッシュ 間隔を長くして、配信のデータ量を低減させるカメ ラ側の制御方法です。

#### **セカンダリー(DNS)サーバー**

#### **(secondary DNS server)**

 DNSサーバーは通常2系統以上用意することになって おり、そのうちの副系統(サブ)のサーバーです。 主系統(プライマリー)のサーバーにトラブルが発 生した時などに処理を肩代わりします。

#### **全二重(full duplex)**

 双方向通信で、独立した送信回線と受信回線を用意 し、送信と受信を同時に行えるようにした通信方式 のことです。

## **<た>**

#### **ダイジェスト認証**

 カメラにアクセスするときのユーザー認証で利用す る認証方式のひとつです。ユーザー名とパスワード をハッシュ関数で暗号化してカメラにアクセスしま す。ベーシック認証よりセキュリティが高い認証方 式です。(ベーシック認証の項参照)

#### **タイムゾーン**

 共通で(地方)標準時を使う国や地域全体をタイム ゾーンといいます。

#### **多画面表示**

 本機は、ライブ画像表示・再生画像表示のときに、 複数のカメラの画像を同時に表示することができま す。4台のカメラ画像を同時に表示することを4画面 表示と呼びます。

#### **デジタルズーム**

 ライブ画像・再生画像を拡大表示する機能です。カ メラ操作のズーム機能はカメラが持つズーム機能で 画像を拡大表示するのに対し、デジタルズーム機能 は本機内で画像の拡大処理を行い表示します。

#### **デフォルトゲートウェイ(gateway)**

 組織内のLANなどのネットワークから外部のネット ワークのPCへアクセスするために使用する窓口とな るネットワーク機器のことです。

#### **動作検知サーチ**

 画像内の動きを自動的に検出する機能です。本機は、 録画画像の動作検知を行い動きが検出された日時の みを検索する機能(動作検知サーチ)があります。

## **<は>**

#### **半二重(half duplex)**

 双方向通信で、1つの通信回線を使用して、送信と受 信を切り換えながら通信する方式のことです。

#### **ビットレート(bit rate)**

 単位時間あたりに何ビットのデータが処理または送 受信されるかを表します。単位としては一般的に 「ビット毎秒」(bps:bits per second)が使われます。 画像データや音声データがどのくらいの圧縮をしてい るかを表したり、通信回線が1秒間にどのくらいのデー タを送受信できるかを表したりするのに使います。

#### **ファイアウォール(firewall)**

 インターネットなどの外部のネットワークを利用す る際のセキュリティの1つで、組織内のネットワーク へ外部から侵入されるのを防ぐシステムやそのよう なシステムが組みこまれたPCです。

## **プライベート(IP)アドレス(private address)**

 主に組織内のLANなど、ネットワークに接続された ときに割り振られたIPアドレスです。プライベート (IP) アドレスは申請を行わなくても組織内で自由に 割り振ることができます。ただし、プライベート (IP) アドレスだけでは、インターネット通信ができない ためグローバル(IP)アドレスを割り振られたルー ターなどの機器で中継する必要があります。

#### **プライマリー(DNS)サーバー (primary DNS server)**

 DNSサーバーは通常2系統以上用意することになって おり、そのうちの主系統(メイン)のサーバーです。

#### **フレームレート(ips)**

録画画像を再生した時の動きの滑らかさを決める単 位です。1秒間の記録コマ数を表します。数字が大き いほど滑らかな動きになりますが、録画可能時間は 短くなります。

#### **プロトコル(protocol)**

 さまざまな情報を種類の異なる複数のPCなどでデー タを交換する際の通信規約(約束事)の集合です。 インターネットでは「TCP/IP」などのプロトコルが あります。

#### **ベーシック認証**

 カメラにアクセスするときのユーザー認証で利用す る認証方式のひとつです。ユーザー名とパスワード をBase64方式で変換してカメラにアクセスします。 (ダイジェスト認証の項参照)

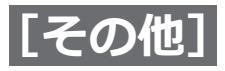

## **用語集(つづき)**

### **ポート番号(port number)**

 インターネット上の通信(TCP、UDPなど)で、複数 の相手と同時に接続するために、IPアドレスの下に 設けられたサブ(補助)アドレスです。

## **<ら>**

#### **ルーター(router)**

 異なるネットワーク間の中継点に設置して、ネット ワークを介して送信されるデータをきちんと目的の 場所に届ける役目をもっています。ネットワーク内 を流れてきたデータが外部のネットワークあてであ れば、ルーターはそのデータを外部に送り出し、ルー ターはそのときにどういう経路でデータを配信する かまで判断し、最適なルートに送りだしています。

取扱説明書に記載されていない方法や、指定の部品を使用しない方法で施工されたことにより事故や損害が生 じたときには、当社では責任を負えません。また、その施工が原因で故障が生じた場合は、製品保証の対象外 となります。

i-PRO製品の「お問い合わせ」については、以下の弊社サポートウェブサイトを参照してください。 https://i-pro.com/jp/ja/support\_portal

i-PRO株式会社 https://www.i-pro.com/

i-PRO Co., Ltd. 2022